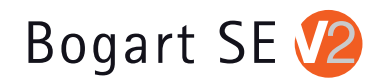

# **Bogart SE**

## Handbuch zur Version 2

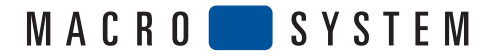

## **Inhaltsverzeichnis**

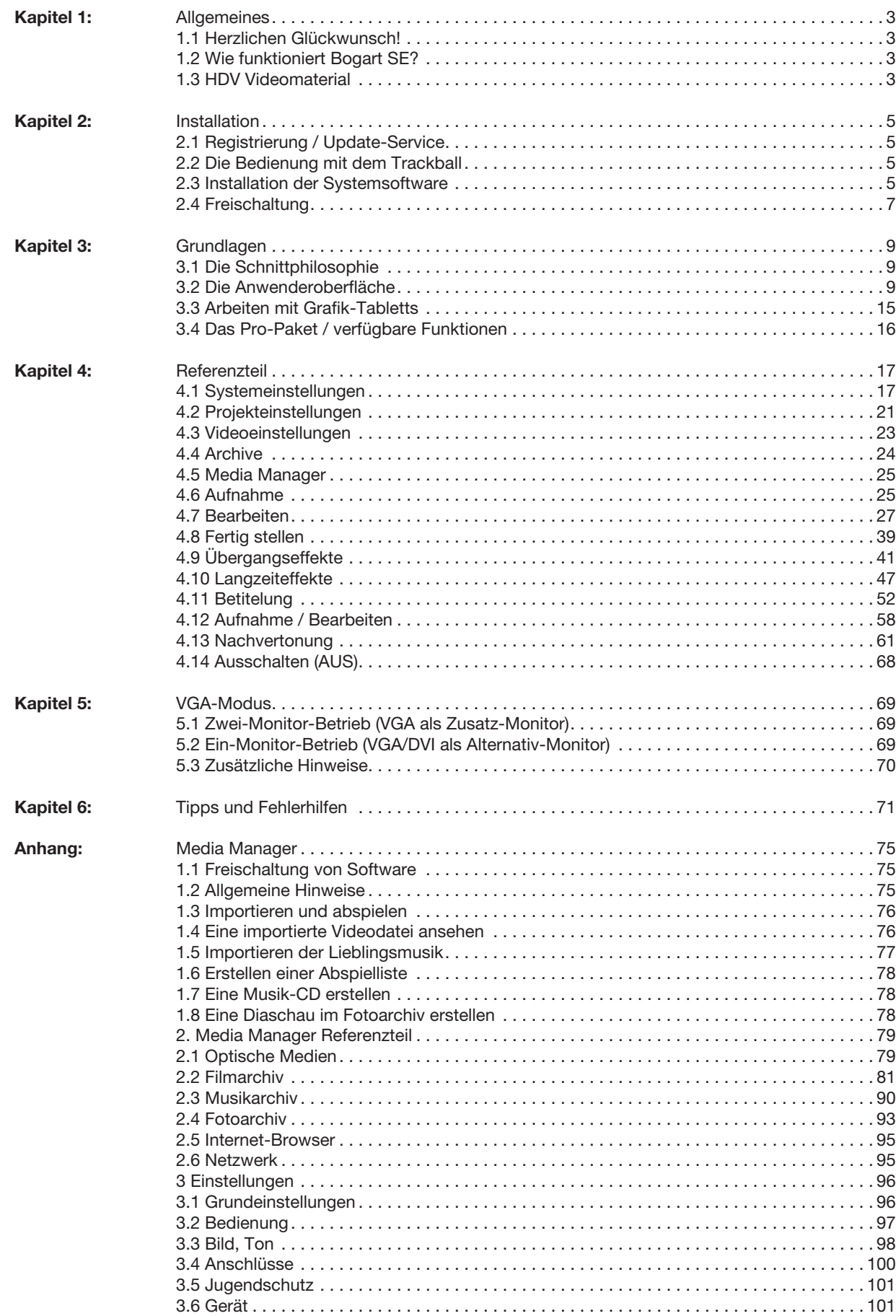

Für die IEEE 1394 Schnittstelle (Firewire®, Mini-DV® ) wird ein Firewire Stack der Firma Intoto, Inc. eingesetzt.<br>Das Modul zur Konvertierung von Grafikdateien im PNG-Format ist die PNG Reference Library. Die Versionen 0.9

## **Kapitel 1: Allgemeines**

## **1.1 Herzlichen Glückwunsch!**

Herzlichen Glückwunsch zum Erwerb der Software Bogart SE! Wir bedanken uns für Ihr Vertrauen und hoffen, dass wir Ihren Erwartungen gerecht werden. Wenn Sie bisher noch keine Videonachbearbeitung durchgeführt haben, werden Sie Bogart SE leicht verstehen und schon bald viel Freude an neuen Dimensionen des Videoschnitts haben. Sollten Sie schon Erfahrungen mit anderen Systemen, zum Beispiel mit linearen (analogen) Schnittpulten oder mit digitalen Computersystemen gesammelt haben, werden Sie sich ein wenig umstellen müssen – aber angesichts der einfachen Bedienung und der zahlreichen Möglichkeiten bei Bogart SE wird sich diese Umstellung für Sie lohnen.

Dieses Handbuch wird Ihnen bei der Inbetriebnahme und Benutzung der Software Bogart SE zur Seite stehen. Für weitergehende Fragen und Verbesserungsvorschläge stehen wir Ihnen gerne zur Verfügung. Wenden Sie sich dazu bitte an die folgende Adresse. Wir bitten Sie, bei jeder Kontaktaufnahme die Seriennummer Ihres Gerätes oder Ihre Kundennummer anzugeben.

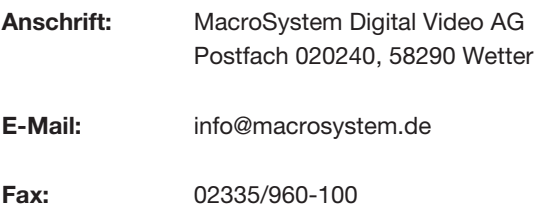

Die aktuellsten Informationen über MacroSystem-Produkte und unseren Vertrieb finden Sie insbesondere im Internet: http://www.macrosystem.de

Bei speziellen technischen Fragen können Sie sich an unsere technische Hotline wenden:

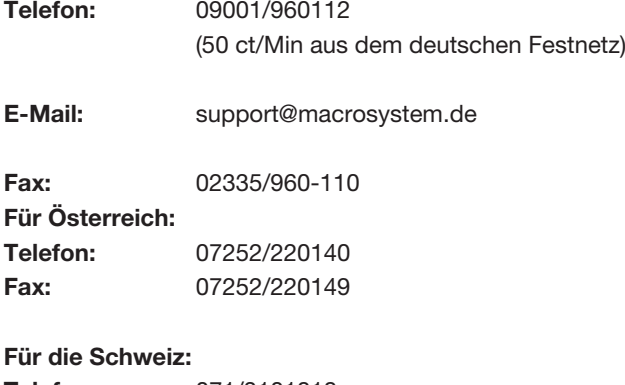

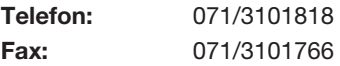

## **1.2 Wie funktioniert Bogart SE?**

Die Software schneidet nichtlinear. Alle Video- und Audiodaten werden auf der Festplatte des Systems gespeichert und können dort in die einzelnen Szenen zerlegt werden. Diese Szenen können beliebig getrimmt und dann im Storyboard angeordnet werden. Zwischen diesen Szenen können anschließend viele verschiedene Effekte platziert werden. Eine Nachvertonung mit bis zu sechs (Stereo-) Spuren ist möglich, so dass Sie Originalton, verschiedene Musikstücke und Kommentare übereinander legen können. Eine Betitelung mit einer komplexen Auswahl verschiedener Schriften ist natürlich ebenfalls möglich. Und das alles mit einem Konzept, das für den Nicht-Computeranwender konzipiert worden ist und deshalb auch nicht durch überflüssige Einstellungsmöglichkeiten verstellt werden kann. Auch computertypische Begrenzungen bezüglich der Maximal-Aufnahmedauer kennt Bogart SE nicht.

## **1.3 HDV Videomaterial**

Um Filme in hoher Auflösung (HD) zu erstellen, benötigen Sie einen hochauflösenden HDV-oder AVCHD Camcorder. Mit dieser umschaltbaren Kamera können Sie (neben normalem DV-Video) auch in HD aufnehmen. Dabei wird das hochauflösende Format in effektiven Kompressionen wie MPEG-2 oder MPEG-4/AVC aufgenommen.

*Hinweis:* Wir möchten auf die unbedingt notwendige Verwendung von hochwertigen Kassetten bei der Aufnahme von HD-Material hinweisen! Durch die spezielle Beschichtung dieser Kassettenbänder wird die Drop-Out-Rate deutlich reduziert. Drop-Outs haben durch die Anwendung des MPEG-Verfahrens bei der HDV-Aufzeichnung gravierendere Auswirkungen, als bei DV-Aufzeichnungen. Entgegen einer DV-Aufzeichnung, bei der man nur ein Bild verliert, gehen bei HDV-Aufzeichnungen unter Umständen alle Bilder eines GOPs (group of pictures) verloren. Das Ergebnis sind deutlich sichtbare Bildfehler und entstehende Probleme bei der Überspielung und Bearbeitung dieses fehlerhaften Materials.

## **Kapitel 2: Installation**

## **2.1 Registrierung / Update-Service**

#### **2.1.1 Registrierung**

Registrieren Sie sich mit der beiliegenden Registrierungskarte! Dies ermöglicht uns, Ihnen einen besseren Service und eine bessere Betreuung zu bieten. Durch Ihre Registrierung werden Sie auch über Neuerscheinungen, Neuigkeiten und Änderungen (z.B. bezüglich Software) informiert. Als Dankeschön erhalten Sie den Freischaltungs-Code für die Bonus-Effekte (lesen Sie dazu das Unterkapitel "2.4 Freischaltung"), die mit Bogart SE installiert wurden. Die Registrierung ist unverbindlich, und es erfolgt keine Weitergabe Ihrer Daten an Dritte. Bitte lassen Sie sich nochmals registrieren, falls Sie schon als Anwender eines anderen MacroSystem-Gerätes registriert sind!!

#### **2.1.2 Automatischer Update-Service**

Auf der Registrierungskarte haben Sie zusätzlich die Möglichkeit, sich für den automatischen Update-Service anzumelden. Damit erhalten Sie automatisch (üblicherweise einmal im Jahr) neu erscheinende, kostenpflichtige Bogart SE Updates zu einen um 20% ermäßigten Preis. Als Abonnent erhalten Sie das Update früher als bei einer normale Bestellungen. Die Auslieferung erfolgt ohne Versandkosten und auf Rechnung. Der automatische Update-Service kann jederzeit gekündigt werden – Sie gehen also keine Verpflichtung einer langjährigen Laufzeit ein.

## **2.2 Die Bedienung mit dem Trackball**

Die Bedienung der Menüs erfolgt über einen Trackball. Der Trackball wird bereits an dieser Stelle näher erläutert, da seine Bedienung für die Programm-Installation erforderlich ist. Auf die übrige Bedienung des Gerätes gehen wir in Kapitel 3.2 ("Die Anwenderoberfläche") näher ein.

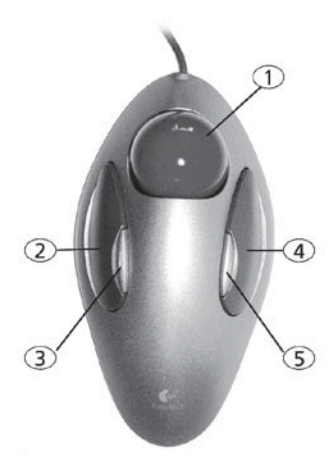

*Achtung:* Der hier abgebildete Trackball ist nur ein Beispiel. Je nach Marktsituation kann Ihrem Gerät ein anderes Modell beiliegen, das jedoch ähnlich funktioniert. Abhängig vom Gerät verfügt Ihr Trackball über zwei bzw. vier Tasten.

Der Trackball hat insgesamt drei bzw. fünf Elemente:

(1) Die Kugel dient zur Bewegung des Bildschirmzeigers oder im "Trimmen"-/"Aufteilen"-Menü zur Navigation durch das

Video. Ebenso werden hiermit Einstellungen an Slidern (Schieberegler) vorgenommen.

**(2) Die große linke Taste (Auswahltaste)** dient zur Auswahl. Wenn Sie den Bildschirmzeiger auf einem Schalter positioniert haben, betätigt ein Klick auf die linke Taste diesen Schalter.

**(3) Die kleine linke Taste** wird z.B. von der Software Photo-Studio 2 unterstützt. Lesen Sie bitte im separaten Handbuch des Programms die entsprechenden Funktionen nach.

**(4) Die große rechte Taste (Abbruchtaste)** führt zurück zum vorherigen Zustand, bricht ab oder stoppt. Wenn Sie sich in einem Menü befinden, ohne etwas angewählt zu haben, führt diese Taste zum vorherigen Menü zurück. Wenn Sie in einem Einstellregler sind, bricht die rechte Taste die Einstellung ab und stellt den vorherigen Zustand wieder her. Wenn Sie Video abspielen oder aufnehmen, stoppt ein Klick auf die rechte Taste den Vorgang.

**(5) Die kleine rechte Taste** wird z.B. von der Software Photo-Studio 2 unterstützt. Lesen Sie bitte im separaten Handbuch des Programms die entsprechenden Funktionen nach.

#### **Was ist ein Klick?**

Ein Klick ist das kurze Drücken (und wieder Loslassen) einer Trackballtaste. Mit "Klicken Sie auf die ...-Taste" ist gemeint, dass Sie den Bildschirmzeiger mit der Kugel auf das entsprechende Feld bewegen und dann auf die linke große Trackballtaste drücken. Für Computeranwender sei hier erwähnt, dass unsere Systeme weder einen "Doppelklick" noch ein Niederdrücken mit gleichzeitigem Bewegen der Kugel kennen.

#### **Warum serienmäßig ein Trackball und keine Maus?**

Der Grund für unsere Entscheidung liegt in der Schnittphilosophie begründet. Der Trackball hat nämlich den großen Vorteil, dass Sie ihn auf dem Schoß oder in der Hand halten können und nicht vorn übergeneigt auf einem Tisch bedienen müssen! Außerdem würde eine Maus zu viel Platz beanspruchen, gerade, wenn es darum geht, durch das ganze Video zu "rollen", um es zu trimmen oder aufzuteilen. Für Anwender, die doch lieber mit einer PC-Maus arbeiten möchten, besteht die Möglichkeit, eine solche statt des Trackballs einzusetzen.

## **2.3 Installation der Systemsoftware**

Das Programm wird beim Start von der Festplatte gelesen. Unter Umständen ist die mitgelieferte Software-Version auf der CD/DVD aktueller, als die vorinstallierte Version. Um dies zu überprüfen, schalten Sie zunächst das Gerät mit dem Schalter an der Frontseite ein (Die Bedienung der Schalter sind im Hardware-Handbuch Ihres Systems näher erläutert). Nach der Begrüßungsmeldung erscheint das Hauptmenü, und Sie können die Versionsnummer auf der CD/DVD mit der im Menü "Systemeinstellungen" unten links angegebenen Num-

mer vergleichen. Befindet sich eine aktuelle Version auf Ihrem System, können Sie direkt mit der Inbetriebnahme beginnen. Sollte Ihr Gerät nicht direkt starten, ist eine Installation in jedem Fall erforderlich

#### **2.3.1 Installation von CD/DVD**

Die Installation von Bogart SE erfolgt immer mittels einer CD. Eine andere Möglichkeit der Installation besteht nicht. Die Durchführung der Installation erfolgt mit dem Trackball/Maus oder der Tastatur. Die Installation wird entweder auf DVI oder über Scart an dem angeschlossenen Monitor ausgegeben, abhängig von Ihrem zuletzt gewählten Monitoreinstellung (Bei neuer Festplatte VGA). Eine Umschaltung der Anzeige von einem auf den anderen Monitor ist mittels der "v"-Taste möglich. Drücken Sie dazu die "v"-Taste so oft, bis Ihr Monitor das Menü anzeigt. Zugleich wird das Installationsmenü auch immer auf VGA dargestellt.

Wollen Sie die Hauptsoftware "Bogart SE" neu oder als Update installieren, so können Sie das wie folgt durchführen. Die CD/DVD zur Installation der Bogart Software ist ein Bootmedium, was bedeutet, das diese Installation nicht innerhalb des Systems im Menü "Produkt installieren" getätigt wird, sondern das Gerät bei eingelegtem Installationsmedium gebootet werden muss. So muss die CD vor dem eingendlichen booten in das dafür vorgesehene Laufwerk eingelegt werden.

Einlegen der CD bei Geräten ohne Bedientasten an der Gerätefront (Ultra Upgrade und Laptop):

Um die CD/DVD einlegen zu können, schalten Sie Ihr Gerät ein. Direkt nachdem an Ihrem DVD-Laufwerk die Kontrollampe aufleuchtet drücken Sie bitte die Auswurftaste des Laufwerkes und legen die CD ein und schließen es wieder.

#### Einlegen der CD bei Geräten mit Bedientasten an der Gerätefront (S-4000, DVC, ...):

Sollte sich bereits ein System auf Ihrer Festplatte befinden warten Sie bis dieses gestartet wurde, öffnen die DVD Schublade über eine im Menü befindlichen Schalter oder die Fronttaste am Gerät. Wenn sich kein System auf Ihrer Festplatte befindet (z.B. bei einer neue Festplatte) so drücken Sie direkt nach dem Einschalten mehrmals auf die Auswurftaste an der Front Ihres Gerätes. Daraufhin wird sich die Schublade öffnen und Sie können das Installationsmedium einlegen. Schließen Sie danach die Schublade. Sollte diese wieder automatisch öffnen, so schalten Sie Ihr Gerät einfach direkt aus. Drücken Sie dazu die Fronttasten OK und EIN/AUS gleichzeitig für 4 Sekunden. Daraufhin wird Ihr System ausgeschaltet. Nun schalten Sie Ihr Gerät erneut ein. Es wird nun von der CD/ DVD gebootet und es erscheint die Menügesteuerte Installation.

Folgen Sie dann den Anweisungen der Installation. Um die Auswahl der Optionen durchführen zu können klicken Sie bitte mit der Maus auf die gewünschte Funktion (oder des vorangestellten Symbols) oder drücken die entsprechend vor der

Option abgebildete Taste auf der Tastatur.

Die Installation kann wahlweise auf Video oder DVI ausgegeben werden. Diese Einstellung ist nur in den ersten Menüs möglich und auch nur da sinnvoll. Sollten Sie allerdings nach dem Booten von der Installation, auch noch nach längerem Warten, kein Installationsmenü sehen, so könnte dies daran liegen, das es derzeit auf einem nicht verwendeten Videoausgang ausgegeben wird. Drücke Sie in einem solchen Fall die Taste "v" oder wählen mit dem Mauszeiger den Menüpunkt, um auf die Videoausgabe auf einen anderen Ausgang umzuleiten.

Bevor die Installation durchgeführt werden kann, wird Ihre Hardware analysiert und ggf. Anpassungen vorgenommen. Die Installation startet mit der Sprachauswahl. Hier besteht die Möglichkeit die Installation auf Englisch oder Deutsch durchzuführen. Zudem können Sie die Ausgabe der Menüdarstellung hier umstellen und zwischen DVI und Scart wechseln.

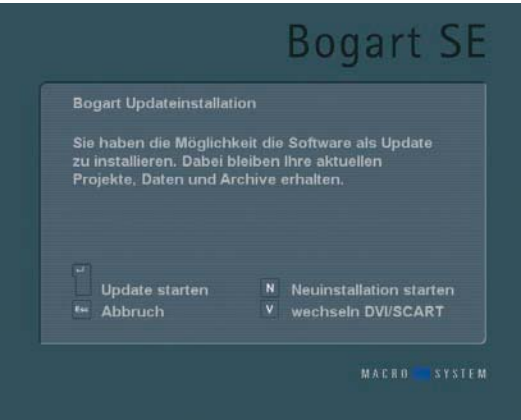

Haben Sie noch kein lauffähiges Bogart System auf der Festplatte, ist nur eine Neuinstallation der Festplatte möglich. Besteht bereits ein lauffähiges System auf Ihrer Festplatte wird Ihnen automatisch eine Updateinstallation angeboten. Wollen Sie allerdings lieber eine Neuinstallation durchführen, können Sie auf diese umschalten. Haben Sie sich für eine Installationsart entschieden wird diese nun durchgeführt. Während dessen sehen Sie einen Fortschrittsbalken dargestellt. In der Zeit sind keine weiteren Eingaben möglich. Nach der Installation werden Sie über den Installationsausgang informiert, ob dieser Erfolgreich war oder Fehler aufgetreten sind. In jedem Fall öffnet sich die DVD-Schublade automatisch und Sie werden gebeten das Medium zu entnehmen. Drücken Sie die OK-Taste um das Laufwerk wieder zu schließen und die Installation zu beenden.

Damit ist die Installation beendet und das Gerät hat sich ausgeschaltet. Schalten Sie es nun bitte erneut ein um Bogart zu starten.

*Hinweis:* Sollte wiedererwartend ein Fehler während der Installation aufgetreten sein und Sie wollen eine erneute Installation durchführen, so lassen Sie das Installationsmedium einfach eingelegt und beenden die Installation mit OK. Starten Sie danach das Gerät und damit eine neue Installation.

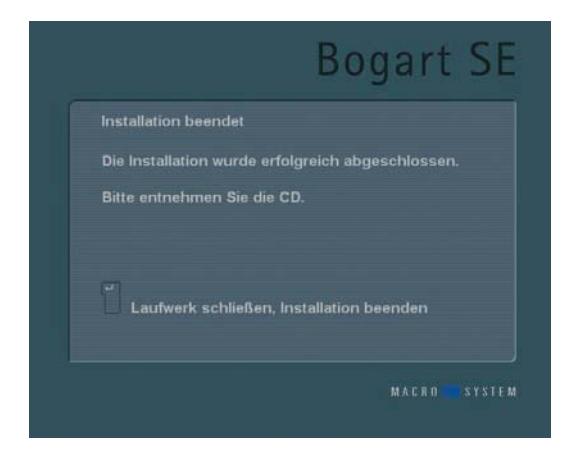

Nachdem Sie Ihr Gerät nun wieder gestartet haben, dauert es eine Weile, bis alle notwendigen Daten geladen wurden. Dann erscheint das Hauptmenü von Bogart. Das Hauptmenü ist sozusagen die Steuerzentrale, von der Sie in die einzelnen Teile der Videonachbearbeitung gelangen können. Haben Sie eine Neuinstallation Ihrer Software durchgeführt, müssen Sie nun zuerst die Bogart Software freischalten um diese zu aktivieren. Dazu werden Sie in das entsprechende Menü geleitet. Achten Sie bitte darauf, das Sie auch immer BogartSE 1 freischalten und nicht nur BogartSE 2. Schalten Sie BogartSE 1 nicht frei, haben Sie in den Effektmenüs keine Standardeffekte gelistet. Die Startphase ist nun beendet und Sie können mit Ihrer Videonachbearbeitung beginnen.

## **2.4 Freischaltung**

Sie können den Funktionsumfang von Bogart SE erheblich erweitern. Dazu sind viele Software-Erweiterungen (weitere Effekte, Schriften, spezialisierte Zusatz-Programme, etc.) verfügbar, die Sie über den Fachhandel oder über unseren Online-Store erwerben können. Diese Produkte müssen Sie – genauso wie die mitgelieferten Bonuseffekte (haben Sie sich schon registriert?) – freigeschaltet werden. Mit Ihrem Gerät haben Sie eine Installations-CD erhalten, auf der sich sämtliche Zusatzsoftware befindet, die Sie als Demo-Version verwenden können. Bei der Berechnung werden Demo-Versionen mit einem Schriftzug gekennzeichnet. Um diese Effekte uneingeschränkt nutzen zu können, besteht für Sie die Möglichkeit, Ihrem Fachhändler die Seriennummer Ihres Gerätes (zu finden in dem Menü "Systemeinstellungen", Feld unten links) mitzuteilen, so dass dieser Ihnen einen speziell für Sie generierten kostenpflichtigen Freischaltungs-Code nennt.

Haben Sie den Code erhalten, schalten Sie Ihr System ein, öffnen die Systemeinstellungen, legen die CD/DVD mit der gewünschten Software wie gewohnt ins jeweilige Laufwerk ein und klicken auf "Produkt installieren". Sie können das Medium allerdings auch bei bereits geöffnetem Menü "Produkt installieren" einlegen. Die auf dem Medium befindlichen Produkte werden nun in einer Liste angezeigt. Haben Sie eine DVD eingelegt, müssen Sie ggf. einen Augenblick warten, bis die Produkte aufgeführt werden. Währenddessen hören Sie

ein deutliches Laufgeräusch, das anzeigt, dass die DVD vom System gelesen wird. Das sollte Sie nicht weiter beunruhigen. Nach dem Einlesen sehen Sie die auf dem Medium befindlichen Produkte aufgelistet. Der hinter dem Produkt stehende Begriff gibt Aufschluss über den Zustand dieser Installation.

 $\bullet$  (versteckt): Dieses Produkt und die dazugehörigen Effekte/ Fonts werden nicht in den Listen der Bogart SE Software angezeigt. Diese Option kann auch dazu verwendet werden, um Demo- Versionen wieder zu verstecken, so dass die Produkte nicht mehr in den Effekt-Listen aufgeführt werden.

 $\bullet$  (Demo): Das Produkt, die Effekte oder die Fonts werden in den Listen angezeigt, aber durch ein rotes Fähnchen in der Effekte-Liste und bei der Anwendung in der Szene als Demoeffekte gekennzeichnet.

• (aktiv): Das Produkt, die Effekte oder die Fonts sind freigeschaltet und somit uneingeschränkt verwendbar.

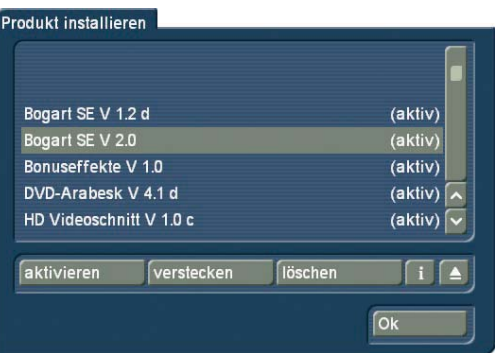

Wählen Sie nun das Produkt bzw. den gewünschten Bonuseffekt aus und klicken Sie auf "aktivieren". Ist der Effekt noch nicht freigeschaltet, öffnet sich ein Menü zur Code-Eingabe. Hier sehen Sie noch einmal den Namen des Produktes, das Sie freischalten möchten. Nach Eingabe des Codes entnehmen Sie die DVD wieder und können die gewünschten Produkte nun uneingeschränkt nutzen. Geben Sie keinen Code ein, sondern brechen Sie den Vorgang ab, wird die Software nur als Demo-Version installiert. Haben Sie mehrere Festplatten in Betrieb, müssen Sie die Software auf allen Platten installieren und freischalten. Verwenden Sie eine der Festplatten in einem anderen Macro-System Gerät, können Sie Bogart nur dann starten, wenn Sie das System und die gewünschten Effekte auch für dieses Gerät freigeschaltet sind. Beachten Sie bitte, das unter einer anderen Hardware andere Freischaltcodes benötigt werden.

## **Kapitel 3: Grundlagen**

## **3.1 Die Schnittphilosophie**

Videoschnitt mit Bogart SE erfolgt nichtlinear. Dabei kann jedes aufgezeichnete Bild direkt und ohne Spulen angewählt werden. Dies wird durch die Aufzeichnung des Videos auf eine Festplatte anstatt auf ein Band erreicht. Bei Bandaufzeichnungen sind die Bilder nur linear, also durch zeitaufwendiges Spulen, erreichbar. Die aus Computern bekannten Festplatten speichern Daten anders als Bänder, denn sie besitzen frei bewegbare Schreib-/ Leseköpfe. Diese können, ähnlich wie bei einem Schallplattenspieler, jede Stelle in einer kaum messbaren Zeit direkt ansteuern. Wenn Sie beispielsweise vom Ende des Videos direkt auf den Anfang schalten, geschieht das ohne Wartezeiten. Diese Technik heißt "wahlfreier Zugriff" oder auf Englisch "random access". Der wahlfreie Zugriff ist das Wesen eines nichtlinearen Schnittsystems – es ermöglicht die direkte und totale Kontrolle aller aufgezeichneten Daten.

#### **Folgendes Schema liegt der Videonachbearbeitung mit Bogart SE zugrunde:**

1. Aufnahme des gewünschten Materials, entweder durchgehend oder als gezielte Passagen, Speichern in voneinander unabhängigen Projekten

2. Aufteilen und eventuell Benennung des aufgenommenen Materials in die einzelnen Szenen (Takes, Einstellungen)

3. Trimmen einzelner Szenen (Einstellung der gewünschten In-/ Out-Punkte durch Ausgrenzung der unerwünschten Teile)

4. Anordnung der getrimmten Szenen im Storyboard, freie Auswahl der Abspielordnung, eventuelles Hinzufügen von Insert-Szenen (Überlagerungen der Bildinformation ohne Änderung der Tondaten)

5. Auswahl von Übergangseffekten, mit Vorschau der Effektstellen, bei Zufriedenheit erfolgt die Berechnung der Effekte, bei Bedarf sogar im Hintergrund

6. Auswahl von Bildbearbeitungs- bzw. Langzeiteffekten, Passagen können z.B. negativ gerechnet, aufgeschärft, in Kohlezeichnungen oder Reliefs verwandelt werden etc.

7. Betitelung des Storyboards (Hinzufügen von Texten mit verschiedenen Zeichensätzen, Größen, Farben, Schatten und Rollrichtungen)

8. Nachvertonung mit bis zu sechs Spuren.

9. Aufzeichnung des fertigen Projektes auf DV-band, Export in Multimedia-Formaten auf externe Speichermedien oder Brennen auf CD, DVD oder Blu-ray. Selbstverständlich können Sie

zu jedem Zeitpunkt weiteres Material aufzeichnen und bearbeiten – die Reihenfolge ist nicht zwingend. Diese Aufzählung dient nur der Verdeutlichung des Konzepts.

## **3.2 Die Anwenderoberfläche**

Ihr Gerät verfügt über die Benutzeroberfläche Bogart SE, die verschiedene Elemente beinhaltet, die wir Ihnen im folgenden kurz vorstellen. Um eine Funktion auszuführen, klicken Sie einen Schalter. Abgedunkelte Schalter sind inaktiv und lassen sich nicht anklicken. Durch Einsatz verschiedener Funktionen können einige Schalter inaktiv werden. Unter Umständen sind Schalter, die zeitweise keine Funktion ausführen können, nicht abgedunkelt, sondern es erscheint ein roter, durchkreuzter Kreis beim Anklicken.

#### **Hilfetexte**

## zu den Übergangseffekten<br>| 8 | 6 | 7 | 7 | 7 | 7 | 8

Fahren Sie mit dem Bildschirmzeiger über ein Bedienelement, das nur durch ein Symbol dargestellt wird, und lassen Sie ihn dort einen Moment ruhen. Nach ca. einer Sekunde erscheint ein Hilfetext über diesem Schalter, der Ihnen die entsprechende Funktion anzeigt. Bewegen Sie den Zeiger weiter, wird der Hilfetext nicht mehr eingeblendet. Diese Funktion ist für die meisten Symbole verfügbar, allerdings nicht bei allen Zusatzprogrammen. Hilfetexte können Sie in den "Systemeinstellungen" unter "Weitere Einstellungen" (de-)aktivieren.

#### **Schalter**

#### Löschen

Einfache Schalter sind Felder mit einem Text darin. Sie lösen eine bestimmte Funktion aus, wenn sie darauf klicken. Beispiel: Ein Klick mit der linken Trackball-Taste auf den "Löschen"-Schalter löscht die angewählte Szene.

#### **Auswahlschalter**

≡

#### Normal

Diese Schalter sind mit drei kleinen weißen waagerechten Strichen in der rechten oberen Ecke gekennzeichnet. Ein Klick mit der linken Taste öffnet die Liste mit den verschiedenen Optionen, zwischen denen Sie mit dem Trackball (durch Hoch- und Herunterrollen) wechseln können. Das jeweils aktive Feld wird dabei hervorgehoben. Ein Klick auf die linke Trackball-Taste wählt die aktuelle Option aus. Ein Klick auf die rechte Trackball- Taste bricht die Auswahl ab und stellt den Ausgangszustand wieder her.

#### **Schieberegler**

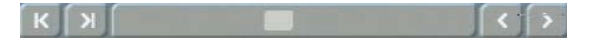

Solche Schieberegler können vertikal oder horizontal sein. Wenn ein Schieberegler angeklickt wird, steuert die Kugel des Trackballs den Schieber. Der Zeiger verschwindet, und der Trackball ist sozusagen auf die Bedienung des Schiebers arretiert. Diese Arretierung wird erst durch Klick auf eine der Tasten gelöst. Ein Klick auf die linke Taste wählt den aktuellen Stand des Schiebers aus und verlässt den Schieberegler. Ein Klick auf die rechte Taste stellt den ursprünglichen Zustand wieder her und verlässt den Schieberegler.

Mit Hilfe der Pfeile (Einzelschalter), die sich teilweise rechts neben dem horizontalen bzw. unter dem vertikalen Schieberegler befinden, können Sie Schritt für Schritt (z.B. Effekt für Effekt) vorgehen. Die Symbole |< und >| lassen im Bearbeiten-Menü das Storyboard an den Anfang bzw. ans Ende springen.

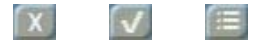

Einige der senkrechten Schieberegler weisen am oberen Rand ein kleines Kästchen auf. Dies finden Sie bei Listen, z.B. in der Zwischenablage. Das Kästchen bietet drei Betriebsarten, die Sie durch Hineinklicken ändern können. Zeigt das Kästchen ein Kreuz an, wird nur der markierte, mit einem Balken hinterlegte Eintrag ausgewählt. Zeigt das Kästchen ein Häkchen, werden alle Einträge, die Sie mit dem Häkchen versehen, zum Einlesen ausgewählt. Ein mit dem Balken markierter Eintrag, der aber kein Häkchen aufweist, wird nicht ausgewählt. Sind waagerechte Striche zu sehen, so sind alle in der Liste enthaltenen Einträge ausgewählt. Nun können Sie entweder alle Einträge ausgewählt lassen oder einzelne Einträge durch Hineinklicken wieder aus der Auswahl entfernen, so dass dort kein Häkchen mehr zu sehen ist.

Es gibt auch Schieberegler, mit denen ein numerischer Wert eingestellt werden kann, z.B. bei Effekt-Optionen.

#### 

Hier bietet Bogart SE die Besonderheit, dass Sie mit einem Klick auf den rechts neben dem Regler angezeigten Wert den Wert der vorherigen Einstellung wieder herstellen können. Haben Sie also z.B. beim Übergangseffekt "Balken" die Anzahl der Balken von 10 auf 20 gesetzt und diesen Wert bestätigt, können Sie jederzeit auf die Zahl 20 klicken, so dass dort wieder der zuvor eingestellte Wert 10 angezeigt wird und der Regler sich automatisch verschiebt und wieder aktiv ist.

#### **Namensfeld**

#### $S$  1.6

Durch einen Klick auf dieses Feld rufen Sie die Tastatur auf, die daraufhin z.B. den Namen der zurzeit angewählten Szene darstellt. Mit Hilfe der Tastatur können Sie nun einen neuen Namen eingeben.

#### **Bildschirmtastatur**

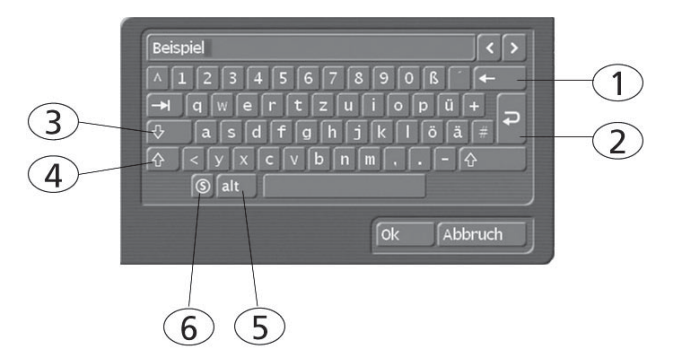

An verschiedenen Stellen, unter anderem im Texteingabe-Menü der Betitelung, ermöglicht bzw. erfordert Bogart SE die Eingabe von Text, etwa zur Benennung von Szenen, zur Eingabe eines Titels, oder zur Benennung von Tonstücken. Anwender, die eine Tastatur angeschlossen haben, können diese Texte mit Hilfe der Tastatur eingeben. Ansonsten kann mit dem Trackball über die engeblendete Bildschirmtastatur, die Texteingabe erfolgen. Der Text wird wie beim "Ein-Finger-System" einer Schreibmaschine eingegeben. Dabei gibt es einige besonders wichtige Tasten:

(1) die Löschen-Taste (zum buchstabenweisen Löschen von Text),

(2) die Umbruch-Taste (Zeilenumbruch),

(3) die Umschalt-Tasten (Umstellung der Groß- bzw. Kleinschreibung),

(4) die einmalige Umschalt-Taste (nur der nächste Buchstabe wird groß geschrieben),

(5) die ALT-Taste (Sonderzeichen, wie z. B. @ und €) und

(6) die links daneben befindliche S-Taste, die für das Sonderzeichen-Menü steht. Dort finden Sie alle zur Verfügung stehenden Zeichen in einem Menü. Darunter sind zahlreiche Buchstaben, die vor allem in Fremdsprachen Verwendung finden, wie z.B. das "c" oder Buchstaben mit Akzenten im Französischen. Möchten Sie die Buchstaben "é", "á" oder "ô" eingeben, können Sie diese entweder im Sonderzeichen-Menü auswählen oder mit Hilfe der normalen Tastatur erstellen.

Wenn Sie die Tastatur aufrufen, ist der ganze bisherige Name der Szene markiert. Mit einem Klick auf die Löschen-Taste können Sie diesen Namen komplett löschen. So kann ein neuer Name schneller eingegeben werden. Möchten Sie nur einen Buchstaben innerhalb des Wortes verändern, klicken Sie den Buchstaben nach dem zu verändernden an, oder bewegen den Cursor (senkrechter Markierungs-Strich) mittels der rechts neben dem Szenennamen befindlichen Einzelschalter. Klicken Sie dann auf die Löschen-Taste und anschließend auf den gewünschten neuen Buchstaben. Genauso funktioniert es mit dem Einfügen neuer Buchstaben: Einfach den Buchstaben

nach der Stelle, an der der neue Buchstabe platziert werden soll, anklicken und den gewünschten Buchstaben auswählen. Ein Einfügen von Zeichen erfolgt immer vor dem Cursor.

#### **IN- und OUT-Punkte**

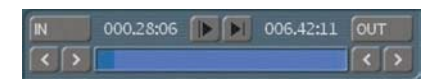

Diese Punkte werden gesetzt, um bestimmte Bereiche einer Szene zu markieren. Dies kann ein "Trimmen"-Vorgang sein, oder ein Platzieren von Langzeit-Effekten im Storyboard ("Zeitraum"). Wenn Sie mit der linken Taste auf "IN" oder "OUT" klicken, schaltet die Funktion des Trackballs um. Ab jetzt manövriert die Kugel mit unterschiedlicher Geschwindigkeit (je nach Drehgeschwindigkeit der Kugel) vor und zurück durch das Video. Ein weiterer Klick mit der linken Taste setzt den neuen Anfangs- (IN) bzw. Endpunkt (OUT) fest, ein Klick mit der rechten Taste stellt den Ursprungszustand wieder her. Die Zeit (Timecode) wird in dem Format angezeigt, welches bei der Timecode Darstellung (unter Einstellungen – weitere Einstellungen) gewählt wurde: 000.00:00 (Min:Sek:Frames) oder 00:00:00:00 (Std:Min:Sek:Frames).

#### **Anspielen**

Diese beiden Schalter (s.o.) dienen dem Anspielen des Anfangs einer Szene oder eines Tonstücks. Der "|>"-Schalter spielt jeweils 3 Sekunden vom In-Punkt, der ">|"-Schalter entsprechend 3 Sekunden zum Out-Punkt.

#### **Einzelschalter**

Die Einzelbildschaltung (s. Schieberegler) geht bei Klick auf das ">"-Zeichen einen Schritt nach vorn und bei Klick auf das "<"-Zeichen einen Schritt zurück. Diese Einzelbildschaltung findet sich an mehreren Stellen, zum Beispiel beim "Trimmen", beim "Aufteilen" oder bei den Effekt-Listen.

#### **Symbole für Aufnahme, Play, Pause, Stopp**

Es gibt in verschiedenen Menüs die Schalter Aufnahme, Play, Pause, Stopp, mit denen Sie Ihr Video- und Audiomaterial abspielen können. Diese Schalter sind Ihnen sicherlich auch von anderen Geräten, z.B. DV-Player oder Ihrer Videokamera bekannt.

Dies Symbol steht für Aufnahme und findet sich im Aufnahme-Menü. Klicken Sie darauf, beginnt Ihr Gerät mit der Aufnahme.

Dieses Symbol steht für das Abspielen des Videomaterials und ist in verschiedenen Menüs aufgeführt. In den Aufnahmeund Fertig stellen Menüs wird es auch zum Starten des DV/ HDV-Zuspielers genutzt.

**II** Dies ist der Pause-Schalter. Klicken Sie ihn an, wird das Abspielen des Videomaterials pausiert. Klicken Sie den Schalter anschließend erneut an, wird das Videomaterial von der pausierten Stelle an weiter abgespielt.

Dies ist das Stopp-Symbol, das nach einem Klick das Abspielen/Zuspielen abbricht. Starten Sie anschließend die Wiedergabe erneut, wird das Videomaterial wieder von Beginn an abgespielt. Auch durch Klick auf die rechte Trackballtaste erreichen Sie einen Abbruch der Wiedergabe.

Verwenden Sie einen DV/HDV-Zuspieler, können Sie diesen im Aufnahme-Menü direkt ansteuern. (Beachten Sie aber, dass nicht jeder Rekorder dieses System perfekt unterstützt.) Im Aufnahme-Menü finden Sie die drei oben aufgeführten Symbole Stopp, Play und Pause und die beiden weiteren Symbole:

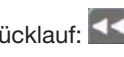

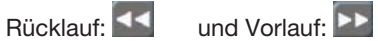

Diese beiden Schalter haben übrigens eine Dreifachbelegung: Der schnelle Vor- und Rücklauf ohne Bild wird im Stopp- Modus erzielt, ein langsamer Vor- und Rücklauf mit Bild kann während des Abspielens erreicht werden und ein Klicken der Schalter im Pause-Modus bewirkt ein bildweises Vor- und Zurückschalten.

#### **Der Farbkasten**

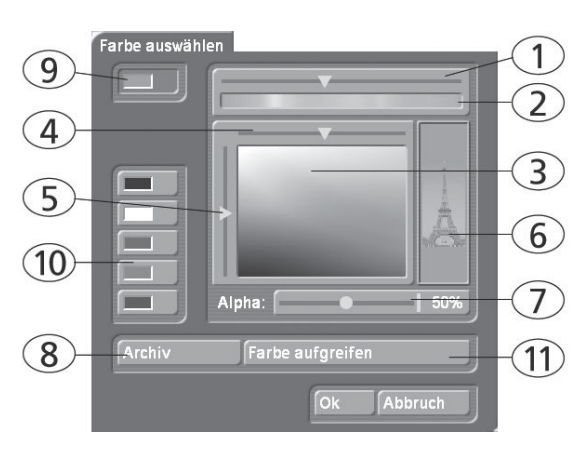

Der Farbkasten ermöglicht die freie Auswahl einer Farbe. Dazu bietet er zunächst den oben befindlichen Palettenpfeil (1), mit dem Sie (nach einem Klick in dieses Feld) einen Farbton einstellen können. Rollen Sie so lange durch die Farbpalette (2), bis Ihr Wunsch-Farbbereich im darunter liegenden Farbfenster (3) dargestellt wird. Nachdem Sie mit einem Klick auf die linke Trackball-Taste diesen Farbbereich bestätigt haben, können Sie die Farbe nun näher definieren. Klicken Sie dazu in das große Farbfenster und schieben Sie den über dem Farbfenster befindlichen Pfeil (4) nach rechts oder links, um die gewünschte Sättigung zu erreichen und den linken Pfeil (5) nach oben oder unten, um die Helligkeit des Farbtons einzustellen. Mit etwas Übung können Sie Ihre Wunschfarbe auch durch gleichzeitiges Schieben der beiden Pfeile einstellen. Der Schnittpunkt der beiden Pfeilspitzen (wenn Sie sich diese verlängert durch den Kasten laufend vorstellen) ist gleichbedeutend mit der ausgewählten Farbe, die auch rechts in dem großem Kästchen (6) immer aktuell dargestellt wird. Durch einen Klick auf die linke Trackball-Taste bestätigen Sie die vorgenommene Einstellung. Wahlweise können Sie auch direkt auf Ihre Wunschfarbe klicken, ohne dass Sie anschließend die Pfeilspitzen noch schieben müssen.

Die von Ihnen ausgewählte Farbe wird auch zugleich im links

oben angesiedelten Farbschalter (9) dargestellt, solange er aktiviert ist. Darunter sehen Sie fünf weitere Farbschalter/Speichertasten (10), die eine schnelle und bequeme Auswahl von häufig genutzten Farben ermöglichen. Um die Speichertasten mit ihren Wunschfarben zu belegen, aktivieren Sie zunächst eine Speichertaste und wählen anschließend im großen Farbfenster eine Farbe aus. Nachdem die gewünschte Farbe auf der Speichertaste abgelegt wurde, aktivieren Sie bitte eine andere Speichertaste bzw. den oberen Farbschalter (9). In vielen Fällen (z.B. bei der Betitelung) verfügt der Farbkasten zusätzlich über die Option "Alpha" (7). Hier können Sie Ihr Motiv, das hier im rechten Kästchen (6) mit dem Beispiel des Eiffel-Turms dargestellt wird, durch den gewünschten Farbton durchscheinen lassen. Durch Verschieben des Rollbalkens bestimmen Sie den Alphawert in Prozent; je niedriger Sie die Prozentzahl einstellen, desto transparenter wird die ausgewählte Farbe bzw. desto deutlicher scheint das Motiv durch.

Ein Klick auf den Schalter "Farbe aufgreifen" (11) öffnet das erste Bild der (beim "Neu"-Menü) in der Szenenablage bzw. (bei den Effekt-Menüs) im Storyboard angewählten Szene. Im Vordergrund befindet sich eine Bedienleiste mit mehreren Schaltern.

Haben Sie den Farbkasten über ein Effekt-Menü aufgerufen, können Sie zunächst mit Hilfe des oben links befindlichen Auswahlschalters bestimmen, ob die aktuell im Storyboard angewählte Szene ("Effekt") oder eine andere, frei wählbare ("Auswahl") dargestellt werden soll.

Durch einen Klick auf "Szene wählen" öffnet sich die Szenenablage und Sie können eine Szene bestimmen, aus der Sie die Farbe aufgreifen möchten. Stand der obere Auswahlschalter zuvor auf "Effekt", so springt er automatisch auf "Auswahl" um, nachdem Sie eine andere Szene gewählt haben. Mit dem Auswahlschalter lässt sich nun bequem zwischen den beiden Szenen hin und her springen. (Haben Sie den Farbkasten im Menü "Übergangseffekte" aufgerufen, so sehen Sie zusätzlich die beiden Schalter "Linke Szene" und "Rechte Szene", mit denen Sie zwischen den beiden betroffenen Szenen hin und her schalten können.) Mit dem unten angesiedelten Regler bzw. mit den Einzelschaltern können Sie Bild für Bild durch die ausgewählte Szene rollen. (Bei Langzeiteffekten können Sie auch durch die gesamte Länge des Effekts, also durch mehrere Szenen rollen.)

Mit den Schaltern "Lage" und "Größe" können Sie die weiteren Einstellungen für die Farbaufnahme bestimmen. Je kleiner das Auswahlkästchen, desto präziser ist die Farbe zu bestimmen. Im Kästchen "Farbe" können Sie die Farbe, auf der sich das Kästchen gerade befindet, betrachten. Befinden sich mehrere Farben im Bereich des Auswahlkästchens, so wird ein Farb-Mittelwert gebildet.

Nach einem Klick auf "Ok" sehen Sie, dass Ihre Auswahl in das Farbfenster des Farbkastens übernommen wurde. Mit einem Klick auf "Abbruch" verlassen Sie das Menü, ohne irgendeine Einstellung.

Mit Hilfe der "Archiv"-Funktion (8) können Sie einmal eingestellte Farben sichern und später wieder laden (siehe "Archiv-Funktion").

Wenn Sie alle gewünschten Einstellungen vorgenommen haben, klicken Sie auf "Ok", um sie zu bestätigen und den Farbkasten zu verlassen.

*Hinweis:* Wenn Sie kein Profi-Videosystem (z.B. Betacam SP) benutzen, vermeiden Sie hohe Sättigungswerte. Es kann ansonsten zu "Ausblutungen" und "Fransen" kommen, die sich erst nach der Bandaufzeichnung zeigen. Eine gleichzeitige Reduktion der Farbsättigung und der Helligkeit erzeugt eine ähnliche Farbe mit besserer Aufzeichnungsqualität auf VHS, S-VHS und DV.

*Tipp:* Möchten Sie eine in einem Effekt (z.B. Bild im Bild) gewählte (Rahmen)Farbe auch in der Betitelung verwenden, archivieren Sie die Farbe beim Effekt, wechseln in den Titler und laden die Farbe dort wieder. Auf archivierte Farben können Sie aus allen Projekten zugreifen!

#### **Die Symbole für die direkten Menüwechsel**

Die meisten Bogart SE Menüs haben an vielen Stellen Symbole und dienen dem direkten Springen aus einem Menü in ein anderes. Zwar ist es möglich, immer erst in das Hauptmenü zu gehen und dann von dort aus in die einzelnen Menüs zu wechseln, aber vor allem für den erfahreneren Anwender bietet die Direktsprungmöglichkeit eine deutliche Zeitersparnis. Nach einiger Zeit werden Ihnen die Symbole vertraut sein.

#### **Hüllkurve und Audio-Scrubbing**

Die Menüs Insert, Zeitraum, Aufteilen und Trimmen (Video und Audio) beinhalten in der Bedienleiste einen Schalter mit einem Lautsprechersymbol (bei manchen Modellen, wenn das Pro Paket aktiv ist). Ist dieses Symbol aktiv, erscheint am entgegengesetzten Bildschirmrand der Bedienleiste ein Rahmen – die so genannte Audiohüllkurve. Diese Hüllkurve stellt den Lautstärkeverlauf über die Zeit dar, wobei die Höhe der Ausschläge die unterschiedlichen Lautstärken (je höher, desto lauter) und die Breite den Zeitablauf repräsentiert. In der Hüllkurve sehen Sie eine senkrechte schwarze Posi-

tionsmarke, die Ihnen Ihre momentane Bildposition anzeigt. Diese Positionsmarke wird auch angezeigt, während Sie durch die Szene bzw. durch das Tonstück rollen.

Wenn in den Menüs die Schalter "IN" bzw. "OUT", "Trennposition" oder "I  $\blacktriangleright$  " bzw. "  $\blacktriangleright$  I" angewählt werden und der Trackball ca. 0,5 Sekunden nicht bewegt wurde, wird die Kurve automatisch abgespielt. Dabei gibt ein beweglicher senkrechter weißgestrichelter Balken die aktuelle Position der Wiedergabe an. Beim Trimmen des Anfangs einer Szene ("IN") ist die schwarze Positionsmarke links in der Kurve zu sehen, beim Trimmen des Szenenschlusses ("OUT") dagegen rechts. Gleichzeitig hören Sie während des Rollens durch die Szene den dazugehörigen Ton. In Abhängigkeit von der Rollgeschwindigkeit hören Sie ihn schneller oder langsamer (sog. Scrubbing).

Die Hüllkurven-Anzeige schaltet zwischen zwei Darstellungsweisen um. Während Sie durch die Szene rollen, erhalten Sie eine detaillierte Hüllkurve bzw. einen Hüllkurvenausschnitt.

Sobald Sie eine Vorschau auf die letzten Sekunden erhalten, sehen Sie dagegen die gesamte Kurve der abgespielten Zeit. Für den Fall, dass Sie die Hüllkurve nicht benutzen möchten, können Sie sie natürlich abschalten. Klicken Sie den Lautsprechersymbol-Schalter an, so dass er wieder die ursprüngliche Farbe bekommt und der Rahmen nicht mehr sichtbar ist. (Zum Wiedereinschalten klicken Sie erneut auf diesen Schalter.)

#### **i-Schalter**

Die meisten Effektmenüs weisen den Schalter "i" auf. Bei diesem Schalter handelt es sich um einen Informationsschalter. Haben Sie Zusatzeffekte bzw. Bonuseffekte angewählt und klicken Sie auf diesen Schalter, öffnet sich das Fenster "Produkt Information", das Ihnen i.d.R. eine Beschreibung bzw. Kurzanleitung des gewählten Effektes gibt. Existiert ein Handbuch zu einem Produkt verweist die Information auf das Handbuch. Auch in den Systemeinstellungen finden Sie unter dem Menüpunkt "Produkt installieren" diesen Schalter aufgeführt. Dort können Sie Informationen zum in der Liste angewählten Produkt (z.B. Effektsammlungen, Schriftenpakete) aufrufen. Sie finden auch zu Produkten, die nur als Demo-Version installiert worden sind, Informationen und Kurzanleitungen. Im "Bearbeiten"-Menü sehen Sie diesen Info-Schalter sowohl im "Storyboard"-Teil, in dem er Ihnen Informationen über das Storyboard liefert, als auch in der "Szenenablage", in der er Erläuterungen zur aktivierten Szene bietet.

#### **Archiv-Funktion**

In verschiedenen Menüs und Fenstern (z.B. Titler, Farbkasten) sehen Sie den Schalter "Archiv". Klicken Sie ihn an, öffnet sich ein Fenster, das die vier Schalter "Laden", "Sichern", "Löschen" und "Abbruch" bietet. Durch Klick auf "Laden" rufen Sie die Liste der zuvor gesicherten Titel, Effekte, Einstellungen usw. auf. In dieser Liste können Sie dann einen Eintrag durch direktes Anwählen oder mittels des Schiebereglers markieren und bestätigen. Ein Klick auf "Sichern" öffnet dieselbe Liste. Nun haben Sie zwei Möglichkeiten:

1. Sie können das Namensfeld unter der Liste anklicken, so dass sich die Tastatur öffnet und Sie dem zuvor erstellten Eintrag einen Namen geben und anschließend im Tastatur- und danach im Speichermenü auf "Ok" klicken.

2. Sie können einen Eintrag aus der Liste wählen und anschließend auf das Namensfeld klicken, in der jetzt der Name des angewählten Eintrags steht. Nun können Sie im Tastatur-Feld diesen Namen mit einem Namen Ihrer Wahl überschreiben oder erweitern. Wahlweise können Sie auch nur einen Eintrag anwählen, ohne auf das Namensfeld zu klicken. Wenn Sie anschließend mit "Ok" bestätigen, wird der angewählte mit dem zuvor erstellten Eintrag überschrieben, behält aber seinen Namen.

Mit Hilfe dieser Archivierung können Sie z.B. Ihre häufig verwendeten Standardtexte projektunabhängig sichern und beliebig wieder verwenden. Wenn Sie auf "Löschen" klicken, rufen Sie die Liste der gesicherten Einträge auf, in der Sie nun den zu löschenden Eintrag anwählen und mit "Ok" bestätigen können. Ein Klick auf "Abbruch" im Farb-Archiv schließt das Fenster, ohne eine Einstellung vorzunehmen.

#### **Image-Pool**

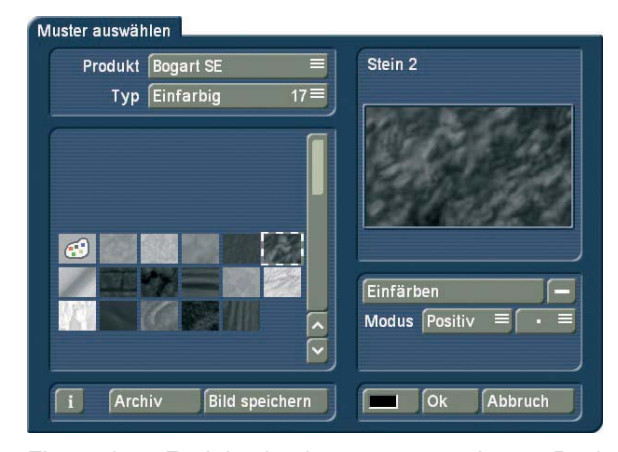

Eine weitere Funktion ist der so genannte Image-Pool, auf den Sie zugreifen können. Es handelt sich um einen globalen Bereich, in dem Grafiken und Masken abgelegt werden. Grafiken und Masken können also zwischen verschiedenen Programmpaketen ausgetauscht bzw. Grafiken können direkt aus Ihrem Videomaterial dort abgespeichert werden. Das Hauptprogramm Bogart SE sowie alle Erweiterungen (Zusatzprogramme) benutzen diesen Bereich. So können Grafiken, die ein Programm in dieses System einbringt, auch automatisch bei allen anderen Programmen verwendet werden. Der Image-Pool wird an vielen Stellen im Programm genutzt, z.B. bei der Betitelung, im Neue-Szene-Menü des Bearbeiten-Menüs oder bei DVD-Arabesk. Wählen Sie z.B. im Menü "Neu" die Szene "Muster", erscheint auf der rechten Seite die Option "Muster auswählen". Ein Klick hierauf öffnet das Fenster "Muster auswählen", das Ihnen eine Reihe an Mustern zur Auswahl bietet. Im oberen linken Bereich sehen Sie den Auswahlschalter "Produkt", der Ihnen die Software "Bogart SE", "DVD-Arabesk" , die verschiedenen installierten Zusatzprogramme und die Option "Eigene Bilder" zur Auswahl bietet.

Der nächste Auswahlschalter "Typ" bietet bis zu vier verschiedene Grafik-Arten:

**Masken** werden in erster Linie von Programmen wie Liquid Images oder Ultimate Spice Box benutzt. Es handelt sich um graue Bilder, die bei diesen Programmen durch ihre Form den Ablauf der Effekte bestimmen. Diese Masken lassen sich aber auch zweckentfremden und z.B. beliebig eingefärbt als abwechslungsreiche Hintergründe für die Betitelung nutzen.

**Einfarbig** listet einfarbige (graue) Muster (auch "Texturen" genannt) auf. Diese können beliebig eingefärbt und als Hintergründe an diversen Stellen verwendet werden. Da die Muster i.d.R. kleiner als der Bildschirm sind, werden sie automatisch und praktisch nahtlos hintereinander gelegt (gekachelt), bis die gewünschte Fläche komplett bedeckt ist.

**Mehrfarbig** listet mehrfarbige Muster, die auf dieselbe Weise eingesetzt werden, wie die einfarbigen. Eine zusätzliche Einfärbung ist nicht mehr möglich.

**Bilder** mit komplexem Inhalt finden sich unter dieser Rubrik, z.B. sehen Sie dort die Landkarten des Zusatzprogramms "Columbus" (sofern installiert) oder die Hintergrund-Bilder von "DVD-Arabesk". Offiziell als Hintergrund für die erstellten DVD-Titel gedacht, können die Bilder aber auch an anderen Stellen im System benutzt werden.

Unter "Produkt" finden Sie "Bogart SE" aufgeführt, so dass Sie hier auch die Logos der einzelnen Systeme sowie das Macro-System-Logo finden. Des Weiteren finden Sie hier zahlreiche mitgelieferte Bilder (z.B. Sterne), die in der Betitelung sehr vielfältig eingesetzt werden können.

In der unteren linken Ecke des Image-Pools sehen Sie den zuvor schon beschriebenen i-Schalter, mit dem Sie hier Informationen zum aktuell angewählten "Produkt" aufrufen können. Klicken Sie auf den Schalter "Bild speichern", so springt die "Produkt"-Auswahl in "Eigene Bilder" und die "Typ"-Auswahl in "Bilder" um. Außerdem werden Sie aufgefordert, einen Eintrag auszuwählen. Bestätigen Sie diese Meldung mit "Ok" und wählen Sie ein freies (schwarzes) Bild in der Liste an. Wählen Sie ein bereits belegtes Speicherfeld an, wird der Inhalt durch den neuen überschrieben. Anschließend klicken Sie erneut auf "Bild speichern", um die Szenenablage aufzurufen, aus der Sie das gewünschte Anfangsbild einer Szene auswählen können. Wenn Sie die Szene aus der Liste gewählt und bestätigt haben, gelangen Sie in ein Menü, in dem Sie durch die Szene scrollen, und sich damit ein spezielles Bild dieser Szene auswählen können. Nach der Bestätigung mit "Ok" erscheint dieses in der Bildauswahl und in der großen Vorschau (rechts). Sie können hier nur eine begrenzte Anzahl von eigenen Bilder abspeichern, die Sie später an beliebigen Stellen in Ihrer Videobearbeitung einsetzen können.

*Tipp:* Die eigenen Bilder können Sie zwar nicht löschen, aber jederzeit durch neue Bilder überschreiben! Natürlich können Sie die "Produkt"- und "Typ"-Auswahl auch von Hand umstellen, bevor Sie ein Bild speichern.

Alle Muster können auch als Textur für Schriften verwendet werden. Zur Auswahl der Images wählen Sie dieses direkt mit dem Trackball in der Bilderliste an. Im rechten Teil dieses Menüs sehen Sie das Bild dann in einer vergrößerten Vorschau. Ist das anzuzeigende Bild kleiner als die Vorschau anzeigt, so wird es vor einem karierten Hintergrund dargestellt. Dieser wird aber nicht in der späteren Berechnung erscheinen. In der linken, oberen Ecke des Vorschau- Fensters wird Ihnen angezeigt, wenn es sich um ein Bild in HDV-Auflösung handelt. Den Namen der gewählten Maske können Sie rechts oben ablesen.

#### Muster einfärhen

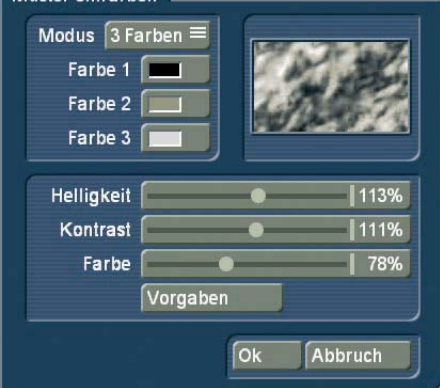

Unter diesem Fenster befinden sich weitere Schalter: Mit dem Schalter "Einfärben" lassen sich alle Muster (auch bereits farbige) einfärben – Masken natürlich nur, wenn sie nicht für Bewegungsabläufe benutzt werden. Mit "Einfärben" öffnen Sie ein Fenster mit mehreren Schaltern. Über "Modus" wählen Sie, wie viele Farben zum Einfärben benutzt werden sollen. Entsprechend viele Palette-Schalter werden so freigeschaltet. Die von Ihnen vorgenommene Einfärbung wird im nebenstehenden Vorschau-Fenster angezeigt

**Original:** Es erfolgt keine Einfärbung, das Muster bleibt in seiner ursprünglichen Farbgebung bzw. schwarzweiß erhalten. Außerdem können Sie mit dieser Funktion jederzeit nach einer Einfärbung wieder die Original-Farbe des Musters herstellen. **1 Farbe:** Das Muster bleibt in seiner Helligkeit erhalten, es wird jedoch eine Farbe überlagert, den Sie in Farbton und Farbsättigung über den Farbkasten (Schalter "Farbe 1") wählen können. Die im Farbkasten gewählte Helligkeit wird ignoriert, da sie ja von dem Schwarzweiß-Anteil des Musters bestimmt wird. **2 Farben:** Sie können einen Farbverlauf zwischen zwei beliebigen Farben erzeugen. "Farbe 1" wird an den Stellen eingesetzt, an denen in dem Schwarzweiß-Muster schwarz vorhanden ist, "Farbe 3" ersetzt weiß. Je nach Muster wird statt schwarz und weiß die jeweils dunkelste bzw. hellste Grauabstufung benutzt. Zwischen den beiden Farbe werden nun alle ehemaligen Grauabstufungen durch passende Farbwerte ersetzt, so dass sich ein gleichmäßiger Farbverlauf bildet. **3 Farben:** Verglichen mit dem Verlauf zweier Farben kommt hier eine dritte hinzu, "Farbe 2". Diese ersetzt den Grauwert, der in der Mitte des ursprünglichen Grauverlaufes liegt. Es entsteht somit ein Verlauf von Farbe 1 über Farbe 2 auf Farbe 3. **Farbton:** Dieser Modus wird nur bei farbigen Masken angeboten. Wählen Sie diese Funktion aus, so wird der Schalter "Farbe 1" aktiv, den Sie nun anklicken. Bestimmen Sie eine Farbe und bestätigen Sie sie mit "Ok". Daraufhin werden alle Farben der Maske automatisch durch die von Ihnen ausgewählte ersetzt. Das ganze Bild ist nun mit einem Farbton ausgefüllt, aber Sättigung und Helligkeit werden beibehalten. **Drehung:** Auch diese Option wird nur bei farbigen Masken angeboten. Klicken Sie auf diesen Schalter, so wird zunächst die dominierende Farbe dieser Maske ermittelt und unter "Far-

be 1" dargestellt. Dieser Schalter lässt sich nicht anwählen. Klicken Sie nun auf "Farbe 2" und wählen Sie mit dem oberen Paletten-Pfeil einen beliebigen Farbton aus, der die dominierende Farbe ersetzen soll. So werden alle in dieser Maske vorhandenen Farben durch eine neue ersetzt, wobei der Abstand in der Farbpalette zwischen ursprünglicher und ersetzter Farbe dem Abstand zwischen der dominierenden Farbe und der Farbe 2 entspricht.

**Dreh. 2:** Diese Option funktioniert ähnlich wie "Drehung", wird also auch nur bei farbigen Masken angezeigt. Allerdings können Sie hier die zu ersetzende Farbe frei bestimmen, indem Sie sie aus dem Bild aufgreifen (s. Farbkasten). Mit den im unteren Teil des Fensters angesiedelten Schaltern "Helligkeit", "Kontrast" und "Farbe" können Sie weitere individuelle Einstellungen für Ihre Maske vornehmen.

Für einfache, gleichförmige Verläufe empfehlen sich die Masken "Linear H" (horizontaler Verlauf, "Linear V" (vertikaler Verlauf) und "Linear D" (diagonaler Verlauf). Die Richtung des Verlaufes lässt sich durch den Schalter "Modus" verändern. Mit dem neben dem Schalter "Einfärben" platzierten Kästchen können Sie die Färbung des im oberen Vorschau-Fenster dargestellten Musters aktivieren bzw. deaktivieren. Erscheint ein Strich im Kästchen, so ist die Original-Farbe zu sehen, erscheint ein Häkchen, so sehen Sie das Muster mit der von Ihnen vorgenommenen Einfärbung. Um ein Muster einzufärben, ist es nicht erforderlich, das Häkchen zu aktivieren – ein Klick auf den Schalter "Einfärben" genügt! Unter der Funktion "Modus" können Sie zwischen mehreren

Positiv- und Negativ-Umkehrungen umschalten. Mit dem Farbkästchen in der linken unteren Ecke des rechten Image-Pool-Bereiches (links neben "Ok") können Sie direkt auf den Farbkasten zugreifen, um eine Farbe auszuwählen. Klicken Sie z.B. bei der Rahmen-Auswahl der Betitelung auf den Schalter "Farbe/Muster", so sehen Sie zunächst den Image- Pool, in dem Sie entweder eine Maske oder aber eine Farbe (über den hier beschriebenen Schalter) auswählen können – ganz nach Wunsch.

Die von Ihnen gewählten Muster mit den vorgenommenen Einstellungen (z.B. Richtung, Einfärbung) können auch gespeichert, also später wieder verwendet werden. Dazu dient der "Archiv"-Schalter.

Das Muster-Archiv unterscheidet zwischen Mustern (Bearbeiten- Menü, "Neu", "Muster" bzw. Schrift- und Hintergrundmuster im Titler) und Effekten (Alpha-Masken für z.B. Musterblende oder das Zusatzprogramm Ultimate Spice Box). Muster, die in einem der beiden Archive abgespeichert wurden, können in dem anderen nicht aufgerufen werden. Im Lieferumfang sind schon einige Beispiele ("Granit dunkel", "Holz"...) im Archiv vorhanden.

## **3.3 Arbeiten mit Grafik-Tabletts**

Sie haben auch die Möglichkeit, ein Intuos-Grafiktablett oder – wenn Ihr System über einen VGA-Anschluss verfügt – ein VGA Tablett anzuschließen. Nähere Informationen über verfügbare und unterstützte Tabletts erhalten Sie beim Fachhändler. Nachfolgend wird erläutert, wie Sie die beiden Tabletts anschließen und kalibrieren. Alle weiteren Schritte zur Bedienung entnehmen Sie bitte der Ihrem Tablett beiliegenden Anleitung.

#### **3.3.1 Anschluss Intuos-Tablett**

Stecken Sie das Kabel des Grafiktabletts bitte in einen freien USB-Anschluss auf der Rückseite Ihres Gerätes, das dabei ausgeschaltet sein sollte. Folgen Sie anschließend den Anweisungen unter Kapitel 3.3.3 Kalibrierung.

#### **3.3.2 Anschluss VGA-Tablett**

Packen Sie das VGA-Tablett aus und verkabeln Sie es mit Ihrem Gerät. Dazu stecken Sie ein Ende des VGA-Kabels in den "VGA IN" Eingang des Tabletts und das andere Ende in den VGA-Anschluss Ihres Systems.

Nehmen Sie anschließend die USB-Verkabelung vor, indem Sie ein Ende des dem Tablett beiliegenden Kabels in den USBAnschluss des Tabletts, und das andere Ende in einen freien USB-Anschluss Ihres Gerätes stecken. Nun müssen Sie dem Tablett noch Strom zuführen, indem Sie das Netzkabel mit dem Adapter verbinden und in eine Steckdose stecken. Das Adapterkabel stecken Sie bitte in den 12 V Anschluss des Tabletts.

**Hinweis:** In den am VGA-Tablett befindlichen Anschluss "VGA OUT" können Sie ein weiteres VGA-Kabel stecken. Das andere Ende dieses Kabels kann mit einem weiteren Computer-Monitor verbunden werden, so dass Sie das Bild "durchschleifen".

#### **Einschalten**

Nachdem Sie die Verkabelung vorgenommen haben, schalten Sie Ihr Gerät mit dem Frontschalter und das VGA-Tablett durch Druck auf den oben rechts befindlichen Schalter ein. Nach dem Start Ihres Systems sehen Sie das Menü weiterhin auf dem TV-Monitor, da Sie zunächst eine Umschaltung auf VGA vornehmen müssen. Dazu öffnen Sie die "Systemeinstellungen" und stellen den Schalter "Bildschirm" auf die gewünschte "VGA"-Option (max. 1024 x 768 60Hz). Es erscheint die Meldung, dass hierfür ein Computer-Monitor benötigt wird. Beantworten Sie die Frage, ob Sie fortfahren möchten, durch einen Klick auf "Ja". Daraufhin wird ein Neustart durchgeführt. Anschließend sehen Sie das Bogart SE-Hauptmenü auf dem VGA-Tablett. Bestätigen Sie nun innerhalb der nächsten 15 Sekunden die Meldung, dass die Bildschirm-Darstellung umgeschaltet wurde. Dazu klicken Sie wie gewohnt mit dem Trackball auf "Ja".

#### **3.3.3 Kalibrierung**

Um das Grafik-Tablett nun auch mit dem beiliegenden Stift bedienen zu können, öffnen Sie die "Systemeinstellungen" und klicken im Bereich "Einstellungen" (mit dem Trackball) auf den Schalter "Grafiktablett kalibrieren".

Es öffnet sich das Menü "Grafiktablett kalibrieren", in dem Sie zunächst die Bezeichnung des angeschlossenen Tabletts ablesen können.

Des Weiteren lässt sich die "Druck Empfindlichkeit" einstellen. Je höher der eingestellte Wert, desto stärker müssen Sie mit dem Stift aufdrücken, um eine Wirkung zu erzielen. Stellen Sie den Schieber ganz nach rechts ("aus"), so funktioniert die Stiftspitze nicht, und Sie müssen stattdessen einen Klick auf die untere Seitentaste des Stiftes (s. Tablett-Benutzerhandbuch) vornehmen. Wir empfehlen Ihnen, eine Druckempfindlichkeit von 35 bis 40 einzustellen.

Wenn das Kästchen neben der Option "Mauszeiger" aktiviert wird (Häkchen), sehen Sie den roten Bildschirmpfeil immer dort, wo sich die Stiftspitze befindet. Deaktivieren Sie bei einem VGA-Tablett die Funktion (Strich), so wird der Pfeil nicht mehr dargestellt. Durch einen Klick auf "Kalibrieren" öffnet sich die Bildschirmanweisung "Bitte in das Zentrum des Kreuzes links oben klicken". Nachdem Sie dort hinein geklickt haben, erscheint die Meldung "Bitte in das Zentrum des Kreuzes rechts unten klicken". Nachdem Sie mit dem Stift auch dorthin geklickt haben, stimmen die Koordinaten des Tabletts mit denen des Bildschirms überein.

#### **3.3.4 Arbeiten mit dem Stift**

Der Stift muss das Tablett leicht berühren bzw. dicht darüber "schweben". Einen Klick führen Sie durch, indem Sie entweder die Stiftspitze auf das Tablett drücken oder auf die untere Seitentaste des Stifts drücken. Diese Funktion entspricht dem üblichen Klick auf die linke Trackball-Taste. Um mit dem Stift einen Klick auf die rechte Trackball-Taste zu simulieren (z.B. Abbruch-Funktion), muss der Stift leicht über dem Tablett schweben, bevor Sie auf die obere Seitentaste drücken.

## **3.4 Das Pro-Paket / verfügbare Funktionen**

Einige Casablanca-Systeme werden standardmäßig mit den ansonsten optional erhältlichen Funktionen des Pro-Pakets ausgeliefert. Ist das Pro-Paket auf Ihrem Gerät installiert, stehen Ihnen zusätzlich die folgenden Funktionen zur Verfügung:

- Auswahl zwischen 30 Projekten
- Szene-Funktion (Schalter "Szene" in den Menüs Übergangseffekte, Langzeiteffekte und Betitelung)
- Tonstück-Funktion (Schalter "Tonstück" im Menü "Nachvertonung")
- erweiterte Betitelung (Schalter "Zeile")
- Einzelbild-Vorschau (Schalter "Einzelbild" in den Menüs Übergangseffekte, Langzeiteffekte und Betitelung)
- Umschaltung vom 4:3 in den 16:9 Modus, um die 16:9 Aufnahmefunktion (anamorph) verschiedener Camcorder zu nutzen (Schalter "Format" in den "Projekteinstellungen")
- einstellbare Aufnahmezeit vor der Zuspielung und Erzeugung von Standbildern während der Aufnahme (Auswahlschalter "Modus" im Menü "Aufnahme")
- grafische Darstellung des Tons zum besseren Schneiden nach Ton (Audio-Scrubbing mit Hüllkurven-Darstellung in den Menüs Aufteilen, Trimmen und Insert)
- Auswahl aus 6 Audio-Spuren
- Kopieren von Videoszenen oder Tonstücken in andere Projekte (Schalter "Zwischenablage" im "Spezial"-Menü)
- Aufteilen einer Szene nach Rhythmus (Schalter "Index" im "Aufteilen"-Menü)
- Übergangseffekt ZI Seitenblättern

## **Kapitel 4: Referenzteil**

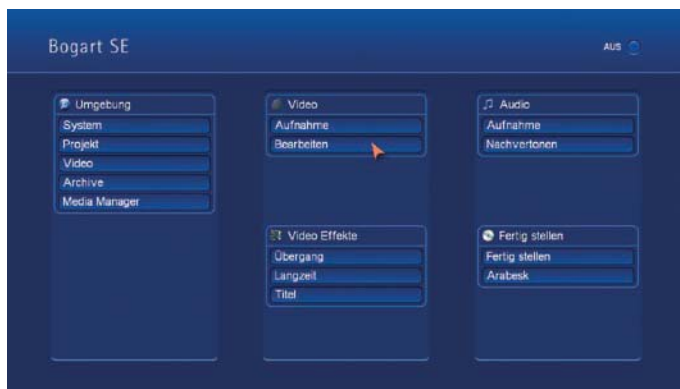

Dieser Teil der Anleitung dient als Referenz zu den einzelnen Menüs. Wenn Ihnen einzelne Funktionen oder Menüpunkte unklar sind, lesen Sie hier nach, um eine Erklärung zu erhalten. Sie müssen diesen Teil nicht lesen, bevor Sie Ihr Gerät in Betrieb nehmen – hier handelt es sich um ein Nachschlagewerk. Bitte beachten Sie, dass abhängig vom Gerätetyp die hier beschriebenen Funktionen leicht variieren können bzw. nicht verfügbar sind.

## DER VIDEOBEREICH

## **4.1 Systemeinstellungen**

Dieses Menü dient allgemeinen Einstellungen.

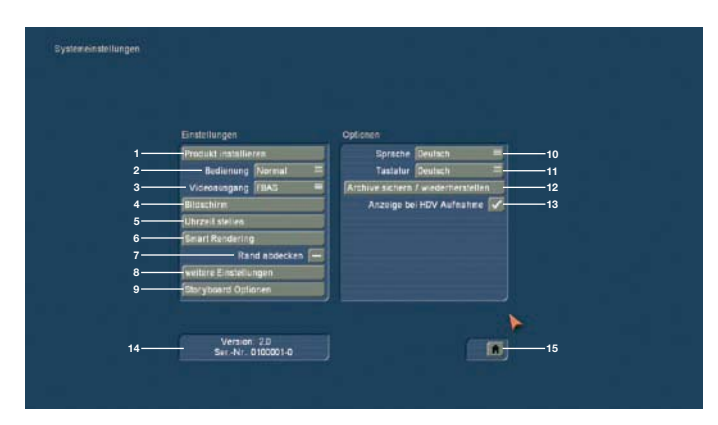

(1) Ein Klick auf den Schalter "Produkt installieren" ruft ein Fenster auf, das drei Optionen beinhaltet. Die Funktion "aktivieren" ermöglicht es, eine auf Ihrer CD/DVD enthaltene Software zu aktivieren, indem Sie zunächst das gewünschte Produkt anwählen und anschließend in dem sich öffnenden Fenster mit Hilfe der Tastatur (eingeblendet oder extern angeschlossen) den von Ihrem Händler bezogenen Code eingeben. Das Produkt wird nach der Installation im entsprechenden Auswahlmenü dargestellt und ist nun verwendbar. Demo-Versionen der Software werden installiert, indem Sie das Produkt aktivieren, dabei aber keinen Freischaltcode eingeben, sondern den Schalter "Demo" anwählen (s. Kapitel 2.4 "Freischaltung").

Der Schalter "verstecken" verhindert die Darstellung des Produkts in dem System, so dass es also nicht in den Listen auftaucht und somit auch nicht verwendet werden kann. Ein Verstecktes Produkt wird nicht von der Festplatte gelöscht, so dass Sie es jederzeit wieder aktivieren können. Die Software können Sie aktivieren, indem Sie Ihrem Fachhändler die Seriennummer Ihres Systems (unten links in diesem Menü, Punkt (14)) mitteilen, um von ihm gegen Berechnung den Code für die Software zu erhalten.

Mit der Option "löschen" können Sie das in der oberen Liste ausgewählte Programm entfernen. Nachdem Sie auf den Schalter "löschen" geklickt haben, erhalten Sie zunächst eine Warnmeldung. Bestätigen Sie durch Klick auf "Ja", wird die entsprechende Software unwiderruflich gelöscht. Eine erneute Installation der Software ist anschließend natürlich wieder möglich. Diese Funktion eignet sich z.B. sehr gut, wenn Sie nicht mehr benötigte Demo-Software löschen möchten. Eine weitere Funktion in diesem Fenster ist der "i"-Schalter. Durch einen Klick hierauf erhalten Sie nähere Informationen über die gewählte Software (s. Kap. 3.2 "i-Schalter"). Neben dem Informationsschalter befindet sich die Taste zum öffnen/ schließen der DVDSchublade.

(2) Über "Bedienung" kann die Geschwindigkeit der Bildschirmzeiger- Bewegung eingestellt werden. Es stehen drei Geschwindigkeitsstufen zur Auswahl. Wählen Sie die Geschwindigkeit nach Ihrem persönlichen Empfinden.

(3) Verfügt Ihr Gerät über den Schalter "Videoausgang", haben Sie hier die Wahl zwischen "FBAS" und "YC". Unterstützt Ihr Videorekorder ein YC-Signal, sollten Sie diese Funktion hier einstellen.

(4) Ein Klick auf den Schalter "Bildschirm" öffnet ein Fenster, in dem Sie verschiedene Bildschirm-Einstellungen vornehmen können. Unter Bogart SE können Sie wahlweise mit einem oder zwei angeschlossenen Bildschirmen arbeiten (dies ist auf den tragbaren Schnittsystemen nicht möglich). Daher gibt es dafür zwei getrennte Auswahlschalter.

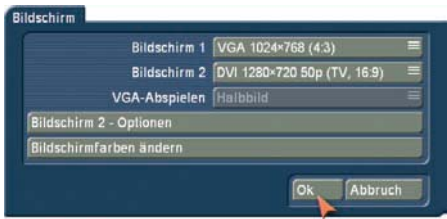

Über "Bildschirm 1" können Sie verschiedene Modi und Auflösungen wählen:

• Video - Hierbei erfolgt die Ausgabe über den SCART-Anschluss oder auch einen der zusätzlichen Anschlüsse (FBAS, YC) auf einen normalen Fernseher oder Video-Monitor. Passend zum Seitenverhältnis des angeschlossenen Bildschirms wählen Sie "Video 4:3" oder "Video 16:9".

• DVI - In diesem Modus erfolgt die Ausgabe über den DVI Anschluss. Zum Anschluss eines Fernsehers mit HDMI-Eingang wird ein einfaches DVI->HDMI Adapterkabel benötigt. Es stehen Ihnen drei verschiedene Auflösungen in 16:9 zur Wahl. Die Auflösung von 576p ist nur in PAL-Systemen verfügbar.

• VGA - Sie können auch einen VGA-Monitor benutzen, wie er üblicherweise für Computer verwendet wird. Hier stehen eine ganze Reihe von Auflösungen zur Verfügung. Das zugehörige Seitenverhältnis des Bildschirms wird jeweils mit angegeben. Echtes 16:9 gibt es bei VGA nicht, Bogart SE kümmert sich aber um die korrekte Einhaltung des Seitenverhältnisses.

Beachten Sie bitte, dass nicht jeder angeschlossene Bildschirm jeden auswählbaren Modus auch darstellen kann. Daher haben Sie nach einer Umschaltung und dem damit ausgelösten Neustart ca. 30s Zeit, den neuen Modus am Bildschirm zu bestätigen. Tun Sie das nicht, wird automatisch wieder auf den zuletzt verwendeten Modus zurück geschaltet.

Wenn Sie für "Bildschirm 1" einen VGA-Modus selektieren, können Sie optional auch einen zweiten Bildschirm wählen. Bogart SE schaltet dann in den so genannten Zwei-Monitor-Betrieb. Am Bildschirm 1 sehen sie die eigentliche Bedienoberfläche, am Bildschirm 2 das Videomaterial.

Haben Sie sich für den "Ein Monitor"-VGA-Betrieb entschieden, wird der darunter liegende Schalter "VGA-Abspielen" aktiv, mit dem Sie nun wählen können, ob als normales "Halbbild", als "Vollbild" oder als "Vollbild DI" abgespielt werden soll. Die Option "Halbbild" hat den Vorteil, dass die Darstellung im Gegensatz zu "Vollbild" keine Bewegungsartefakte enthält – allerdings ist die vertikale Auflösung dann auch geringer. Die Option "Vollbild DI" hat wie die Option "Vollbild" die volle Auflösung, aber es werden Streifenmuster an bewegten Objekten reduziert. Abhängig von Ihrem Geräte-Modell reduziert sich hierbei aber die Anzahl der pro Sekunde darstellbaren Bilder. Da ein VGA-Monitor nicht für die Darstellung von Video optimiert ist, entstehen besonders beim Abspielen von Video diverse Nachteile. Neben den oben beschriebenen Bewegungsartefakten kommt meist auch noch ein Ruckeln sowie ein "Zerreißen" (Tearing) des Bildes besonders bei Kameraschwenks hinzu. Auch die Farbwiedergabe entspricht nicht dem gewohnten Bild. Als Vorteil von VGA ist die i.d.R. flimmerfreie Darstellung zu sehen, die aber auch moderne 100Hz- oder Flachbild-Fernseher bieten. Der Ein-Monitor-VGA-Betrieb ist also nur als Kompromiss zu sehen. Weitere Details zu diesem Thema können Sie im Kapitel "5: VGA- und DVI-Modus" nachlesen.

*Hinweis:* Wenn Sie zum ersten mal auf einen VGA Modus umschalten, können danach weitere VGA Modi in der Bildschirmliste aufgeführt sein. Das liegt an einem Abgleich mit dem angeschlossenen Monitor, der daraufhin evtl. höhere Einstellungen zulässt.

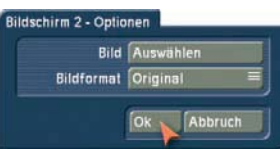

Arbeiten Sie in einem Zwei-Monitor-Betrieb so wird der Schalter "Bildschirm 2 - Optionen" aktiv. Dahinter verbirgt sich die Einstellung für ein Bild auf dem zweiten Monitor, solange dort kein Videomaterial Ihres Projektes wiedergegeben wird. Es handelt sich dabei um ein Standbild aus dem in System befindlichen Image-Pool. In dieses Menü gelangen Sie wenn Sie ein Bild auswählen. Ist das ausgewählte Bild kleiner als das Format des Monitors, können Sie wählen, ob es in Originalgröße, skaliert oder gekachelt dargestellt werden soll.

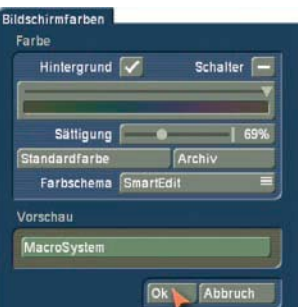

Im Menü "Bildschirmfarben" können Sie die Farbgebung des Menüs ändern. Getrennt für den Hintergrund und die Schalter können Sie den Farbton und die Farbsättigung einstellen. Jede Einstellung ändert somit viele Farben, die zueinander aber im bestehenden Verhältnis verbleiben.

Über den Schalter "Standardfarbe" können Sie jederzeit wieder zu den Voreinstellungen zurückkehren. Die Auswahl der Farben ist in zwei Farbskalen aufgeteilt. Um diese zu wechseln, ändern Sie bitte die Einstellung des "Farbschema". Wer die Optik der Vorgänger-Software "SmartEdit" bevorzugt, kann über den Schalter "Farbschema" darauf zurückschalten. Die Änderungen werden direkt in einer kleinen Vorschau angezeigt. Achten Sie bitte darauf, dass Sie mit der Farbgebung zum Beispiel auch die Darstellung der Hüllkurve im Audio Nachbearbeiten beeinflussen. Kontrollieren Sie daher immer, ob die gewählte Farbgebung auch überall vorteilhaft ist.

Haben Sie eine Farbdarstellung, die Sie speichern möchten, so klicken Sie auf "Archiv". Dahinter verbirgt sich die bekannte Archivstruktur zum "Laden", "Sichern" und "Löschen" von Archiveinträgen. Von Ihnen gespeicherte Kombinationen sind somit immer wieder schnell zu laden. Zusätzlich sind bereits einige Schemata von uns im Archiv enthalten. Die Archivierung der Farbgebungen ist abhängig von dem eingestellten Farbschema und verwendet dadurch ein anderes Archiv. Das bedeutet, wenn Sie z.B. die Einstellung "Farbschema" auf "Bogart SE" gestellt haben, gelangen Sie in das dazu gehörige Archiv. Eine gespeicherte Farbe des Schemas "Bogart SE" finden Sie im Archiv nur dann, wenn dieses Schema von Ihnen zuvor eingestellt wurde. Unter dem Schema "SmartEdit" befinden sich die anderen Archiveinträge.

(5) Mit dem Schalter "Uhrzeit stellen" haben Sie die Möglichkeit, Datum und Uhrzeit für Ihr Gerät festzulegen. Die hier eingestellte Zeit wird verwendet, sobald Sie neue Szenen erzeugen. Diese bekommen dann den aktuellen Zeitstempel. Die Erstellungszeit steht in der Szeneninformation. Klicken Sie auf den Schalter, so öffnet sich ein Fenster, in dem Sie zunächst das "Jahr" festlegen können. Dazu klicken Sie auf die Jahreszahl, so dass sich ein Fenster öffnet, in dem Sie mit einem Schieberegler das aktuelle Jahr eingeben und die Auswahl mit "Ok" bestätigen können.

Durch einen Klick auf den voreingestellten "Monat" öffnet sich eine Auswahl, in der Sie den derzeitigen Monat bestimmen können. Daraufhin verändert sich in dem darunter liegenden Kästchen automatisch die Darstellung der Daten, so dass die Anzeige mit den Wochentagen des ausgewählten Monats übereinstimmt. Wählen Sie nun das aktuelle Datum aus. Anschließend bestimmen Sie mit den unten angeordneten Schiebereglern die Uhrzeit in "Stunde" und "Minute", die Ihnen im darunter liegenden Feld angezeigt werden. Bestätigen Sie Ihre Einstellungen anschließend mit "Ok".

(6) Mit einem Klick auf den Schalter "Smart Rendering" rufen Sie ein Fenster auf, in dem Sie die Hintergrund-Berechnung der Effekte aktivieren können.

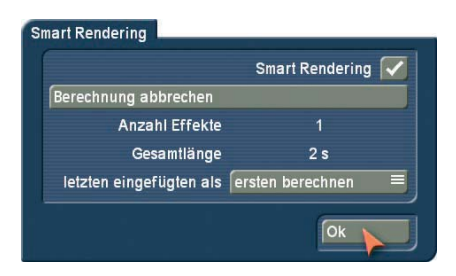

Dazu klicken Sie in das Kästchen, das sich neben der Funktion "Smart Rendering" befindet, so dass ein Häkchen erscheint. Durch einen erneuten Klick erscheint ein Strich, und die Berechnung ist wieder deaktiviert. Haben Sie "Smart Rendering" aktiviert, werden die meisten Effekte im Hintergrund berechnet, während Sie bereits weitere Arbeitsschritte durchführen können.

Des Weiteren sehen Sie die Funktion "Berechnung abbrechen", die dazu dient, die aktuelle/n und anstehende/n Berechnung/en abzubrechen. Darunter wird Ihnen die Anzahl der Effekte und deren Gesamtlänge angezeigt.

Zudem können Sie in diesem Fenster entscheiden, wann der aktuellste Effekt berechnet werden soll. Sie können den "letzten eingefügten als" "ersten berechnen" oder als "letzten berechnen" lassen. Bestätigen Sie Ihre Wahl und schließen Sie das Fenster anschließend mit einem Klick auf "Ok".

Wenn Berechnungen im Hintergrund durchgeführt werden, dann wird dies durch ein kleines Symbol "fx" in der rechten oberen Ecke der Effektmenüs angezeigt.

Das Menü "Smart Rendering" können Sie dann auch aus den Effektmenüs öffnen, indem Sie auf das Symbol "fx" klicken.

(7) Die Funktion "Rand abdecken", kann durch einen Klick ins Kästchen aktiviert werden. Es wird dann bei der Effektberechnungen ein schwarzer Rand erstellt, der mögliche Störungen im Randbereich beim späteren Abspielen abgedeckt. Bitte beachten Sie, dass der beeinflusste Randbereich so schmal ist, dass er in der Regel auf einem Fernseher gar nicht sichtbar ist. Diese Funktion wird z.B. erst bei der Präsentation über einen Beamer sichtbar. Die Größe des Randbereiches wird in den Projekteinstellungen über den Schalter "Bildausschnitt" bestimmt.

(8) Mit dem Schalter "Weitere Einstellungen" rufen Sie ein Fenster auf, in dem Sie einige grundsätzliche Einstellungen machen können.

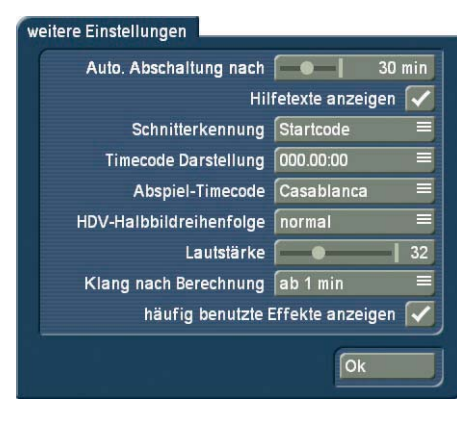

"Auto. Abschaltung nach": Sie können (in Minutenschritten) die Zeit einstellen, nach der die automatische Abschaltung des Gerätes erfolgen soll, oder Sie können die automatische Abschaltung komplett deaktivieren.

"Hilfe Texte anzeigen": Diese Option kann aktiviert (Häkchen im Kästchen) oder deaktiviert (Strich) werden. Ist sie aktiviert, werden Hilfetexte zu vielen Bedienelementen, die nur durch ein Symbol dargestellt werden, eingeblendet. Lassen Sie dazu den Bildschirmzeiger ca. eine Sekunde unbewegt auf der Funktion stehen, bis der Text erscheint. Diese Option ist bei einigen separaten Programmen nicht verfügbar. Ist die Option deaktiviert, werden diese Teste nicht dargestellt.

"Schnitterkennung": Sie bietet HD-Filmern die Möglichkeit automatisch Schnittpunkte zu erkennen, wenn das HD-Signal in einer Kamera gewandelt wird und als DV-Signal an Bogart SE übertragen wird. Ist das automatische Aufteilen über den Startcode nicht möglich, kann per "Uhrzeit" nach Schnittpunkten gesucht werden. Die Umstellung muss vor der Zuspielung geschehen. Es wird dann nach Zeitsprüngen gesucht und an den entsprechenden Stellen aufgeteilt.

"Timecode Darstellung": Wählen Sie, wie die Zeit beim Abspielen dargestellt wird. Es stehen die Formate 000.00:00 (mmm. ss.ff) oder 00:00:00:00 (hh.mm.ss.ff) zur Auswahl.

"Abspiel-Timecode": Sie können Sie festlegen, ob beim Abspielvorgang die Zeit von 0 bis zum Ende läuft (Casablanca)

oder ob die Bandlaufzeit (zeitliche Position auf dem DV Band) dargestellt wird. Diese Bandlaufzeit kann natürlich nur dann angegeben werden, wenn diese Information bei der Zuspielung übermittelt wurde.

"HDV-Halbbildreihenfolge": Die Einstellung sollte i.d.R. auf "normal" stehen. Es gibt jedoch einige Kameramodelle, die eine umgedrehte Reihenfolge benötigen. Stellen Sie beim auf die Kamera zurückgespielten Material entsprechende Fehler fest, schalten Sie diese Option auf "getauscht". Eine HDV Berechnung muss nun wiederholt werden, damit die Änderung wirksam wird. Dazu ist gegebenenfalls eine minimale Änderung im Storyboard nötig.

"Lautstärke": Hiermit stellen Sie die Ausgabelautstärke an Ihrem angeschlossenen Monitor ein. Dies ist besonders für Laptop-Systeme geeignet. Diese bieten in der Regel auch einen Schieberegler für die Einstellung der Kopfhörer-Lautstärke. Auf Systemen mit einem Frontdisplay finden Sie die Einstellungsmöglichkeit "auf IR Fernbedienung reagieren" und "Auf IR Tastatur reagieren". Diese Optionen können aktiviert werden (Häkchen ist gesetzt), wenn Sie dieses Gerät mit einer Fernbedienung ein- bzw. ausschalten wollen. Dies ist für Sie dann möglich, wenn Sie unsere Fernbedienung besitzen. Mit dieser Fernbedienung ist dann auch eine teilweise Kontrolle des Schnittsystems (Media Manager) möglich.

"Klang nach der Berechnung": Mit dieser Einstellung aktivieren bzw. deaktivieren Sie ein Tonsignal, das Sie auf das Ende einer durchgeführten Berechnung aufmerksam macht. Zusätzlich können Sie in diesem Menüab die Berechnungszeit einstellen, ab der das Tonsignal abgespielt werden soll. Diese Funktion ist sinnvoll, wenn Sie längere Berechnungszeiten für andere Beschäftigungen nutzen möchten, ohne dabei das Ende der Berechnung zu verpassen.

"häufig benutzte Effekte anzeigen": Schalten Sie diese Anzeige ein (Häkchen gesetzt), werden im oberen Bereich der Effektlisten die letzten zehn benutzen Effekte als "Favoritenliste" vorangestellt. Ist das kein Häkchen gesetzt, wird diese Liste ausgeblendet.

(9) Mit dem Schalter "Storyboard Optionen" stellen Sie ein, ob Sie sie Anzeige Ihres zusammengestellten Filmes in Art eines Storyboards oder mittels einer Timeline dargestellt bekommen wollen.

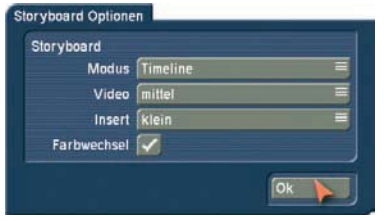

Um das Storyboard als "Timeline" darzustellen benötigen Sie eine VGA- oder DVI-Auflösung von mindestens 1024x768.

Auf einem Videomonitor kann die Timeline nicht dargestellt werden. Bevor Sie die Timelinedarstellung aktivieren und einstellen, ist es wichtig, zunächst eine entsprechende Bildschirmauflösung zu wechseln. Wählen Sie dann "Systemeinstellungen" > "Storyboard Optionen", finden Sie die folgenden Einstellmöglichkeiten:

Storyboard – Modus: Wechseln Sie hier die Ansicht zwischen Storyboard und Timeline. Bei der Timelineauswahl haben Sie zwei Möglichkeiten. Entweder "Timeline" für die Darstellung der Timeline in allen Menüs, oder "Timeline (nur Nachvertonen)" für die Darstellung der Timeline ausschließlich in der Nachvertonung.

Storyboard – Video: Sie können in der Videospur entweder einen Text auf der Spur darstellen, bei dem der Szenenname als Kennung angegeben wird. Es kann aber auch ein zugehöriges Bild zu Beginn und am Ende der jeweiligen Szenendarstellung angezeigt werden. In dem Fall können Sie die Größe der Darstellung, von klein, mittel bis groß bestimmen. Die Bilder haben gegenüber des Textes vorrang, so wird möglicherweise bei sehr kurzen Szenen der Name durch die Bilder verdeckt.

Storyboard – Insert: Sie können bei der Insertspur die gleichen Einstellungen wie bei der Videospur vornehmen. Zusätzlich können Sie die Insertspur auch ganz ausschalten, sollten Sie die Darstellung von Inserts nicht benötigen.

Storyboard – Farbwechsel: Mit diesem Schalter aktivieren Sie eine alternative Szenendarstellung der Videospur. Ist die Option aktiviert, werden die Szenen zusätzlich zu den gelben Trennmarkierungen, in abwechselnden Blautönen dargestellt.

(10) Ein Klick auf den Auswahlschalter "Sprache" öffnet eine Liste mit mehreren Sprachen, mit denen Sie die Sprache des Systems ändern können. Nach Anwahl der gewünschten Einstellung erfolgt die Umschaltung der Sprache sofort.

(11) Mit dem Auswahlschalter "Tastatur" können Sie eine Liste aufrufen, in der Sie die gewünschte Sprache der Tastaturbelegung bestimmen können. Dies gilt auch für eine extern angeschlossene Tastatur. Die Einstellung "Wie Sprache" übernimmt automatisch die unter "Sprache" getroffene Einstellung, die Tastaturbelegung kann aber natürlich auch unabhängig von der Sprache eingestellt werden.

(12) Mit der Funktion "Archive sichern/wiederherstellen" können Sie die in den Archiven abgespeicherten Daten (Farben, Titeltexte, Audio-Effektkombinationen) auf einem externen Medium sichern und später wieder ins System einspielen. So haben Sie z.B. nach einer Neuinstallation wieder alle Archiv-Daten vorliegen oder können diese auf ein zweites Gerät übertragen. Ein Klick auf "Archive sichern/wiederherstellen" öffnet ein Fenster, in dem Sie zwischen der "Sicherung" und der "Wiederherstellung" auswählen können. Drücken Sie den Schalter "Sicherung", können Sie als Zielmedium eine CD/DVD, eine externe Firewire Festplatte oder einen USB-Stick (Voraussetzung hierfür ist unter Smart Edit das separate Programm Card Drive) wählen. Nachdem Sie sich für das Medium entschieden und auf "Ok" geklickt haben, öffnet sich ein Fenster, in dem Sie einen Namen für das Dokument eingeben müssen. Zudem sehen Sie hier alle schon gesicherten Dokumente aufgeführt. Nach der Bestätigung durch "Ok" werden die Daten auf das ausgewählte Medium gesichert. Wollen Sie auf CD/DVD sichern und es liegt kein geeignetes Medium im Laufwerk, werden Sie aufgefordert, ein beschreibbares Medium einzulegen. Handelt es sich um eine schon beschriebene CD/DVD RW, so werden zunächst die darauf enthaltenen Daten gelöscht - Sie können keine Daten zu schon bestehenden hinzufügen! Anschließend wird die CD/ DVD gebrannt bzw. die Daten werden auf dem USB-Stick / der Festplatte gesichert und Sie können den Vorgang mit Klick auf "Ok" abschließen.

Haben Sie sich für die "Wiederherstellung" entschieden, legen Sie den Datenträger bitte in das Laufwerk oder verbinden die externen Speichermedien. Wählen Sie danach das "Quellmedium" (CD/DVD, USB-Stick oder externe Firewire Festplatte) aus und entscheiden dann, ob die auf dem Gerät "bestehenden Dokumente überschrieben" werden sollen (Häkchen im Kästchen). Nachdem Sie sich für das Medium entschieden und auf "Ok" geklickt haben, werden Sie evtl. aufgefordert, ein Medium einzulegen. Anschließend werden die auf dem externen Medium enthaltenen Archiv-Daten auf Ihr System geschrieben.

(13) "Anzeige bei HDV Aufnahme": Manche Geräte, die mit dem Ultra Upgrade für Bogart umgebaut wurden, zeigen bei der Aufnahme von HD Videomaterial das Kontrollbild im Aufnahmemenü nicht Zeitsymchron an, sondern stellen bereits aufgenommenes Material dar. Wenn Sie diese zeitlich inkorekte Darstellung nicht sehen wollen, dann sullte diese Einstellung deaktiviert (Strich) bekommen. Dadurch das kein Bild während der Aufnahme gezeigt wird, kann bereits im Hintergrund die Speicherung des HD Materials bereits schneller erfolgen. Dadurch wird die Zeit der Fertzigsstellung nach der Aufnahme geringer sein.

(14) Dieses Informationsfeld zeigt Ihnen die Programmversion sowie die Seriennummer des Gerätes an. Ein Klick auf dieses Informationsfeld öffnet Ihnen die Systeminformation Ihres Gerätes.

(15) Ein Klick auf das Menü-Symbol führt zum Hauptmenü zurück. Ein Klick auf die rechte Trackball-Taste hat die gleiche Funktion.

## **4.2 Projekteinstellungen**

In diesem Menü legen Sie die Einstellungen für Ihre nächsten bzw. für das laufende Projekt fest. Dies betrifft zum Beispiel den Projektnamen, den Bildausschnitt, die Ton-Optionen als auch die grundlegende Projektauswahl.

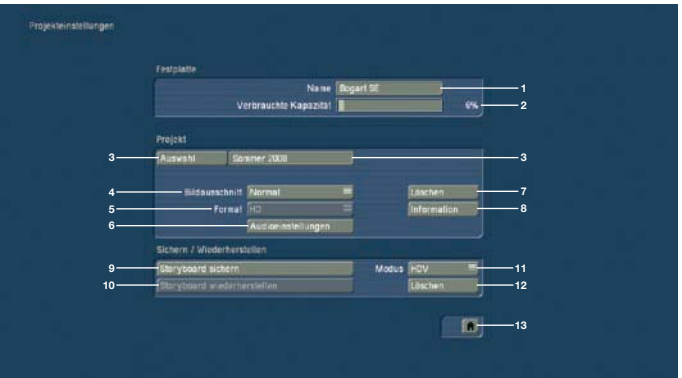

(1) Sie sehen am oberen Rand den Schalter "Name". Durch Klick auf das Eingabefeld rufen Sie die Bildschirm-Tastatur auf, mit der Sie den gewünschten Namen der Festplatte eingeben können. Dort können Sie bei einem Gerät mit Wechselfestplatte auch ablesen, welche Festplatte sich zurzeit im Gerät befindet.

(2) Die Anzeige "Verbrauchte Kapazität" gibt Auskunft über den schon verbrauchten Platz auf der Festplatte. Da sich diese Anzeige auf die gesamte Festplatte bezieht, ist keine Anzeige für einzelne Projekte möglich. Audio und Video werden hier zusammengefasst, sie teilen sich den Platz "dynamisch".

(3) Ein Klick auf den Schalter "Auswahl" ruft das Fenster "Projekt auswählen" auf, in dem Sie mehrere Projekte zur Auswahl haben.

Befinden sich in einigen Projekten bereits Szenen, so sehen Sie in diesem Fenster rechts neben dem Projektnamen eine weiße Markierung.

Das von Ihnen ausgewählte Projekt wird, nachdem Sie auf "Ok" geklickt haben, neben dem Auswahlschalter dargestellt (z.B. "P 1"). Möchten Sie das Projekt umbenennen, klicken Sie auf das Anzeigefeld mit dem Projektnamen (zu Anfang "P 1", "P 2", usw.), so dass die Tastatur erscheint und Sie einen anderen Projekt-Namen eingeben können. Der gewählte Projektname wird Ihnen zudem im Bearbeiten-Menü über der Szenenablage angezeigt.

Sie können nur das derzeit aktive Projekt bearbeiten! Ein Austausch der Video- und Audio-Daten zwischen den verschiedenen Projekten ist jedoch über die Zwischenablage möglich (s. Kap. 5.7, Punkt (20)).

(4) Unter "Bildausschnitt" haben Sie die Wahl zwischen "Klein", "Normal", "Groß" und "Komplett". Wir empfehlen, es für die Anwendung mit Röhren-Fernsehern bei der Werksvorgabe "Normal" zu belassen. Hierbei werden in der Regel schwarze oder fehlerhafte Ränder nicht sichtbar. Für die Darstellung auf

Plasma- bzw. LCD-Display sowie Beamer und PC-Monitor sollte der Bildausschnitt auf "Komplett" gestellt werden. Der Bildausschnitt kann jederzeit im laufenden Projekt umgeschaltet werden, denn er wirkt nur bei der Berechnung von Effekten und Titeln.

Für technisch interessierte Anwender: Ein Videosignal nach der Studionorm CCIR 601 ermöglicht die Auskodierung von 720 Bildlinien und 576 Bildzeilen. Die tatsächliche Auflösung ist sogar höher, aber ein Videobild benötigt gewisse Teilbereiche für die Synchronisationssignale und weitere Dinge wie Videotext, Timecode etc. Die bewusste Auflösung von 720 x 576 Bildpunkten stellt den maximal zulässigen Bereich für echte Videoinformationen dar. Viele Videoquellen nutzen aber das Videosignal nicht voll aus. Dies gilt für Camcorder, für Laserdiscs, und sogar für Studiogeräte. Davon ausgehend, dass die meisten Röhren-Fernseher nicht das gesamte Signal darstellen können, beschränkt man sich oft auf einen viel kleineren Ausschnitt.

(5) Der Schalter "Format" verfügt über verschiedene Einstellungsmöglichkeiten. Zusätzlich zum normalen "4:3"-Format bietet das System einen 16:9 Modus. Die Option "16:9 Anamorph" bezeichnet den 16:9-Modus Anamorphic und umfasst 576 Bildzeilen. Des Weiteren gibt es die Formate "4:3 Progressive" und "16:9 Progressive". Kameras, die die Funktion "Progressive" unterstützen, arbeiten mit 25 (30 bei NTSC) Vollbildern statt mit 50 (60 bei NTSC) Halbbildern pro Sekunde. Haben Sie eines der Progressive Formate angewählt, erscheint eine Warnmeldung, die Sie darauf hinweist, diese Einstellung nur in Verbindung mit einer Progressive Scan Kamera zu verwenden, da es ansonsten zu Einschränkungen im Effektbereich kommen kann.

Haben Sie ein Progressive-Format für Ihr Projekt gewählt, wird intern mit Vollbildern gearbeitet.

Haben Sie das Produkt "HD Videoschnitt aktiviert, haben Sie in dieser Auswahl zusätzlich das Format "HDV". Diese Auswahl wird Ihnen nur in bislang nicht verwendeten Projekten zur Auswahl gestellt. Das Format "HDV" eignet sich natürlich nur für HD-Videomaterial (HDV und AVCHD), dass mit einer entsprechenden Kamera aufgenommen wurde. Haben Sie sich für das Format "HDV" entschieden und das Projekt bereits bearbeitet, können Sie nachträglich kein anderes Format mehr anwählen. Haben Sie sich für ein 4:3 oder 16:9 Format entschieden, kann nach Inbetriebnahme des Projekts kein HD-Format mehr angewählt werden.

(6) Das Feld "Audioeinstellungen" bezieht sich auf das Menü "Nachvertonung" und besteht aus zwei Teilen. Im oberen Bereich können Sie bestimmen, ob die "Tonblende" bei den anschließend eingefügten Übergangseffekten "gleichmäßig" oder "abgesenkt" sein soll.

Eine gleichmäßige (lineare) Tonblende bewirkt, dass die Töne der beiden Szenen bei einer Blende von einer Szene in die andere übergehen, ohne die Lautstärke zu reduzieren. Diese Funktion sollte z.B. eingesetzt werden, wenn beide Szenen über eine ähnliche Lautstärke verfügen.

Eine abgesenkte (logarithmische) Tonblende bewirkt, dass z.B. bei monotonem Hintergrundton in beiden Szenen (z.B. Meeresrauschen, Straßenverkehr) der Eindruck entsteht, dass der erste Ton leise ausgeblendet wird, bevor der Ton der zweiten Szene mit zunehmender Lautstärke eingeblendet wird. Eine gleichmäßige Blende kann unter Umständen den Nachteil haben, dass zwischen unterschiedlichen Klängen zeitweise ein "akustisches Durcheinander" auftritt. Abhängig vom Ton der beiden beteiligten Szenen ist also manchmal die gleichmäßige, manchmal die abgesenkte Methode vorteilhafter.

*Hinweis:* Wenn Sie die Tonblende nachträglich geändert haben, werden Überblendungen nicht automatisch neu berechnet. Sie können aber jede einzelne Überblendung nachträglich verändern, indem Sie im Menü "Nachvertonung" die linke der beiden betroffenen Szenen und das zugehörige Tonstück aktivieren. Anschließend klicken Sie auf den Schalter "Tonblende" und stellen im angezeigten Fenster unter "Übergangseffekt" die gewünschte Option ein ("gleichmäßig" oder "abgesenkt"). Im unteren Bereich des Fensters können Sie das Verhalten der Tonspuren zur Szene bestimmen. Stellen Sie den Schalter "Audiospuren" auf "normal", sind die darunter platzierten Schalter nicht mehr anwählbar. Die gesperrten Schalter zeigen an, ob die dazugehörigen Tonspuren frei oder an die Szene gebunden sind. Wählen Sie unter "Audiospuren" die Option "Auswahl", bleibt der Original-Ton immer an die Szene gebunden, das Verhalten der restlichen Tonspuren lässt sich aber frei einstellen.

(7) Ein Klick auf den Schalter "Löschen" (im Bereich "Projekt") ruft ein Fenster auf, in dem Sie bestimmen können, welche Bereiche des angewählten Projektes gelöscht werden sollen. Sie haben die drei Optionen "Storyboard löschen", "Szenenablage löschen" und "Tonstücke löschen" zur Auswahl, wobei Sie auch zwei oder alle drei Optionen aktivieren können. Durch einen Klick in das neben der Funktion stehende Kästchen aktivieren (Häkchen) bzw. deaktivieren (Strich) Sie die gewünschte Funktion.

Entscheiden Sie sich für die Aktivierung aller Optionen, werden sämtliche Daten (Video und Audio sowie alle Effekte) innerhalb des derzeit aktivierten Projektes gelöscht. Dadurch stehen wieder alle Projekteinstellungen zur Auswahl. Erst die Aufnahme oder Erzeugung von Video oder Audio legt die Projekteinstellungen fest.

Nicht gelöscht werden:

- · die anderen bearbeiteten Projekte
- archivierte Farben und Titel
- Effektmodule; auch nachträglich installierte
- installierte Schriften
- sonstige Zusatzprogramme

Entscheiden Sie sich ausschließlich für die Aktivierung einer Funktion, wird auch nur dieser Teil des Projektes gelöscht.

(8) Der Schalter "Information" gibt zum aktuellen Projekt Auskunft über den Projektnamen, über die Länge des Storyboards, über die ins Storyboard eingefügten Szenen und Effekte und über die gesamte Anzahl der vorhandenen Szenen und Tonstücke.

(9) Mit der Funktion "Storyboard sichern" können Sie das Storyboard eines DV- oder HDV-Projekts auf ein externes Medium exportieren. Dieser Schalter ist nur aktiv, wenn sich Szenen in Ihrem Storyboard befinden. Bitte beachten Sie unbedingt, welchen Modus der nebenstehende Schalter (11) anzeigt - diese Einstellung entscheidet über die Art des Sicherns. Klicken Sie auf den Schalter "Storyboard sichern", erscheint zunächst eine Auswahl, in der Sie Ihr Zielmedium (CD/DVD, angeschlossene externe/interne Laufwerke oder Firewire-Festplatte) wählen. Haben Sie das entsprechende Medium gewählt und auf "Ok" geklickt, erscheint ein Fenster, in dem Sie den Namen für das zu sichernde Storyboard eingeben. Anschließend werden Sie aufgefordert, das Medium einzulegen bzw. anzuschließen. Haben Sie den Modus "HDV" (bei einem HDV Projekt) oder "DV" gewählt, werden zunächst alle noch nicht berechneten Effekte gerechnet. Ist der Modus "DV-Backup" eingestellt, wird das Material nicht berechnet (siehe Modus, Punkt (11)). Handelt es sich bei dem Medium um eine bereits beschriebene CD/DVD/BD RW, werden die darauf enthaltenen Daten nach vorherige Bestätigung gelöscht, bevor das Medium wieder beschrieben wird. Es ist demnach nicht möglich, mehrere Sicherungen auf einem Medium zu erstellen. Bitte entnehmen Sie das Zielmedium erst, wenn Sie die Meldung erhalten, dass der Sicherungs-Vorgang erfolgreich war. Um das Storyboard wieder zu importieren, lesen Sie bitte den nächsten Abschnitt.

#### (10) Mit der Funktion "Storyboard wiederherstellen" können Sie das zuvor gesicherte Storyboard Ihres DV-Materials wieder einspielen.

Legen Sie die CD/DVD ein bzw. schließen Sie die Festplatte an und starten Sie den Vorgang. Nachdem die Daten eingelesen worden sind, wird - sofern Sie beim Sichern unter "Modus" die Option "DV-Backup" angewählt hatten - die automatische Aufteilung (s. Kapitel 4.7, Punkt (21)) vorgenommen. Anschließend werden Sie gefragt, ob das wiederhergestellte Material "ins Storyboard" und/oder "in die Szenenablage" gelegt werden soll. Legen Sie die Szenen in das Storyboard werden auch die gesicherten Effekte zwischen den Szenen eingefügt. Wurde nur im Modus "DV" gesichert, wird das eingelesene Material als normale Szene abgelegt. Nachdem Sie Ihre Auswahl getroffen und mit "Ok" bestätigt haben, werden Sie über die Anzahl der erzeugten Szenen informiert. Bestätigen Sie diese Meldung mit "Ok" und betreten Sie das Bearbeiten-Menü, um die wiederhergestellten Daten zu betrachten. Eine Sicherung im Modus "HDV" oder "MTS" kann nicht

wieder in Bogart eingelesen werden. Diese Sicherungen sind

für das Weiterverarbeiten oder Wiedergeben in einem anderen Abspielgerät oder PC vorgesehen.

(11) Hier sehen Sie den Schalter "Modus", der Ihnen die Auswahl zwischen "HDV" und "MTS"(falls es sich um ein HDV-Projekt handelt), "DV" und "DV-Backup" bietet. Stellen Sie hier vor der Sicherung des Storyboards die Option "HDV" bzw. "DV" ein, wird Ihr Storyboard des aktiven Projektes als Ganzes gesichert. Vor dem Exportieren werden zunächst alle noch nicht berechneten Effekte sowie das Audio gerechnet. Spielen Sie Ihr Material mit der Funktion "Storyboard wiederherstellen" ein, so sehen Sie im Bearbeiten-Menü nur eine Szene, die sich in der Szenenablage befindet und den Namen "Storyboard" trägt.

Stellen Sie mit dem Schalter "Modus" vor der Sicherung des Storyboards die Option "DV-Backup" ein, werden neben dem eigentlichen Bildmaterial Ihres DV-Projektes zusätzliche Informationen gespeichert, so dass beim Restaurieren das Storyboard größtenteils wieder hergestellt wird: Die einzelnen Szenen werden wieder mit ihrem ursprünglichen Namen versehen und der Originalton, die Übergangs-, Langzeit- und Titeleffekte werden inkl. ihrer Einstellungen wieder restauriert. Bitte beachten Sie, dass Inserts, die einzelnen Audiospuren, Titeltexte und die Einstellungen von Effekten, die über ein erweitertes Bedien-Menü verfügen (z.B. PiP-Studio), nicht wiederhergestellt werden können. Waren die Inserts im ursprünglichen Storyboard mit Effekten verbunden, so ist auch die Restaurierung der Effekte nicht garantiert. Haben Sie ein HDV Projekt steht Ihnen zusätzlich der Modus "MTS" zur Verfügung. Mit dieser Einstellung sichern Sie Ihr Storyboard in einem MTS Format, welches Sie dazu benutzen können das Medium auf anderen Wiedergabegeräten abzuspielen, Vorausgesetzt diese Unterstützen dieses Format.

(12) Haben Sie Ihr Storyboard auf einer externen Festplatte gesichert, können Sie mit dem Schalter "Backup löschen" die Dateien des archivierten Storyboard löschen.

(13) Dieses Menü-Symbol führt Sie, genau wie ein Klick auf die rechte Trackball-Taste, zurück ins Hauptmenü.

## **4.3 Videoeinstellungen**

Dieses Menü (Verfügbarkeit abhängig vom Gerätetyp und bei HD Projekten nicht anwählbar) dient der richtigen Einstellung des Videosignals in puncto Helligkeit, Kontrast und Farbintensität sowie der Wahl des Videoeingangs.

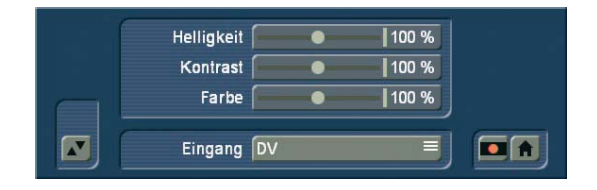

(1) Zunächst können Sie die "Helligkeit", den "Kontrast" und die "Farbe" des analogen Videomaterials noch vor der Aufnahme bestimmen. Das bedeutet, dass Sie gewissermaßen das Bild so sehen wie die Digitalisierungselektronik des Gerätes. Mit DV oder HD Material können sie diese Einstellung nicht vornehmen. Zwar können Sie durch Langzeiteffekte auch noch nachträglich Korrekturen an bereits aufgenommenen Teilen des Videos durchführen, jedoch ist dies mit Wartezeiten durch Berechnungen verbunden.

Außerdem gilt: Je besser das Material aufgenommen worden ist, desto besser wird das Endergebnis sein. Nachträgliche Korrekturen haben Grenzen – ein zu dunkles Bild wird auch mit Aufhellungs-Effekten niemals so strahlend sein wie ein gleich mit der richtigen Einstellung digitalisiertes Bild. Verändern Sie die Einstellungen, bis das Bild einen optisch perfekten Zustand erreicht hat. Wenn sich Ihr Bildmaterial ändert, z.B. wenn die Schlechtwetter-Aufnahmen an der Reihe sind, können Sie die Anpassung jederzeit wiederholen.

Hinweis: Die Einstellungen "Helligkeit", "Kontrast" und "Farbe" lassen sich nicht verändern, wenn Sie den Videoeingang "DV" gewählt haben.

(2) Unter "Eingang" können Sie hier den Video-Eingang umschalten. Sie können auch analoges Material zuspielen, das daraufhin vom System in DV-Daten gewandelt wird. Es kann also digitales und analoges Material kombiniert werden. Außerdem wird der DV-Zuspieler meistens automatisch erkannt und gekennzeichnet. Nachdem Sie den DV-Rekorder angeschlossen haben, sehen Sie, dass der Eingang z.B. mit "DV Sony" betitelt ist. Dadurch erkennen Sie schnell, dass die Verbindung steht.

Verfügt Ihr Gerät auch über einen HQ Audioausgang (optischer Ausgang "High Quality"), so steht Ihnen auch eine Kombination von analogem Eingang und zeitgleichem HQ Audioeingang zur Verfügung.

(3) Dieses Menü arbeitet mit "Overlay", stellt also im Hintergrund der Einstellregler das eingehende Videosignal dar. Wenn die Leiste Sie an dieser Stelle stört, können Sie diese mit Klick auf diesen Schalter jederzeit nach oben/unten verschieben. Dabei bleibt der Bildschirmzeiger auf diesem Symbol, unabhängig davon, ob sich die Leiste am oberen oder unteren Bildrand befindet.

(4) Falls Sie Ihr Videomaterial überprüfen möchten, ohne in dem Moment eine Einstellung vorzunehmen, können Sie das Menü mit diesem Schalter auf eine wesentlich kleinere Leiste reduzieren. Es existiert dann nur noch der unter Punkt (3) beschriebene Schalter und der Schalter ("Videoeinstellungen"-Menü-Symbol) zum Wiederherstellen des gesamten Menüs. (5) Durch Klick auf diese Menü-Symbole gelangen Sie ins Aufnahme-Menü und ins Hauptmenü.

### **4.4 Archive**

Diese Funktionen bieten Ihnen die Möglichkeit aus den Archiven des Media Managers Filme, Tonstücke oder Fotos in Ihr aktuelles Projekt zu importieren. Ebenso können Sie das

Storyboard in das Filmarchiv des Media Manager exportieren um es dort für eine Wiedergabe vorrätig zu haben.

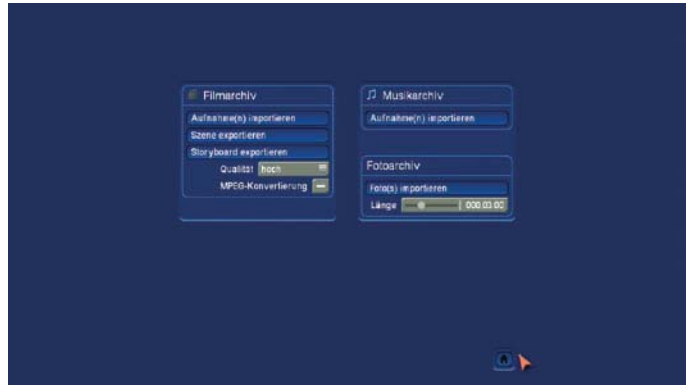

Die Funktionen im Einzelnen:

#### **Filmarchiv: Aufnahme(n) importieren**

Sie können auf das Filmarchiv des Media Managers zugreifen und dortige Filme in die Szenenablage ihres Projektes importieren. Wollen Sie eine Aufnahme importieren, gelangen Sie in ein Importmenü, in dem Sie Ihre Filme selektieren können. Da die Filme im Archiv zusätzliche Angaben erhalten können, haben Sie in diesem Importmenü die Möglichkeit, nach diesen Angaben zu selektieren. Sind den Filmen Genre zugewiesen, so können Sie das Archiv nach Genre sortiert selektieren und somit die gewünschte Szene eingrenzen. Zur Selektion wechseln Sie in die angewählte Ebene mittels des Schalters ">". Mit "<" kommen Sie wieder eine Ebene, also eine Selektion höher. Wollen Sie einfach alle Filme gelistet bekommen, so wählen Sie die Anzeige "alle Aufnahmen".

#### **Filmarchiv: Szene exportieren**

Sie können eine einzelne Szene aus Ihrer Szenenablage wählen, die dann in das Filmarchiv des Media Managers exportiert wird. Zur Auswahl der Szene bekommen Sie Ihre Szenenablage als eine Liste dargestellt, in der Sie die gewünschte Szene auswählen können. Zur Sicherheit können Sie die Szene in dieser Liste auch nochmals abspielen. Mittels der Taste "Ok" wird die Szene in das Archiv gelegt. Dort liegt die Szene dauerhaft (bis sie gelöscht wird) und kann jederzeit in ein anderes Projekt importiert werden. Nutzen Sie diese Funktion für Szenen die Sie in vielen Projekten benötigen und dort im Filmarchiv ablegen wollen.

#### **Filmarchiv: Storyboard exportieren**

Wenn Sie nicht eine Szene, sondern Ihr gesamtes Storyboard als eine Szene in das Filmarchiv übertragen wollen, so nutzen Sie diese Funktion. Vor dem Export wird das Storyboard berechnet und dann in das Filmarchiv abgelegt. Auf diese Weise können Sie sich schnell Entwicklungszustände Ihres Storyboards oder verschiedene Versionen Ihres Filmes in dem Archiv speichern und von dort aus jederzeit ansehen. Vor dem Exportieren können Sie die Bildqualität und eine mögliche MPEG-Konvertierung einstellen.

#### **Musikarchiv : Aufnahme(n) importieren**

Haben Sie im Musikarchiv des Media Mangers diverse Samples gespeichert, so können Sie sich diese aus dieser Auswahl mittels "Aufnahme(n) importieren" in Ihr aktuelles Projekt übertragen.

Sie können Somit eine Auswahl und beliebige Musikstücke zentral gelagert haben und jederzeit darauf zurückgreifen.

#### **Fotoarchiv: Foto(s) importieren**

Ebenso wie mit den Musikarchiv können Sie auch im Media Manager Fotos abspeichern und jederzeit auf dieses Archiv zugreifen und die gewünschten Fotos als Szenen in Ihr Projekt übernehmen. Mit der angegebenen Länge bestimmen Sie die Länge der Szene, die aus dem Foto generiert wird.

## **4.5 Media Manager**

Der Media Manager hilft Ihnen beim Organisieren Ihrer allgemeinen Daten und beim Abspielen von fertigen Projekten. Der Media Manager ist zur Zeit der Drucklegung nicht auf VGA zu nutzen. Daher steht er Ihnen auf einem Labtop noch nicht zur Verfügung und auf den übrigen Geräten müssen Sie in einem DVI oder Videomodus sein.

## **4.6 Aufnahme**

Dieses Menü ist ein sehr wichtiges und zentrales Menü, denn hier wird das Rohmaterial Ihres Projektes aufgenommen.

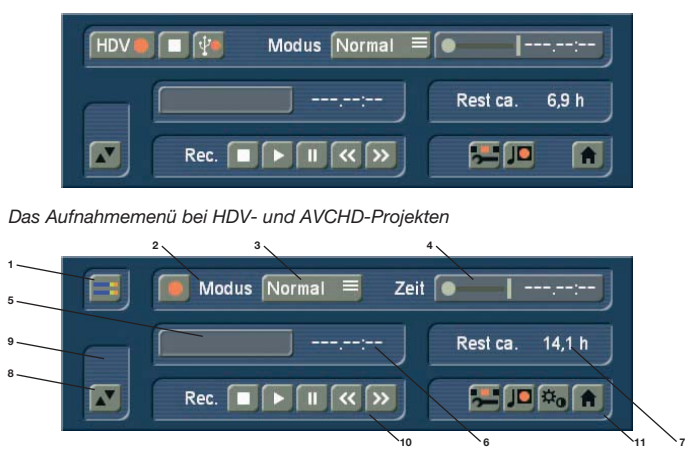

Das Aufnahmemenü bei DV-Projekten

(1) Ein Klick auf das Pegelanzeigen-Symbol ruft eine Pegelanzeige am entgegengesetzten Bildschirmrand auf (nicht bei HDV-Projekten vorhanden). Diese Anzeige dient zum Kontrollieren und Justieren der Aussteuerung vor oder während einer Aufnahme. Sie sollten die Aufnahme möglichst hoch aussteuern (ohne zu übersteuern), um die beste Tonqualität zu erzielen. Durch Anklicken des Schiebers können Sie die Aussteuerung verändern. Der Ton wird leiser oder lauter, je nachdem, ob Sie den Schieber nach links oder rechts verstellen. Ein blaues oder gelbes Flackern bedeutet, dass es keine Probleme geben wird, und ein rotes Flackern signalisiert eine

Übersteuerung. Ein erneuter Klick auf das Pegelanzeigen-Symbol schließt die Pegelanzeige wieder.

(2) Hiermit können Sie eine Aufnahme starten, sofern ein Videosignal an dem gewählten Eingang anliegt. Bitte beachten Sie, dass bei der Zuspielung/Aufnahme von HD-Material nur eine Vorschau zu sehen ist, die allerdings nicht in voller Bildwiederholfrequenz und Größe erfolgt. Die Aufnahme von anderem Material zeigt Ihnen eine Vollbilddarstellung des Videomaterials. Bei laufender Aufnahme hat ein Klick auf die rechte Taste des Trackballs die gleiche Wirkung wie der Stopp-Schalter in der kleinen Anzeige. Durch abwechselndes Klicken auf die linke und rechte Trackballtaste, während der Zeiger auf dem Aufnahme-Symbol platziert ist, können Sie erwünschtes Material von unerwünschtem bereits bei der Aufnahme trennen. Möchten Sie Ihr aufgenommenes Videomaterial automatisch aufteilen lassen, müssen Sie nach der Aufnahme das "Bearbeiten"-Menü betreten. Nähere Informationen lesen Sie bitte im Kapitel "4.7 Bearbeiten" unter "Aufteilen" nach. Im Menü für eine HD Aufnahme finden Sie zwei Aufnahmeschalter. Einen für die HDV-Aufnahme und einen für den AVCHD Import.

Haben Sie eine HDV Kamera angeschlossen und wollen Material vom HDV Band aufzeichnen, benutzen Sie nach dem starten des Zuspielers den HDV-Aufnahme Schalter. Wie schon geschrieben ist bei der Aufnahme von HD Material keine Echtzeitdarstellung des Videos möglich, sondern zeigt diese in größeren Zeitabständen. Dadurch können Sie das aufgenommene Material abschätzen und die Aufnahme dementsprechend stoppen. Zu einer genauen Kontrolle des zugespielten Materials, verwenden Sie bitte wenn möglich den Monitor Ihres Zuspielers.

Haben Sie eine AVCHD-Kamera mit einem USB-Anschluss verbunden, so drücken Sie den AVCHD-Import-Schalter.

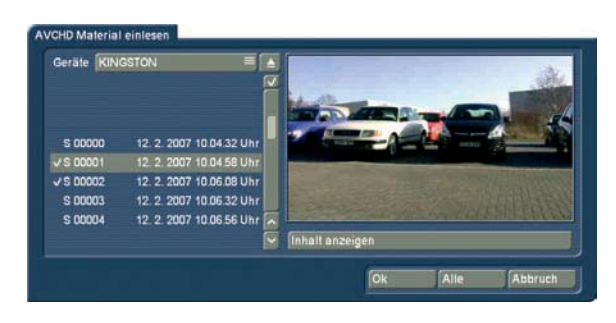

Daraufhin gelangen Sie in ein Einlesemenü. In diesem sehen Sie im oberen linken Bereich, welche Geräte angeschlossen sind. Bei mehreren USB-Geräten können Sie dazwischen umschalten. Außerdem bekommen Sie eine Liste aller auf dem Gerät gefundenen Szenen. Je nach Typ Ihres Zuspielers kann sich diese Auflistung unterscheiden. Wählen Sie in diesem Auswahlmenü die gewünschten Szenen aus. Der Mehrfachauswahl-Schalter hilft Ihnen dabei alle Szenen an- oder abzuwählen. Ausgewählte Szenen werden durch ein vorgestelltes Häkchen markiert.

Nachdem Sie die Eingabe bestätigen werden die gewählten Szenen eingelesen und in Ihrer Szenenablage als eine Szene abgelegt. Danach können Sie diese (automatisch oder manuell) aufteilen.

(3) Der Auswahlschalter "Modus" bietet mehrere Möglichkeiten. In HDV-Projekten sind diese ggf. teilweise nicht verfügbar oder funktionell.

"Normal" bedeutet eine normale Aufnahme. Die Einstellung "Zeit" aktiviert den Regler "Zeit" (s. Punkt (4)), mit dem Sie die exakte Aufnahmezeit einstellen können, so dass die Aufnahme nach Ablauf dieser Zeit automatisch gestoppt wird. Die Einstellung "Foto" ist für flackerfreie Standbilder geeignet. Es wird ca. eine halbe Sekunde Material aufgenommen, das automatisch als Standbild auf die von Ihnen eingestellte Zeit (s. Regler "Zeit") verlängert wird. Der Videoaufnahmemodus "Gerafft" ermöglicht Ihnen, unter Bogart SE extreme Zeitrafferaufnahmen durchzuführen. Schließen Sie dazu eine Kamera an und schalten Sie diese in den Aufnahme-Modus. Stellen Sie sicher, dass sich keine Kassette in der Kamera befindet. Fokus und Belichtung sollten manuell auf einen optimalen Wert eingestellt werden. Die Kamera sollte einen festen Stand haben oder auf einem Stativ montiert sein. Das "Live"- Bild der Kamera wird nun im Videoaufnahme Menü bei Verwendung des Modus "Gerafft" in dem von Ihnen eingestelltem Intervall aufgenommen. Aus diesen Einzelbildern erstellt Bogart SE automatisch eine zusammenhängende Sequenz. Mit dem Schieberegler "Zeit" können Sie festlegen, in welchen Abständen ein Bild aufgenommen werden soll. Stellen Sie den Regler z.B. auf 00:00:10:00, so wird alle 10 Sek. ein Bild aufgenommen. Dieser Regler erlaubt Ein stellungen von 1 Sek. bis 24 Stunden, so sind auch extremste Zeitrafferaufnahmen möglich. Verlassen Sie das Aufnahme Menü nach einer durchgeführten Zeitrafferaufnahme, so wird die aufgenommene Sequenz als Szene im Bearbeiten Menü in der Szenenablage abgelegt. Achten Sie auf die Einstellung des richtigen Videoeinganges in den Videoeinstellungen.

*Hinweis:* Bei Zeitrafferaufnahmen wird kein Ton aufgenommen.

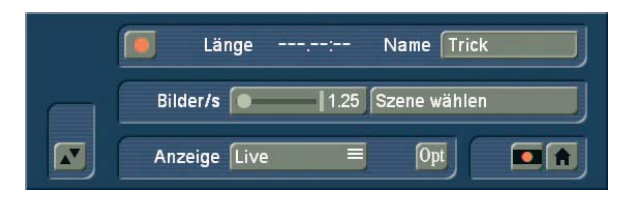

Im Modus "Trick" können Sie direkt Trickfilmaufnahmen erstellen. In dieser Einstellung werden nur Einzelbilder aufgenommen, um Animationen zu erzeugen. Bei der Trickfilmaufnahme werden (anders als im Modus "Foto") Szenen in der Szenenablage erzeugt, die automatisch aneinander gesetzt werden. Um also einen Trickfilm zu erzeugen, verbinden Sie eine Kamera, die auf die Animationsfläche gerichtet ist, mit Ihrem System. Sie haben dann die Wahl, ob die Animation an eine bestehende Szene angehängt (mittels "Szene wählen" eine Szene aus Ihrer Szenenablage auswählen), oder eine neue Szene erstellen wollen. Stellen Sie ein, wieviel Bilder pro Sekunde aufgenommen werden sollen. Für die Einstellung "Bilder/s" können

Sie folgende Werte als Richtlinie nehmen: übliche Trickfilme arbeiten mit ca. 3-10 Bilder/s. Halbwegs flüssige Bewegungen erreicht man ab etwa 8-10 Aufnahmen pro Sekunde. Mit der Einstellung "Anzeige" wählen Sie die Darstellung des Videobilds. "Live" zeigt immer das von der Kamera gelieferte Bild. Mit "Schleife" sehen Sie im Wechsel die letzten Einzelbilder und die neue Kameraeinstellung. So können Sie die Veränderung zwischen zwei Einstellungen besser beurteilen.

(4) Je nach Modus wird der Regler "Zeit" mit einem geeigneten Regelbereich aktiviert. Im Modus "Zeit" beispielsweise lässt sich der Zeitregler im Bereich von einem Bild bis zu 180 Minuten einstellen, wobei die Einstellung bis 10 Sekunden bildgenau getroffen werden kann, von 10 bis 59 Sekunden sekundenweise läuft und ab 1 Minute minutenweise eingestellt werden kann. Im Modus "Foto" können Sie die Zeit bis 10 Sekunden bildweise einstellen, anschließend sekundenweise bis zu 1 Minute. Sie können natürlich die Aufnahme – trotz eingestellter Zeit – mit dem Stopp-Schalter unterbrechen, so dass sie kürzer wird.

(5) Unter dem Aufnahme-Schalter erscheint nach einer Aufnahme, der vom System vorgeschlagene Szenenname. Durch einen Klick hierauf öffnet sich die Tastatur und eine Umbenennung aufgenommener Szenen ist möglich.

(6) Dieses Feld zeigt Ihnen die Länge der soeben aufgenommenen Szene an.

(7) Das Feld "Rest ca.:" zeigt Ihnen an, wie viel Material noch aufgenommen werden kann. Teilweise kann es dabei zu Ungenauigkeiten kommen. Insbesondere bei längeren Aufnahmen oder bei HD Material kann dies geschehen, denn das System berechnet den Wert aufgrund der Detailliertheit der bisherigen Aufnahme. Der Wert wird erst bei Beendigung einer laufenden Aufnahme neu berechnet. Ändert sich also die Detailliertheit des Materials, kommt es zu Ungenauigkeiten.

(8) Wie die Videoeinstellungen ist auch dieses Menü dem Videosignal überlagert. Sie können also bei der Aufnahme das Videobild sehen und so stets entscheiden, ob Sie eine Passage digitalisieren möchten oder nicht. Das links unten befindliche Symbol mit den beiden Dreiecken verschiebt die Leiste an den oberen Rand – nützlich, wenn Ihr Material ansonsten an wichtigen Stellen verdeckt würde.

(9) Falls Sie das Menü auf ein Minimum reduzieren wollen, weil es Ihr Videobild zu stark verdeckt, können Sie es mit diesem Schalter auf eine wesentlich kleinere Leiste reduzieren. Es existiert dann nur noch der unter Punkt (8) beschriebene Schalter und der Schalter ("Aufnahme"-Menü-Symbol) zum Wiederherstellen des gesamten Menüs.

(10) Mit den fünf Schaltern können Sie die "DV-Steuerung" vornehmen. Sie können den über die i-Link-Schnittstelle angeschlossenen Rekorder direkt steuern. Beachten Sie aber, dass nicht jeder Rekorder dieses System perfekt unterstützt. Sie können den Rekorder (v.l.n.r.) stoppen, das Material abspielen, auf Pause stellen, zurück- und vorspulen. Die beiden Schalter zum Spulen haben übrigens eine Dreifachbelegung: Der schnelle Vor- und Rücklauf ohne Bild wird im Stopp-Modus erzielt, ein langsamer Vor- und Rücklauf mit Bild kann während des Abspielens erreicht werden und ein Klicken der Schalter im Pause-Modus bewirkt ein bildweises Vor- und Zurückschalten.

(11) Die vier Symbole führen direkt in die Menüs Bearbeiten, Aufnahme/Bearbeiten, Videoeinstellungen und ins Hauptmenü.

#### **4.7 Bearbeiten**

Dieses Menü ist für den kompletten Schnitt und für die Anordnung der getrimmten Szenen verantwortlich. Es handelt sich um das wichtigste Menü.

Das Menü kann in verschiedenen Ansichten erscheinen. Die Darstellung ist abhängig von der gewählten Bildschirmauflösung und ob Sie den Timeline- oder Storyboard Modus benutzen. Bei Auflösungen die höher als 1024 x 768 Pixel sind, erhalten Sie eine anders gestaltete Szenenablage. Aber alle hier erklärten Schalter sind auch auf der anders gestalteten Ansicht vorhanden.

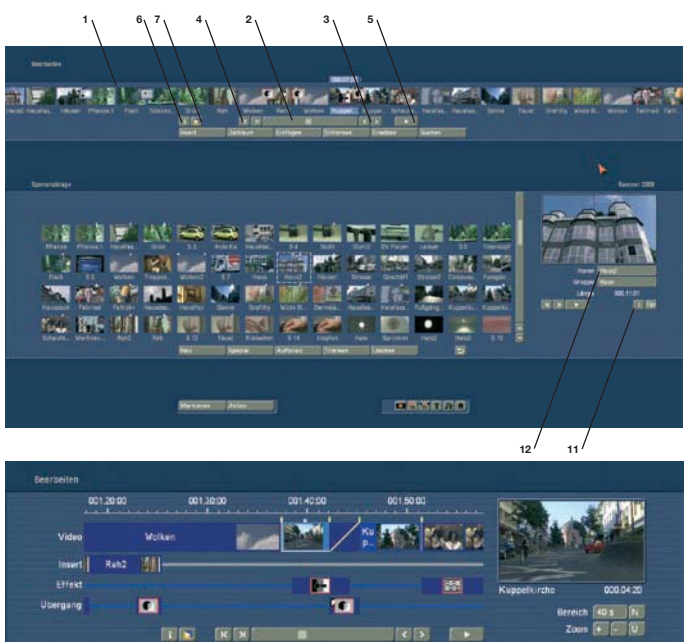

三面面后的面

(1) Hier sehen Sie das so genannte Storyboard. Die Idee dahinter ist die übersichtliche Darstellung aller Szenen einer Produktion, die den Drehplan und die Nachbearbeitung erleichtern soll. Bestimmte Bilder, meistens die ersten einer Szene, werden als Symbol für die Szenen benutzt. Hat man ein Storyboard erstellt, muss man sich nicht das gesamte Material anschauen, um den Ablauf zu erfassen. Ein Blick auf das Board genügt.

Szenen können in der Szenenablage (Punkt (7)) angewählt und im Storyboard, das sich im oberen Bereich des Bildschirms befindet, angeordnet werden. Im Storyboard gibt es eine aktuelle Szene in der Mitte. Diese Szene wird durch Angabe der Szenenlänge (über der Szene) hervorgehoben. Klicken Sie eine beliebige Szene im Storyboard an, erscheint diese automatisch in der Mitte. Je nach gewählter Bildschirmauflösung (siehe Kapitel 5: VGA- und DVI-Modus) passen mindestens sieben ganze Szenen in den sichtbaren Teil des Storyboards. Aber Sie können auch wesentlich mehr Szenen unterbringen, eine Längenbegrenzung existiert nicht. Das Storyboard kann nach rechts und links gerollt werden, wobei sich der Startpunkt ganz links befindet.

Das Storyboard kann auch als "Timeline" dargestellt werden. Dazu benötigen Sie eine VGA oder DVI Auflösung von mindestens 1024x768. Um die Timelinedarstellung zu erhalten, müssen Sie in den Systemeinstellungen diese aktivieren. Bislang haben wir in unserem Schnittsystem eine Storyboardanzeige genutzt, die die Szenen aufeinanderfolgend mit einem Szenenbild darstellten. Diese Szenen werden bei Verwendung von Effekten, mit Symbolen belegt. Diese, für den Einsteiger in den Videoschnitt und für viele Anwender auch weiterhin sehr effektive Darstellung, kann für eine professionellere Anwendung, mittels einer Timelinedarstellung optimiert werden.

#### **Die Timeline**

Sie können nun, alternativ zur Storyboard-Darstellung, in die von vielen professionellen Videocuttern bevorzugte Timeline-Darstellung wechseln. Im Storyboard sehen Sie alle eingefügten Szenen als Abfolge von Bildern, die stellvertretend für die jeweiligen Szenen stehen. Effekte, Inserts und Titel werden ebenfalls stellvertretend als Bild im Storyboard platziert. Dies ermöglicht eine sehr übersichtliche Darstellung über die Reihenfolge der Szenen und der Effektabfolge. Wichtige Informationen, wie beispielsweise die Länge einer Szene im Verhältnis zum gesamten

Film, können dem Storyboard allerdings nicht mit einem Blick entnommen werden.

Bei der Darstellung Ihres Projektes in der Timeline sehen Sie Szenen und Effekte als Balken auf einer Zeitachse angeordnet. Die Länge der Balken steht in Proportion zur Gesamtlänge des Projektes. Zusätzlich können Sie die Länge der Szenen untereinander direkt beurteilen.

Effekte und Inserts werden ebenfalls als Balken in der Timeline angezeigt. Um die Übersichtlichkeit zu erhöhen, werden diese in separaten Spuren dargestellt. Neben der Videospur haben Sie zusätzlich eine Spur für die Insertpositionierung, eine Effektspur für Langzeit- und Titeleffekte sowie eine Spur für Übergangseffekte. Oberhalb der Spuren ist eine Zeitskala für die zeitliche Einordnung der Szenen und Effekte. Die Timeline bildet damit das zentrale Element für die Bearbeitung Ihrer Videos.

Die Timeline aktivieren Sie über "Systemeinstellungen" > "Storyboard Optionen" > "Modus". Je nach Einstellung wird sofort zwischen zur Storyboard- bzw. Timeline-Ansicht gewechselt. Die Timeline wird im Bearbeiten-, wie auch in den Effektfenstern identisch dargestellt. Im Fenster für die Nachvertonung werden zusätzlich die Tonspuren dargestellt.

Im oberen Bildschirmbereich sehen Sie die Timeline, die sich in unterschiedliche Bereiche gliedert. Die Darstellung ist abhängig von den Voreinstellungen, die Sie für die Timeline getroffen haben. Oben finden Sie die Zeitskala, an der Sie die zeitliche Position und die Länge Ihrer Szenen ablesen können. Die Darstellung der Zeitangabe können Sie unter "Systemeinstellung" > "weitere Einstellungen" > "Timecode Darstellung" definieren. Unterhalb der Zeitskala finden Sie die Videospur. Alle Szenen werden als Abfolge von Balken dargestellt, die je nach Zoomstufe unterschiedlich dargestellt werden können. Zum einen das erste und letzte Bild einer Szene jeweils am Anfang bzw. Ende der Szenendarstellung. Der Szenenname wird mittig angezeigt. Ist die Szenendarstellung aller drei Informationen zu klein, wird nur das Starbild angezeigt. Wird die Darstellung noch kleiner, so wird nur der Szenenname dargestellt. Zwischen jeder Szene ist eine gelbe senkrechte Markierung zu sehen, die als weitere optische Trennung zwischen den Szenen dient. Die aktive Szene wird farblich hervorgehoben und ist nicht, wie im Storyboard, mittig in der Ansicht platziert. Zusätzlich bekommt die aktive Szene (der aktive Szenenteil bei Inserttechnik) eine helle Unterlinie.

Haben Sie einen Insert auf Ihre Videoszene gelegt, so finden Sie diesen in der Insert-Spur, die sich direkt unterhalb der Video-Spur befindet. Er ist zeitlich korrekt unter der Hintergrundszene positioniert. Auch diese Szenendarstellung kann, je nach Voreinstellung, Szenenbilder oder nur Text beinhalten. Unter der Insertspur befindet sich die Effektspur für Langzeit und Titeleffekte. Auch die Effekte sind zeitlich genau und in richtiger Relation zu den Szenen in der Timeline positioniert. Die Darstellung der Effekte erfolgt ebenso wie bei den Szenen als Balken, in dem das zugehörige Effektsymbol angezeigt wird.

In der untersten Spur können Übergangseffekte positioniert werden, die Darstellung ist analog zu den Langzeiteffekten. Sobald Sie einen Übergangseffekt einfügen, verändert sich auch die Videospur in ihrer Darstellung. Es werden nun zwei aufeinander folgende Szenen "übereinander" gelegt. Der Überlappungsbereich wird als eigenes Feld dargestellt, das die gleiche Länge wie der Effekt aufweist. Das Feld enthält eine diagonale gelbe Linie. Zusätzlich können, je nach Bereichsdarstellung, zwei kleine Bilder dargestellt werden, die das erste und letzte Bild dieses Bereichs zeigen.

Rechts neben der Timeline sehen Sie das erste Szenenbild der aktuell verwendeten Szene in einer vergrößerten Darstellung. Direkt unter dem Bild finden Sie den Szenenname und die Szenenlänge angegeben. Darunter finden Sie Einstellmöglichkeiten für "Bereich" und "Zoom", mit denen Sie je nach Arbeitsschritt immer den optimalen Ausschnitt aus Ihrem Gesamtprojekt in der Timeline darstellen können.

"Zoom +": Vergrößern Sie die Timelineansicht zur besseren Erkennung von kurzen Clips und Effekten. Mit jedem Klick wird der Zoombereich verdoppelt. Die Zeitskala informiert immer über den aktuell dargestellten Bereich in Sekunden (s) oder Minuten (m).

"Zoom -": Verkleinern Sie den Anzeigebereich der Timeline, um einen besseren Überblick über Ihr Projekt zu bekommen. Auch wenn Sie lange Szenen verwenden, kann eine kleinere Ansicht besser geeignet sein. Mit jedem Klick wird die Ansicht doppelt so klein.

"Ü": der Schalter Übersicht stellt mit einem Klick auf eine Ansicht von 20 Szenen um, wobei aber höchstens 10 Minuten Ihres Projektes dargestellt werden. Die aktuelle Szene wird mittig positioniert.

"N": Hiermit normalisieren Sie die Darstellung und die aktuelle Szene nimmt ca. 25% der Videospur ein.

"Bereich": Hier können Sie einen Bereich in Sekunden oder Minuten einstellen, der in der Timeline angezeigt werden soll. Die Zeitskala stellet sich dann auf den von Ihnen eingestellten Wert ein. Zum Einstellen eines Wertes klicken Sie in das zu "Bereich" gehörige Zahlenfeld und geben über die Tastatur einen Zahlenwert gefolgt von:

• s für einen Bereich in Sekunden (1-60)

• m für einen Bereich in Minuten (nur ganze Minutenschritte) ein. Geben Sie eine Ziffer ohne Buchstaben ein, wird die Zahl automatisch als Sekunden umgesetzt. Auch in den Effektmenüs wird die Timeline wie oben beschrieben dargestellt. In der Audio Nachbearbeitung sehen Sie unterhalb der Timeline zusätzlich die Audiospuren.

Die Timeline bietet Ihnen zum Wechseln in die Effektmenüs eine besonders schnelle Möglichkeit. Wollen Sie einen in der Timeline platzierten Effekt verändern oder löschen, so klicken Sie in der Timeline direkt darauf. Sie wechseln damit direkt in das zugehörige Effektmenü mit den entsprechenden Einstellmöglichkeiten für den ausgewählten Effekt. Aktivieren Sie einen Effekt in der Timeline, so wird die zugehörige Szene auch aktiviert und farblich hervorgehoben. Zusätzlich ist die Szene mit einer hellen Linie versehen, die ebenfalls die Verknüpfung zwischen Effekt und Szene hervorhebt und besonders bei der Arbeit mit Inserts hilfreich ist. Haben Sie einen Insert im Storyboard, dem Sie einen Übergangseffekt zuweisen möchten, so können Sie mit Hilfe dieser Linie erkennen, ob der Effekt zu Beginn des Inserts (Storyboardszene vor dem Insert hat einen Unterstrich), oder am Ende des Inserts (Storyboardszene zur Zeit des Inserts hat eine Linie) eingefügt wird. Hat die Teilszene nach dem Insert den hellen Unterstrich, so wird der Übegangseffekt zwischen der markierten und der folgenden Szene eingefügt.

#### **Die Timeline in der Nachvertonung**

In der Audio Nachvertonung ist die Timelinedarstellung iden-

tisch aufgebaut, wie in den anderen Menüs. Zusätzlich werden die Audiospuren dargestellt.

Die oberste Tonspur ist der Original-Ton, der zu der darüber gelegenen Szene gehört. Ist ein Übergangseffekt zwischen zwei Szenen vorhanden, wird die Überblendung auch zwischen den entsprechenden O-Tönen durch einen diagonal geteilten Bereich dargestellt. Generell wird das Positionieren und Arrangieren von Audio in der Timelinemenü genauso durchgeführt, wie in der bekannten Storyboardansicht. Über den gesamten Bereich der Tonspuren sehen Sie den Statusbalken, der Ihnen mit der Farbgebung Hinweise auf das darunter liegende Audio gibt. Sind die Tonstücke berechnet und ist der Pegel richtig ausgesteuert, so ist der Bereich blau, wenn das Audio übersteuert ist rot und bei unberechnetem Audio gelb.

#### **Einstellung der Timeline**

Die Einstellung der Timeline ist in Kapitel 4.1 Systemeinstellungen beschrieben.

(2) Wenn Sie auf den Schieberegler unter dem Storyboard klicken, können Sie anschließend mit der Trackball-Kugel (oder bei tragbaren Systemen mit dem Touchpad) durch das Storyboard rollen.

(3) Klicken Sie auf die Einzelschalter neben dem Schieberegler, können Sie sich Szene für Szene durch das Storyboard manövrieren.

(4) Sie können auf die Schalter "|<" und ">|" links neben dem Schieberegler klicken, so dass Sie direkt an den Anfang bzw. ans Ende des Storyboards gelangen.

(5) Mit dem Abspielen-Schalter rechts neben dem Schieberegler können Sie das gesamte Storyboard von der angewählten Szene bis zum Ende des Storyboards (bzw. bis Sie den Vorgang durch den Stopp-Schalter in der erscheinenden Anzeige oder durch die rechte Trackball-Taste abbrechen) abspielen. Beachten Sie hierzu, dass die Darstellungsqualität je nach verwendetem Bildschirm-Modus geringer sein kann als die endgültige Ausgabe (z.B. bei 1-Monitor VGA). Außerdem steht Ihnen eine Pause-Taste zur Verfügung, mit der Sie die Wiedergabe solange unterbrechen können, bis Sie den Schalter (bzw. das Play-Symbol) erneut drücken. Das Video bleibt währenddessen als Standbild stehen.

(6) Ein Klick auf den "i"-Schalter ruft ein Fenster auf, in dem Sie Informationen bezüglich des Storyboards erhalten. Sie erfahren den Projektnamen, die aktuelle Position im Storyboard (angegeben in Zeit), die Länge des gesamten Storyboards und die Restlänge (nach der aktuellen Position).

(7) Der Schalter startet eine Storyboardberechnung. Es werden alle Storyboardeffekte und das Audio berechnet. Sie können hiermit in diesem Menü schnell eine komplette Berechnung Ihres Storyboards starten, um bei einem zwischenzeitlichen

Abspielen keine ungerechneten Bereiche dargestellt zu bekommen.

(8) Aufgenommene Szenen erscheinen automatisch in der Szenenablage im unteren Bereich des Bildschirms. Sie werden als kleine Bilder dargestellt. Im Video-Modus sind bis zu elf Szenen gleichzeitig zu sehen, danach kann mit dem Schieberegler (Punkt (9)) in der endlosen Liste manövriert werden, um die folgenden Szenen zu sehen. Die Darstellung des Bearbeiten-Menüs ist abhängig vom eingestellten Bildschirmmodus. Bei Auflösungen die höher als 1024 x 768 Pixel sind, wird die Szenenablage über mehrere Zeilen angezeigt.

Szenen, die bereits ins Storyboard eingefügt wurden, erhalten in der Szenenablage ein kleines weißes Dreieck in der rechten oberen Ecke. Dieses Dreieck ersetzt den bislang vorhandenen Punkt auf der Szene. Zusätzlich kann eine Szene in der Ablage mit weiteren Symbolen versehen werden:

- '>' = Die Szene wurde im IN getrimmt.
- '<' = Die Szene wurde im OUT getrimmt.
- 'x' = Die Szene wurde berechnet, ist eine Leerszene, wurde importiert oder enthält berechnete Teile.
- $,^{\wedge}$ ' = Die Szene ist auch im Storyboard verwendet.
- .■' = Die Szene ist markiert.
- '' = Dies ist die aktuelle Szene

Über der Szenenablage sehen Sie am rechten Rand, den von Ihnen gewählten Projektnamen. In den höheren Bildschirmauflösungen finden Sie auf der rechten Seite der Szenenablage eine vergrößerte Darstellung der aktuell angewählten Szene.

(9) Mit Hilfe des Schiebereglers unter bzw. rechts neben der Szenenablage können Sie innerhalb der Szenenliste die Szenen wählen, die angezeigt werden. Alternativ können Sie auch die neben dem Regler angeordneten Einzelschalter anklicken; pro Einzelklick wird die Szenenablage um eine Szene, also sechs Bilder, weiter "geblättert". Die Schalter "|<" und ">|" lassen die Szenenablage an den Anfang bzw. ans Ende springen.

(10) Rechts neben dem Storyboard-Schieberegler befindet sich der Abspielen-Schalter, mit dem Sie die in der Szenenablage aktive Szene abspielen können. Auch hier stehen wieder Stopp- und Pausetaste zur Verfügung.

(11) Ein Klick auf diesen "i"-Schalter ruft ein Fenster auf, in dem Sie Informationen über die derzeit in der Szenenablage aktive Szene erhalten. Im oberen Kästchen dieses Fensters wird Ihnen der Timecode, das Aufnahmedatum, die Aufnahmezeit und das Format angezeigt.

Des Weiteren können Sie über den Schalter "Kommentar eingeben/ ändern" die Tastatur aufrufen und einen Kommentar Ihrer Wahl zu dieser Szene hinzufügen, der daraufhin im unteren Kästchen erscheint. Durch einen Klick auf "Ok" bestätigen Sie den Kommentar, so dass er bei einem erneuten Aufruf der Szene wieder in diesem Info-Fenster angezeigt wird.

(12) Falls Sie die Szenen im "Aufnahme"-Menü noch nicht umbenannt haben, besteht hier nochmals die Möglichkeit, den Szenen eigene Namen zu geben. Dazu müssen Sie die entsprechende Szene in der Szenenablage anwählen und anschließend auf diesen Schalter klicken, so dass die Tastatur aufgerufen wird. Wenn Sie die Power Key-Option besitzen, können Sie auch diese Tastatur verwenden, um den alten Namen zu löschen und den neuen Namen einzugeben.

(13) Viele Anwender benötigen das "Überlagern" bestimmter Videoteile mit anderen Szenen, wobei der Originalton erhalten bleiben muss.

Beispiel: Ein Musikvideo soll erstellt werden. Dazu liegt eine durchgehende Aufnahme des Sängers vor. Bestimmte Teile sollen nun durch Einblendung anderer Szenen ersetzt werden, dazwischen soll immer wieder lippensynchron auf den Sänger zurückgeblendet werden – ein Auflegen bzw. Abdecken des Bildes ohne Veränderung des Tons.

Bogart SE bietet hier eine wohl perfekte Methode: Es stellt ein "Insert" zur Verfügung, der eine ausgewählte Szene auf das Storyboard auflegt. Diese Szene wird nur als Bild, also ohne Ton, über die Bilder des Storyboard gesetzt. Ein Klick auf den Schalter "Insert" führt Sie automatisch in ein Zeitraum-Menü und legt die ausgewählte Szene aus der Szenenablage über die angewählte Szene im Storyboard. Die Szene im Storyboard (Hintergrund) wird dann zum Teil oder vollständig durch die Insert-Szene (Vordergrund) abgedeckt. Die Hintergrundszene muss dazu natürlich länger sein als die Vordergrundszene.

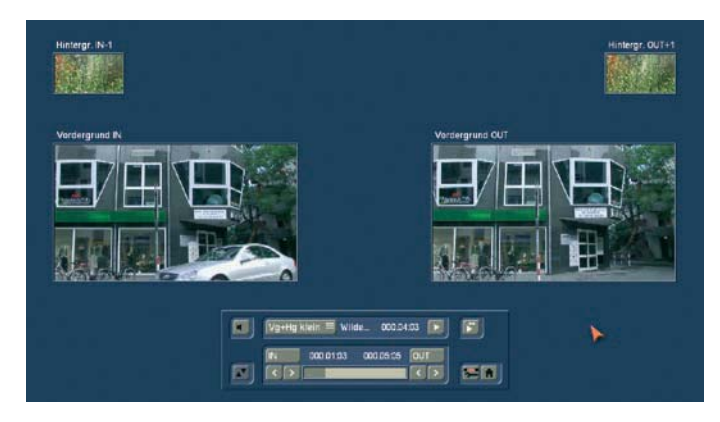

Der Zeitraum (Start, Länge) ist dabei frei einstellbar und kann jederzeit, auch nachträglich, frei verschoben werden. Der Start-Punkt, der voreingestellt auf dem ersten Bild des Inserts liegt, kann dabei nach hinten verschoben werden ("Start"-Schalter). Dazu müssen Sie den Auswahlschalter auf "Schieben" gestellt haben. Währenddessen sehen Sie die Hintergrundszene. Um die Insert-Szene von vorn oder hinten einzukürzen, stellen Sie den Auswahlschalter auf "Trimmen", so dass Sie die Schalter "IN" und "OUT" sehen. Während dieser Einstellung sehen Sie die Hintergrundszene. Stellen Sie den Auswahlschalter auf die Funktion "Trimmen E", können Sie den Startpunkt verschieben, während Sie als Hintergrundvideo die Insert-Szene sehen.

Im Modus "Vg+Hg klein" sehen Sie Vorder- und Hintergrund in einer kleinen Darstellungen. Beim Trimmen der Insertszene sehen Sie die Fenster "Vordergrund IN" und "Vordergrund OUT".

Darüber sehen Sie zwei kleinere Fenster, die das Szenenbild direkt vor ("Hintergr.IN-1") und nach ("Hintergr.OUT+1") dem Insert zeigen. So haben Sie alle Informationen über die Insertlänge und die Position auf der Grundszene.

Im Modus "Sch.klein" sehen Sie die gleiche Aufteilung des Menüs, allerdings schieben Sie in diesem Fall die Insertszene auf der Hintergrundszene. Die Vorschau von "Start" und "Ende" zeigt Ihnen die Positionen der Hintergrundszene, an der der Insert beginnt und endet. Die kleineren Szenenbilder oberhalb zeigen Ihnen mit "IN" und "OUT" den Bildinhalt des Inserts. Wie Ihr Insert sich auf die Hintergrundszene einfügt können Sie durch ein Play im Insertmenü sehen. Drücken Sie auf den Play Button, wird Ihr Insert abgespielt. Dabei wird das Storyboard 2 sec vor bis 2 sec nach dem Insert abgespielt. Dabei wird der O-Ton der Storyboardszene wiedergegeben, damit Sie eine Kontrolle über die Position des Inserts haben. Rechts neben dem Play finden Sie einen speziellen Play Button. Über dieses Play bekommen Sie einen geteilten Bildschirm angegeben. Im linken Feld sehen Sie die Hintergrundszene, im rechten die Insertszene ablaufen. Da der gesamte Play vor dem Insert startet und erst danach endet, sehen Sie zu diesem Zeitpunkt in beiden Feldern die Storyboardszene dargestellt. Während eines Play können Sie die Wiedergabe jederzeit anhalten und weiter abspielen oder stoppen.

Beenden Sie die Insertpositionierung, indem Sie in das Bearbeiten- oder Hauptmenü zurück gehen, werden Ihre Einstellungen übernommen.

Ihre Hintergrundszene, also das Storyboard, wird in bis zu drei Teile aufgeteilt:

1. in den Hintergrundteil vor dem Insert

- 2. in den Insert-Teil
- 3. in den Hintergrundteil nach dem Insert

Mit dieser Aufteilung ist es möglich, beliebig viele Insertteile in eine einzige Hintergrundszene einzusetzen. Die lange Aufnahme des Sängers muss also nicht erst von Hand zerteilt werden, sondern es geschieht automatisch. Inserts werden durch ein Symbol (zwei sich überlappende Rechtecke) im oberen Bereich der Szenen im Storyboard gekennzeichnet und können jederzeit wieder entfernt werden. Aufgeteilte Hintergrundteile werden automatisch wieder "verschmolzen". Mit dem Schalter "Entfernen" haben Sie die Möglichkeit, das erste und das letzte Teilstück der Hintergrundszene vor der ersten bzw. nach der letzten Insert-Szene zu löschen. Es können auch Überblendungseffekte verwendet werden. Die Handhabung unterscheidet sich kaum vom normalen Ablauf, als Unterschied wird die Länge des Storyboards aber nicht verändert. Dies ist wichtig, denn der unberührte Tonablauf wäre sonst nicht mehr gegeben. Anstatt also die Insertszene hart einzublenden, wird diese – je nach Effekt – zum Beispiel weich eingeblendet. Der Übergang erfolgt also 100% zu Lasten der Insertszene. Im Insert-Menü können Sie mit Hilfe des Lautsprecher- Symbols die Audio-Hüllkurve ein- und auszublenden. Nähere Informationen hierzu finden Sie im Kapitel 3.2. Benachbarte Insert-Szenen können natürlich auch mit einem Übergangseffekt verbunden werden.

(14) Klicken Sie auf den "Zeitraum"-Schalter, nachdem Sie einen Insertschnitt eingefügt haben und sich noch auf der Szene befinden, so dient dieser zur nachträglichen Veränderung der Insertszenen. Diese können so verschoben werden ("Start"-Schalter; dazu muss der Auswahlschalter auf "Schieben" eingestellt sein) oder am Anfang und am Ende eingekürzt werden ("IN"-/"OUT"-Schalter; wenn der Auswahlschalter "Trimmen" anzeigt). Die Funktion "Trimmen E" ermöglicht während des Trimmens die Insert-Szenen zu sehen.

Bei Insert-Szenen gelangen Sie in das übliche Zeitraum-Menü. Hier können Sie mit dem Lautsprecher-Symbol die Audiohüllkurve ebenfalls ein- bzw. ausblenden (Kap. 3.2 "Hüllkurve und Audioscrubbing").

Bei einem Klick auf den "Zeitraum"-Schalter, ohne eine Insert-Szene angewählt zu haben, gelangen Sie an jede beliebige Stelle in der angewählten Szene oder im ganzen Storyboard. Diese Funktion ist z.B. sinnvoll, wenn Sie eine sehr lange Szene ins Storyboard eingefügt haben, deren Mitte Sie betrachten möchten. Sie können über "Position" bzw. mit den Einzelschaltern an die gewünschte Stelle gelangen – der rechts daneben befindliche Balken zeigt Ihnen Ihre aktuelle Position in Relation zum kompletten Storyboard an. Auch mit einem Klick auf den Play-Schalter können Sie die Position verändern; der Stop-Schalter bricht das Abspielen ab. Verlassen Sie das Zeitraum-Menü über den Schalter "Ok", so bestätigen Sie die neue Position.

(15) Szenen werden in das Storyboard eingefügt, indem die in der Szenenablage angewählte Szene durch Anklicken des Schalters "Einfügen" in das Storyboard gelangt. Dabei erscheint die Szene immer nach der jeweils aktuellen, Szene im Storyboard.

Eine Besonderheit gibt es, wenn man sich auf der ersten Szene im Storyboard befindet: Hier fragt Sie das Gerät, ob Sie die zweite Szene vor oder nach der ersten Szene anordnen wollen. Zudem gibt es auch die Möglichkeit eines Abbruchs. Platzieren Sie eine Szene vor der ersten, werden Sie – falls die Tonstücke in einer Musikspur liegen – vom System gefragt, ob die Musikspuren nach hinten verschoben werden sollen. Durch "Ja" werden alle Audiospuren synchron zum Bild verschoben, durch Klick auf "Nein" bleiben die Musikspuren 1 und 2 (also die Tonspuren 3 und 4 ) an der zeitlichen Stelle und rutschen somit unter eine andere vorher liegende Szene. Ist eine Szene eingefügt, kann das Original in der Szenenablage gelöscht oder getrimmt werden, ohne dass die Storyboard- Szene dadurch verändert wird.

(16) Die Funktion "Entfernen" entfernt eine Szene aus dem Storyboard, und zwar die mittig platzierte. Eine mit "Insert" eingefügte Szene wird so ebenfalls entfernt, was zu einer Aufdeckung des Hintergrundes führt. Wenn Sie bereits Audio berechnet haben und die zu entfernende Szene hiervon betroffen ist, erhalten Sie einen Warnhinweis. Mit dem Entfernen einer Szene aus dem Storyboard, wird automatisch diese Szene in der Szenenablage aktiviert. So ist ein schnelles Umsortieren

des Storyboards möglich, da die eben gelöschte Szene nicht zum erneuten Einfügen gesucht werden muss.

(17) Durch Klick auf "Ersetzen" wird die mittige Szene durch die angewählte Szene in der Szenenablage ersetzt. Dies kann eine ganz andere Szene sein, aber auch dieselbe Szene mit anderen In- und Out-Punkten. Zum Beispiel, wenn Sie im Storyboard feststellen, dass eine Szene zu lang ist und gekürzt werden muss. Ist die Szene im Storyboard mit Effekten belegt, kann ein Ersetzen dieser, duch eine kürzere neue Szene zu Veränderungen der Effektlänge führen. Ist die neue Szene kürzer als die vorherige kann es ebenso zu Änderungen in den darunter liegenden Audiospuren kommen. Dies wird Ihnen vorher mit einem Texthinweis mitgeteilt.

(18) Die Funktion "Suchen" ermöglicht Ihnen, eine im Storyboard angewählte Szene in der Szenenablage zu finden, falls Sie diese nicht gelöscht oder umbenannt haben. Nach Klick auf "Suchen" wird sie aktiv und kann dann zum Beispiel getrimmt werden. Anschließend können Sie die im Storyboard befindliche Szene durch die getrimmte ersetzen. Haben Sie die Szene zuvor aus der Szenenablage gelöscht, erscheint, nachdem Sie auf "Suchen" geklickt haben, der Text "Die Szene wurde nicht gefunden. Soll sie wiederhergestellt werden?". Klicken Sie auf "Ja", befindet die Szene sich wieder in der Szenenablage. Diese Funktion kann jederzeit aktiviert werden, auch nach einem Neustart, durch den eine gelöschte Szene normalerweise nicht zurückgeholt werden kann. *Hinweis:* Das Suchen von Szenen aus der Ablage im Storyboard kann unter Verwendung der optionalen Power-Key Tastatur und Software erfolgen.

(19) "Neu" erzeugt eine Szene mit beliebig einstellbarer "Länge" und verschiedenem Inhalt, der Ihnen in einer Auswahl-Liste zur Verfügung steht. Dies ist sehr interessant für Vor- und Nachspann, aber auch für bestimmte Überblendeffekte. Die Länge der neuen Szene können Sie über den Schieberegler individuell bis max. auf 1 Minute einstellen, oder Sie benutzen die schnellere, direkte Anwahl der vorgegebenen Längen. Ein Klick auf den Schalter "Neu", lässt zunächst eine Auswahl der verschiedenen Optionen für die neue Szene in einer Liste erscheinen. Die Liste ist bereits nach der ersten Auswahl aufgeteilt. Im oberen Bereich, vor dem Trennstrich, befinden sich die Effekte, die Sie zuletzt benutzt hatten, sofern die Option in den weiteren Einstellungen aktiviert ist. Diesen Bereich nennen wir die Favoritenliste und sie beinhaltet die letzten 10 angewendeten Effekte. So können Sie diese schneller erneut einsetzen. Unter dem Trennstrich befindet sich die komplette Auflistung der Effekte. Im serienmäßigen Lieferumfang befinden sich folgende Szenen:

a) Countdown b) Farbbalken c) Farbe d) Ksebara e) Muster f) **Schwarz** 

Weitere Effekte sind auf zusätzlichen CDs/DVDs erhältlich, die Sie bei Ihrem Fachhändler erwerben können. Die neuen Szenen können Sie einfach durch direktes Anklicken oder durch Aktivierung des Schiebereglers festlegen.

#### a) Countdown

Diese Funktion erzeugt einen Countdown, der pro Sekunde eine Zahl des Countdowns einblendet. Die Eigenschaften des Counters können sie unterschiedlichst variieren.

Sie können die Schriftart und die Stilgestaltung beeinflussen. Zudem kann das Hintergrundbild vor dem der Countdown angezeigt werden soll ausgewählt werden. Wollen Sie anstelle einer Farbe / eines Musters als Hintergrund eine Szene haben, so stellen Sie die Auswahl des Hintergrundes auf einen Alphawert 0%. Damit ist diese Auswahl komplett durchscheinend und Sie können nun die Hintergrundszene auswählen. Zur Auswahl bekommen Sie die Szenenablage des aktuellen Projektes angezeigt und können daraus die Szene als Hintergrund auswählen. Ist die Hintergrundszene kürzer der Countdownscene, wiederholt sie sich, ist sie länger, wird nur der erste notwendige Teilbereich benutzt.

#### b) Farbbalken

Diese Szene erzeugt ein gestreiftes Testbild nach IRE 100- (für PAL) oder IRE 92.5-Norm (für NTSC) mit einstellbarer Länge. c) Farbe

Diese Option erzeugt eine einfarbige Szene, die hauptsächlich als Hintergrund für Betitelungen verwendet wird. Die Auswahl der Option "Farbe" öffnet den Farbkasten, so dass Sie eine beliebige Farbe auswählen können.

#### d) Ksebara

Die Funktion "Ksebara", ermöglicht es, die mit DVD-Arabesk erstellten DVDs in eine Videoszene zurück zu konvertieren. Klicken Sie auf die Option "Import", sehen Sie ein Auswahlfenster, in dem Sie zunächst den "Inhalt anzeigen" lassen können.

Anschließend bestimmen Sie, welche Filme der DVD gewählt werden sollen (eine Mehrfachauswahl ist möglich). Klicken Sie auf "Ok" oder ggf. auf "Alle" und warten Sie den Import ab - dies kann einige Minuten dauern. Für jeden Film wird dann eine separate Szene angelegt, die in der Szenenablage des aktuellen Projektes erscheint.

*Hinweis:* Bitte beachten Sie, dass diese Szene gegenüber dem ursprünglichen Filmmaterial je nach Kompressionsstärke Bildverluste aufweist, da es sich beim DVD-Film-Material um komprimiertes MPEG II Material handelt. Das Audio der DVD muss zudem dem Standard (PCM oder MPEG Layer I/II) entsprechen. Audio im Format DolbyDigital AC3 wird nicht eingelesen. e) Muster

Wählen Sie diesen Schalter an, sehen Sie auf der rechten Seite den Schalter "Muster auswählen". Klicken Sie ihn an, öffnet sich ein Fenster, in dem Sie ein Muster auswählen können. Nähere Informationen zu diesem Image-Pool erhalten Sie im Der Spezial-Effekt "Muster" passt das Seitenverhältnis der benutzten Bilder und Muster an das 16:9 Format an (bei PAL und HDV). Aktivieren Sie die Funktion "Verzerrungen erlauben", erfolgt keine Anpassung und es kann zu Verzerrungen kommen. f) Schwarz

Dieser Modus erzeugt ein Stück schwarzes Video, das als Hintergrund für Titel oder kombiniert mit dem Übergangseffekt "Überblendung" zum Ein- und Ausblenden eines Videos dient.

Unter der Auswahl-Liste finden Sie den Schalter "Vorschau", rechts können Sie die Länge der Szene bis zu 1 Minute einstellen. Für eine schnelle Einstellung haben wir gängige Szenenlängen zur Direktanwahl darunter positioniert. Ein Klick auf "OK" führt zurück zum Bearbeiten- Menü. Die neue Szene, die den Namen des Effekts erhält, ist nun verfügbar.

Verfügt Ihr Gerät über den Schalter "Einzelbild", klicken Sie darauf, um ein weiteres Menü aufzurufen, das im rechten Bereich nochmals die Effekt-Optionen darstellt. Im linken Bereich sehen Sie unter dem Effekt-Namen den Schalter "Bild", mit dem Sie den Zeitpunkt der neuen Szene, den Sie betrachten möchten, einstellen können.

Darunter sehen Sie den Schalter "Anzeige", die allerdings bei diesen Effekten keine Einstellmöglichkeit bietet. Diese Funktion wird bei Anderen Effektdarstellung benötigt und aktiviert. Außerdem haben Sie auch hier wieder die Möglichkeit, die Leiste mittels des darüber angeordneten Schalters zu reduzieren. Mit "Ok" werden die getroffenen Einstellungen der Effekt-Optionen übernommen und Sie gelangen wieder zurück ins "Neu"-Fenster, mit "Abbruch" verlassen Sie das "Einzelbild"-Menü, ohne eine Veränderung vorgenommen zu haben.

Der Pfeil-Schalter dient zum Manövrieren des "Einzelbild"-Menüs an den oberen Bildschirmrand.

Neben der Einzelbildansicht finden Sie eine Loop-Vorschau. Hiermit sehen Sie in einer kleinen Vorschau die Szene mit den aktuellen Einstellungen ablaufen. Sie können direkt dazu die Optionen ändern und sehen sofort diese neue Einstellung in einer bewegten Vorschau.

Der unter dem Schalter "Vorschau" angesiedelte Auswahlschalter bietet Ihnen drei Einstellungsmöglichkeiten. Die Funktion "Alle" bewirkt, dass alle auf dem Gerät befindlichen potentiellen Leerszenen in dem Menü aufgelistet werden. "Serienmäßig" stellt nur die im System integrierten Möglichkeiten dar, und "Optional" zeigt nur die nachträglich installierten in Frage kommenden Szenen an.

#### (20) Im "Spezial"-Menü finden Sie verschiedene Spezialeffekte und alle Langzeiteffekte.

Die Auflistung aller Langzeiteffekte unter diesem Punkt hat einen besonderen Grund: Die Multi-Lagen-Technik. Möchten Sie eine Szene mit mehreren Langzeiteffekten bearbeiten, müssen Sie die Szene zunächst in der Szenenablage aktivieren. Wählen Sie die Langzeiteffekte anschließend nicht im Langzeiteffekte-Menü, sondern unter "Spezial" aus. Die dort aufgeführten Langzeiteffekte werden also nicht ins Storyboard eingefügt, sondern es wird eine Kopie der in der Szenenablage aktiven Szene angefertigt und direkt hinter dieser dargestellt. Die Kopie wird dann mit "SP" bzw. "SP 2" usw. ergänzt. Diesen Schritt können Sie beliebig oft ausführen. (s. dazu auch Kapitel 4.10 Langzeiteffekte, Punkt (12)) Die Liste ist Anfangs in zwei Bereiche geteilt, wird aber bereits nach der ersten Auswahl weiter aufgeteilt. Im oberen Teil, vor dem Trennstrich, befinden sich die Effekte, die Sie zuletzt benutzt hatten, sofern die Option in den weiteren Einstellungen aktiviert ist. Diesen Bereich nennen wir die Favoritenliste und sie beinhaltet die letzten 10 angewendete Effekte. So können Sie diese schneller erneut einsetzen. Unter dem Trennstrich befindet sich die komplette Auflistung der Effekte.

Mit den Spezialeffekten, die im oberen oder später im mittleren Teil der Liste aufgeführt sind, können aufgenommene und eventuell getrimmte Szenen versehen werden, bzw. es wird eine Kopie angefertigt, die einen anderen Bewegungsablauf hat als das Original. Ausgangsbasis ist stets die in der Szenenablage angewählte Szene. Auch hier gibt es die "Vorschau" und bei einigen Effekten das "Einzelbild"-Menü (Verfügbarkeit nur bei aktiviertem Pro-Paket). Auf der rechten Seite befinden sich die Effekt-Optionen, auf der linken Seite sehen Sie unter dem Effekt-Namen den Schalter "Bild", mit dem Sie den Zeitpunkt der Szene, den Sie betrachten möchten, einstellen können. Der Schalter "Anzeige" verfügt über vier Auswahlmöglichkeiten. Mit "Original" können Sie Ihre Original-Szene betrachten, mit "Effekt" können Sie Ihre Szene mit dem angewendeten Spezialeffekt ansehen, und "Orig. + Effekt" stellt im linken Bildbereich Ihre Original-Szene und im rechten Bereich den angewendeten Effekt dar, so dass Sie direkt vergleichen können.

Die Option "Vergleich" teilt das Bild in zwei Hälften. Auf der rechten Seite sehen Sie die Hälfte Ihrer neuen Szene (mit angewendetem Effekt), auf der linken Seite wird die Hälfte einer beliebigen Szene dargestellt, die Sie mit dem darunter liegenden Schalter "Szene wählen" aus der Szenenablage auswählen können. So ist z.B. eine exakte Farbangleichung möglich. Die Effekt-Optionen können Sie sofort in diesem Fenster einstellen, Sie erhalten sogar eine Vorschau in Echtzeit, d.h., ohne dass Sie die Auswahl der Schieberegler bestätigen müssen. Mit "Ok" werden die getroffenen Einstellungen der Effekt-Optionen übernommen, Sie gelangen wieder zurück ins "Spezial"- Fenster, mit "Abbruch" verlassen Sie das "Einzelbild"-Menü, ohne eine Veränderung vorgenommen zu haben.

Des Weiteren gibt es unterhalb des Schalters "Vorschau" einen Auswahlschalter, der Ihnen zunächst drei Einstellungsmöglichkeiten bietet. Die Funktion "Alle" bewirkt, dass alle auf dem Gerät befindlichen Programme angezeigt werden. "Serienmäßig" stellt nur die im System integrierten Programme dar, und "Optional" zeigt nur die nachträglich installierten Programme, also die Zusatzsoftware, an. Außerdem besteht die Möglichkeit, nur ein Zusatzprogramm in dieser Liste anzeigen zu lassen. Diese Funktion ist z.B. sinnvoll, wenn Sie mehrere Effektpakete installiert haben, aber nur mit einem arbeiten möchten. Der Pfeil-Schalter dient zum Manövrieren des Einzelbild-Menüs an den oberen Bildschirmrand.

#### – Kopieren

Eine Szene kann innerhalb des "Bearbeiten"-Menüs beliebig oft kopiert werden, ohne dass zusätzlicher Platz auf der Festplatte benötigt wird. Der Kopiervorgang benötigt keinerlei Zeit. Sie können einfach eine der Szenen anwählen, indem Sie darauf klicken. Der Rahmen dieser Szene erscheint dann blau. Ein Klick auf "Kopieren" erstellt sofort eine Kopie dieser Szene. Die Kopie erscheint in der Szenenablage und erhält den Namen der Originalszene, der mit ".K" ergänzt wird, also z.B. "Urlaub.K". Durch die Erstellung derartiger Kopien können Sie sehr rasch z.B. unterschiedliche Szenenlängen im

Storyboardablauf testen. Anstatt eine Szene einzufügen und eventuell mehrmals neu zu trimmen und zu ersetzen, können Sie einfach mehrere Kopien erzeugen. Diese trimmen Sie auf die gewünschte Länge und ersetzen diese zum Test so lange bis Sie die richtige Länge gefunden haben. Sollte eine früher verwendete Länge besser gepasst haben, steht diese immer ohne neue Trimmung zur Verfügung. Abschließend können überschüssige Kopien gelöscht werden.

#### – Ruckeln

Manchmal wünscht man sich einen Ruckel- oder Stroboskopeffekt. Das kann eine nette Auflockerung sein und Ihrem Video eine künstlerische Note verleihen. Einfach eine Szene aussuchen, "Spezial" anwählen, auf "Ruckeln" klicken, dann die "Standzeit" einstellen (Standzeit 000.00:04 = ein Bild bleibt vier Bilder lang stehen) und im "Modus" zwischen "Halbbild" und "Vollbild" wählen – schon wird eine Stroboskop-Szene erstellt, die die Endung "RU" trägt und deren Länge ein Vielfaches der Standzeit ist. Die Option "Vollbild" weist eine bessere Bildqualität auf und wird empfohlen, wenn eine Szene nicht stark bewegt ist. Bei einer bewegteren Szene ist die Option "Halbbild" empfehlenswert. Der Ton bleibt beim "Ruckeln" unverändert und ist daher lippensynchron.

Eine Vorschau dieses Effekts ist nicht möglich. Wenn Sie den "Vorschau"-Schalter anklicken, erscheint ein roter durchkreuzter Kreis.

#### – Rückwärts

Ein Klick auf den Schalter "Rückwärts" erzeugt nach kurzer Berechnung eine Szene, die die Endung "RW" trägt und, mit derselben Länge wie das Original, völlig ruhig rückwärts läuft. Auch der Ton läuft rückwärts – wenn Sie ihn nicht hören wollen, schalten Sie ihn später im Nachvertonungs-Menü stumm. Anwendungsbeispiele für diese Funktion:

Kameraschwenks umkehren, eine Szene verlängern, indem man sie vor- und rückwärts laufen lässt.

– Standbild

Häufig wünscht man sich auch Standbilder in einem Video. Zum Beispiel bei der Vorstellung der "Darsteller". Bogart SE kann solche Standbilder ohne jeden Störstreifen erzeugen. Dazu wird die ausgewählte (blau umrahmte) Szene an ihrem ersten Bild eingefroren, und zwar für die eingestellte "Länge" (bis zu 1 Minute). Der eventuelle Rest der Szene wird nicht benötigt und taucht nicht in der Standbildszene auf. Wenn Sie ein bestimmtes Standbild wünschen (und nicht das erste der Szene), dann erstellen Sie sich einfach eine Kopie der Szene, trimmen den Anfangspunkt auf das gewünschte Bild und benutzen erst dann die Standbildfunktion. Die erstellte Szene trägt die Endung "SB".

Unter "Typ" haben Sie die Wahl zwischen "Halbbild" und "Vollbild", wobei "Vollbild" eine bessere Bildqualität aufweist und bei Szenen ohne starke Bewegung empfohlen wird. Bei "Vollbild" versucht Bogart SE, störende Artefakte, die bei schnellen Bewegungen von Objekten, aber auch Schwenks bei einem Standbild ansonsten entstehen würden, rechnerisch zu entfernen. Sind die Bewegungen nicht zu stark, sind die Ergebnisse im Modus "Vollbild" daher i.d.R. besser und Sie erhalten ein ruhiges Standbild. Nur in Ausnahmefällen liefert

die Option "Halbbild" bessere Ergebnisse. Ton gibt es beim Standbild nicht.

– Szene --> Tonstück

Diese Funktion legt eine Kopie des Originaltons der in der Szenenablage aktiv angewählten Szene in die Tonstück-Liste der Audio-Menüs. So können Sie den Ton einer Szene über die Nachvertonung auch an anderen Stellen erneut benutzen. Klicken Sie den "Vorschau"-Schalter an, erscheint ein roter durchkreuzter Kreis, der Ihnen anzeigt, dass eine Vorschau hier nicht möglich ist.

– Zeitlupe

Die "Zeitlupe" erstellt eine Szene, mit gleichen Inhalt wie das Original, dabei aber langsamer läuft. Den Verzögerungsfaktor geben Sie mit einem Schieberegler ein. Je höher der Verzögerungswert, desto langsamer die Szene. Ein Wert von 2 (der kleinste mögliche Wert) erzeugt eine Szene, die nur mit der halben Geschwindigkeit läuft. War die Originalszene z.B. 4 Sekunden lang, ist die Zeitlupenszene dann genau 8 Sekunden lang. Sie müssen einfach nur die Länge der Szene mit dem Verzögerungsfaktor multiplizieren.

Die fertige Szene mit der Endung "ZL", die nach einer gewissen Erstellungszeit zur Verfügung steht, kann normal getrimmt und natürlich auch im Storyboard platziert werden. Auch Effekte können ganz normal eingefügt werden. Bogart SE spielt die Szene langsamer ab als die normalen 50 Bilder pro Sekunde. Es kommt dabei zu einer ruckhafteren Bewegung. Die aus Sportsendungen bekannte Superzeitlupe ist nur unter Verwendung von teuren Spezialkameras möglich, die viel mehr als 50 Bilder pro Sekunde aufnehmen. Eine Vorschau dieses Effekts ist nicht möglich, wie der rote durchkreuzte Kreis bei Anklicken des "Vorschau"-Schalters anzeigt.

– Zeitraffer

Der "Zeitraffer" funktioniert prinzipiell wie die Zeitlupe, erzeugt aber schneller ablaufende Szenen. Hier können Sie die Beschleunigung mit Werten zwischen 2 und 50 festlegen, wobei ungerade Werte empfehlenswert sind, um die volle Auflösung zu erhalten. Die Länge der neu erstellten Szene, die die Endung "ZR" trägt, berechnen Sie, indem Sie die Zeit der Originalszene durch die eingestellte Beschleunigung dividieren. Beim Klick auf "Vorschau" zeigt der rote durchkreuzte Kreis, dass keine Vorschau möglich ist.

– Zwischenablage (Verfügbarkeit nur bei aktiviertem Pro-Paket)

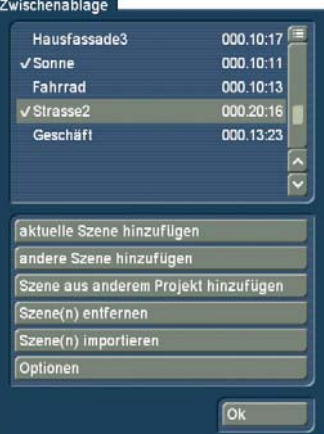

Bei diesem Schalter handelt es sich um eine Zwischenspeicherfunktion. Wählen Sie "Zwischenablage" aus, gelangen Sie in ein Auswahlmenü, in dem Sie die Möglichkeit haben, Szenen in die Zwischenablage einzufügen, bzw. bereits eingefügte Szenen für Ihr aktives Projekt zu übernehmen. Im oberen Bereich dieses Menüs finden Sie eine Liste aller in der Zwischenablage befindlichen Szenen. Bei der ersten Verwendung nach einem Neustart ist diese Liste leer.

Das Menü bietet Ihnen folgenden Möglichkeiten: aktuelle Szene hinzufügen: Die in der Szenenablage aktuelle Szene wird in die Zwischenablage eingefügt.

andere Szene hinzufügen: Sie können eine andere als die aktuelle Szene aus Ihrem Projekt hinzufügen.

Szene aus anderem Projekt hinzufügen: Sie können eine beliebige Szene aus einem Ihrer Projekte hinzufügen. Dazu wählen Sie vorher Ihr gewünschtes Projekt aus und bekommen dann die Szenenablage dieses Projektes zur Auswahl angezeigt. Szene(n) entfernen: Diese Option ist nur dann aktiv, wenn Sie mindestens eine Szene in der Auswahlliste aktiviert haben. Alle Szenen, die in der Auswahlliste mit einem Häkchen markiert sind, werden gelöscht

Szene(n) importieren: Diese Option ist nur dann aktiv, wenn Sie mindestens eine Szene in der Auswahlliste aktiviert haben. Alle Szenen, die in der Auswahlliste mit einem Häkchen markiert sind, werden in Ihr aktuelles Projekt übernommen.

Optionen: Hier können Sie einstellen, ob die getrimmten Bereiche einer Szenen ebenfalls übertragen werden sollen. Zudem besteht die Möglichkeit Optionen für den Import von Szenen in einem anderen Format einzustellen.

Sie sehen anschließend in der Szenenablage die eingefügten Szenen. Möglicherweise werden neue Nummerierungen zugeteilt, falls die Szenen bzw. die Szenennamen schon in der Szenenablage vorhanden sind.

Klicken Sie in der Zwischenablage auf die Funktion "Szene entfernen", öffnet sich das Fenster "Szene aus Zwischenablage entfernen" und Sie können die Szene, die aus der Zwischenablage gelöscht werden soll, markieren. Auch hier ist wieder die Mehrfachauswahl mittels des Häkchens möglich. Nun müssen Sie noch auf "Ok" klicken, um die Szenen zu löschen. **Hinweis:** Klicken Sie auf "Szene entfernen", sehen Sie, dass im erscheinenden Fenster der "Ok"-Schalter geghostet (grau hinterlegt), also nicht anwählbar ist. Dies ist eine Sicherheitsfunktion, so dass Sie nicht aus Versehen eine Szene löschen. Möchten Sie aber eine Szene bewusst entfernen, klicken Sie zunächst auf die zu löschende Szene (auch, wenn diese schon grau hinterlegt ist) und anschließend auf den aktiv gewordenen "Ok"-Schalter.

Die Funktion "Szene mit Projektwahl --> Zwischenablage" dient dazu, schnell auf Szenen aus anderen Projekten zuzugreifen, ohne zuvor die Projekteinstellungen betreten zu müssen.

Ein Klick auf den Schalter "Szene mit Projektwahl --> Zwischenablage" ruft das Fenster "Projekt auswählen" auf, in dem Sie eines Ihrer Projekte, aus dem Sie eine Szene exportieren möchten, auswählen können. Nachdem sie ein Projekt markiert und auf "Ok" geklickt haben, öffnet sich die Szenenablage des

gewählten Projektes, aus dem Sie nun die gewünschte Szene auswählen können. Nach der Bestätigung mit "Ok" befindet sich die Szene in der Zwischenablage.

Nun können Sie auf den Schalter "Zwischenablage --> Projekt" klicken, so dass sich das Fenster öffnet, in dem Sie die soeben exportierte Szene markieren können. Nach der Bestätigung durch "Ok" wird die Szene in die Szenenablage Ihres aktuellen Projektes importiert.

Die Zwischenablage dient in erster Linie dazu, Videoszenen zwischenzuspeichern, um sie ggf. in anderen Menüs zu verwenden. Die Zwischenablage ist also projektübergreifend. Selbstverständlich ist es auch möglich, mit Hilfe der Zwischenablage Videomaterial aus einem DV-Projekt in ein HD-Projekt zu übernehmen.

Um die Szenen schnell in die Zwischenablage zu legen, können Sie bei einer aktiven "Power Key-Option" (Zusatzprodukt) dies mittels der Tastatur leicht erledigen. Drücken Sie das "b" so wird die aktuell angewählte Szene der Szenenablage, nach einer Zusatzabfrage, in die Zwischenablage eingefügt. Mit der Tastenkombination "Strg+b" wird die aktuelle Szene direkt eingefügt und zusätzlich die folgende Szene der Szenenablage aktiviert. Sie können allerdings auch die Szenen Markieren, die in die Zwischenablage gelegt werden sollen und dann nur "b" drücken. In der Nachfrage bestätigen Sie dann das alle markierten Szenen in die Zwischenablage gelegt werden sollen. "Nav+b" öffnet direkt das Menü der Zwischenablage. Wechseln Sie in ein anderes DV-Projekt und verwenden Sie hier andere Projekteinstellungen, sind die in der Zwischenablage enthaltenen Szenen mit einem Sternchen gekennzeichnet. Wählen Sie diese gekennzeichneten Szenen an, um sie in die Szenenablage einzufügen, erscheint die Meldung "Diese Szeneneigenschaften stimmen nicht mit den Projekteinstellungen überein!".

Nachdem Sie Ihr Gerät ausgeschaltet haben, werden die in der Zwischenablage beinhalteten Szenen gelöscht. Unter diesen Spezial Langzeiteffekten, die nur im Bearbeiten-Menü zu finden sind, werden die übrigen vorhandenen Langzeiteffekte aufgelistet.

Die Erklärungen der einzelnen serienmäßigen Langzeiteffekte finden Sie unter 4.8 (Die Langzeiteffekte im Einzelnen) aufgeführt.

(21) In aller Regel werden Sie Szenen aufgenommen haben, die mehr als nur eine Kameraeinstellung (Take) enthalten. Diese Szenen müssen natürlich aufgeteilt werden, um einen perfekten Schnitt zu erhalten. Nur, wenn Sie die gesamte Passage komplett und ohne Überblendungseffekte verwenden wollen, können Sie diesen Schritt unterlassen. Ein Klick auf den "Aufteilen"-Schalter führt Sie in das "Aufteilen"-Menü:

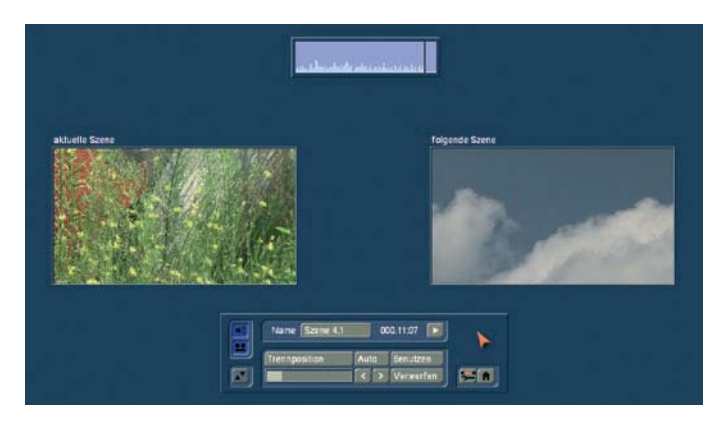

Das Aufteilen kann mit dem Zerschneiden von Filmrollen verglichen werden. Noch ist der Film komplett auf der Rolle. Nun wird ein Stück Film, nämlich genau die erste Einstellung der in der Szenenablage angewählten Szene, aus der Rolle gezogen. Dies geschieht durch Klick auf "Trennposition". Mit der Kugel kann nun in einer wesentlich kleineren Leiste durch die gesamte Szene (also "Rolle") gefahren werden.

Wählen Sie ganz gezielt das letzte Bild der ersten Einstellung an und klicken Sie dann auf die linke Trackball-Taste. Überprüfen (und ggf. korrigieren) Sie mit den Einzelbildschaltern noch einmal, ob Sie den Schnittpunkt genau getroffen haben. Als zusätzliche Hilfe dient die Hüllkurve (Kapitel 3.2 "Hüllkurve und Audio-Scrubbing"), die Sie mit dem Lautsprecher-Symbol ein- oder ausschalten können. Zudem hilft das Audio-Scrubbing beim Aufteilen. Jetzt haben Sie also die erste Einstellung "herausgezogen". Das Stück ist hellblau markiert. Sie können diese Einstellung jetzt abspielen (und auch eventuell benennen). Dann müssen Sie sich entscheiden, ob dieses Stück wertvoll ist oder gelöscht werden kann. Ein Klick auf "Benutzen" schneidet den Streifen ab und legt ihn sicher in die Szenenablage, wo Sie ihn später finden werden. "Verwerfen" überspringt diesen Streifen, sortiert ihn also aus. Bogart SE bietet eine weitere Ansicht zum Aufteilen einer Szene, mit der Sie noch leichter die richtige Trennposition bestimmen können. Klicken Sie den Schalter unterhalb des Lautsprechersymbols, erhalten Sie die Ansicht von zwei gegenüberliegenden Szenenbildern. Die linke Szene ist das gerade aktuelle Bild der eingestellten Trennposition. Das rechte Bild zeigt den Inhalt des folgenden Frames nach der Trennposition. Sie erkennen direkt zwischen welchen beiden Frames Sie die Szene aufteilen und Sie können besser beurteilen, ob Sie sich am Ende der Szene befinden, genau vor einer neuen Aufnahme oder ob ein neuer Inhalt beginnt.

#### *Hinweis:* In dieser Ansicht können Sie das Menü nicht nach oben schieben.

Bogart SE löscht bei diesem Vorgang keine Filmstücke – die einzelnen Szenen werden nur kopiert ("Benutzen") oder nicht kopiert ("Verwerfen"). Die Ausgangsszene mit allen Einstellungen (die "Rolle") bleibt unverändert erhalten, bis Sie sie bewusst aus dem Bearbeiten-Menü heraus löschen. Nach Klick auf "Benutzen" oder "Verwerfen" arbeiten Sie mit dem Rest der Rolle weiter. Wieder muss ein Stück herausgezogen

werden und entweder als gut ("Benutzen") oder schlecht ("Verwerfen") markiert werden. Die letzte Szene wird automatisch als "Rest" in der Szenenablage angezeigt. So können Sie den Vorgang leicht einmal unterbrechen und später mit dem "Rest" fortfahren.

Eine weitere Funktion ist das Aufteilen einer Szene nach dem Rhythmus über den "Index"-Schalter. Klicken Sie dazu in der Aufteilen-Leiste auf den Play-Schalter, so dass Sie die Funktion "Index" sehen. Während das Video mit Ton läuft, können Sie in regelmäßigen Abständen diesen Schalter anklicken, so dass anschließend die geschnittenen Teilstücke in der Szenenablage hinter der Originalszene abgelegt werden. Diese Funktion dient also zum groben Aufteilen einer Szene, bevor Sie die endgültige Bearbeitung vornehmen.

Außerdem haben Sie die Möglichkeit, eine automatische Aufteilung vorzunehmen, sofern Sie Ihr Videomaterial über DV/HDV/AVCHD zugespielt haben. Klicken Sie dazu auf den Schalter "Auto", so dass eine Überprüfung der Schnittinformationen stattfindet und Ihr Material automatisch aufgeteilt wird. Anschließend können Sie bestimmen, wo die aufgeteilten Szenen erscheinen sollen. Sie können sich für die Optionen "Ins Storyboard" und/oder "In die Szenenablage" entscheiden. Die neu erstellten Szenen erscheinen jeweils hinter der aktiven. Die Videoszene, die Sie zuletzt aufgenommen haben, wird sehr schnell aufgeteilt. Bei den etwas länger zurückliegenden Szenen kann das Aufteilen ein wenig Zeit in Anspruch nehmen, da eine erneute Analyse der Szene gemacht wird.

(22) Szenen müssen in aller Regel noch getrimmt werden, bevor sie für Ihre Produktion geeignet sind. Verwackler und Unschärfen können so bildgenau herausgelöst werden. Ein Klick auf den "Trimmen"-Schalter führt Sie in das Trimmen-Menü:

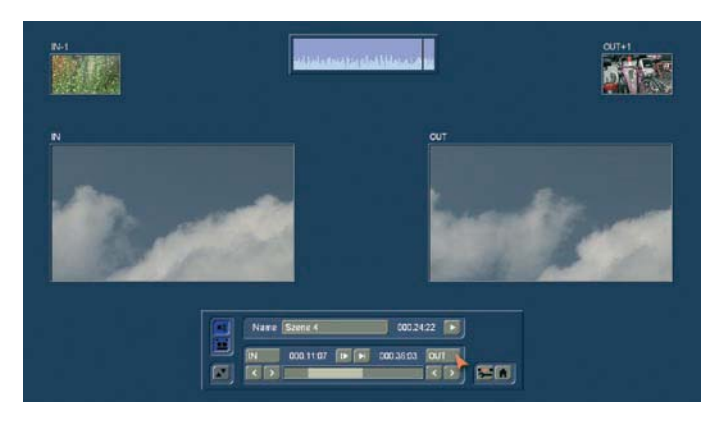

Hier können Sie für jede Szene den Feinschnitt durchführen. Dazu können Sie den In-Punkt (Einstieg, Anfangsbild) und den Out-Punkt (Ausstieg, Endbild) einer Szene beliebig bestimmen. Dies ist ähnlich wie bei einem analogen Schnittpult – nur hier ohne Wartezeiten. Ein Klick auf "IN" ruft einen neue, wesentlich kleinere Leiste auf, wenn es die Bildschirmauflösung notwendig macht (Video), die dann das Rollen durch die Szene und die Auswahl des neuen In-Punktes ermöglicht. Der blaue Bereich zeigt an, wie viel der Szene noch aktiv ist, der graue Bereich links davon stellt den "weggetrimmten" Bereich dar. Die Zeitangabe rechts vom blauen Balken zeigt die Länge der

Szene an. Ist das richtige Anfangsbild gefunden, klicken Sie zur Bestätigung auf die linke Taste - das "Trimmen"-Menü erscheint wieder. Auf einer genügend großer Darstellung wird diese Umschaltung nicht geschehen. Sie sehen weiterhin das gleiche Menü in dem die aktuelle Position durch den Balken dargestellt und neben dem Schalter angegeben wird. Genauso können Sie mit dem Out-Punkt verfahren. Feineinstellungen können Sie noch per Klick auf die Einzelbildschalter (unter den Schaltern "IN" und "OUT") durchführen. Dies führt je ein Bild weiter bzw. zurück. Die getrimmte Szene können Sie per Abspielen-Symbol (ganz rechts) abspielen, um die neuen Einstellungen in der Bewegung zu überprüfen.

*Hinweis:* Beim Trimmen des In-Punktes wird immer das gerade, zeitlich zuerst kommende Halbbild angezeigt, beim Out-Punkt das ungerade (später kommende). Beim Aufteilen wird normal das gerade, während des Positionierens das ungerade angezeigt. Diese Vorgehensweise vereinfacht das Erstellen sauberer Schnitte.

Natürlich können Sie auch in diesem Menü die Hüllkurve einblenden und das Audio-Scrubbing anwenden (Kap. 3.2. Hüllkurve und Audio-Scrubbing").

Auch hier bietet Bogart SE einen alternativen Modus zum Trimmen, bei dem mehrere Szenenpositionen gegenüber gestellt werden. Wählen Sie auch hier wieder den Schalter unterhalb des Lautsprechersymbols. Sie sehen mehrere Szenenpositionen gegenüber gestellt. Mittels der Bilder IN und OUT sehen Sie auf Anhieb das erste und das Letzte Bild Ihrer aktuell getrimmten Szene. Sie startet mit dem IN-Bild und endet bei dem OUT-Bild. Die kleinen Bilder links und rechts oben zeigen Ihnen das jeweilige Frame vor und hinter dem eingetrimmten Bereich. So können Sie sehr schnell beurteilen, ob Ihre Szene wunschgemäß getrimmt ist.

#### *Hinweis:* In dieser Ansicht können Sie das Menü nicht nach oben schieben.

Mit den beiden Schaltern neben den Zeitangaben des Anfangs- und des Endbildes können Sie die Szene 3 Sekunden vom Anfang bzw. 3 Sekunden zum Ende hin abspielen lassen. Beachten Sie, dass durch Trimmen entfernte Teile einer Szene jederzeit durch erneutes Trimmen wieder aktiviert werden können. Rechts unten können Sie mit den Menü-Symbolen das Bearbeiten-Menü und das Hauptmenü direkt anwählen.

(23) Sie können eine Szene jederzeit löschen. Ein Klick auf den "Löschen"-Schalter löscht die momentan angewählte Szene aus der Szenenablage.

(24) Für den Fall, dass Sie gelöschte Szenen zurückholen wollen, steht Ihnen die rechts neben dem "Löschen"-Schalter befindliche UnDo-Taste (gebogener Pfeil) zur Verfügung, die die zehn zuletzt gelöschten Szenen reaktivieren kann. Nach einem Neustart, beim Umschalten zwischen zwei Projekten oder wenn die Aufnahme-Kapazität erschöpft ist (Video oder Audio) können Sie gelöschte Szenen nicht wieder reaktivieren. Über diesen Schalter können Sie auch Szenen, die Sie zuvor

in der Szenenablage gelöscht hatten und nun aus dem Storyboard entfernt haben, wieder herstellen.

Tipp: Sie können die "Löschen"- und UnDo-Funktion sehr gut zum Sortieren der Szenen in der Szenenablage verwenden. Löschen Sie die aktuelle Szene, aktivieren Sie dann eine andere und klicken Sie schließlich auf UnDo. Die zuvor an anderer Stelle entfernte Szene erscheint hinter der aktivierten.

(25) Wenn Sie die "Smart Rendering" Funktion eingeschaltet haben und Effekte im Hintergrund gerechnet werden, wird in der rechten oberen Bildschirmecke das Symbol "Fx" angezeigt. Werden Effekte aus dem Storyboard im Hintergrund berechnet, sehen Sie einen Punkt hinter dem Symbol blinken. Berechnen Sie mehrere Effekte aus dem Bearbeiten-Spezial-Menü, wird pro zu berechnenden Effekt ein weiterer Punkt dargestellt. Sie können in den "Systemeinstellungen" bestimmen, ob mit dem zuletzt eingefügten Effekt begonnen werden soll oder ob dieser am Schluss gerechnet werden soll. Die Berechnung aktivieren Sie entweder über den Schalter "Smart Rendering" in den "Systemeinstellungen" (s. Kapitel 4.1, Punkt (6)) oder durch einen Klick auf diese Darstellung am oberen Bildschirmrand (auch in anderen Menüs, in denen Effekte eingefügt werden), wodurch das Fenster ebenfalls geöffnet wird. Nachdem die Berechnung gestartet wurde, können Sie mit der Bearbeitung fortfahren, die Berechnung wird unabhängig davon im Hintergrund vorgenommen. Die Szene mit dem berechneten Spezial-Effekt wird in der Szenenablage anschließend automatisch hinter der ursprünglichen Szene eingefügt. *Hinweis:* Da maximal nur 10 Punkte dargestellt werden können, wird – sofern mehrere zu berechnende Effekte eingefügt wurden – anhand von drei kleinen Pünktchen angezeigt, dass sich weitere Effekte in der Warteliste befinden.

(26) Rechts unten sehen Sie sechs Menü-Symbole für folgende Menüs: Aufnahme, Übergangseffekte, Langzeiteffekte, Betitelung, Nachvertonung und Hauptmenü. Betreten Sie ein Menü über diese Symbole, kommen Sie anschliessend mit der rechten Trackball Taste wieder zurück in das vorherige Menü. Dies funktioniert auch wenn Sie mehrere Menüs hintereinander mit den Symboltasten aufrufen.

(27) Unter dem jeweiligen Szenennamen sehen Sie in der VGA/DVI Einstellung auch ein Feld mit dem zugehörigen Gruppennamen. Ist das Feld leer, so besteht keine Gruppenzugehörigkeit. In der Videodarstellung ist dieses Gruppenfeld nicht dargestellt, dort können Sie die Zuordnung nur über den Schalter "Opt" durchführen, bzw. über den Infoschalter "i" ablesen. Möchten Sie eine Szene einer Gruppe zuweisen oder die Gruppenzugehörigkeit ändern, klicken Sie auf das Textfeld unterhalb der aktiven Szene (nur bei VGA/DVI). Es öffnet sich eine Liste der bereits bestehenden Gruppen, aus der Sie eine auswählen können. Nachfolgend wird die Arbeit mit Gruppen genauer beschrieben.

(28) Über den Schalter "Opt" erhalten Sie weitere Optionen, mit denen Sie die Verwaltung Ihrer Szenen in der Szenenablage optimieren können.

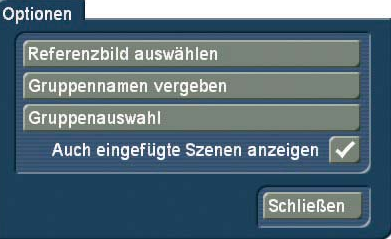

Um Szenen besser unterscheiden zu können, kann es notwendig sein, das "Referenzbild", das stellvertretend für eine Szene in der Ablage gezeigt wird, zu ändern. Auch Effekte, die als Szenen in der Ablage vorhanden sind, können durch ein individuelles Referenzbild möglicherweise optisch besser erkannt werden. Öffnen Sie dazu in den Optionen "Opt" die Auswahl "Referenzbild auswählen". Sie erhalten ein Menü zur Positionsbestimmung innerhalb der Szene. Aktivieren Sie "Position", um sich durch die Szene zu bewegen und ein neues Bild auszuwählen.

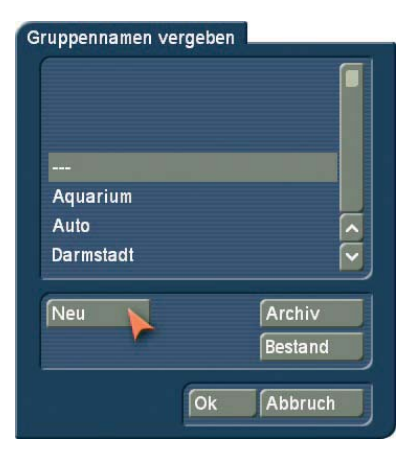

Sie können Szenen in Gruppen zuordnen und dadurch übersichtlicher und besser strukturieren. Sie können dann beispielsweise nur die Szenen einer ausgewählten Gruppe anzeigen lassen. Aktivieren Sie die gewünschte Szene. Über die Option "Neu" geben Sie eine neue Gruppe ein. Arbeiten Sie in der Videodarstellung, klicken Sie auf "Opt" um die Gruppenoptionen zu öffnen und wählen dort "Gruppenname vergeben" um die Zuweisung zu einer Gruppe vorzunehmen. Wollen Sie mehreren Szenen den gleichen Gruppennamen geben, so ist dies über das Markieren der Szenen möglich. Markieren Sie die in Frage kommenden Szenen und geben dann für eine Szene den Gruppennamen an. Sie werden in dem Fall davor gefragt, ob Sie nur für diese eine Szene, oder für alle markierten Szenen den Gruppennamen zuweisen wollen.

#### **38** Kapitel 4

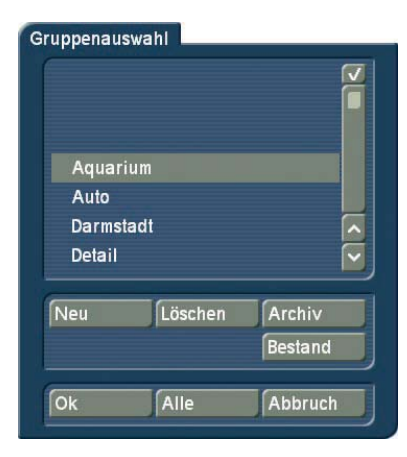

Arbeiten Sie mit Gruppen, haben Sie verschiedene Möglichkeiten, Szenen in der Ablage zu selektieren. Wollen Sie nur die Szenen einer bestimmten Gruppe, oder mehrerer Gruppen angezeigt bekommen, so öffnen Sie die Optionen mittels "Opt" und wählen das Menüfeld "Gruppenauswahl". Es öffnet sich eine Liste mit allen verfügbaren Gruppen, die in diesem Projekt verwendet oder angelegt wurden. Über die Auswahlfunktion können Sie nun eine oder mehrere Gruppen anwählen, indem Sie einen Haken vor den Begriff setzen. Nach dem OK werden dann nur die Szenen angezeigt die diesen Gruppen zugeordnet sind. Die übrigen Szenen sind nicht gelöscht, sondern nur in der Anzeige verborgen.

Wollen Sie den Gruppennamen einer Szene löschen, so wählen Sie den Gruppennamen "---" aus der Gruppenliste. Wenn Sie alle Szenen sehen wollen, auch diejenigen, die keiner Gruppe zugeordnet sind, so öffnen Sie erneut die Gruppenauswahl und bestätigen die Auswahl mit "Alle". Nun haben Sie wieder Ihre gesamte Szenenablage vorliegen. Werden nicht alle Szenen in der Szenenablage dargestellt, erscheint in der Kopfzeile der Ablage, rechts neben "Szenenablage" die Info "Filter aktiv". Achten Sie also immer auf diese Anzeige, wenn Sie eine bestimmte Szene vermissen.

Sie können die Übersicht in der Szenenablage unter Umständen weiter verbessern, indem Sie auch bereits in das Storyboard eingefügte Szenen ausblenden. Öffnen Sie dazu das Optionenmenü "Opt". Ist ein Haken in der Checkbox vor "Auch eingefügte Szenen anzeigen" gesetzt, werden die eingefügten Szenen (alle Szenen mit einer weißen Markierung im oberen Bildbereich) in der Szenenablage angezeigt. Enthält die Box einen Strich, so ist die Funktion ausgeschaltet und bereits eingefügte Szenen werden nicht in der Ablage angezeigt. Natürlich werden die Szenen beim Ausblenden nicht gelöscht, sondern lediglich die Darstellung unterdrückt. Eine weitere Möglichkeit der Anpassung Ihrer Szenenablage oder auch der Organisation des Storyboards, bieten Ihnen die zwei Schalter am unteren linken Bildschirmrand. Dort finden Sie die Schalter "Markieren" und "Aktion". Diese beiden Schalter gehören in der Verwendung zusammen. Sie können mit dieser Funktion die Szenen Ihrer Szenenablage bequem umsortieren. Das bedeutet, dass Sie neben der Funktion der Gruppen nun auch die Möglichkeit haben, die Szenen innerhalb der Auflistung nach Ihren Vorstellungen zu sortieren. Dazu markieren Sie beliebige Szenen Ihrer Ablage und können

diese an einen neuen Ort der Szenenablage kopieren/verschieben um sie zusammenhängend gelistet zu bekommen. Mit dem Schalter "Markieren", wird die aktuelle Szene in Ihrer Szenenablage markiert. Sie bekommt ein ausgefülltes Quadrat zugewiesen (vgl. Punkt (7)). Wollen Sie unterschiedliche Szenen markieren, so wählen Sie diese Szene an und klicken auf den Schalter "Markieren". Sie können ebenso die linke kleinen Maustaste benutzen damit wird die Szene sogar schneller markiert, denn die Szene muss dazu nicht aktiviert sein. Sie setzen den Mauszeiger dazu auf die gewünschte Szenen und klicken auf die linke kleine Trackballtaste. Damit wird Ihre Szene markiert und bekommt ein ausgefülltes Quadrat zugewiesen. Oder Sie verwenden die Power Key Funktion (optionales Zusatzprodukt) zum schnellen markieren.

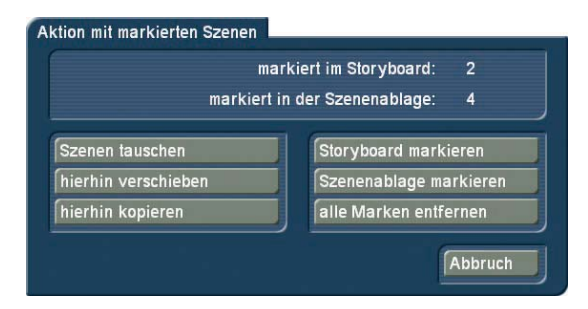

Mit dem Schalter "Aktion" öffnen Sie ein Menü, um eine Funktion für die markierten Szenen zu wählen. Alternativ können Sie das Menü durch klicken mit der rechten kleinen Trackballtaste öffnen. In Abhängigkeit von der Anzahl markierter Szenen, stehen Ihnen unterschiedliche Aktionen zur Verfügung:

- "Szene tauschen": Diese Funktion tauscht zwei Szenen gegeneinander und steht Ihnen nur zur Verfügung, wenn genau zwei Szenen markiert sind.
- "hierhin verschieben": Alle markierten Szenen werden nach der aktuell angewählten Szene eingefügt. Dabei werden die Szenen an Ihrer vorherigen Position gelöscht.
- "hierhin kopieren": Alle markierten Szenen werden nach der aktuell angewählten Szene kopiert. Dabei wird ein Duplikat der Szene an die neue Stelle gelegt. Die Originalszene bleibt an ihrer Position erhalten.
- "Storyboard markieren": Sie markieren hiermit eine Szene im Storyboard/ in der Timeline.
- "Szenenablage markieren": Sie markieren alle Szenen in Ihrer Szenenablage. Diese Funktion kann sinnvoll für eine große Auswahl eingesetzt werden. Zunächst werden alle Szenen markiert und danach einzelne Szenen demarkieren.
- "alle Marken entfernen": Alle gesetzte Markierungen werden aufgehoben, ohne eine Aktion durchzuführen.
- "Abbruch": Hiermit schließen Sie das Aktionsfenster ohne eine Aktion durchzuführen. Die Markierungen der Szenen bleiben erhalten.

Haben Sie mehrere Szenen in der Szenenablage markiert und wollen diese in das Storyboard einfügen, so aktivieren Sie die Szene, hinter der diese Szenen eingefügt werden sollen. Öffnen Sie dann das Aktionsmenü und wählen "hierhin kopieren", so werden die Szenen aus der Szenenablage in der gelisteten
Reihenfolge hinter die aktive Storyboardszene eingefügt. Sie können markierte Szenen auch löschen, indem Sie nach der Markierung der Szenen auf "löschen" klicken. Sie werden vor dem Löschen der Szenen gefragt, ob Sie die Funktion "Löschen" auf die aktuelle Szene, oder auf die markierten Szenen ausführen wollen. Wählen Sie "alle markierten", so werden die entsprechenden Szenen gelöscht. Mit der Taste "Undo" kann der Löschvorgang wieder rückgängig gemacht werden. Beachten Sie bitte, dass nur die zuletzt gelöschten 10 Szenen mittels "Undo" wieder zurückgeholt werden können. Löschen Sie mehr Szenen, gehen diese verloren. Szenen können nicht nur in der Szenenablage, sondern auch im Storyboard markiert werden. Markieren Sie die gewünschten Szenen auf die gleiche Weise wie in der Szenenablage.

Die Aktionen werden dann im Storyboard ausgeführt. Achten Sie darauf, dass keine Szene in der Szenenablage aktiviert ist, wenn Sie eine Aktion im Storyboard ausführen möchten, da sonst die Aktionsauswahl inaktiv ist.

Die Markierung von Szenen bleibt so lange erhalten, wie Sie sich in dem Bearbeiten Menü befinden. Wenn Sie das Menü verlassen, werden die Markierungen verworfen.

### **4.8 Fertig stellen**

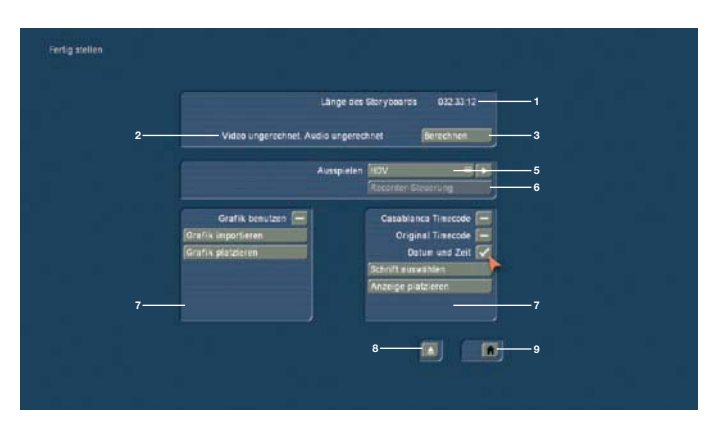

Im Menü "Fertig stellen" wird ein komplett fertiges Projekt aufgezeichnet (z.B. auf DV/HDV-Gerät oder Videorekorder). Sie können in diesem Menü Video und Audio insgesamt berechnen.

(1) Der oben rechts angebrachte Zähler zeigt Ihnen die "Länge des Storyboards", also die Gesamtlänge Ihres Projektes und zwar nicht nur die Addition Ihrer Szenen aus der Szenenablage, sondern einschließlich aller Beifügungen, wie z.B. Farbszenen, schwarzer Abspann etc. Sie wissen dadurch, wie viel Speicherkapazität Sie auf Ihrem Rekorder benötigen.

(2) Dieses Feld gibt separat an, ob das Videomaterial, die Effekte und Audiostücke "gerechnet" oder noch "ungerechnet" sind. Sind alle Effekte bis auf einen berechnet worden, erhalten Sie trotzdem die Meldung "ungerechnet". Eine Besonderheit stellen hier HD Projekte dar. Hier muss für die Ausgabe in MPEG-2 (HDV) oder MPEG-4 (AVC) jedes einzelne Bild analysiert und die Änderungen zum nächsten Bild als Bewegungsänderung in sogenannten GOP-Gruppen (Group of Pictures)

gespeichert werden. Die kleinste Änderung im Storyboard erfordert daher eine Neuberechnung vor der Ausgabe. Um dies bei irrtümlichen Änderungen zu vermeiden, wird diese Zwischen-Berechnung im aktuellen Projekt gesichert. Sollten Änderungen im Storyboard nach der HD Berechnung erfolgt sein, verweist Bogart SE darauf. Es besteht aber auch die Möglichkeit die letzte Fassung ohne neue Rechenzeit auszuspielen. Die Änderungen im Storyboard werden dann ignoriert.

(3) Mit dem Schalter "Berechnen" können Sie die noch notwendigen Berechnungen nacheinander und automatisch ausführen lassen. Eine Anzeige sagt Ihnen, welcher Effekt von wie vielen Effekten insgesamt gerade berechnet wird, und der helle Balken zeigt den Fortschritt der Gesamtberechnung an. Aber Achtung: Es handelt sich nur um eine Schätzung – unterschiedlich schnelle Effekte werden nicht berücksichtigt. Da einige Effekte (z.B. die 3D-Effekte) mehr Rechenzeit für jedes Bild benötigen, kann die Schätzung durchaus Abweichungen aufweisen.

Tipp1: Haben Sie den "Klang nach Berechnung" aktiviert (zu finden in "Systemeinstellung – weitere Einstellungen") dann werden Sie nach vollendeter Berechnung akustisch darauf hingewiesen. Das hilft Ihnen, wenn Sie in der Zwischenzeit etwas anderes machen sollten.

Tipp2: Wenn Sie das Gerät während der Berechnung (am Schalter an der Frontseite) abschalten, rechnet es zu Ende und schaltet danach automatisch ab.

(4) Mit einem Klick auf den Schalter "Bereich wählen" können Sie das Menü aufrufen, in dem Sie mit dem "IN"- und dem "OUT"-Schalter bzw. mit den Einzelbild-Schaltern einen Zeitraum des Storyboards festlegen können, der nun aufgezeichnet werden soll (derzeit nicht bei HDV verfügbar). Auch hier gibt es die Hüllkurve (Kapitel 3.2 "Hüllkurve und Audio-Scrubbing"), die Ihnen akustisch bei der Wahl des Zeitraums hilft. Um den von Ihnen eingestellten Bereich für ein Fertig stellen zu übernehmen, beenden Sie dieses Menü mit der Taste "Videokassette". Mit der anderen Taste verwerfen Sie die gemachten Einstellungen. Diese Bereichseinstellung ist nur kurzzeitig vorhanden. Bei jedem neuen starten des Menüs "Fertig stellen" ist keine Bereichseinschränkung vorhanden. Wollen Sie für eine DVD Erstellung den Bereich einstellen, so machen sie dies in diesem Menü, beenden es mit der Taste "Videokassette" und starten danach direkt DVD-Arabesk.

(5) Der Schalter "Ausspielen" dient zur Ausspielung des Videomaterials.

Möchten Sie Ihr Material auf einen Videorecorder aufzeichnen, wählen Sie hier "Analog" und klicken anschließend auf den daneben befindlichen Abspielen-Schalter. Die Ausspielung beginnt und Ihr Video wird abgespielt.

*Hinweis:* Das Ausspielen über den analogen Ausgang ist nur möglich, wenn die Bildschirmeinstellung auf "Video" eingestellt, und damit das Menü auf Video dargestellt wird. Am Ende einer analogen Ausspielung bleibt der Bildschirm schwarz bis eine beliebige Taste am Trackball gedrückt wird. Das hat den Vorteil, dass nach dem Ende des Projektes der Rekorder nicht das Fertig Stellen Menü aufzeichnet, sondern eine schwarze Szene.

Möchten Sie Ihr Videomaterial auf DV ausspielen, wählen Sie beim Auswahlschalter "Ausspielen" die Option "DV" bzw. "DV-Backup". Die Unterschiede zwischen DV und DV-Backup lesen Sie bitte im Kapitel 4.2 unter Punkt (11) nach.

Starten Sie Ihren Rekorder und klicken Sie anschliessend auf den Play-Schalter, so dass das Videomaterial abgespielt wird und aufgezeichnet werden kann. Selbstverständlich können Sie das Videomaterial auch mit Hilfe von geeigneten Programmen auf die Festplatte Ihres PCs aufnehmen, um es dort weiter zu bearbeiten. Falls noch nicht alle Effekte berechnet sind, sollten Sie diese erst berechnen, nachdem Sie die Art der Ausspielung gewählt haben. Haben Sie ein HDV-Projekt bearbeitet, haben Sie hier auch die Möglichkeit, Ihr Videomaterial als HDV auszuspielen.

*Hinweis:* Der Export von HD Projekten auf CD/DVD/BluRay oder USB-Medium erfolgt im Menü "Projekt-Einstellungen". Lesen Sie dort den Abschnitt "Storyboard sichern"

(6) Möchten Sie Ihren DV Rekorder vom Gerät aus steuern, klicken Sie auf den Schalter "Recorder-Steuerung". In der erscheinenden Leiste können Sie Ihren Rekorder nun steuern und anschließend auf den unter der Steuerung befindlichen "Ausspielen"-Schalter klicken, um das Videomaterial zu starten. Das Material wird nun überspielt, ist dabei allerdings auf dem Monitor nicht sichtbar. Wir empfehlen Ihnen, einige Sekunden Schwarzszene an den Anfang des Storyboards zu legen – der Rekorder kann dann auf Aufnahme geschaltet werden, wenn die Schwarzszene läuft. Auch am Ende ist das empfehlenswert – man vermeidet so die Aufzeichnung der Bogart SE-Anwenderoberfläche.

(7) der untere Bereich des "Fertig stellen"-Menüs bietet Ihnen die Ihrem Film mit zusätzlichen Einblendungen zu versehen. Wollen Sie z.B. in Ihrem Film ein Logo platzieren, oder das Aufnahmedatum fortwährend anzeigen lassen, können Sie entsprechende Einstellungen vornehmen. Die eingestellten Optionen werden immer für den gesamten Film eingestellt. Eine Anzeige auf einem Teilbereich ist nicht möglich.

Sie können eine Grafik (ein stehendes Bild, keine Animation) importieren und platzieren, oder eines der verfügbaren Zeitformate einblenden. Benutzen Sie dazu die folgenden Einstellungen:

"Grafik benutzen": Aktivieren Sie diese Funktion (Häkchen), wird eine Grafik auf Ihren Film eingerechnet. Dabei wird die zuletzt importierte Grafik verwendet, bis Sie eine neue importieren. Liegt dem System keine Grafik zur Anzeige vor, werden Sie aufgefordert eine Grafik zu importieren.

"Grafik importieren": Haben Sie eine Grafik (Format: png -True Colour) auf einem Medium (z.B: CD, DVD, USB-Stick) vorliegen, so schließen Sie das Gerät an, oder legen das Medium ein. Danach klicken Sie auf den Button zum Importieren einer Grafik. Sie erhalten daraufhin ein Auswahlmenü aller erkannter Medien. Wählen Sie Ihren Speicherort aus und drücken auf OK. Danach erhalten Sie den Inhalt Ihres Speichermediums, aus dem Sie die Grafik auswählen und importieren können. "Grafik platzieren": Die zuletzt importierte Grafik können Sie frei auf Ihrem Film positionieren. Dabei können sie auch die Größe des Bildes beeinflussen und so die Positionierung optimal justieren. Es ist nicht möglich mehrere Grafiken auf Ihrem System zu speichern. Sie müssen diese immer von einem externen Medium einlesen.

"Casablanca Timecode": Es wird der Timecode des Filmes angezeigt. Dabei ist die Form der Darstellung (mmm.ss:ff oder hh:mm:ss:ff) abhängig von der eingestellten "Timecode Darstellung" in "Systemeinstellungen" > "weitere Einstellungen".

"Original Timecode": Der Timecode (Aufnahmezeit) jeder einzelnen Szene wird angegeben. Dabei wird auch die Form der eingestellten "Timecode Darstellung" berücksichtigt. "Datum und Zeit": Das Datum und die Uhrzeit der Fertigstellung des Filmes wird dargestellt.

"Schrift auswählen": Hier stellen Sie den Schrifttyp und die Größe ein. Sie können dabei auch eigene Schriften importieren und diese für die Anzeige verwenden.

"Anzeige platzieren": Das gewählte Zeitformat kann von Ihnen platziert werden. Die Größe der Darstellung ist durch die von Ihnen gewählte Schriftgröße vorgegeben.

(8) Diese Taste öffnet und schließt die Schublade des DVD Laufwerk.

(9) Mit einem Klick auf das Menü-Symbol gelangen Sie zurück ins Hauptmenü.

Unter dem Hauptmenüpunkt "Fertig stellen" finden Sie "Arabesk". Dieser Schalter ist nur dann vorhanden, wenn das Produkt DVD-Arabesk aktiviert ist.

Starten Sie DVD-Arabesk durch ein Klick auf diesen Schalter. Sie haben dann die Möglichkeit Ihr fertiges oder bis dahin erstelltes Projekt und andere auf eine DVD zu brennen und mit einer perfekten DVD Menüumgebung zu versehen.

*Hinweis:* Die Software DVD-Arabesk wird mit einem eigenen Handbuch ausgeliefert. Bitte informieren Sie sich dort über die Bedienung von Arabesk

# **4.9 Übergangseffekte**

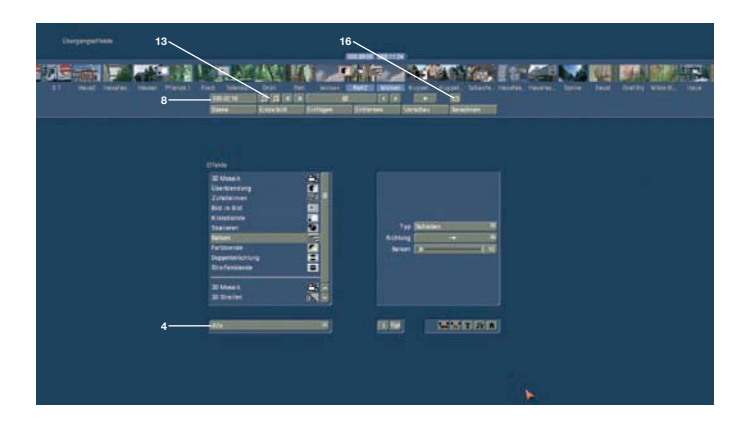

Wenn Ihr Projekt im Bearbeiten-Menü vollständig arrangiert worden ist und im Prinzip (mit harten Schnitten) Ihrem Endergebnis entspricht, können Sie die Übergangseffekte einfügen. Übergangseffekte sind Blenden zwischen zwei Szenen. Im traditionellen Bereich kennt man solche Blenden unter der Bezeichnung A/B-Roll-Schnitt. Sie können weiche Blenden (also transparente Blenden), Wischblenden und Farbblenden durchführen, aber auch Trickblenden, die so nur in digitalen Systemen möglich sind. Die Übergangseffekte werden immer zwischen zwei Szenen des Storyboards eingefügt. Die Übergangseffekte müssen berechnet werden. Dieser Vorgang kann je nach Effekt sehr zeitintensiv sein. Deshalb gibt es Vorschaumöglichkeiten, die den Effekt in einem kleinen Bild ablaufen lässt. Sie können die gesamten Effekte schließlich auch im "Fertig stellen"-Menü am Stück berechnen lassen (lesen Sie dazu unter 5.6, Punkt (3): "Berechnen"). (1) Das "Übergangseffekte"-Menü zeigt oben das Ihnen schon bekannte Storyboard. Allerdings werden in der Mitte hier zwei Szenen dargestellt. Dementsprechend sehen Sie auch in der oberen Leiste zwei Zeitangaben. Sie können die Szenen, zwischen denen der Übergang bestimmt werden soll, nun in die Mitte bewegen. Ein weiterer Unterschied ist der Abspielen-Schalter, der in diesem Menü nicht das gesamte Storyboard ablaufen lässt, sondern nur den Effekt mit jeweils 1 Sekunde Vor- und Nachlauf. Haben Sie noch keinen Effekt eingefügt, spielt ein Klick auf diesen Schalter die letzte Sekunde der ersten und die erste Sekunde der zweiten Szene ab. So können Sie leicht auch harte Schnitte von sehr langen Szenen kontrollieren. Die Bedienung des Schiebereglers und der Einzelschalter erfolgt auf die gleiche Weise wie im Bearbeiten-Menü.

(2) In der Effekte-Liste können Sie, entweder durch direktes Anwählen oder mit Hilfe des Ihnen schon bekannten Schiebereglers, einen Übergangseffekt Ihrer Wahl bestimmen. Ein rotes Fähnchen kennzeichnet einen Demo-Effekt, der mit einer "Demo"-Einblendung versehen wird. Hinweis: Zum Zeitpunkt der Drucklegung waren nicht alle Effekte HD-tauglich und standen demnach in HD-Projekten nicht zur Verfügung. Die Liste ist bereits nach der ersten Auswahl eines Effektes aufgeteilt, sofern die Option in den weiteren Einstellungen aktiviert ist. Im oberen Bereich, vor dem Trennstrich, befinden sich die Effekte, die Sie zuletzt benutzt hatten. Diesen Bereich

nennen wir die Favoritenliste und sie beinhaltet die letzten 10 angewendeten Effekte. So können Sie diese schneller erneut einsetzen. Unter dem Trennstrich befindet sich die komplette Auflistung der Effekte.

 (3) Nachdem Sie einen Effekt mit weiteren Einstellungsmöglichkeiten ausgewählt haben, erscheinen im Feld rechts neben der Effekt-Liste die dazugehörigen Effekt-Optionen. Dort können Sie zum Beispiel Farben oder Richtungen der Effekte definieren.

 (4) Mit diesem Auswahlschalter können Sie die Effekte-Liste auf einzelne Punkte umschalten. Der Schalter bietet Ihnen mindestens drei Einstellungsmöglichkeiten. Die Funktion "Alle" bewirkt, dass alle im Gerät befindlichen Übergangseffekte angezeigt werden. "Serienmäßig" stellt nur die im System integrierten Übergangseffekte dar, und "Optional" zeigt nur die nachträglich installierten Übergangseffekte an. Haben Sie zusätzliche Übergangseffekte installiert, werden diese außerdem auch in dieser Liste unter den drei o.g. Einstellungen angezeigt. So ist es möglich, auch nur ein einzelnes Produkt in der Liste anzeigen zu lassen.

(5) Durch einen Klick auf diesen "i"-Schalter erhalten Sie Informationen zu dem in der Effekte-Liste aktivierten Übergangseffekt. Handelt es sich um einen Zusatzeffekt, öffnet sich das Fenster "Produkt Information", das Ihnen eine Beschreibung bzw. Kurzanleitung des gewählten Effektes gibt. Befindet sich der Effekt serienmäßig im Gerät, verweist die Produktinformation auf das Handbuch.

(6) Mit dem "Einfügen"-Schalter können Sie den ausgewählten und näher definierten Effekt zwischen den beiden in der Storyboard-Mitte befindlichen Szenen platzieren. Daraufhin erscheint das Effekt-Symbol mit rotem Rahmen (noch zu berechnen) zwischen den beiden Szenen. Die Länge des Effekts entspricht der, die Sie zuletzt gewählt haben. Das ermöglicht Ihnen, viele Effekte mit der von Ihnen gewünschten Länge nacheinander zwischen verschiedenen Szenen einzufügen. Wählen Sie einen neuen Übergangseffekt aus, obwohl sich schon einer zwischen den beiden Szenen befindet, so ersetzt der neue den schon vorhandenen, ohne dass Sie erneut auf "Einfügen" klicken müssen.

(7) Ein Klick auf den "Entfernen"-Schalter entfernt den eingefügten Effekt wieder aus dem Storyboard. Möchten Sie den derzeitigen Effekt durch einen anderen ersetzen, können Sie den neuen Effekt einfach anwählen, so dass er direkt im Storyboard ersetzt wird. In diesem Fall müssen Sie vorher nicht auf den Schalter "Entfernen" klicken.

(8) Mit diesem Schalter können Sie die Länge des Effekts einstellen. Nachdem Sie einen Effekt zwischen zwei Szenen eingefügt haben, wird dieser Schalter aktiv und zeigt die Länge von 1 Sekunde an (sofern keine der beiden Szenen kürzer als 1 Sekunde ist).

Klicken Sie nun auf diesen Schalter, erscheint ein Fenster, in dem Sie mit einem Schieberegler die gewünschte Länge (bildgenau) einstellen können. Zusätzlich haben Sie noch die Längenangaben von 1/2 s, 1 s und 2 s zur Auswahl, so dass Sie diese direkt mit einem Klick einstellen können. Natürlich kann der Effekt nur maximal so lang sein wie die kürzere der beiden betroffenen Szenen.

Ein Effekt zwischen zwei normalen Szenen (die also mit "Einfügen" in das Storyboard gelegt worden sind) verkürzt die Gesamtlaufzeit des Storyboards um die Laufzeit des Effektes. Ein Effekt zwischen einer normalen Szene (Hintergrund) und einer Insert-Szene (Vordergrund) verkürzt die Gesamtlaufzeit nicht. Übergangseffekte können sich nicht überlappen. Ist eine Szene z.B. 5 Sekunden lang, kann die Gesamtlaufzeit der beiden Effekte, die diese Szene mit der vorhergehenden und der nachstehenden Szene verbinden, nicht länger als 5 Sekunden sein. Bei Effekten, an denen eine Insert-Szene beteiligt ist, ist die Laufzeit der Insert-Szene die Maximalbegrenzung. Der Ton wird automatisch kreuz-geblendet. Das heißt, der Ton der vorhergehenden Szene wird immer leiser und der der neuen Szene immer lauter. Wenn eine Szene einen zu lauten oder zu leisen Ton aufweist, sollten Sie vorher in der Nachvertonung die Lautstärke korrigieren. Wenn eine Insert-Szene am Effekt beteiligt ist, wird der Ton natürlich nicht verändert, denn dieser stammt ausschließlich von der Hintergrundszene.

(9) Der "Vorschau"-Schalter lässt sich nur anklicken, wenn es sich bei dem eingefügten Effekt um einen noch zu berechnenden (mit rotem Rahmen) handelt. Es öffnet sich ein Fenster, in dem die letzte Sekunde der ersten Szene, der Effekt und die erste Sekunde der zweiten Szene abläuft, so dass Sie den Übergang beurteilen und eventuell Korrekturen (bezüglich Farbe, Richtung, Zeit etc.) vornehmen können, bevor Sie ihn berechnen lassen.

Die Laufzeit der Vorschau wird dabei ungefähr der endgültigen entsprechen. Die Vorschau "ruckelt" ein wenig, da sie nicht mit der vollen Bildrate arbeitet. Bei sehr aufwendigen Effekten kann eine gewisse Berechnungszeit auch bei der Vorschau erforderlich sein. Eine Vorschau belegt keinen Speicherplatz auf der Festplatte.

(10) Nachdem Sie einen Übergangseffekt eingefügt und ggf. dessen Länge bestimmt haben, können Sie - sofern das Pro-Paket aktiviert ist- auf den Schalter "Einzelbild" klicken und dadurch ein weiteres Menü aufrufen. Dort sehen Sie im Hintergrund das mittlere Bild der gesamten Laufzeit des eingefügten Übergangseffektes (z.B. 1 Sekunde Effekt = Bild 12 bzw. 2 Sekunden Effekt = Bild 24).

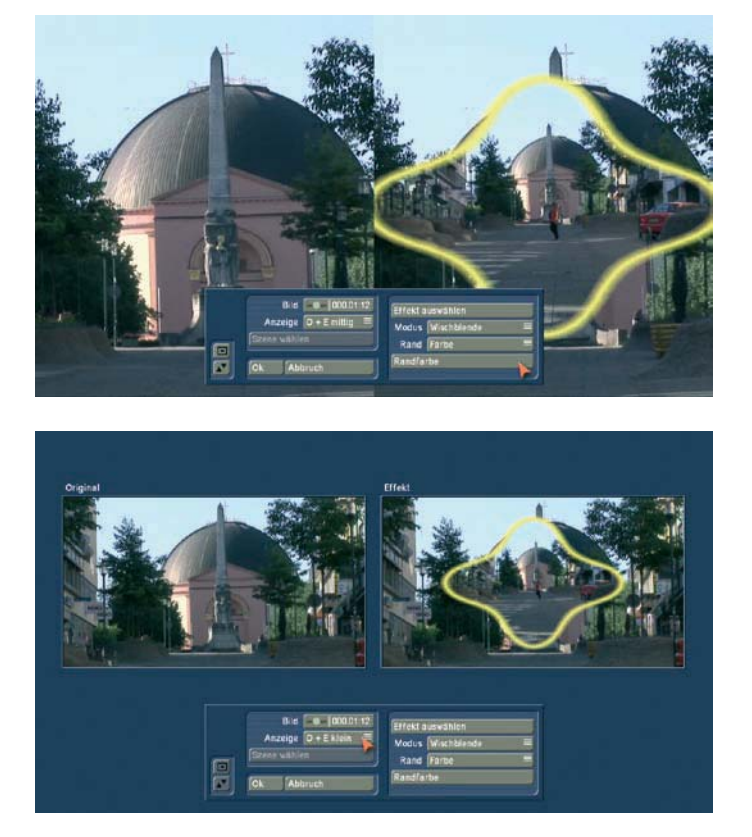

Das Videobild ist überlagert von einer Bedienleiste, auf deren rechter Seite Sie – falls vorhanden – die Effekt-Optionen sehen können. Auf der linken Seite sehen Sie unter dem Effekt-Namen den Schalter "Bild", mit dem Sie den Zeitpunkt des Übergangseffektes, den Sie betrachten möchten, einstellen können. So können Sie den eingefügten Effekt zu jedem beliebigen Zeitpunkt der Szene betrachten. Dazu muss der Schalter auch nicht bestätigt werden, sondern Sie können langsam durch den Teil der Szene rollen und schon währenddessen den Verlauf betrachten. Der darunter liegende Schalter "Anzeige" bietet Ihnen die Wahl zwischen verschieden Anzeigemodi, die es Ihnen ermöglichen den jeweiligen Effekt optimal zu beurteilen. Je nach gewähltem Effekt kann es sinnvoll sein, die Darstellung zu ändern. "Original" (zeigt die soeben gewählte neue Szene). Die Einstellung "Effekt" stellt die Szene mit dem darauf angewendeten Effekt zu der angegeben Zeit dar. "Orig.+Effekt" teilt die Szenendarstellung vertikal und zeigt die eine Szenenhälfte als Original und die andere mit dem angewendeten Effekt. Beim "Vergleich" wird das Bild geteilt, wobei auf der rechten Bildschirmhälfte Ihre neue Szene dargestellt wird, und auf der linken Seite eine beliebige Szene, die Sie mit dem darunter liegenden Schalter "Szene wählen" aus der Szenenablage auswählen können. Diese Vergleichs-Funktion ermöglicht Ihnen z.B. eine farbliche Angleichung an eine schon vorhandene Szene.

"O+E mittig" zeigt im Gegensatz zur Darstellung "Orig. + Effekt" immer den mittleren Teil der Szene, einmal links mit der Originalszene und im rechten Teil zusammen mit dem Effekt. Diese Ansicht ist besonders für Effekte geeignet, die sich vorrangig in der Mitte der Szene befinden.

In der Ansicht "O+E klein" sehen Sie die komplette Originalszene (bei Übergängen die linke Szene) verkleinert in der linken Vorschau. Rechts daneben sehen Sie die gleich Szene mit dem Effekt. In dieser Darstellung sehen Sie die Szenen verkleinert. Dadurch können feine Detailänderungen nicht so gut beurteilt werden, wie in der großen Effektansicht. Doch kann bei Langzeiteffekten diese Gegenüberstellung von Original und Effektszene sehr hilfreich sein.

"V mittig" hat eine ähnliche Darstellung wie der "Vergleich", jedoch wird hier der mittlere Szenenbereich in den Fokus gestellt, da gerade der zu beurteilende Bereich einer Szene oftmals im mittleren Bereich liegt. Wenn Sie z.B. ein Langzeiteffekt wie Farbkorrekturen anwenden wollen, um eine Szene farblich auf eine andere abzustimmen, so ist die vergleichbare Gegenüberstellung in voller Bildgröße sehr gut geeignet. "V klein" = Wenn Sie allerdings auch mit einer kleineren Szenendarstellung auskommen, so können Sie den kleinen Vergleich einstellen. Hier sehen Sie in verkleinerter Darstellung Ihre Szene mit den Effekt und die Vergleichsszene. Tipp: Es empfiehlt sich, während der Effekteinstellung zwischen den verschiedenen Modi umzuschalten. So können Sie eine Szene in ihrer Gesamtwirkung optimal beurteilen. Natürlich können Sie die Effekt-Optionen beliebig verändern, um so verschiedene Farben oder Richtungen direkt zu vergleichen. Auch hierbei erhalten Sie eine Vorschau in Echtzeit, ohne dass Sie die Auswahl der Schieberegler bestätigen müssen. Mit "Ok" werden die in diesem Menü getroffenen Einstellungen der Effekt-Optionen übernommen und Sie gelangen wieder zurück ins Effekt-Menü, mit "Abbruch" verlassen Sie das "Einzelbild"-Menü ohne eine Veränderung. Der Pfeil-Schalter dient zum Manövrieren des Einzelbild-Menüs an den oberen Bildschirmrand.

(11) Besitzt der eingefügte Effekt ein rot umrandetes Symbol, muss er berechnet werden. Wenn Sie auf den "Berechnen"-Schalter klicken, erscheint ein Fenster, in dem während der Berechnung der Verlauf des Effekts zu verfolgen ist. Nach erfolgter Berechnung ist der Rahmen des Effekt-Symbols blau.

(12) Verfügt Ihr Gerät über den Schalter "Szene", haben Sie die Möglichkeit, die Multi-Lagen-Technik anzuwenden. Möchten Sie mehrere Übergangseffekte übereinander legen, fügen Sie zunächst einen Effekt zwischen zwei Szenen ein und lassen ihn berechnen. Anschließend erstellen Sie aus diesen beiden Szenen mit eingefügtem Effekt eine einzige Szene. Dazu klicken Sie den Schalter "Szene" an, so dass ein Fenster erscheint, mit dem Sie den Bereich für die neue Szene auswählen können. Unter "Name" erscheint der Name des angewendeten Übergangseffektes, der auch als neuer Szenen-Name vorgeschlagen wird. Natürlich können Sie ihn aber durch Anklicken mit der daraufhin erscheinenden Tastatur ändern. Außerdem sehen Sie die drei Optionen "Effekt", "Effekt + Szene(n)" und "Zeitraum". Möchten Sie nur den Effekt mit dem zuvor eingestellten Zeitraum in eine neue Szene verwandeln, klicken Sie "Effekt" an. Des Weiteren können Sie wählen, ob die neue Szene anschließend in der Szenenablage abgelegt werden und/oder ob Sie die Szene + Effekt im Storyboard ersetzen soll. Klicken Sie nun auf "Ok", so dass der Effekt in eine

Szene gewandelt und wie gewünscht abgelegt wird. Sie können die Länge der neuen Szene natürlich auch über den Zeitraum der beiden ehemaligen Szenen (mit eingefügtem Effekt) laufen lassen. In diesem Fall klicken Sie auf "Effekt + Szene(n)" und anschließend - nach Auswahl des Ortes - auf "Ok". Alternativ können Sie aus der Gesamtlänge bzw. aus einem Teilbereich des Storyboards die neue Szene erstellen. Klicken Sie dazu auf "Zeitraum", wählen Sie den gewünschten Ablage-Ort, bestätigen Sie mit "Ok" und wählen Sie im schon bekannten Zeitraum-Menü mittels des IN- und OUT-Punktes den Bereich, den die neue Szene beinhalten soll. Hierbei hilft Ihnen die Hüllkurve (Kapitel 3.2 "Hüllkurve und Audio-Scrubbing"), die Sie mit dem Lautsprecher- Symbol ein- bzw. ausschalten können.

Klicken Sie dann im Zeitraum-Menü auf "Ok", dadurch wird die Szene erstellt und im Bearbeiten-Menü abgelegt. Selbstverständlich können Sie auch aus einem Bereich des Storyboards, in dem sich kein Effekt befindet, eine separate Szene erstellen. Wählen Sie eine Stelle im Storyboard an und klicken Sie auf "Szene". Nun ist im erscheinenden Fenster nur noch die Funktion "Zeitraum" aktiv. Bestimmen Sie einen beliebigen Zeitraum und klicken Sie auf "Ok". Anschließend können Sie die neue Szene im Bearbeiten-Menü betrachten.

(13) Hier sehen Sie zwei Schalter, die sich auf die Geräuscheffekte beziehen. Haben Sie einen Übergangseffekt zwischen zwei Szenen eingefügt, können Sie auf das Noten-Symbol klicken, um einen Geräuscheffekt zum Effekt hinzuzufügen. Es öffnet sich ein Fenster (der so genannte Audio-Pool), in dem Sie im linken Bereich eine Auswahl verschiedener vor Bogart gefertigter Effekte sehen, die Sie mit Hilfe des senkrechten Schiebereglers auswählen können. Im rechten Bereich erhalten Sie eine grafische Darstellung des Tons.

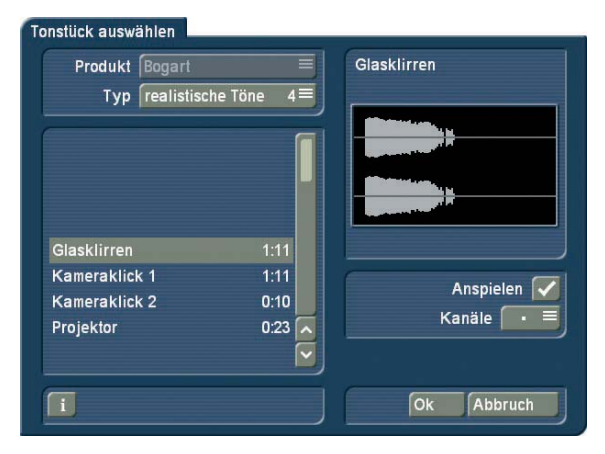

Über den Schalter "Produkt" können Sie die verfügbaren Programme, die Geräuscheffekte anbieten, einstellen. Über den Schalter "Typ" sehen Sie, dass die Töne in drei Gruppen gegliedert sind:

Sie können zwischen den Optionen "Töne für Blenden", "realistische Töne" und "synthetische Töne" wählen. Mit der Taste "Anspielen" können Sie aktivieren, dass der ausgewählte Effekt abgespielt wird. Die maximale Abspielzeit beträgt 5 Sekunden, genau wie die grafische Darstellung. Mit dem darunter

liegenden Auswahlschalter "Kanäle" können Sie den rechten und den linken Kanal tauschen, wenn Sie das Pfeil-Symbol einstellen. Dies ist z.B. sinnvoll, um die Bewegungsrichtung des Effekts an die Richtung einer Wischblende anzupassen (z.B., wenn in der Videoszene ein Zug von rechts nach links fährt).

Nachdem Sie Ihre Auswahl getroffen haben, klicken Sie auf "Ok", um den Audio-Pool wieder zu schließen. Daraufhin sehen Sie ein kleines Geräuscheffekt-Symbol unterhalb des Übergangseffekte-Symbols im Storyboard.

Möchten Sie den Effekt in diesem Menü abspielen und haben ihn noch nicht berechnet, so wird nur der Effekt abgespielt. Haben Sie den Effekt bereits berechnet, so werden alle an dieser Stelle befindlichen Töne abgespielt. Betreten Sie das Menü "Nachvertonung", sehen Sie, dass der Geräuscheffekt in der ersten Effekt-Tonspur des Nachvertonungs- Menüs abgelegt wurde, oder - falls diese schon besetzt war - in einer anderen Tonspur erscheint. In diesem Menü können Sie ihn nun noch bearbeiten (verschieben, trimmen, Lautstärke ändern). Bitte beachten Sie, dass die Geräusch-Effekte an die Übergangseffekte gebunden sind. Entfernen Sie also einen Übergangseffekt, wird auch der Geräuscheffekt gelöscht. Wählen Sie im Übergangseffekte-Menü die nebenstehende Funktion (durchgestrichenes Noten-Symbol) an, wird der Geräuscheffekt wieder vom Übergangseffekt entfernt.

(14) Durch Anklicken dieser Menü-Symbole gelangen Sie direkt in die Menüs Bearbeiten, Langzeiteffekte, Betitelung und ins Hauptmenü.

Bedenken Sie: Wenn Sie an einem gerechneten Effekt eine Einstellung wechseln, die Ablaufzeit ändern oder sogar den Effekt austauschen, wird die Berechnung automatisch verworfen, so dass Sie sie erneut vornehmen müssen. Also Vorsicht!

(15) Klicken Sie auf den Schalter "Opt" öffnet sich erst eine Auswahl, in der Sie auswählen können, ob Sie ab der aktuellen Position im Storyboard automatisch Übergangseffekte einfügen oder löschen wollen.

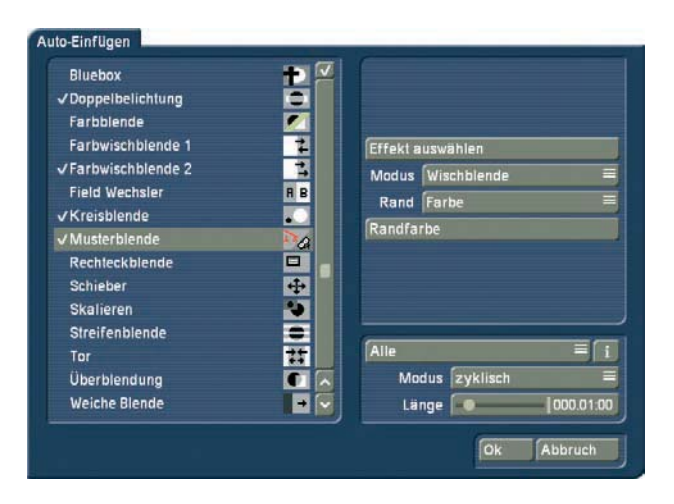

Diese Funktionen sind besonders bei Diashows oder Ablauf von Standbildern interessant, können aber auch im normalen Videoprojekt helfen. Wählen Sie also "Automatisch einfügen", so erhalten Sie im Anschluss daran ein Menü in dem Ihre Übergangseffekte zur Auswahl aufgelistet sind. Sie werden sehen, dass es sich hierbei eigentlich um die standardmäßigen Elemente handelt, die Sie brauchen, um einen Effekt in das Storyboard einzufügen. Sie haben die Effektliste und die Auswahl, welche Effekte angezeigt werden sollen. Zu den Effekten sehen Sie, sofern erforderlich, die Einstellmöglichkeiten, und Sie haben die Angabe der Effektlänge. Das Besondere an diesem Menü ist, dass Sie mehrere Effekte auswählen können. Dazu können Sie in der Effektliste einzelne Effekte mit einem Haken markieren oder eine Mehrfachauswahl durchführen. Diese Effekte werden dann im Storyboard später verwendet. Vergessen Sie nicht die Optionen zu dem Effekt einzustellen. Da Sie mehrere Effekte auswählen können (Mehrfachauswahl), haben Sie die Möglichkeit den Modus zu bestimmen, wie die Effekte in das Storyboard eingefügt werden sollen. Wählen Sie "zyklisch", so werden die Effekte der Reihe nach in das Storyboard eingefügt. Ist der letzte Effekt der Reihe eingefügt, so wird die Effektliste wieder von vorne an begonnen. Benutzen Sie den Modus "zufällig" so werden die gewählten Effekt nach dem Prinzip Zufall in das Storyboard eingefügt. In dem Fall kann es vorkommen, dass ein Effekt mehrmals hintereinander eingefügt wird.

Die Effektlänge geben sie global für alle Effekte ein. Sie können die Länge nicht für jeden Effekt getrennt eingeben. Alle Effekte die Sie auf diese Art in das Storyboard einfügen, haben daher die gleiche Effektlänge, sofern die Szenenlängen das zulassen. Haben Sie die Auswahl und die Einstellungen vorgenommen, so klicken Sie danach auf OK. Sie werden dann nochmals gefragt, ob Sie diesen Effekt wirklich einfügen wollen, denn mit diesem Einfügen werden alle Szenenübergänge belegt. Bereits eingefügte Übergänge werden überschrieben. Bestätigen Sie dieses Menü mit JA, so werden die Effekte eingefügt. Haben Sie ein Storyboard mit Effekten belegt, muss es Ihnen ja auch möglich sein, alle Übergangseffekte genauso einfach zu löschen, für den Fall, dass sie nicht Ihren Erwartungen entsprechen. Daher hat das Menü, welches nach dem Klicken auf "Opt" erscheint, auch die Möglichkeit alle Effekte zu entfernen. Klicken Sie dazu auf "Automatisch entfernen" und bestätigen danach die Nachfrage mit "Ja".

**• Die Übergangseffekte werden immer ab der aktuellen Story**boardposition eingefügt/gelöscht.

• Sie können mehr Abwechslung erzielen, indem Sie Effekte automatisch in das Storyboard einfügen lassen, und dann eine Stelle im Storyboard wählen, ab der Sie automatisch einen oder mehrere neue Effekte einfügen lassen. Bereits eingefügte Effekte werden ab der gewählten Stelle durch die neue Auswahl ersetzt.

• Sollten Sie eine Effektlänge einstellen die länger ist, als ein Effekt es zulässt, so wird der Effekt automatisch verkürzt. In solchen Fällen kann es auch vorkommen, dass an manchen Übergängen kein Effekt mehr eingefügt werden kann, da die Szene bereits komplett mit einem Effekt belegt ist.

• Bei der Effektauswahl werden gemachte Selektierungen ver-

worfen, wenn die Produktanzeige umgeschaltet wird.

• Das Einfügen von Effekten mit einer fixen Wiederholung (z.B. 20x Umblättern) ist mit der optionalen PowerKey Hard- und Software möglich.

(16) Schleifenmodus für die Vorschau

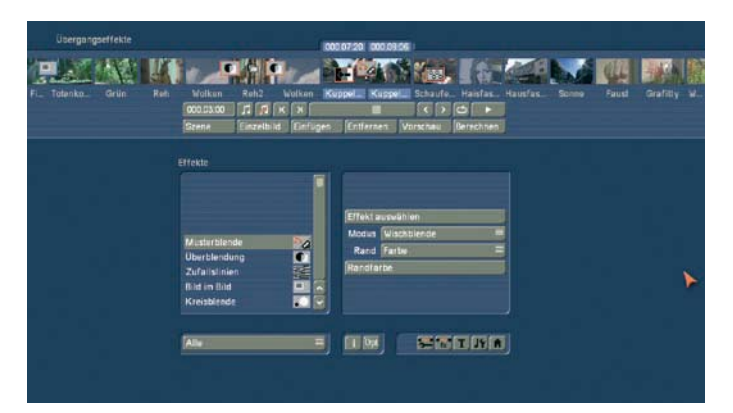

In den Menüs "Neu" und "Spezial" der Szenenablage im Bearbeiten-Menü finden Sie einen neuen Schalter, den Schleifenmodus. Ebenso finden Sie den Schalter in den Effektmenüs Mit diesem Schalter öffnen Sie ein kleines Menü, in dem Sie den angewählten Effekt auf die aktive Szene einstellen können. Parallel wird die Szene mit den Effekteinstellungen direkt abgespielt, so dass Sie die Änderungen direkt in einer bewegten Vorschau sehen können. Ist das Ende der Szene erreicht, wird sie erneut abgespielt und das fortwährend im Loop. Sobald Sie allerdings eine Option des Effektes variieren, wird die Wiedergabe der Szene gestoppt und von vorne wieder begonnen. Mit dem Schleifenmodus kann also sehr schnell gearbeitet werden, zusätzlich sind Effektanpassungen, die erst mit der Bewegung der Szene zu erkennen sind, hier komfortabler möglich sind als in der Einzelbildvorschau, bei der die Änderungen an einem Standbild durchgeführt werden.

#### Die Übergangseffekte im Einzelnen

Folgende Übergangseffekte sind auf der Programm-CD/DVD als Basis-Ausstattung enthalten.

1. 3D Mosaik: Die erste Szene ist in mehrere kleine Quadrate, deren Menge Sie in den Effekt-Optionen unter "Anzahl Quadrate" (zwischen 1-15) einstellen können, aufgeteilt, die aus dem Bild heraus "fliegen" und den Blick auf die zweite Szene freigeben.

2. 3D Streifen: Die zweite Szene wird in die von Ihnen gewählte "Richtung" (nach oben oder nach unten) mit einer Menge von 2-30 Streifen ("Anzahl Streifen"), die sich von links nach rechts aufbauen, ins Bild geschoben.

3. Balken: Das neue Bild schiebt ("Typ" "Schieben") entweder das alte mit 2-200 "Balken" heraus oder legt sich darüber ("Typ" "Drüber"). Unter "Richtung" können Sie aus sechs verschiedenen wählen, davon sind zwei verschachtelt (von zwei

Seiten kommend). Empfohlene Laufzeit: 0,5-2 Sekunden.

4. Bild im Bild: Bei diesem Effekt handelt es sich eigentlich nicht um einen echten Übergangseffekt. Da er jedoch auch zwei Szenen gleichzeitig bearbeitet, wird er bei Bogart SE als solcher behandelt. Die erste der zwei Szenen wird im Hintergrund Bildschirm füllend dargestellt. Die zweite Szene wird als verkleinertes Abbild darauf gezeichnet. Die Lage des kleinen Bildchens kann in den Effekt-Optionen über den Schalter "Lage" gewählt werden. Mit den Schaltern "Schatten" und "Rahmen" können dort Einstellungen von 0-50 vorgenommen werden. Die Farbe des Rahmens kann mit dem Farbkasten über den Schalter "Rahmenfarbe" beliebig eingestellt werden. Vermeiden Sie für den Rahmen sehr kräftige Farben, es kann sonst in der rechten oberen und unteren Ecke zu einem Ausfransen kommen. Beim "Bild im Bild"-Effekt wird, im Gegensatz zu allen anderen Übergangseffekten, nicht der Ton beider Szenen ineinander übergeblendet, sondern automatisch nur der Ton der ersten Szene (Hintergrundbild) verwendet. Möchten Sie diese Voreinstellung ändern, benutzen Sie die Nachvertonung. Empfohlene Laufzeit: mindestens 5 Sekunden.

5. Bluebox: Mit diesem Effekt können Sie aus einer Vordergrundszene unerwünschte Bestandteile herauslösen und das verbleibende Motiv auf einen anderen Hintergrund legen. Sie kennen dieses Verfahren sicherlich von der Wettervorhersage, bei der der Sprecher eigentlich vor einer blauen Wand steht und einfach vor die Wetterkarte kopiert wird. Die Hintergrundszene kann ein beliebiges Motiv sein, die Vordergrundszene, die sich im Storyboard direkt nach der Hintergrundszene befindet, sollte ein Objekt (Gegenstand oder Person) vor einem einfarbigen (sehr gut geeignet ist blau) Hintergrund zeigen. Sie können jede beliebige Farbe wählen, vermeiden Sie nur blasse Farben, schwarz oder weiß. Mit "Farbauswahl" können Sie ein möglichst großes Kästchen aufziehen, das den farblichen Bereich der Vordergrundszene bestimmt, der durchsichtig werden soll.

Falls die (blaue) Fläche der Vordergrundszene (aufgrund der Ausleuchtung) nicht ganz einfarbig ist, können Sie mit "Bandbreite" den Bereich in Prozent einstellen, den die Farbe vom ausgewählten Kästchen ("Farbauswahl") abweichen darf. Klicken Sie "aktiver Bereich" an, erscheint zwar die Vordergrundszene, aber Sie wählen hier mit Hilfe eines Kästchens den Bereich der Hintergrundszene, der für diesen Effekt verwendet werden soll. Möchten Sie Ihr Objekt vor dem gesamten Hintergrund sehen, ziehen Sie das Kästchen möglichst groß. Der "inakt. Bereich" bestimmt den Bereich des Hintergrundes, der einfarbig bleiben soll. Möchten Sie diesen Bereich nicht in Ihrem Videomaterial verwenden, verkleinern Sie das Kästchen und schieben es aus dem Bild. Achten Sie vor der Berechnung darauf, die Laufzeit des Effekts mit Hilfe des Schalters "x s" der Länge der beiden Szenen anzupassen.

6. Doppelbelichtung: Dieser Effekt ist die klassische Zweifachbelichtung, wie sie im Film seit rund einem Jahrhundert verwendet wird. Sie führt zu sehr stimmungsvollen Bildwechseln. Im Grunde ist sie eine verlängerte Überblendung. Beim "Modus" können Sie zwischen "Überblenden" (normale Anwendung) und "Ein-/Ausblenden" (empfohlen bei Insertschnitten) wählen. Die "Blendzeit" (Summe aus Ein- und Ausblendzeit) kann bis zu 12 Sekunden eingestellt werden, und unter "Mix" können Sie den Anteil der beteiligten Szenen bis 100% einstellen. Wird der Regler für den Mixanteil auf 0% gestellt, wird die erste Szene komplett gezeigt, steht er dagegen auf 100%, sehen Sie nur die zweite beteiligte Szene. In der 50%- Position werden beide Szenen gleich intensiv dargestellt – dies bietet sich für die normale Überblendung an. Vergessen Sie nicht, die Laufzeit des Effektes über die entsprechenden Tasten zu bestimmen. In der Regel werden Sie den "x s"-Schalter betätigen und die Laufzeit auf Maximum einstellen, so dass die Überblendung über die ganze Doppelszene wirkt. In diesem Fall sollten beide Szenen vorher gleich lang getrimmt sein.

7. Farbblende: Als Überblendung wird mit diesem Effekt von der ersten Szene auf eine einstellbare Farbe übergeblendet und von dort dann auf die zweite Szene. Eine solche Blende wird z.B. gerne bei geschnittenen Interviews eingesetzt, bei denen aufgrund harter Schnitte oder anderer Blenden der Gesprächspartner hin und her ruckelt, da er sich natürlich etwas bewegt hat. Zur Einstellung der "Farbe" wird auch hier der übliche Farbkasten benutzt. Meistens wird bei diesem Effekt weiß oder schwarz eingesetzt. Empfohlene Laufzeit: 0,5-2 Sekunden.

8. Field Wechsler: Beide Szenen werden bei diesem Effekt halbbildweise abwechselnd eingeblendet, so dass ein Flimmern entsteht, bei dem aber beide Szenen in Bewegung bleiben. Dieser Effekt kann für die Erstellung von 3D PAL Videos genutzt werden, sofern entsprechende Aufnahmen vorhanden sind.

9. Kreisblende: Dieser Effekt blendet mit einem größer bzw. kleiner werdenden Kreis von einer auf die andere Szene über. Die Richtung kann über den "Modus" gewählt werden. "In" bedeutet, dass die zweite Szene mit einem Kreis, der aus der Bildmitte entsteht und dann größer wird, in die erste Szene eingeblendet wird. Durch Wahl der Option "Out" wird die erste Szene in einem am äußeren Bildrand entstehenden, kleiner werdenden Kreis dargestellt und ausgeblendet, so dass die zweite Szenen dahinter zu sehen ist. In Verbindung mit dem "Schwarz"-Effekt aus der "Neu"-Liste lässt sich mit dem Modus "Out" z.B. das aus vielen älteren Zeichentrickfilmen bekannte typische Ende erzeugen. Empfohlene Laufzeit: 0,5-2 Sekunden.

10. Musterblende: Dieser Effekt blendet mit Hilfe eines Musters, das Sie aus dem Image-Pool auswählen, auf die zweite Szene über. Sie haben die Wahl zwischen dem Modus "Wischblende" oder "Bildteiler", außerdem können Sie bestimmen, wie der Rand beschaffen sein soll ("ohne", "weich", "Farbe").

11. Rechteckblende: Dieser Effekt blendet mit einem größer bzw. kleiner werdenden Rechteck von einer auf die andere

Szene über. Unter "Position" können Sie die "Lage" und "Größe" des Rechtecks festlegen. Wählen Sie dann unter "Modus" die Option "In", entsteht die zweite Szene aus dem Rechteck, das bis zum Bildrand anwächst, so dass es die zweite Szene schließlich komplett darstellt. Wählen Sie "Out", verkleinert sich die erste Szene bis auf die von Ihnen festgelegte Größe des Rechtecks. Ist diese erreicht, wird das Rechteck ausgeblendet, und der Bildschirm wird komplett mit der zweiten Szene ausgefüllt, die zuvor im Hintergrund des Rechtecks zu sehen war.

12. Skalieren: Unter "Position" können Sie die "Lage" und "Größe" eines Kästchens bestimmen, wobei sich die Seiten nur proportional zueinander vergrößern bzw. verkleinern lassen. Entscheiden Sie sich unter "Typ" für die Option "Vergrößern", entsteht die zweite Szene aus dem Kästchen aus der ersten heraus (wird in die erste Szene gezoomt). Dieses Kästchen hat die von Ihnen gewählte Größe und wächst an, bis es den kompletten Bildschirm ausfüllt. Wählen Sie die Option "Verkleinern", wird die erste Szene im Kästchen bis zur eingestellten Größe verkleinert und anschließend weich ausgeblendet (wird also aus der zweiten Szene heraus gezoomt).

13. Streifenblende: Dieser Effekt lässt zwei Szenen ineinander übergehen, indem die erste Szene in Streifen zerlegt und dann anschließend ausgeblendet wird, während die zweite Szene schon im Hintergrund zu sehen ist. Sie haben hier die Möglichkeit, die Anzahl der "Streifen" von 2-32 zu bestimmen. Unter "Modus" können Sie die Ausrichtung der Streifen (Sie haben die Wahl zwischen "Horizontal" und "Vertikal") festlegen.

14. Tor: Bei diesem Effekt können Sie mit dem Schalter "Farbe" den Farbkasten aufrufen, um festzulegen, welche Farbe das Tor haben soll, das sich aus zwei gegenüberliegenden Seiten in die erste Szene schiebt. Unter "Richtung" können Sie bestimmen, ob es von links und rechts oder von oben und unten ins Bild fährt. Nachdem sich die beiden Balken in der Bildmitte getroffen haben, schieben sie sich in denselben Richtungen wieder aus dem Bild heraus und geben nun den Blick auf die zweite Szene frei.

15. Überblendung: Dieser Effekt ist die klassische weiche Blende. Neben dem harten Schnitt ist dies sicherlich die am häufigsten genutzte Form eines Szenenübergangs. Von der ersten Szene wird weich auf die andere Szene übergeblendet, wobei mit zunehmender Zeit die erste immer weniger und die zweite immer mehr sichtbar wird. Wie bei allen Übergangseffekten bleiben währenddessen natürlich beide Szenen in Bewegung. Das unschöne Einfrieren einer Szene, wie es viele einfache Effektgeräte machen, gehört nun der Vergangenheit an. Empfohlene Laufzeit: 0,5-3 Sekunden.

16. Zufallslinien: Dieser Effekt lässt die erste in die zweite Szene übergehen, indem immer mehr Anteile der zweiten Szene in Form von zufällig positionierten Linien erscheinen.

### **4.10 Langzeiteffekte**

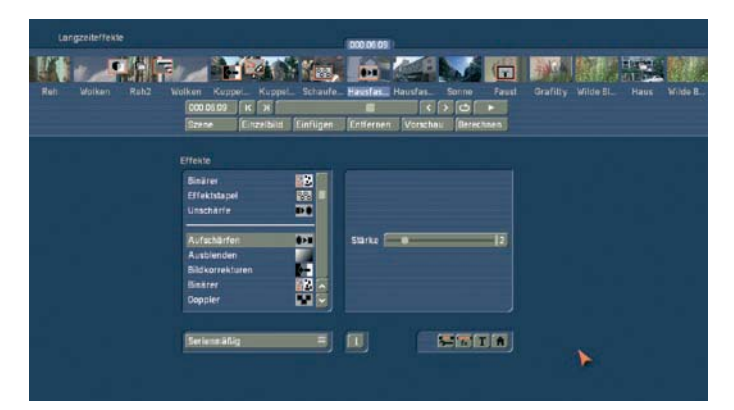

Neben den Übergangseffekten gibt es auch die so genannten Bildbearbeitungs- oder Langzeiteffekte. Anders als die Übergangseffekte wirken die Langzeiteffekte auf Abschnitte des Storyboards. Sie können so einen Teil Ihres Videos heller rechnen oder negativ erscheinen lassen, aber auch in eine Kohlezeichnung oder ein Relief verwandeln. Man spricht auch von so genannten "Filtereffekten". Ähnlich wie zum Beispiel ein Gelbfilter-Kameravorsatz die aufgenommenen Bilder farblich verändert, wirkt ein Langzeiteffekt auf den eingestellten Zeitraum des Storyboards. Im Storyboard des Langzeiteffekte-Menü ist nur je eine Szene ausgewählt. Die ausgewählte Szene stellt den ungefähren Zeitraum dar, der mit dem Effekt versehen wird. Sie können nur ein einziges Bild bearbeiten, aber auch eine ganze Szene oder sogar im Extremfall das gesamte Storyboard.

(1) Das Langzeiteffekte-Menü zeigt oben das Ihnen schon bekannte Storyboard. Sie können die Szene, die mit einem Langzeiteffekt versehen werden soll, nun in die Mitte bewegen. Ein Unterschied zum Storyboard aus dem "Bearbeiten"-Menü ist der Abspielen-Schalter, der im Langzeiteffekte-Menü nicht das gesamte Storyboard ablaufen lässt, sondern nur die in der Mitte befindliche Szene. Ist ein Effekt eingefügt worden, wird die Länge des gesamten Effekts abgespielt.

(2) In der Effekte-Liste können Sie einen Langzeiteffekt Ihrer Wahl bestimmen. Klicken Sie entweder den Effekt direkt an, so dass er durch den braunen Balken unterlegt ist, oder verwenden Sie den Schieberegler bzw. die Einzelbildschalter, um den gewünschten Effekt in die richtige Position zu rücken. Wenn Sie den Schieberegler benutzen, müssen Sie nach Auswahl des Effekts erneut die linke Trackball-Taste drücken, so dass der blaue Balken wieder braun wird.

(3) Nachdem Sie einen Effekt mit weiteren Einstellungsmöglichkeiten ausgewählt haben, erscheinen im Feld rechts neben der Effekte-Liste die dazugehörigen Effekt-Optionen. Dort können Sie zum Beispiel Farben oder Stärken der Effekte definieren.

(4) Mit diesem Auswahlschalter können Sie die Effekte-Liste auf einzelne Punkte umschalten. Der Schalter bietet Ihnen mindestens drei Einstellungsmöglichkeiten. Die Funktion "Alle" bewirkt, dass alle im Gerät befindlichen Langzeiteffekte angezeigt werden. "Serienmäßig" stellt nur die im System integrierten Langzeiteffekte dar, und "Optional" zeigt nur die nachträglich installierten Langzeiteffekte an. Haben Sie zusätzliche Langzeiteffekte installiert, werden diese außerdem auch in dieser Liste unter den drei o.g. Einstellungen angezeigt. So ist es möglich, auch nur ein einzelnes Produkt in der Liste anzeigen zu lassen.

(5) Durch einen Klick auf diesen "i"-Schalter erhalten Sie Informationen zu dem in der Effekte-Liste aktivierten Langzeiteffekt. Handelt es sich um einen Zusatzeffekt, öffnet sich das Fenster "Produkt Information", das Ihnen eine Beschreibung bzw. Kurzanleitung des gewählten Effektes gibt. Befindet sich der Effekt serienmäßig im Gerät, verweist die Produktinformation auf das Handbuch.

(6) Mit dem "Einfügen"-Schalter können Sie die in der Mitte befindliche Szene mit dem ausgewählten und näher definierten Effekt versehen. Daraufhin erscheint das Effekt-Symbol rot umrandet in der Szene. Wählen Sie einen neuen Langzeiteffekt aus, obwohl sich schon einer in der Szene befindet, ersetzt der neue den schon vorhandenen, ohne dass Sie erneut auf "Einfügen" klicken müssen. Die Länge des neu eingefügten Effekts entspricht zunächst der Länge der aktuellen Szene, kann aber über den links oben angeordneten Schalter (Punkt (8)) nachträglich verändert werden.

(7) Ein Klick auf den "Entfernen"-Schalter entfernt den eingefügten Effekt wieder aus dem Storyboard. Möchten Sie den derzeitigen Effekt durch einen anderen ersetzen, können Sie den neuen Effekt einfach anwählen, so dass er direkt im Storyboard ersetzt wird. In diesem Fall müssen Sie vorher nicht auf den Schalter "Entfernen" klicken.

(8) Nachdem Sie einen Effekt eingefügt haben, erscheint in diesem Schalter die Länge der Szene (und somit die maximal einzustellende Länge des Effekts) und er ist anwählbar. Klicken Sie ihn an, so dass sich das Fenster "Zeitraum angeben" öffnet und Sie vier Möglichkeiten zur Auswahl haben. Sie können den Effekt "1 s am Anfang" der Szene, "1 s am Ende" der Szene, über die "ganze Szene" oder über einen individuellen "Zeitraum" laufen lassen. Durch Wahl der Funktion "Zeitraum" öffnet sich ein Trimmen- Menü, ähnlich dem "Trimmen" aus dem "Bearbeiten"-Menü, in dem Sie den Wirkungsbereich des Effektes einstellen – dieser wird am In-Punkt (Anfangsbild) starten und am Out-Punkt (Endbild) enden. Einige Bereiche des Storyboards lassen sich nicht anwählen. Der Grund: Hier sind bereits andere Effekte eingesetzt worden. Überlappungen zwischen Langzeiteffekten und Betitelungen sind nicht möglich.

Auch hier haben Sie die Möglichkeit, zwischen den Funktionen "Trimmen" und "Schieben" auszuwählen. Lesen Sie auch die Hinweise zum "Insert" (Kap. 5.7, Pkt. (13)). Wenn Sie den Bereich nach Wunsch eingestellt haben, gehen Sie zurück in das "Langzeiteffekte"-Menü (Klick auf die rechte Taste). Wenn Sie

den Effekt auch auf andere Szenen ausgeweitet haben, werden Sie das Effekt-Symbol nun auch in diesen Szenen wieder finden. (Durch Wahl der Option "ganze Szene" können Sie den gewählten Effekt wieder aus den anderen Szenen entfernen.) Der soeben eingestellte Zeitraum wird in diesem Schalter angezeigt.

(9) Durch Klicken auf den "Vorschau"-Schalter öffnet sich ein kleines Fenster, in dem der eingefügte Effekt abläuft, so dass Sie ihn beurteilen und eventuell Korrekturen (bezüglich Farbe, Stärke, Zeit etc.) vornehmen können, bevor Sie ihn berechnen lassen.

Die Laufzeit der Vorschau wird dabei ungefähr der endgültigen entsprechen. Die Vorschau "ruckelt" ein wenig, da sie nicht mit der vollen Bildrate arbeitet. Eine Vorschau belegt keinen Speicherplatz auf der Festplatte.

(10) Nachdem Sie einen Langzeiteffekt eingefügt und ggf. dessen Zeitraum bestimmt haben, können Sie auf "Einzelbild" (sofern das Pro-Paket aktiviert ist) klicken und dadurch ein weiteres Menü aufrufen. Dort sehen Sie im Hintergrund das mittlere Bild der gesamten Laufzeit des eingefügten Langzeiteffektes (wenn er während der gesamten Szene läuft, sehen Sie natürlich auch das mittlere Bild der Videoszene). Das Videobild ist überlagert von einer Bedienleiste, auf deren rechter Seite Sie – falls vorhanden – die Effekt-Optionen sehen können.

Der darunter liegende Schalter "Anzeige" bietet Ihnen die Wahl zwischen verschieden Anzeigemodi, die es Ihnen ermöglichen den jeweiligen Effekt optimal zu beurteilen. Je nach gewähltem Effekt kann es sinnvoll sein, die Darstellung zu ändern. "Original" (zeigt die soeben gewählte neue Szene). Beim "Vergleich" wird das Bild geteilt, wobei auf der rechten Bildschirmhälfte Ihre neue Szene dargestellt wird, und auf der linken Seite eine beliebige Szene, die Sie mit dem darunter liegenden Schalter "Szene wählen" aus der Szenenablage auswählen können. Diese Vergleichs-Funktion ermöglicht Ihnen z.B. eine farbliche Angleichung an eine schon vorhandene Szene.

"O+E mittig" zeigt im Gegensatz zur Darstellung "Orig. + Effekt" immer den mittleren Teil der Szene, einmal links mit der Originalszene und im rechten Teil zusammen mit dem Effekt. Diese Ansicht ist besonders für Effekte geeignet, die sich vorrangig in der Mitte der Szene befindet.

In der Ansicht "O+E klein" sehen Sie die komplette Originalszene in Gegenüberstellung zur Effekt-Szene. Beide Szenen werden verkleinert dargestellt. Dadurch können feine Detailänderungen nicht so gut beurteilt werden, wie in der großen Effektansicht. Doch kann bei Langzeiteffekten diese Gegenüberstellung von Original und Effektszene sehr hilfreich sein. "V mittig" hat eine ähnliche Darstellung wie der "Vergleich", jedoch wird hier der mittlere Szenenbereich in den Fokus gestellt, da gerade der zu beurteilende Bereich einer Szene oftmals im mittleren Bereich liegt. Wenn Sie z.B. ein Langzeiteffekt wie Farbkorrekturen anwenden wollen, um eine Szene farblich auf eine andere abzustimmen, so ist die vergleichbare Gegenüberstellung in voller Bildgröße sehr gut geeignet.

"V klein" = Wenn Sie allerdings auch mit einer kleineren Szenendarstellung auskommen, so können Sie den kleinen Vergleich einstellen. Hier sehen Sie in verkleinerter Darstellung Ihre Szene mit den Effekt und die Vergleichsszene.

*Tipp:* Es empfiehlt sich, während der Effekteinstellung zwischen den verschiedenen Modi umzuschalten. So können Sie eine Szene in der Gegenüberstellung Original/Vergleich jeweils in Originalgröße, dann aber auch im kleinen Modus in ihrer Gesamtwirkung optimal beurteilen.

Über der Funktion "Anzeige" sehen Sie den Schalter "Bild", mit dem Sie den Zeitpunkt des Langzeiteffektes, den Sie betrachten möchten, einstellen können. So können Sie den eingefügten Effekt zu jedem beliebigen Zeitpunkt der Szene betrachten. Dazu muss der Schalter auch nicht bestätigt werden, sondern Sie können langsam durch den Teil der Szene rollen und schon währenddessen den Verlauf betrachten. Natürlich können Sie die Effekt-Optionen beliebig verändern und haben so die Möglichkeit, verschiedene Farben oder Richtungen direkt zu vergleichen. Die Effekt-Optionen können Sie sofort in diesem Fenster einstellen, Sie erhalten eine Vorschau in Echtzeit, ohne dass Sie die Auswahl der Schieberegler bestätigen müssen.

Mit "Ok" werden die in diesem Menü getroffenen Einstellungen der Effekt-Optionen übernommen und Sie gelangen wieder zurück ins Bearbeiten-Menü, mit "Abbruch" verlassen Sie das "Einzelbild"-Menü ohne eine Veränderung. Der Pfeil-Schalter dient zum Manövrieren des Einzelbild-Menüs an den oberen Bildschirmrand.

(11) Wenn Sie auf den "Berechnen"-Schalter klicken, erscheint ein Fenster, in dem während der Berechnung der Verlauf des Effekts zu verfolgen ist. Nach erfolgter Berechnung ist der Rahmen des Effekt-Symbols blau. Wenn Sie einen Effekt berechnen, liest Ihr System nacheinander alle Quellbilder aus der beteiligten Szene und wendet jeweils den eingestellten Effekt auf diese Bilder an. Das Resultat wird dann wieder auf der Festplatte gespeichert. Dieser Vorgang benötigt Zeit und belegt Festplattenplatz. Sie sollten sich bei der Aufnahme von Daten daher stets eine kleine Reserve an Kapazität lassen – je nach Effekthäufigkeit zwischen 2 und 10% der Videospielzeit.

(12) Verfügt Ihr Gerät über den Schalter "Szene", haben Sie die Möglichkeit, die Multi-Lagen-Technik anzuwenden. Möchten Sie mehrere Langzeiteffekte übereinander legen, fügen Sie zunächst einen Effekt in eine Szene ein und lassen ihn berechnen. Anschließend wandeln Sie diese Szenen mit eingefügtem Effekt zu einer separaten Szene. Dazu klicken Sie den Schalter "Szene" an, so dass ein Fenster erscheint, mit dem Sie den Bereich für die neue Szene auswählen können. Unter "Name" erscheint der Name des angewendeten Langzeiteffektes, der auch als neuer Szenen-Name vorgeschlagen wird. Natürlich können Sie ihn aber durch Anklicken mit der daraufhin erscheinenden Tastatur ändern.

Ausserdem sehen Sie die drei Optionen "Effekt", "Effekt +

Szene(n)" und "Zeitraum". Möchten Sie nur den Effekt mit dem zuvor eingestellten Zeitraum in eine neue Szene verwandeln, klicken Sie "Effekt" an. Des Weiteren können Sie wählen, ob die neue Szene anschließend in der Szenenablage abgelegt werden oder ob Sie die Szene + Effekt im Storyboard ersetzen soll. Klicken Sie nun auf "Ok", so dass der Effekt in eine Szene gewandelt und wie gewünscht abgelegt wird.

Sie können die Länge der neuen Szene auch dem Zeitraum der ehemaligen Szene (mit eingefügtem Effekt) anpassen. In diesem Fall klicken Sie auf "Effekt + Szene(n)" und anschließend auf "Ok". Dadurch wird die neue Szene erstellt und erscheint in der Szenenablage.

Alternativ können Sie aus der Gesamtlänge bzw. aus einem Teilbereich des Storyboards die neue Szene erstellen. Klicken Sie dazu auf "Zeitraum", wählen Sie den gewünschten Ablage-Ort, bestätigen Sie mit "Ok" und wählen Sie im schon bekannten Zeitraum-Menü mittels des IN- und OUT-Punktes den Bereich, den die neue Szene beinhalten soll. Hierbei hilft Ihnen die Hüllkurve (Kapitel 3.2, "Hüllkurve und Audio-Scrubbing"), die Sie mit dem Lautsprecher- Symbol ein- bzw. ausschalten können.

Klicken Sie dann im Zeitraum-Menü auf "Ok", dadurch wird die Szene erstellt und im Bearbeiten-Menü abgelegt. Selbstverständlich können Sie auch aus einem Bereich des Storyboards, in dem sich kein Effekt befindet, eine separate Szene erstellen. Wählen Sie einfach eine Szene im Storyboard an und klicken Sie auf "Szene". Nun ist im erscheinenden Fenster nur noch die Funktion "Zeitraum" aktiv. Bestimmen Sie einen beliebigen Zeitraum und klicken Sie auf "Ok". Anschließend können Sie die neue Szene im Bearbeiten-Menü betrachten. Die Multi-Lagen-Technik für Langzeiteffekte können Sie übrigens auch erzielen, indem Sie im Bearbeiten-Menü eine Szene in der Szenenablage aktivieren und anschließend den "Spezial"-Schalter anwählen. Dort sind alle Langzeiteffekte aufgelistet. Der von Ihnen ausgewählte Effekt wird also nicht ins Storyboard eingefügt, sondern es wird eine Kopie der in der Szenenablage aktiven Szene angefertigt und direkt hinter dieser dargestellt. Die Kopie wird dann mit "SP" bzw. "SP 2" usw. ergänzt. Diesen Schritt können Sie beliebig oft ausführen. (s. dazu auch Kapitel 4.7 Bearbeiten, Punkt (20))

(13) Durch Anklicken dieser Menü-Symbole gelangen sie direkt in die Menüs Bearbeiten, Übergangseffekte, Betitelung und ins Hauptmenü.

*Hinweis:* Wenn Sie an einem gerechneten Effekt eine Einstellung wechseln, die Ablaufzeit ändern oder sogar den Effekt austauschen, wird die Berechnung automatisch verworfen, so dass Sie sie erneut vornehmen müssen. Also Vorsicht!

(14) Den "Schleifenmodus" kennen Sie schon von den Übergangseffekten. Lesen Sie dazu Kapitel 4.9 Übergangseffekte Punkt (16).

#### Die Langzeiteffekte im Einzelnen

Folgende Langzeiteffekte finden Sie in der Standardausstattung:

1. Aufschärfen: Manchmal möchte man das flaue, etwas unscharfe Bild einer Szene (z.B. altes Archivmaterial) etwas verbessern. Mit diesem Effekt kann die Bildschärfe erhöht werden. Der Grad der Aufschärfung lässt sich in den Stufen 1-8 über den Regler "Stärke" einstellen. Da die kleine Vorschau hier nur unzureichend Auskunft über das Ergebnis liefert, sollten Sie mit der auf wenige Bilder gekürzten Szene (Bearbeiten/ Kopieren, Trimmen) einige Tests machen.

2. Ausblenden: Mit diesem Effekt blenden Sie eine Szene weich aus, z.B. am Ende Ihres Videofilms. Stellen sie mittels der Option "Farbe" den gewünschten Farbton ein, auf den die Szene geblendet werden soll. Der Effekt legt diesen Farbton weich auf Ihre Szene, so dass er zu Beginn noch stark transparent ist, im Laufe der Szene aber stärker wird und schließlich die Szene komplett überdeckt und somit ausblendet. Dieser Effekt blendet nur das Bildmaterial aus, nicht den Ton!

3. Bildkorrekturen: Mit diesem Effekt können "Helligkeit" und "Kontrast" sowie "Sättigung" und "Gamma" verändert werden.

4. Binärer: Die Szene wird (eingeteilt nach der Helligkeit) in zwei Farben zerlegt. Durch "Farbe 0" rufen Sie den Farbkasten auf, mit dem Sie eine Farbe bestimmen können, die die dunklen Bereiche einfärbt, wohingegen sich "Farbe 1" auf die hellen Bereiche bezieht. Die "Schwelle" des Übergangs von Hell zu Dunkel ist dabei von 0-100% einstellbar. Außerdem können Sie den "Übergang" zwischen den beiden Farben von 0-100% festlegen, um ein "Kantenflirren" zu vermeiden. 5. Doppler: Dieser Effekt lässt die Szene unscharf werden, indem er das Bild doppelt übereinander legt, so dass ein leichter

farbiger Schatten entsteht.

6. Dynamik Bereich: Mit diesem Effekt, lässt sich ein Bild in Helligkeit und Kontrast beschränken. Damit sind einige interessante Bildverfremdungen möglich. Experimentieren Sie etwas mit den möglichen Einstellungen herum. Die Vorschau liefert einen guten Anhaltspunkt, ohne dass jedes Mal langwierige Berechnungen nötig sind. Unter "Typ" "Skalieren" bleiben alle Bildinformationen erhalten, es erfolgt je nach Einstellung der Regler "Min" und "Max" eine Änderung von Helligkeit und Kontrast. Unter "Typ" "Begrenzen" dagegen werden alle Bildinformationen, die heller als Maximum oder dunkler als Minimum sind, auf Maximum bzw. Minimum gesetzt. Sie verlieren in den hellen und/oder dunklen Bereichen also Details, der mittlere Bereich bleibt unverändert.

#### 7. Effektstapel:

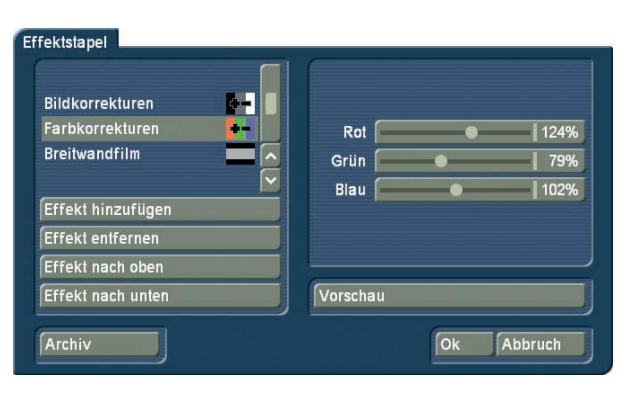

Dieser Effekt ermöglicht es Ihnen beliebig viele Langzeiteffekte zu bündeln und mit einer Berechnung auf diese Szene anzuwenden. Dazu müssten Sie die Einstellungen dieses Effektes öffnen. Daraufhin bekommen Sie ein Menü in dem links oben die Liste der zusammen verwendeten Effekte zu sehen ist. Darunter finden Sie folgende Menüpunkte:

"Effekt hinzufügen": aus der Liste der Langzeiteffekte können Sie einen Effekt auswählen der dem Effektstapel zugeordnet wird. "Effekt entfernen": Entfernen eines Effektes aus dem Stapel. "Effekt nach oben": Verschieben des aktuell angewählten Effektes in der Liste nach oben.

"Effekt nach unten": Verschiebt den aktuell angewählten Effekt in der Stapelliste nach unten.

Das Verschieben der Effekte in der Liste hat seine Berechtigung, denn die Effekte werden nacheinander von oben nach unten angewendet. So wird jeder Effekt durch den vorangegangenen beeinflusst, was der Ordnung der Effekte eine wichtige Abhängigkeit gibt. Mittels der Taste Vorschau wird Ihnen auf der rechten Menüseite eine bewegte Vorschau Ihres Arrangements geboten.

8. Einblenden: Mit diesem Effekt können Sie Ihre Szene (z.B. zu Beginn Ihres Films) weich einblenden. Wählen Sie mit der Effekt-Option den gewünschten Farbton aus und sehen Sie, wie dieser Farbton immer transparenter wird und schließlich Ihre Videoszene freigibt. Dieser Effekt blendet nur das Bildmaterial ein, nicht den Ton!

9. Falschfarben: Das Bild wird durch diesen Effekt stark verfremdet. Die ursprünglichen Farben werden ignoriert, und abhängig von der Helligkeit neue Farben zugewiesen. Schwarz wird zu blau, Grauwerte werden zu orange, gelb, grün, cyan bis hin zu blau, wo sich vorher die sehr hellen Bildbereiche befunden haben. Ähnliche Bilder sieht man manchmal in wissenschaftlichen Sendungen oder auch in Krimis als so genannte "Wärmebilder". Bei harten Übergängen kann es, besonders bei VHS oder der Benutzung des FBAS-Anschlusses, evtl. zu flirrenden Kanten kommen. Als Abhilfe kann (vorher oder hinterher) der Effekt "FBAS-Filter" eingesetzt werden. Sie können die "Sättigung" hier selbst zwischen 0-100% einstellen. Je höher Sie die Prozentzahl wählen, desto mehr Farbanteile hat das Bild; wählen Sie 0%, ergibt sich ein Schwarzweiß-Bild. Tipp: Falschfarben werden häufig in der Wissenschaft be-

nutzt, um geringe Unterschiede in der Helligkeit für das Auge zu verdeutlichen. Das menschliche Auge kann nur ca. 100 verschiedene Helligkeitsabstufungen unterscheiden, dagegen aber einige 100.000 Farben.

10. Farbkorrekturen: Mit diesem Effekt können Sie die Farben "Rot", "Grün" und "Blau" der Szene korrigieren (nachträglicher Abgleich). Sie haben Einstellungsmöglichkeiten von 0-200%, wobei 100% den regulären Farben entspricht.

11. Farbtiefe: Ein recht häufig zu beobachtender Verfremdungseffekt lässt sich hiermit erzeugen. Die Anzahl der Farben im Bild wird reduziert. So lässt sich aus einer Videoszene besonders in Verbindung mit der Spezialfunktion "Ruckeln" leicht eine Art Zeichentrickfilm erzeugen. Die "Tiefe" kann von 2-50 festgelegt werden, der "Übergang" ist von 0-100% einstellbar, um "Kantenflirren" zu verhindern.

Tipp: Im Videobild können bis zu 16 Millionen verschiedene Farbtöne auftreten, so dass weiche Verläufe möglich sind. Pro Farbkomponente (insgesamt drei Farbkomponenten) gibt es ca. 256 mögliche Abstufungen. Dieser Effekt reduziert die möglichen Farbabstufungen pro Komponente auf 2 bis 50. So enthält das Ergebnisbild nur noch maximal 2 \* 2 \* 2 = 8 bis 50 \* 50 \* 50 = 125.000 verschiedene Farben.

12. FBAS Filter: Dieser Effekt kann benutzt werden, um das manchmal bei Verwendung des FBAS-Anschlusses auftretende Kantenflirren zu reduzieren. Dieses bei sehr feinen, kontrastreichen Kanten auftretende Flimmern tritt bei Benutzung des SVHS-Anschlusses nicht oder zumindest sehr viel schwächer auf. Der Einsatz des Filters bewirkt eine leichte Unschärfe im Bild. Er sollte also nur da eingesetzt werden, wo es unbedingt notwendig ist. Sie haben hier die Möglichkeit, die "Stärke" von 1-3 zu bestimmen.

Tipp: Beim FBAS-Anschluss werden die normalerweise getrennten Signale für Helligkeit und Farbe zusammengemischt. Dabei treten, besonders bei der Farbe, nicht unerhebliche Verluste in der Videobandbreite auf. Der "FBAS Filter" reduziert die Videobandbreite, so dass die beschriebenen Probleme abgeschwächt werden.

13. Filmmodus: Diesen Effekt können Sie verwenden, um Szenen vom 50i-Format (interlace) ins 25p-Format (progressive) zu wandeln. Auf diese Weise wird bei Bewegungen der Look eines Kinofilms simuliert, da nur noch 25 verschiedene Vollbilder anstatt 50 verschiedener Halbbilder abgespielt werden.

14. Flip: Dieser Effekt spiegelt die Szene. Stellen Sie die "Richtung" auf "Horizontal", wird die linke Bildseite mit der rechten vertauscht, stellen Sie "Vertikal" ein, wird die obere mit der unteren vertauscht. Die Einstellung "Horizontal + Vertikal" kombiniert diese beiden Optionen.

15. Kohlezeichnung: Mit diesem Effekt wird das Video in eine Art bewegliche Kohlezeichnung verwandelt. Alle Kanten bzw. alle scharfen Konturen wirken wie mit einem Kohlestift auf

einem weißen Blatt Papier nachgezeichnet. Mit dem Regler "Kontrast" kann die Schwärzung der Linien in den Stufen 1-8 abhängig vom Kontrast der Originalszene eingestellt werden.

16. Mosaik: Mit diesem Effekt können Sie aus Ihrer Szene ein Mosaik machen, sie also in einzelne Quadrate aufteilen, die sich vergrößern. Die "Größe" der Quadrate können Sie von 2-200 einstellen, mit den Punkten "In" und "Out" können Sie den Anfangs- und Endpunkt des Effekts innerhalb der Szene festlegen. Die Zeiten reichen bis zu 12 Sekunden.

17. Negativ: Der von der Fotografie bekannte Negativ-Effekt kann hier nachgebildet werden. Oft zur Verfremdung benutzt, gibt es aber auch eine praktische Anwendung. Es ist mit der Makro-Funktion einer Videokamera kein Problem, ein Dia oder eben ein Negativ Format füllend aufzunehmen. Mit dem Negativ-Effekt kann dann die Aufnahme des Negativbildes wieder zum Positiv gemacht und im Video benutzt werden. Bei diesem Effekt haben Sie zusätzlich unter "Typ" die Wahl zwischen "Helligkeit" und "Helligkeit + Farbe". Wenn Sie z.B. nur die "Helligkeit" "umdrehen", ergibt sich ein interessanter Effekt. Das Video wirkt negativ, aber die Farben stimmen.

18. NOP: Dieser Effekt wird zwar in der regulären Effekte-Liste geführt, ist aber unbedeutend und kann von Ihnen ignoriert werden. Es handelt sich um eine Funktion, durch die Sie in Ihrem Videomaterial keinen Unterschied sehen, die aber von MacroSystem genutzt werden kann, um Software- und Hardware-Fehler ausfindig zu machen, so dass Ihnen u.U. bei Problemen telefonisch geholfen werden kann. NOP heißt "No OPeration", auf deutsch "keine Aktion".

19. Panorama-Zoom: Mit diesem Effekt können Sie Bildmaterial von einem Format in ein anderes konvertieren, also z.B. 4:3 Videomaterial an einen 16:9 Monitor anpassen und umgekehrt. Durch eine spezielle, nichtlineare Skalierung können schwarze Balken an den Bildseiten i.d.R. vermieden werden. Unter der Option Wandlung wählen Sie das Format Ihres Quellbildes, das nicht zu dem Format des Projektes passt. Je nachdem, für welches Projektformat Sie sich in den Projekteinstellungen unter Format entschieden haben (4:3 oder 16:9), wird hier die entsprechende Auswahlmöglichkeit angezeigt. Mit dem Regler Verteilung kann die Stärke der Skalierung bestimmt werden (die Werte reichen von -20 bis +20 %).

20. Rechteck: Ein beliebig großes und frei platzierbares (einzustellen unter "Position") Rechteck wird in das Video gerechnet. Dabei kann zusätzlich die "Farbe" des Rechteckes frei gewählt werden.

21. Relief: Das Videobild wird in eine Art dreidimensionales Relief verwandelt. Es sieht dann etwa aus wie in Stein gemeißelt – einfarbig grau mit Licht und Schatten an den Kanten. Die Kanten treten immer dort auf, wo im Originalvideo starke Kontrastübergänge waren. Über den Schalter "Richtung" kann der Lichteinfall verändert werden, so dass unterschiedliche

Effekte entstehen. Der Pfeil zeigt in die Richtung, in die das Licht scheinen soll.

22. Schwarzweiß: Aus dem i.d.R. farbigen Videomaterial wird mit diesem Effekt eine Schwarzweiß-Szene gemacht. Wollen Sie längere Passagen oder gar das ganze Video in Schwarzweiß haben, sollte schon bei der Aufnahme die Farbsättigung im Menü Videoeinstellungen auf 0% gestellt werden. Sie sparen sich so u.U. lange Rechenzeiten.

23. Spiegeln: Eine Szene wird an der Mittelachse perfekt gespiegelt. Dabei gibt es unter "Typ" die Richtungen "Horizontal Link-Links" und "Horizontal Rechts-Rechts" sowie "Vertikal Oben-Oben" und "Vertikal Unten-Unten". Sie haben also die Möglichkeit, entweder die beiden oberen oder die beiden unteren Bildhälften entgegenzusetzen, wobei Sie zusätzlich bestimmen können, welche Bildhälfte (links oder rechts) gespiegelt werden soll.

24. Unschärfe: Mit diesem Effekt lassen Sie eine Szene unscharf erscheinen. Sie können die "Stärke" der Unschärfe von 2-20 festlegen und unter "In" und "Out" den Start- und Endpunkt des Effekts (bis zu 12 Sekunden) bestimmen.

25. Verteilen: Hiermit erzeugen Sie ein "flirrendes" Bild. Dies wird dadurch erreicht, dass die Bildpunkte in einem von Ihnen gewählten Umkreis ("Stufe" 1-10) vom Originalpunkt ausgehend verteilt werden.

26. Weißabgleich: Falls bei der Aufnahme ein fehlerhafter Weißabgleich stattgefunden hat, so dass weiße bzw. graue (ohne Farbstich) Flächen farblich nicht richtig dargestellt werden, können Sie mit Hilfe des Schalters "Referenzfarbe" die Lage und Größe eines Rechtecks bestimmen. Daraufhin wird der Farbstich innerhalb dieses Rechtecks gemittelt, und die Abweichungen im ganzen Bild werden "herausgerechnet". Bedenken Sie, dass nur leichte Farbstiche gut zu beheben sind. Sie können zwar aus einer roten Fläche eine graue machen, die Auswirkungen auf das restliche Bild sind aber extrem (Farbverfälschungen).

Falls keine eigentlich farblose Fläche im Bild vorhanden ist, kann eine Farbkorrektur nur über den Effekt "Farbkorrekturen" erfolgen.

27. Zoom: Ein definierter Bildbereich kann herangezoomt werden. Unter "Position" können Sie die Lage und Größe des rechteckigen Bereiches auswählen, unter "Zoom In" und "Zoom Out" bestimmen Sie die Anfangs- und Endzeit des Effektes (bis zu 12 Sekunden).

*Hinweis:* eine nachträgliche, digitale Ausschnittvergrößerung ersetzt kein optisches Zoom am Camcorder und ist immer mit einem Qualitätsverlust verbunden.

## **4.11 Betitelung**

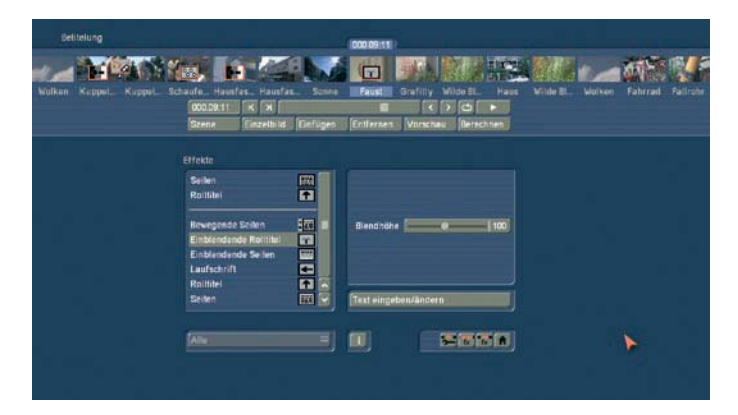

Die Betitelung funktioniert im Grunde wie ein Langzeiteffekt – tatsächlich stellt die Betitelung wirklich einen Bildbearbeitungseffekt dar. Anstatt das Bild zu filtern (also aufzuhellen etc.), mischt die Betitelung digitalen Text in Ihr Video. Die Betitelung gliedert sich in zwei Menüs: Die Einstellungen im "Betitelungs"-Menü entsprechen weitestgehend denen der Langzeiteffekte. Funktionen wie Einfügen, Entfernen, Zeitraum, Vorschau, Einzelbild, Berechnen und Szene können Sie dort nachlesen. Nachdem Sie einen Titeleffekt Ihrer Wahl angeklickt und gegebenenfalls weitere Optionen im Feld rechts von der Effekte- Liste (auch hier werden Ihre zuletzt genutzten Effekte der Liste zusätzlich vorangestellt) eingestellt haben, müssen Sie den Effekt zunächst ins Storyboard einfügen und können anschließend durch einen Klick auf den Schalter "Text eingeben/ändern" unterhalb der Effekt-Optionen das Titler-Menü betreten.

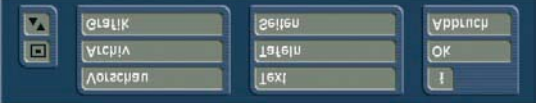

(1) Im Hintergrund sehen Sie das erste Bild Ihrer Videoszene. Diese Vollbilddarstellung dient Ihnen als Orientierung für die vorgenommenen Einstellungen. Hier können Sie also die Wirkung Ihres Titels sofort überprüfen, da sich der Titel nach jeder Einstellung verändert.

Am vertikalen bzw. horizontalen Rand des Fensters sehen Sie ggf. – je nach Effekt – einen Rollbalken, mit dem Sie durch die Texttafel rollen können.

Befinden sich auf dem Videobild bereits Texttafeln, so können Sie schon in diesem Menü mit Hilfe einer externen Tastatur Text eingeben.

(2) Klicken Sie auf den Schalter "Text", sehen Sie weiterhin das Startbild Ihrer Szene, im Vordergrund befindet sich eine Bedienleiste. Diese Bedienleiste verfügt über mehrere Komponenten, die nachfolgend erläutert werden:

• Mittels der Tastatur können Sie einen Text Ihrer Wahl eingeben. Natürlich können Sie auch eine externe Tastatur anschließen, um den Titel einzugeben. Es genügt, wenn Sie zunächst nur ein Wort eingeben bzw. nur die erste Seite betiteln, da die nun folgenden Einstellungen bei weiterer Texteingabe später

automatisch übernommen werden. Sie können den Text zwar auch erst eingeben, nachdem Sie alle Einstellungen vorgenommen haben, es ist aber zu empfehlen, nun schon Buchstaben einzugeben, um das spätere Ergebnis besser beurteilen zu können. Möchten Sie allerdings jede Zeile mit unterschiedlichen Optionen (z.B. Schriftart, Größe, Farbe) versehen, klicken Sie nach jeder Zeile, in der Sie schon Text eingegeben haben, die Umbruch-Taste und nehmen die gewünschten neuen Einstellungen vor. Eine wort- oder buchstabenweise Veränderung des Textes ist nicht vorgesehen.

• Durch einen Klick auf den Schalter "Schrift" öffnet sich ein Fenster, in dem Sie eine Auswahl von Schriften und von zahlreichen Schriftgrößen (10-500 Punkt) haben.

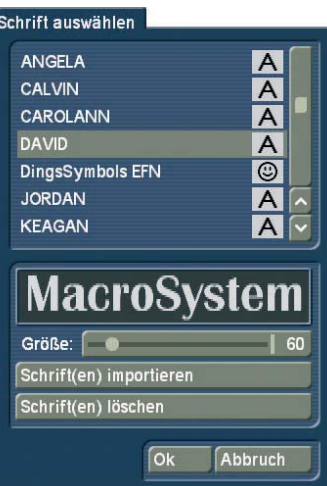

Die Schriftart können Sie durch direktes Anklicken oder mit dem Schieberegler anwählen, wie Sie es auch von der Effekt-Liste gewohnt sind. In der Liste sehen Sie neben den Schriften auch verschiedene Symbole. Die meisten im Lieferumfang beinhalteten Schriften sind durch ein "A" markiert (= enthalten alle gängigen westeuropäischen Zeichen). Die durch ein Gesicht gekennzeichneten Schriften (eine befindet sich im Lieferumfang) enthalten anstelle der Buchstaben und Satzzeichen Bilder oder Symbole. Schriften, die mit "A+" markiert sind, enthalten auch osteuropäische Zeichen. Diese Schriften sind als Zusatzprodukte zu erwerben. Mit einem "A-" gekennzeichnete Schriften sind nicht immer vollständig bzw. weisen Abweichungen im Schriftbild auf. Diese Schriften werden nicht verkauft, sondern zu bestimmten Gelegenheiten kostenlos ausgegeben.

*Hinweis:* Bei der zum Lieferumfang gehörenden Schrift Carolann gibt es neben dem "ß" zwei verschiedene Formen des "s". Die Taste "s" auf der Tastatur erzeugt das häufiger benutze lange "s", das etwas an ein "f" ohne Querstrich erinnert. Das kleine runde "s" liegt auf der Taste "#".

Die Schriftgröße wird mit dem Schieberegler bestimmt. Dargestellt wird die jeweilige Schriftart und -größe durch den Schriftzug "MacroSystem". Sie können neben der Verwendung von installierten Schriftpaketen auch eigene Schriften direkt einlesen. Es können nur TrueType Fonts eingelesen werden.

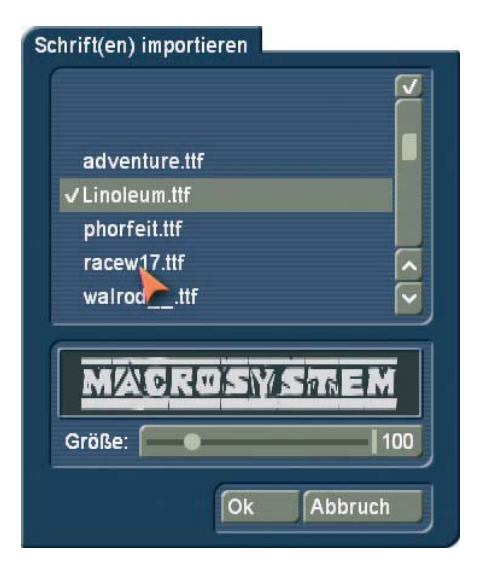

Dazu klicken Sie in diesem Menü auf "Schrift(en) importieren". Sie gelangen daraufhin in ein Auswahlmenü, in dem Sie das angeschlossene Medium, dass die Schriften beinhaltet, anwählen und bestätigen. Daraufhin bekommen Sie eine Liste der zur Verfügung stehenden Schriften. Zu der aktuell angewählten Schrift bekommen Sie eine Vorschau angezeigt. So können Sie über die Multi Select funktion die Schriften auswählen, welche Sie importieren wollen. Die Anzahl der importierbaren Schriften ist auf 100 begrenzt. Nachdem alle gewünschten Schriften mit einem Häkchen markiert sind, klicken Sie auf Ok, damit sie eingelesen werden. Danach befinden Sich die Schriften in Ihrer Schriftauswahl. Die Schrift wird dort mit dem Fontnamen gelistet. Das dazugehörige Symbol weist ein "A" mit hoch vorangestelltem "x" auf.

Sollten Sie sich somit zu viele Schriften installiert haben, können Sie die nicht benötigten Schriften auch wieder löschen, indem Sie in diesem Menü auf "Schrift(en) löschen" klicken und dann die gewünschten markieren, bevor Sie diese mittels "Ok" löschen.

• Durch Klick auf den Schalter "Stil" können Sie ein weiteres Fenster aufrufen. Dort sehen Sie oben rechts eine Vorschau, die Ihr verkleinertes Videobild darstellt. Textausschnitt und Hintergrund beziehen sich auf den Text an der aktiven Cursor-Position. Wurde noch kein Text eingegeben, werden einige andere Buchstaben angezeigt.

Im oberen linken Kästchen können Sie entscheiden, wie der Text beschaffen sein soll. Ein Klick auf den Schalter "Farbe" ruft den Farbkasten auf, ein Klick auf "Muster" ruft das Fenster "Muster auswählen" auf. Dort können Sie -ein Muster Ihrer Wahl selektieren, dessen Modus (Positiv/Negativ), Alphawert und Farbe Sie zusätzlich bestimmen können.

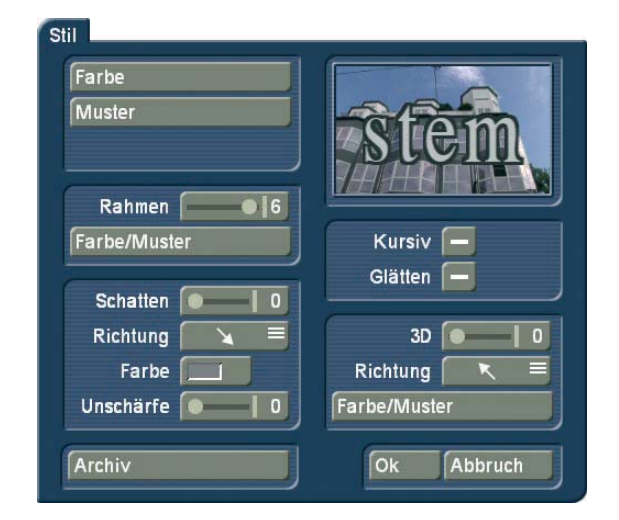

Durch Klick auf "Ok" im "Muster auswählen"-Fenster bestätigen Sie Ihre Einstellungen und kehren ins Fenster "Stil" zurück. Nun sehen Sie den Schalter "Rahmen". Mit Hilfe des daneben angesiedelten Schiebereglers können Sie die Stärke bestimmen, und zwar mit geraden Werten von 0 (inaktiv) bis 6 (stark). Mit dem Schalter "Farbe/Muster" rufen Sie den Image-Pool auf, in dem Sie entscheiden können, ob der Rahmen gemustert oder farbig werden soll.

Im darunter liegenden Feld sehen Sie den Schalter "Schatten", dessen Breite Sie mit Hilfe des entsprechenden Schiebereglers bestimmen können (gerade Werte zwischen 0 und 20). Die "Richtung" des Schattens kann aus acht verschiedenen Möglichkeiten ausgewählt werden, und die "Farbe" wird wieder mittels des Farbkastens eingestellt. Mit dem Schieberegler für "Unschärfe" können Sie die Kontur des Schattens weicher zeichnen und damit realistischer wirken lassen.

Im rechten Bereich des "Stil"-Fensters sehen Sie die Funktion "Kursiv", die Sie durch Klick in das rechts daneben befindliche Kästchen aktivieren können, so dass ein Häkchen erscheint. Mit dem Schalter "Glätten" können Sie Ihrem Text einen leicht verwischten Textrand geben. Eventuell auftretende Kompressionsartefakte können so abgeschwächt werden.

Darunter befindet sich die Option "3D". Die Stärke der Dreidimensionalität können Sie mit geraden Werten zwischen 0 und 20 durch Betätigen des Schiebereglers einstellen. Dieser Effekt lässt die Buchstaben so erscheinen, als bekämen sie eine gewisse Dicke. Besonders bei höheren Werten sollte der Zeichenabstand auf z.B. 120 % erhöht werden, da es sonst zu Überschneidungen der Buchstaben kommen kann. Die "Richtung" können Sie aus vier verschiedenen Möglichkeiten auswählen, empfehlenswert ist der nach links oben zeigende Pfeil.

Die Struktur kann wiederum über den Schalter "Farbe/Muster" eingestellt werden, wobei ein Ton empfehlenswert ist, der der Schriftfarbe entspricht, in der Helligkeit aber zwischen dieser und der Hintergrundfarbe liegt.

Unten links im "Stil"-Fenster befindet sich der Schalter "Archiv". Im Archiv können Sie Ihre zusammengestellten Stile abspeichern. Außerdem befinden sich auch einige Beispiele im Lieferumfang. Das "Stil"-Fenster wird durch Klick auf "Ok" (Übernahme der Einstellungen) oder auf "Abbruch" geschlossen.

### **54** Kapitel 4

• Klicken Sie in der Texteingabe-Bedienleiste den Schalter "Zeile" an, öffnet sich ein Fenster, in dem die Funktionen "Zeichenbreite", "Zeichenabstand", "Ausrichtung" und "Zeilenabstand" sowie "aktuelle Zeile löschen" aufgeführt sind.

Sie sehen, dass Sie bei den Schaltern, die über Prozentwerte verfügen, Einstellungen zwischen 50% und 200% vornehmen können, wobei 100% der Voreinstellung entspricht. Mit der Funktion "Zeichenbreite" können Sie die Buchstaben und Satzzeichen in einer Zeile verbreitern. Klicken Sie dazu zunächst an eine beliebige Stelle in der zu bearbeitenden Zeile. Anschließend wählen Sie den Schalter "Zeile" an und geben unter "Zeichenbreite" die gewünschte Prozentzahl ein. Klicken Sie auf "Ok", so dass Sie das Ergebnis betrachten können. Die Buchstaben sind - je nach eingestellter Prozentangabe breiter (> 100%) oder schmaler (< 100%) geworden und die gesamte Zeile hat sich somit verbreitert bzw. verschmälert. Sie können die Wörter einer Zeile nicht separat bearbeiten, die Einstellungen beziehen sich auf die gesamte Zeile. Die Funktion "Zeichenabstand" dient zum Dehnen bzw. Stauchen der Zeile, wobei die Breite der einzelnen Buchstaben aber unverändert bleibt. Klicken Sie an eine beliebige Stelle in der zu bearbeitenden Zeile, wählen Sie anschließend den Schalter "Zeile" an und geben Sie unter "Zeichenabstand" die gewünschte Prozentzahl des Abstands ein.

Die Zeile wird - je nach eingestellter Prozentangabe - gedehnt (> 100%) oder gestaucht (< 100%). Sie können die Wörter einer Zeile nicht separat bearbeiten, die Einstellungen beziehen sich auf die gesamte Zeile. Unter dem Auswahlschalter "Ausrichtung" können Sie bestimmen, ob die Zeile "links", "zentriert" oder "rechts" ausgerichtet werden soll. Mit der Funktion "Zeilenabstand" können Sie den Abstand zwischen der angewählten und der darunter liegenden Zeile verändern.

Klicken Sie die Zeile an, die über der zu verändernden liegt. Wählen Sie nun "Zeile" und verändern Sie unter "Zeilenabstand" die vorgegebenen 100%. Wählen Sie eine geringere Einstellung, wird die darunter liegende Zeile näher an die ausgewählte herangerückt, wählen Sie eine höhere Prozentzahl, "rutscht" die darunter liegende Zeile nach unten. Die Zeilen unter der bearbeiteten werden unter Beibehaltung des Abstandes natürlich mit der veränderten Zeile verschoben.

Natürlich können Sie im "Zeile"-Fenster auch mehrere Einstellungen hintereinander ausführen, bevor Sie auf "Ok" klicken. Beachten Sie aber, dass sich die Einstellungen immer auf die zuvor angewählte Zeile beziehen! Die Prozentangaben, die Sie eingestellt haben, bleiben erhalten. Je nachdem, welche Zeile Sie anwählen und welche Veränderungen Sie in dieser Zeile vorgenommen haben, können Sie die Einstellungen im "Zeile"-Fenster jederzeit ablesen und ggf. anhand der Prozentwerte genau korrigieren. (Haben Sie also Veränderungen vorgenommen und sehen nun im "Zeile"-Fenster wieder die voreingestellten 100%, haben Sie versehentlich vor Anklicken des Schalters "Zeile" eine falsche Zeile angewählt.) Eine weitere Funktion in diesem Fenster ist der Schalter "aktuelle Zeile löschen". Nachdem Sie ihn angeklickt haben,

wird die Zeile, in der der Cursor platziert ist, gelöscht und das Fenster schließt sich.

Der Schalter Import (CD-Symbol mit Pfeil) bietet Ihnen die Möglichkeit, Texte für Ihren Titler zu importieren, die am Computer erstellt worden sind (also z.B. auch eine E-Mail mit dem gewünschten Abspann-Text von dem Kunden, für den der Film gemacht wird). Man spart sich so Arbeit und vermeidet Tippfehler. Unterstützt werden die Standard-Textformate "ASCII" und "UNICODE". Z.B. aus einer Textverarbeitung heraus muss der Text also entsprechend gespeichert werden. Um auch ausgefallenere Zeichen korrekt zu übertragen (z.B. das Euro-Symbol), empfehlen wir die Verwendung des UNICODE-Formates. Möchten Sie einen PC-Text importieren, beachten Sie bitte, dass nur der reine Text übernommen wird, aber nicht die Einstellungen (Schrift, Typ, Größe). Diese müssen, wie auch die Textformatierung, nach dem Import im Bogart SE Titler nachträglich bearbeitet werden.

Sorgen Sie vor dem Start des Import-Vorganges dafür, dass das entsprechende Medium eingelegt (CD/DVD) bzw. angeschlossen ist (USB-Stick, externe-Festplatte).

Klicken Sie dann auf den Symbol-Schalter, öffnet sich ein Fenster, in dem Sie zunächst die Quelle des zu importierenden Textes bestimmen können. Wählen Sie hier die CD/DVD bzw. die externe Festplatte oder den USB-Stick (Voraussetzung hierfür ist das Programm Card Drive) aus.

Daraufhin werden die auf dem Quellmedium enthaltenen Texte angezeigt und Sie können den gewünschten Text zum Import auswählen.

Mit den links angesiedelten Schaltern im Menü "Text" können Sie die Bedienleiste auf diese beiden Schalter reduzieren bzw. an den entgegengesetzten Bildschirmrand versetzen. Mit dem "TE"-Schalter gelangen Sie zurück ins Titler-Menü.

(3) Ein Klick auf den Schalter "Tafeln" ruft eine weitere Bedienleiste hervor, mit der Sie die Texttafeln erstellen und bearbeiten können.

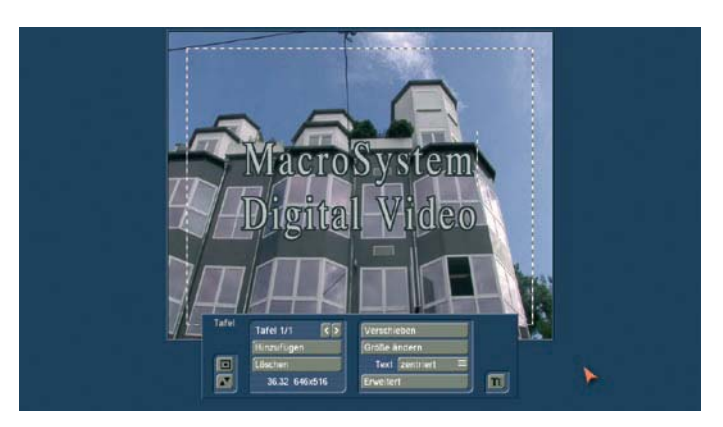

• Oben links sehen Sie zunächst die Beschriftung "Tafel 1/1". Nachdem Sie eine Texttafel hinzugefügt haben (s.u.), sehen Sie die Anzeige "Tafel 2/2". Nach einer weiteren hinzugefügten Tafel erscheint "Tafel 3/3" usw. Mit Hilfe des Rechtspfeils können Sie sich nun vorwärts durch die Tafeln manövrieren, der Linkspfeil ruft wieder die vorherige Tafel auf. *Hinweis:* Sie können auch zwischen den Texttafeln hin- und

### herschalten, indem Sie direkt an die Stelle im Vorschau-Bild klicken, an der sich die Tafel befindet. Daraufhin wird die Tafel gestrichelt markiert.

• Über den Schalter "Hinzufügen" platzieren Sie eine weitere Texttafel auf dem Videobild. Klicken Sie den Schalter an, so erscheint eine gestrichelte Tafel in der linken oberen Ecke des Videobildes. Nun können Sie die Lage dieser Tafel bestimmen, indem Sie mit der Trackball-Kugel rollen. Hat die linke obere Ecke der Tafel die gewünschte Position erreicht, bestätigen Sie diese mit einem Klick auf die linke Trackball-Taste. Durch erneutes Rollen mit der Kugel legen Sie die Größe fest, die Sie dann durch anschließenden Klick auf die linke Trackball- Taste bestätigen.

Sie können beliebig viele Texttafeln platzieren; es ist immer die zuletzt hinzugefügte sichtbar (gestrichelter Rahmen). Wenn nun Texttafeln durch andere verdeckt werden, können Sie auf die vorherigen zugreifen, indem Sie entweder die oben liegenden Tafeln verkleinern bzw. verschieben, oder indem Sie auf der Tastatur so lange auf die TAB-Taste (links neben dem Buchstaben q) klicken, bis die von Ihnen gewünschte Texttafel zum Vorschein kommt.

*Hinweis:* Beachten Sie bitte, dass die Texttafeln nach der Berechnung in der Reihenfolge, in der sie hinzugefügt wurden, angeordnet werden. Die Reihenfolge, in der Sie die Tafeln übereinander gelegt haben, ist für die Berechnung irrelevant!

• Durch einen Klick auf den Schalter "Löschen" wird die zurzeit aktive, also gestrichelte Tafel gelöscht, und die zuletzt hinzugefügte wird wieder aktiv.

• Am linken unteren Rand der Bedienleiste sehen Sie die Koordinaten, wie auch die Größe der zurzeit aktiven Texttafel. • Mit dem Schalter "Verschieben" können Sie die Position der zurzeit aktiven Texttafel verändern. Dazu verschieben Sie sie mit der Kugel und bestätigen die Platzierung anschließend mit der linken Trackball-Taste.

Alternativ können Sie auch den Trackball-Zeiger auf der linken oberen Ecke der Texttafel platzieren, bis ein Symbol (vier Pfeilspitzen) erscheint. Dann klicken Sie auf die linke Trackball- Taste, so dass die Bedienleiste ausgeblendet wird und Sie die markierte Texttafel verschieben können. Wenn Sie die gewünschte Position erreicht haben, klicken Sie erneut auf die linke Trackball-Taste.

• Die "Größe ändern" können Sie, indem Sie nach Klick auf diesen Schalter mit der Kugel rollen, so dass die Tafel am rechten und am unteren Rand verändert werden kann. Alternativ können Sie die Tafel-Größe auch durch direktes Anklicken ändern. Positionieren Sie den Bildschirm-Zeiger auf dem oberen bzw. unteren Rand, so erscheint ein Pfeil-Symbol und Sie können nach einem Klick auf die linke Trackball-Taste den Rand nach oben bzw. unten verschieben, indem Sie mit der Trackball-Kugel rollen. Analog dazu funktioniert das Verschieben des rechten oder linken Randes.

Positionieren Sie den Zeiger auf der rechten unteren Ecke, so erscheint ein diagonales Pfeil-Symbol und Sie können nach einem Klick auf die linke Trackball-Taste gleichzeitig die Höhe und Breite der Tafel durch Rollen der Trackball-Kugel verändern.

• Mit dem Auswahlschalter "Text" haben Sie die Wahl, den eingegebenen bzw. noch einzugebenden Text "oben", "zentriert" oder "unten" in der Texttafel zu platzieren. • Durch einen Klick auf den Schalter "Erweitert" rufen Sie ein Kästchen auf, in dem Sie mehrere Optionen vorfinden:

### Erweitert

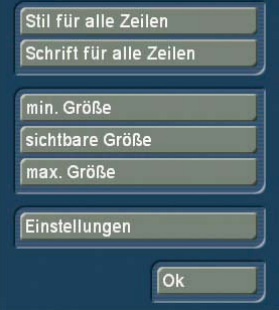

Mit der Funktion "Stil für alle Zeilen" haben Sie die Möglichkeit, die im Fenster "Stil" getroffenen Einstellungen von einer Zeile auf die restlichen, auf dieser Seite vorhandenen Zeilen zu übertragen. Bevor Sie das Fenster "Erweitert" aufrufen, markieren Sie die Zeile (platzieren Sie den Cursor an irgendeiner Stelle innerhalb dieser Zeile), die den Stil enthält, den Sie auf die anderen Zeilen übertragen möchten.

Nachdem Sie "Stil für alle Zeilen" ausgewählt haben, werden die "Stil"-Einstellungen übernommen. Analog zur o.g. Funktion können Sie mit dem Schalter "Schrift für alle Zeilen" die Schriftart einer Zeile auf die restlichen Zeilen kopieren. Dazu markieren Sie zunächst die Zeile, die die gewünschte Schriftart enthält und wählen anschließend die Funktion "Schrift für alle Zeilen" an, so dass die Schrift kopiert wird. Ein Klick auf den Schalter "min. Größe" reduziert die aktive Texttafel auf ihr Minimum, d.h. sie schließt den darin enthaltenen Text mit einem schmalen Rand ein.

Ein Klick auf den Schalter "sichtbare Größe" bewirkt, dass die aktive Tafel auf eine Größe gestellt wird, die in etwa dem auf einem TV sichtbaren Bildbereich entspricht. Klicken Sie auf den Schalter "max. Größe", so wird die aktive Tafel bis über den Bildschirmrand hinaus gezogen. Diese Funktion ist z.B. hilfreich, wenn Sie den Tafelhintergrund mit einer transparenten Farbe oder Muster ausfüllen möchten. Mit einem Klick auf den Schalter "Einstellungen" rufen Sie ein Kästchen hervor, in dem Sie das "Raster" und den "Rand" einstellen können. Der "Raster"-Schieberegler erlaubt Ihnen, die Größe des unsichtbaren Rasters einzustellen. Die Tafelränder werden an diesem Raster ausgerichtet, so dass eine leichtere Platzierung ermöglicht wird.

Mit dem "Rand"-Schieberegler stellen Sie den Abstand ein, den die Texttafeln zu dem Bildschirmrand aufweisen sollen. Es ist auch möglich, die Texttafeln mit Hilfe der Cursor-Tasten einer externen Tastatur zu verschieben.

(4) Nach einem Klick auf den Schalter "Seiten" gelangen Sie in eine neue Bedienleiste, in der Sie Seiten erstellen und bearbeiten können.

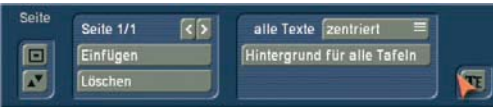

 $\bullet$  Dort sehen Sie oben links ggf. (je nach Effekt) die Beschriftung "Seite 1/1". Nachdem Sie eine Seite hinzugefügt haben (s.u.), sehen Sie die Anzeige "Seite 1/2". Nach einer weiteren hinzugefügten Seite erscheint "Seite 1/3" usw. Mit Hilfe des Rechtspfeils können Sie sich nun vorwärts durch die Seiten manövrieren, der Linkspfeil ruft wieder die vorherige Seite auf.

• Durch einen Klick auf "Einfügen" wird eine weitere Textseite eingefügt. Beim Einfügen einer zweiten Seite erscheint die Abfrage, ob diese Seite vor oder nach der aktuellen (ersten) Seite eingefügt werden soll. Alle weiteren Seiten werden automatisch nach der aktuell angewählten eingefügt. Eine Seite kann nur eingefügt werden, wenn die aktuelle Seite Text enthält.

• Durch einen Klick auf "Löschen" wird die gerade dargestellte (aktive) Seite gelöscht und Sie sehen die nachfolgende Seite auf Ihrem Videobild. Wurde die letzte Seite gelöscht, sehen Sie anschließend die vorherige Seite auf dem Videobild.

• Der Auswahlschalter "alle Texte" bietet die drei Möglichkeiten "oben", "zentriert" und "unten" zur Auswahl. Mit diesen Schaltern wählen Sie die vertikale Position der Textzeilen aller Texte in allen Tafeln der aktuellen Seite.

• Ein Klick auf den Schalter "Hintergrund für alle Tafeln" kopiert den Hintergrund der aktuellen Tafel auf alle anderen Tafeln auf dieser Seite. Ist nur eine Tafel vorhanden, wird keine Wirkung erzielt.

(5) Ein Klick auf den Schalter "Grafik" ruft eine weitere Bedienleiste auf.

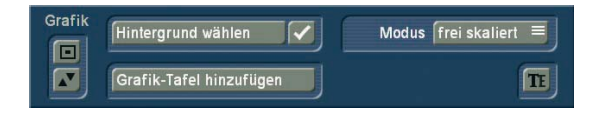

• Zunächst können Sie entscheiden, ob Ihre Texttafel über einen Hintergrund verfügen soll. Neben der Funktion "Hintergrund wählen" befindet sich ein Kästchen. Sehen Sie in diesem Kästchen kein Häkchen, so ist der Hintergrund der aktiven Texttafel transparent. Wenn Sie das Kästchen aktivieren, so dass ein Häkchen erscheint, wird Ihre aktive Texttafel mit einem Hintergrund ausgefüllt.

• Um den Tafel-Hintergrund zu bestimmen, klicken Sie auf den Schalter "Hintergrund wählen", woraufhin sich der Image-Pool öffnet.

Dort können Sie nun das gewünschte Muster bzw. die gewünschte Farbe – auch mit Transparenzgrad – festlegen.

• Ein Klick auf den Schalter "Grafik-Tafel hinzufügen" öffnet den Image-Pool, in dem Sie eine Grafik (Produkt: Bogart SE Typ: Bilder) auswählen können. Nach einem Klick auf "Ok" können Sie die Tafel in der gewünschten Größe auf dem Bildschirm platzieren.

• Der Auswahlschalter "Modus" bietet Ihnen mehrere Möglichkeiten, den Tafelhintergrund bzw. die Grafik in der Texttafel darzustellen.

Die Option "frei skaliert" bewirkt, dass sich das Muster/die Grafik der Größe der Texttafel anpasst. Unter Umständen werden die Proportionen also verzerrt.

Die Option "fest skaliert" verwendet die Original-Proportionen des Musters/der Grafik, orientiert sich also nur an einem Rand der Tafel. Dadurch entstehen u.U. schwarze Streifen am Rand der Texttafel. Zudem ist es Ihnen nicht möglich, eine Texttafel durch Anklicken am Rand zu vergrößern/verkleinern - sie lässt sich nur durch Klick auf die Ecke proportional verändern. Mit der Option "Original" verwenden Sie das Muster/die Grafik in Originalgröße. Das bedeutet, dass bei einer kleinen Texttafel nur ein Ausschnitt des Musters zu sehen ist. Eine große Texttafel wäre dementsprechend nicht vollständig mit dem Muster ausgefüllt.

Die Option "gekachelt" füllt die komplette Texttafel mit der ausgewählten Grafik aus. Bei einem normal großen Muster sehen Sie keinen Unterschied zur Option "Original". Ist die Grafik aber kleiner als die Texttafel, so wird sie in Originalgröße gekachelt hintereinander gesetzt, so dass die komplette Tafel mit ein und derselben Grafik mehrfach ausgefüllt wird.

(6) Mit dem Schalter "Vorschau" können Sie, sofern Sie den Titeleffekt ins Storyboard eingefügt haben, bevor Sie das Titler-Menü betreten haben, eine Vorschau des Titels sehen. Ist der Effekt vorher nicht eingefügt worden, erscheint der durchkreuzte Kreis bei Klick auf "Vorschau".

(7) Ein Klick auf "Archiv" öffnet ein Feld, in dem Sie die vier Schalter "Laden", "Sichern, "Löschen" und "Abbruch" sehen. Durch Klick auf "Laden" rufen Sie die Liste der zuvor gesicherten Titel auf, in der Sie einen Titel durch direktes Anwählen oder mittels des Schiebereglers markieren und bestätigen ("Ok") können.

Ein Klick auf "Sichern" öffnet dieselbe Liste. Nun haben Sie zwei Möglichkeiten:

1. Sie können die braune Zeile unter der Liste anklicken, so dass sich die Tastatur öffnet und Sie dem zuvor erstellten Titel einen Namen geben und anschließend im Tastatur- und im Text-Archiv-Feld auf "Ok" klicken.

2. Sie können einen Titel aus der Liste wählen und anschließend auf die braune Zeile klicken, in der jetzt der Name des angewählten Effekts steht. Nun können Sie im Tastatur-Feld diesen Namen mit einem Namen Ihrer Wahl überschreiben. Der Unterschied zur ersten Möglichkeit ist, dass Sie hier nicht nur den Namen, sondern auch den Titel selbst überschreiben, also unwiderruflich löschen. Wahlweise können Sie auch nur einen Titel anwählen, ohne auf die braune Zeile zu klicken. Wenn Sie anschließend mit "Ok" bestätigen, wird der angewählte mit dem zuvor erstellten Titel überschrieben, behält aber seinen Namen. Mit Hilfe dieser Archivierung können Sie Ihre häufig verwendeten Standardtexte projektunabhängig sichern und beliebig wieder verwenden.

Wenn Sie auf "Löschen" klicken, rufen Sie die Liste der gesicherten Titel auf, in der Sie nun den zu löschenden Titel anwählen und mit "Ok" bestätigen können. Ein Klick auf "Abbruch" schließt das Fenster, ohne Einstellungen vorzunehmen.

(8) Ein Klick auf den "i"-Schalter gibt Ihnen Auskunft über den ausgewählten Titeleffekt, die Länge des Effekts (falls Sie ihn zuvor schon im Storyboard platziert hatten) und darüber, ob Sie Schriften, die nur als Demo-Version installiert sind, auf Ihren Texttafeln verwendet haben. Sollten Sie irrtümlich beim Experimentieren eine Demo-Schrift verwendet haben und sind nicht sicher, wo sich diese befindet (es genügt auch eine Leerzeile), benutzen Sie die Schalter Tafel / Erweitert / Schrift für alle Zeilen um eine einheitliche, aktive Schrift festzulegen.

(9) Mit dem Schalter "Ok" bestätigen Sie nochmals sämtliche vorgenommenen Einstellungen und kehren zurück zum "Betitelungs"-Menü.

(10) Mit "Abbruch" verlassen Sie das Titler-Menü, ohne die vorgenommenen Einstellungen für das "Betitelungs"-Menü zu sichern.

Im "Betitelungs"-Menü können Sie anschließend den Titel-Effekt einfügen und berechnen lassen oder zuvor den Zeitraum einstellen – so, wie Sie es vom "Langzeiteffekte"-Menü kennen.

Die Titel-Effekte im Einzelnen

In der Effekte-Liste finden Sie serienmäßig die folgenden Titeleffekte:

1. Bewegende Seiten: Die Richtung, in die der (über eine oder mehrere Seiten verteilte) Titel hineinrollen ("Herein") und die Richtung, zu der der Titel herausrollen ("Heraus") soll, kann hier bestimmt werden. Es stehen jeweils acht Richtungen zur Auswahl. Zusätzlich kann die "Bewegung" bis zu 12 Sekunden eingestellt werden.

2. Einblendende Rolltitel: Der Text fährt von unten nach oben durch das Bild, wobei die Geschwindigkeit des Rollens von der Länge der Szene und von der Länge des Textes abhängt (der Text rollt so schnell, dass er innerhalb der ganzen Szene den Bildschirm ganz durchläuft). Der Titel läuft durchscheinend ins Bild, wird dann in der Bildmitte klar und erscheint beim Herausrollen wieder transparent. Die Höhe dieses Ein- bzw. Ausblendens können Sie mit dem Schalter "Blendhöhe" von 10-200 Pixeln einstellen.

3. Einblendende Seiten: Alle Seiten des Dokuments werden nacheinander ein- und wieder ausgeblendet. Die "Blende" gibt an, wann der Titel eingeblendet werden soll (bis 12 Sekunden), die "Pause" gibt die Zeit (bis 12 Sekunden) zwischen zwei Seiten an.

4. Laufschrift: Die Laufschrift läuft von rechts nach links durch das Bild, wobei im Texteingabe-Menü beliebig viele Buchstaben eingegeben werden können. Dazu finden Sie unter dem Videobild einen Schieberegler, mit dem Sie den Text weiterschieben können.

5. Rolltitel: Der Text fährt von unten nach oben durch das Bild. Dabei hängt die Geschwindigkeit des Rollens von der Länge der Szene und von der Länge des Textes ab. Der Text wird so schnell gerollt, dass er innerhalb der ganzen Szene genau den

Bildschirm ganz durchläuft. Auch hier können mehrere Seiten eingefügt werden.

6. Seiten: Alle Seiten des Dokuments werden nacheinander angezeigt. Die Anzeige geschieht ohne Überblendungen und Pausen. Die Zeit der Szene wird auf alle Seiten aufgeteilt. 7. Überblendende Seiten: Alle Seiten des Dokuments werden nacheinander ineinander übergeblendet. Die Geschwindigkeit lässt sich durch "Blende" von 0-12 Sekunden einstellen.

# Der Audiobereich

Erst wenn Ihr Video komplett bearbeitet ist, also Schnitt, Effekte und Titel erledigt sind, sollten Sie sich der Nachvertonung widmen. Denn im Falle einer bereits durchgeführten Nachvertonung würden Sie durch anschließende Schnitte oder Effekte den harmonischen Bild/Ton- Zusammenhang verändern! Um Missverständnisse zu vermeiden: Bogart SE schneidet den O-Ton natürlich mit dem Video. Überblendeffekte im Video blenden auch den Ton über. Dieser Teil beschäftigt sich mit der Nachvertonung, also dem Einfügen zusätzlicher Tonspuren, die mit dem O-Ton gemischt werden und diesen ergänzen.

Die Nachvertonung geschieht nach demselben Prinzip wie der eigentliche Videoschnitt:

1. Aufnahme der rohen (Ton-)Daten

2. Aufteilen des Tonstückes in weitere Einzelstücke (falls erwünscht)

3. Trimmen dieser Daten, also Wegschneiden von unerwünschten Bestandteilen wie Räuspern, Resten von benachbarten CD-Titeln etc.

4. Spezialbearbeitung des Tonstückes oder eines Teiles davon (z.B. Tausch der Stereospuren)

5. Einfügen dieser Tonstücke ins Storyboard

6. Einstellung der Lautstärken des O-Tons, eventueller Kommentare und der Hintergrundmusik zueinander sowie die Einstellung eventueller weicher Ein- und Ausblendphasen

7. Einfügen von Audioeffekten (falls erwünscht)

8. Feinabstimmung der Lautstärke einzelner Tonstücke mittels Hüllkurve (falls erwünscht)

9. Berechnen (wenn nötig) des gesamten Tons (alle Stereo-Spuren insgesamt werden auf eine Stereo-Spur gerechnet)

10. Dann fehlt nur noch die Aufzeichnung auf Band – Ihr Video ist fertig!

## **4.12 Aufnahme / Bearbeiten**

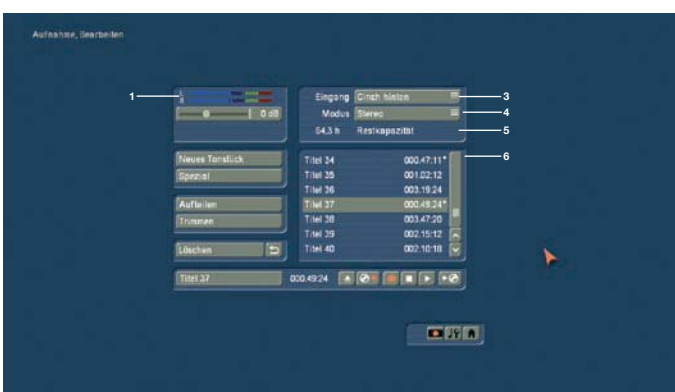

Dieses Menü erreichen Sie, indem Sie im Hautpmenü von Bogart auf Audio – Aufnahme klicken, oder die entsprechende Schnellsprungtaste aus anderen Menüs verwenden. In diesem Menü können Sie Ihr Audio-Material aufnehmen, indem Sie auf den roten, runden Aufnahme-Schalter klicken. Weiterhin können Sie diese Aufnahmen hier aufteilen, trimmen und benennen.

(1) Die Pegelanzeige dient zum Justieren der Aussteuerung. Steuern Sie die Aufnahme möglichst hoch aus, um die beste Tonqualität zu erzielen, aber übersteuern Sie sie nicht. Durch Anklicken des darunter liegenden Schiebers können Sie die Aussteuerung verändern. Der Ton wird leiser (bis -12 dB) oder lauter (bis 19 dB), je nachdem, ob Sie den Schieber nach links oder rechts verstellen. Der Einstellungsbereich ist vom ausgewählten Audio Eingang abhängig.Ein blaues Flackern bedeutet, dass es keine Probleme geben wird, ein gelbes Flackern weist auf eine mögliche Übersteuerung bei der Nachvertonung hin (nur wenn mehrere übersteuerte Passagen gemischt werden) und ein rotes Flackern signalisiert eine Übersteuerung.

(2) Verfügt Ihr Gerät über den Schalter "Klang", kann dieser bei analoger Zuspielung, also bei den Eingängen "Mikrofon", "Vorn" und "Hinten" aktiviert werden. Bevor Sie Ihr Audiomaterial einspielen, klicken Sie auf den Schalter, so dass sich ein Fenster öffnet. In diesem Fenster können Sie Einstellungen für die "Höhen" und "Tiefen" von -12 bis 12 dB vornehmen.

(3) Hier sehen Sie den Audio-Eingang, der je nach Gerätetyp unterschiedliche Möglichkeiten bietet bzw. voreingestellt ist.

(4) Beim Modus haben Sie die Wahl zwischen "Mono" und "Stereo". Achten Sie bei Verwendung eines Mono-Mikrofons darauf, auch tatsächlich "Mono" einzustellen. Wurde als Eingang "DV" gewählt, können Sie als Modus auch "Stereo B" einstellen. In diesem Fall wird der Ton von einer zweiten Stereo-Audiospur des Zuspielers aufgezeichnet, sofern die Zuspielung im Modus 12 Bit, 32 kHz erfolgt. Diese Umschaltmöglichkeit bieten allerdings nur einige DV-Zuspieler.

(5) In diesem Feld wird Ihnen die "Restkapazität" des Audioteils angezeigt.

(6) In der Tonstück-Liste werden die von Ihnen aufgenommenen Tonstücke mit einer automatisch vergebenen Bezeichnung (A 1, A 2 usw.) und ihrer Länge aufgelistet. Haben Sie ein Tonstück in eine der Tonspuren des Menüs "Nachvertonung" eingefügt, wird dieses Tonstück mit einem kleinen weißen Punkt neben der Länge markiert.

(7) Der Schalter "Neues Tonstück" öffnet ein Fenster, in dem die Funktionen "Geräusch", "Stille" und "Sinuston" mit den entsprechenden Schaltern eingestellt und ausgeführt werden können. Mit dem Effekt "Geräusche" können Sie Geräuscheffekte aus dem Audio-Pool (s. Kapitel 4.9, Punkt (13) direkt in Tonstücke wandeln und so für die Nachvertonung nutzen. Klicken Sie auf den Schalter "Geräusch auswählen", so dass sich der Audio-Pool öffnet. Wählen Sie ein geeignetes Geräusch aus, verlassen Sie den Audio-Pool und anschließend das Fenster "Neues Tonstück" mit "OK" Achtung, die Länge, die Sie im Fenster "Neues Tonstück" einstellen können, wird hierbei nicht berücksichtigt - es wird die Länge des Geräuscheffekts verwendet.

Mit dem Schalter "Stille" erzeugen Sie ein völlig stilles Tonstück, um beispielsweise Teile eines anderen Tonstückes für die Dauer der Stille indirekt zu beeinflussen (siehe "Nachvertonung - Indirekte Lautstärkeregelung"). Mit "Sinuston" erzeugen Sie einen Ton dessen "Frequenz" (440 Hz oder 1 kHz) und "Lautstärke" (-20 bis 0 dB) Sie festlegen können. Am Anfang und/oder Ende des Sinustons kann ein leichtes Knacken zu hören sein, was sich bei der Wiedergabe nicht restlos vermeiden lässt.

Die hier erzeugten Tonstücke werden anschließend in der Tonstückliste abgelegt.

(8) "Spezial" gibt Ihnen die Möglichkeit, eine Vielzahl von Veränderungen am Tonstück vorzunehmen, von denen viele allerdings nur bei Stereotonstücken sinnvoll oder funktionsfähig sind. Bogart SE erstellt bei diesen Funktionen eine Kopie mit den gewünschten Veränderungen, d.h. das Original-Tonstück bleibt Ihnen erhalten. Folgende Spezial-Funktionen sind im Lieferumfang enthalten:

#### • Basisbreite

Hiermit wird der Abstand zwischen den Lautsprechern künstlich verbreitert. Erreicht wird dies durch ein negatives Übersprechen der Kanäle. Sie können die "Breite" von 0-175% einstellen.

• Entklicken reduziert das Knacken und Knistern speziell von Schallplattenaufnahmen. Mit dem Schieberegler Entklickstärke stellen Sie den Wert für das Entknistern und Entknacksen in der Aufnahme ein. Stellen Sie den Wert nicht zu hoch, da sonst auch die Tonqualität zu stark beeinträchtigt wird.

• Entrauschen reduziert das Rauschen alter Tonband- oder Schallplattenaufnahmen. Wählen Sie zunächst eine Rauschposition aus. Bei hohen Werten für die Entrauschstärke leidet auch die Tonqualität – hier müssen Sie besonders bei stark verrauschtem Material einen Kompromiss finden.

• Equalizer bietet einen 10-Kanal Klangregler für Frequenzen von 31Hz bis 16KHz.

*Hinweis:* Bei stärkerer Anhebung einzelner Frequenzen wird ggf. die Gesamtlautstärke reduziert, um eine Übersteuerung zu vermeiden.

#### • Kanal kopieren

Diese Funktion kopiert, wie Sie unter "Modus" sehen, wahlweise den linken Kanal auf den rechten oder umgekehrt. • Kanäle Tauschen Diese Funktion bietet die Möglichkeit, die linke und die rechte Tonspur auszutauschen.

• Klangprofile bietet voreingestellte Anpassungen für Klassik, Jazz, Rock, Pop und Dance

• Klangregler ist eine Justierung für Tiefen, Mitten und Höhen • Lautstärke

Hierdurch kann die Audio-"Lautstärke" für das jeweilige Tonstück von -20 bis 6 dB erhöht oder reduziert werden.

• Lautstärke & Blenden ermöglicht eine Veränderung (Normalisierung) der Lautstärke mit einstellbaren Ein- und Ausblendzeiten.

Der Pegel hat einen Einstellbereich von –48db bis 0db. Stellen Sie den Regler auf 0 db und das Musikstück wird auf die maximal mögliche Lautstärke gebracht, die ohne eine Übersteuerung möglich ist. Stellen Sie eine negative Lautstärkeanpassung ein, so wird das Musikstück entsprechend leiser als der Maximalwert. Sie erreichen damit also nicht unbedingt eine Absenkung Ihrer Aufnahme um den eingestellten Wert, sondern eine Änderung auf einen bestimmten Wert. Beachten Sie bitte, dass auch nach Wandlung unterschiedlicher Musikstücke o.ä. auf den selben Pegel, diese subjektiv unterschiedlich laut wirken können. Das liegt dann z.B. an der unterschiedlichen Dynamik, die von diesem Filter nicht berücksichtigt werden kann.

• Lautstärke LR

Dies ermöglicht die unterschiedliche Anpassung der beiden Tonspuren ("Links" und "Rechts") eines Audiostückes, wobei Sie auch wieder die Wahl aus dem Bereich -20 bis 6 dB haben.  $\bullet$  Mono

Hiermit schaltet man ein Stereosignal auf Mono um.

 $\bullet$  NOP

Hier können Sie keine Einstellung an Ihrem Tonstück vornehmen. Diese Funktion dient, genau wie bei den Langzeiteffekten, zur MacroSystem-internen Fehlersuche.

#### $\bullet$  Stumm

Hiermit werden unter "Stummschalten" wahlweise die linke und/oder die rechte Tonspur ausgeschaltet. Zudem können Sie die Funktion über die Auswahl "---" auch ausschalten, so dass Sie die Tonspur z.B. nur vorübergehend stumm geschaltet lassen und dazu nicht den Effekt entfernen müssen.

### $\bullet$  Surround

Der Surround-Effekt dient dazu, in Verbindung mit einem Surround-Receiver oder -Verstärker den Ton eines Tonstücks auf einen bestimmten Kanal, also auf einen bestimmten Lautsprecher zu legen. So lassen sich insbesondere im Bereich der Nachvertonung mit Kommentaren interessante Klangeindrücke erzielen. Von einem "normalen" Mono- oder Stereo-Fernseher wird der Surround-Ton wie gewohnt, also ohne Surround-Effekte, über einen oder zwei Lautsprecher wiedergegeben. Es

ist somit kein Problem, einen mit Surround vertonten Film an einem beliebigen Gerät abzuspielen. Nach Anwahl des Surround-Effektes stehen folgende Optionen zur Verfügung:

 $\bullet$  vorne links

Der Ton wird lediglich über den vorderen, linken Lautsprecher wiedergegeben.

• vorne Mitte

Die Wiedergabe erfolgt nur über den vorderen, mittleren (Center-) Lautsprecher.

 $\bullet$  vorne rechts

Der Ton wird lediglich über den vorderen, rechten Lautsprecher wiedergegeben.

• hinten

Der Ton kommt aus den beiden hinteren Lautsprechern.

• hinten links

Lediglich der hintere linke Kanal gibt den Ton wieder. Dies ist nur mit einem Receiver beziehungsweise Verstärker möglich, der "Pro Logic II" (Warenzeichen der "Dolby Laboratories") Unterstützung bietet. Ohne "Pro Logic II" erfolgt die Wiedergabe simultan über die beiden hinteren und den vorderen, linken Kanal, so dass ein ähnlicher, aber nicht so deutlicher Effekt erzeugt wird.

• hinten rechts

funktioniert analog zu "hinten links", jedoch für den rechten, hinteren Kanal.

In allen Fällen wird aus dem ursprünglichen Stereo-Tonstück zunächst ein Mono-Tonstück erzeugt, da die Wiedergabe letztlich jeweils nur über einen Lautsprecher erfolgt.

• Tonstück --> Szene

Das Anklicken des "Tonstück --> Szene"-Schalters bewirkt, dass aus Ihrem Tonstück eine Videoszene wird, die schwarz unterlegt ist und in der Szenenablage erscheint. Diese können Sie als Basis für weitere Videooperationen (z.B. Insertschnitt) benutzen. Diese Funktion kann das Schneiden nach Ton sehr erleichtern.

• Tonstück kopieren

Durch einen Klick auf den "Kopieren"-Schalter erzeugen Sie eine völlig identische Kopie des Samples, das in der Tonstück- Liste rechts zuvor angeklickt war. Diese Funktion macht dann Sinn, wenn Sie sowohl das Originalmaterial als auch eine veränderte Fassung verwenden wollen. Die Kopie erhält in der Tonstück-Liste anschließend denselben Namen wie das Original, wird aber dahinter mit ".K" gekennzeichnet (z.B. "A1.K"). • Zwischenablage

Verfügt Ihr Gerät über diesen Schalter, haben Sie hier die Möglichkeit, Tonstücke in einer Zwischenablage zu speichern. Wählen Sie "Zwischenablage" aus, gelangen Sie in ein Auswahlmenü. Hier haben Sie die Möglichkeit Samples in die Zwischenablage hinzuzufügen, oder aus ihr in das aktive Projekt zu übernehmen.

Im oberen Bereich dieses Menüs haben Sie eine Liste der in der Zwischenablage befindlichen Tonstücke. Bei der ersten Verwendung nach einem Neustart wird diese Liste leer sein. In diesem Menü haben Sie folgende Möglichkeiten:

aktuelles Tonstück hinzufügen: Das in der Audioablage aktuelle Sample wird in die Zwischenablage eingefügt.

anderes Tonstück hinzufügen: Sie können ein anderes als das aktuelle Sample aus Ihrem Projekt hinzufügen. Tonstück aus anderem Projekt hinzufügen: Sie können ein beliebiges Tonstück aus einem Ihrer Projekte hinzufügen. Dazu wählen Sie vorher Ihr gewünschtes Projekt und bekommen danach die Audioliste dieses Projektes zur Auswahl angezeigt. Tonstück(e) entfernen: Diese Option ist nur dann aktiv, wenn Sie mindestens ein Tonstück in der Auswahlliste aktiviert haben. Alle Tonstücke die in der Auswahlliste mit einem Häkchen markiert sind werden gelöscht

Tonstück(e) importieren: Diese Option ist nur dann aktiv, wenn Sie mindestens ein Tonstück in der Auswahlliste aktiviert haben. Alle Tonstücke die in der Auswahlliste mit einem Häkchen markiert sind werden in Ihr aktuelles Projekt übernommen. Optionen: Hier können Sie einstellen, ob die getrimmten Bereiche der Samples mit übertragen werden sollen oder nur der aktuelle.

Nachdem Sie Ihr Gerät ausgeschaltet haben, werden die in der Zwischenablage beinhalteten Tonstücke gelöscht. Des Weiteren sehen Sie in diesem Menü unter den Effekt-Optionen den Schalter "vorhören". Hier haben Sie die Wahl, die Funktion auszuschalten bzw. den Effekt oder das Original anzuhören. Haben Sie die Funktion auf Effekt oder Original gestellt, werden etwa die ersten 20 Sekunden des in der Liste angewählten Effektes (der auf das in der Tonstück- Liste aktivierte Musikstück angewendet wird) oder einige Sekunden des Original-Musikstücks - in einer Schleife abgespielt. Da so die Audio-Effekte ohne Berechnung vorgehört und mit dem Original verglichen werden können, erspart Ihnen diese Option unter Umständen sehr viel Zeit.

Zudem sehen Sie unter dieser Funktion eine Aussteuerungsanzeige, die zur Kontrolle dient. Ein blaues Flackern bedeutet, dass es keine Probleme geben wird, ein gelbes Flackern weist auf eine mögliche Übersteuerung bei der Nachvertonung hin (nur wenn mehrere übersteuerte Passagen gemischt werden) und ein rotes Flackern signalisiert eine Übersteuerung.

(9) Mit dem "Aufteilen"-Schalter gelangen Sie in das Aufteilen-Menü, in dem Sie Tonszenen ähnlich aufteilen wie Videoszenen.

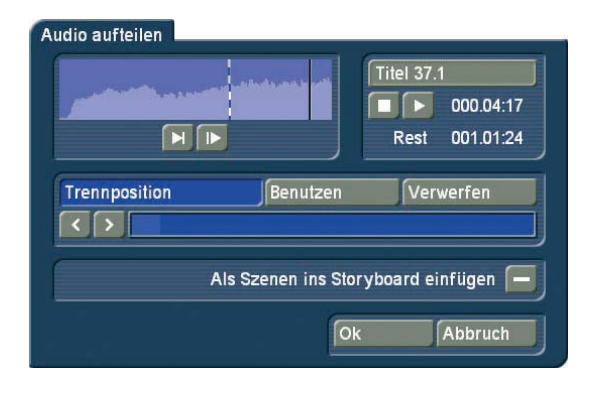

Oben rechts finden Sie den Namen des Tonstücks, der mit ".1" bzw. ".2" usw. ergänzt wird (also z.B. "A 1.1" bzw. "A 1.2"). Natürlich können Sie durch Klick in dieses Feld auch wieder die Tastatur aufrufen und das Tonstück umbenennen. Ein Klick auf den Schalter "Trennposition" bewirkt, dass Sie nun das Tonstück aufteilen können, die grafische Darstellung des abzutrennenden Teils sehen Sie in der Leiste darunter. Außerdem sehen Sie anhand der Hüllkurve und des Audio-Scrubbings (Kapitel 3.2 "Hüllkurve und Audio-Scrubbing"), die Sie in diesem Menü nicht abschalten können, an welcher Stelle des Tonstücks Sie sich gerade befinden.

Die Schalter "Benutzen" und "Verwerfen" haben dieselbe Funktion wie im "Aufteilen"-Menü des Bildmaterials, ebenso die Einzelschalter.

Die Wiedergabe des aktuell in Bearbeitung befindlichen Tonstückes wird mit dem Abspielen-Schalter gestartet. Während der Wiedergabe können Sie eine Aufteilung beispielsweise nach Takt vornehmen, indem Sie an geeigneten Stellen auf "Benutzen" drücken. Ihr Tonstück wird dann an diesen Stellen aufgeteilt, ohne dass die Ausspielung abbricht. Möchten Sie die aufgeteilten Tonstücke ins Storyboard des Bearbeiten-Menüs übernehmen, aktivieren Sie zuvor die Funktion "Als Szenen ins Storyboard einfügen", so dass ein Häkchen im Kästchen erscheint. Nachdem Sie die Aufteilung vorgenommen und entweder auf "Ok" geklickt oder bis zum Ende des Tonstücks gewartet haben, werden die Videodaten erzeugt. Aus den Teilstücken werden also automatisch Leerszenen erzeugt, die den Ton des Teilstücks enthalten. Diese Leerszenen werden von der Software ins Storyboard des Bearbeiten- Menüs gelegt - Sie erkennen sie an der schwarzen Darstellung mit dem Noten-Symbol.

Zudem können Sie auf den Schalter "Ersetzen" (oder "Insert") (s. Kapitel 4.7, Punkt (16) / (12)) klicken, so dass die im Storyboard angewählte Ton-Leerszene mit dem Videomaterial der in der Szenenablage aktivierten Szene belegt wird. Ist die Videoszene zu lang, wird sie am Ende auf die passende Länge eingetrimmt.

Diese Funktion dient der Vorvertonung, da Sie so bequem anhand der gewünschten Musik die Schnitte ausführen können und anschließend dieses im Rhythmus geschnittene Audio-Material mit beliebigem Video-Material belegen können. Haben Sie Ihr Tonstück aufgeteilt, sehen Sie in der Tonstück- Liste, dass auch hier Kopien erstellt worden sind und Ihr Original-Tonstück noch vorhanden ist.

(10) Mit Hilfe der "Trimmen"-Funktion entfernen Sie unerwünschte Bestandteile am Anfang oder Ende des aufgenommenen oder abgeteilten Tonmaterials. Räusperer in den Kommentaren und Reste von benachbarten CD-Titeln können so ausgemerzt werden. Die "Trimmen"-Funktion ist Ihnen ja ebenfalls schon aus dem Videoteil bekannt und funktioniert beim Audio identisch. Die Hüllkurve und das Audio-Scrubbing können Sie allerdings in diesem Menü nicht abschalten.

(11) Der "Löschen"-Schalter löscht das ausgewählte Tonstück.

(12) Der "Undo"-Schalter widerruft das Löschen eines Tonstückes. So können die letzten zehn gelöschten Tonstücke wieder zurückgeholt werden. Nach einem Neustart können keine gelöschten Szenen mehr zurückgeholt werden.

(13) Im Namensfeld erscheint automatisch der Name des Tonstücks, das in der Tonstück-Liste angeklickt wurde. Sie können den Namen auf die schon aus dem Videoteil bekannte Weise verändern: Klicken Sie in das Namensfeld, so dass die Tastatur aufgerufen wird. Im Feld daneben bekommen Sie die Länge des jeweiligen Tonstücks angezeigt.

(14) Mit diesen Tasten steuern Sie die Funktionen Aufnahme/ Stopp/Abspielen für das in der Tonstück-Liste farbig unterlegte Sample. Während einer laufenden Aufnahme können Sie Lautstärkekorrekturen mit Hilfe des Schiebereglers unterhalb der Pegelanzeige (1) vornehmen.

(15) Klicken Sie auf den Schalter "CD" Aufnahme links neben Aufnahme/ Stopp/Abspielen, so erscheint das Fenster "CD Import". Klicken Sie auf das Öffnen-Symbol , so dass sich die Schublade des Laufwerks öffnet und Sie eine Audio-CD oder CD mit MP3 Audio Daten einlegen können.

*Hinweis:* Der Import von MP3 Audiodaten kann von CD und DVD erfolgen, während kommerzielle Audio-DVDs nicht eingelesen werden können.

Drücken Sie anschließend den Auswurf-Knopf am Gerät (oder drücken Sie gegen die Schublade), um es wieder zu schließen. Klicken Sie nun auf den Schalter "CD Inhalt anzeigen", so dass sämtliche Audiotitel der zuvor in das DVD-RW-Laufwerk eingelegten Audio CD eingelesen werden. Möchten Sie Ihre Titel kurz anspielen lassen, achten Sie darauf, dass das Häkchen neben "Anspielzeit" aktiviert ist, so dass das Tonstück, sobald es in der Liste angewählt wurde, automatisch angespielt wird. Sie haben die Wahl zwischen mehreren Anspielzeiten und können die Funktion auch ganz abschalten.

Auch während der Spielzeit können Sie jederzeit zu einem anderen Titel wechseln oder das Einlesen starten. Sie haben mehrere Möglichkeiten, Titel einzulesen. Beachten Sie bitte das Kästchen über dem senkrechten Schieberegler. Es hat drei Betriebsarten, die Sie selbstverständlich durch Hineinklicken ändern können (s. Kapitel 3.2, Schieberegler).

• Möchten Sie nur einen Titel einlesen, achten Sie darauf, dass das Kästchen ein Kreuz aufweist. Markieren Sie den gewünschten Titel in der Liste und bestätigen Sie mit "Ok". Nach dem Einlesen schließt sich das Fenster "CD Import" automatisch, und Sie sehen den Titel in der Tonstück-Liste aufgeführt.

· Möchten Sie mehrere auf der CD befindliche Titel einlesen. muss das Kästchen ein Häkchen anzeigen. Markieren Sie alle gewünschten Titel und starten Sie das Einlesen mit Klick auf "Aktiven Titel einlesen" (Fenster bleibt geöffnet) oder auf "Ok" (Fenster schließt sich).

Anschließend werden die zuvor eingelesenen Titel in der Auswahlliste für Audiostücke angezeigt.

• Möchten Sie alle auf der CD befindlichen Titel einlesen, so markieren Sie entweder alle Titel, indem Sie die waagerechten Striche im Kästchen aufrufen, oder Sie klicken den Schalter "Alle" an. Dabei ist es irrelevant, welcher Titel in der Liste zuvor markiert war.

Brechen Sie das Einlesen aller Titel während des Vorgangs ab, so werden anschließend alle bis dahin vollständig eingelesenen Titel in der Liste aufgeführt. Nach dem Einlesen der Audiotitel sehen Sie die Titel in der Tonstück-Liste aufgeführt.

(16) Hier sehen Sie ein Symbol mit einem auf eine CD zeigenden Pfeil. Klicken Sie auf diesen Schalter, öffnet sich das Fenster "CD Zusammenstellung", in dem Sie die Titel-Auswahl für eine zu erstellende CD bestimmen können. So können Sie z.B. Ihre Kommentare oder extrahierten Originaltöne sichern oder sogar eingelesene Musik-CDs mit neuer Titel-Reihenfolge gestalten.

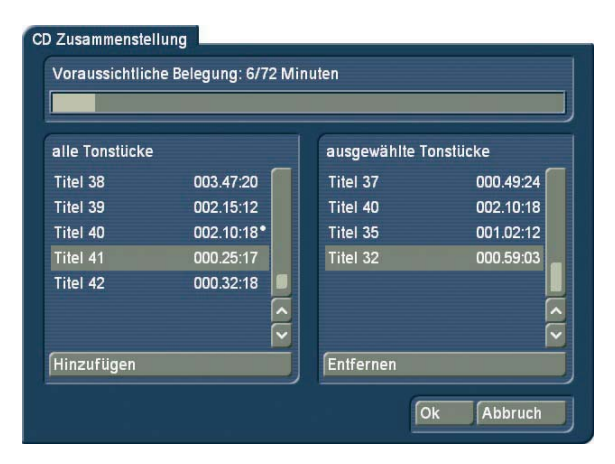

Im linken Teil des Fensters sehen Sie Ihre Tonstück-Liste ("alle Tonstücke"). Wählen Sie den gewünschten Titel aus und klicken Sie auf "Hinzufügen", so dass das Tonstück in der rechten Liste ("ausgewählte Tonstücke") erscheint. Stellen Sie so nach und nach die CD zusammen. Die in die rechte Liste integrierten Tonstücke werden in der linken Liste mit einem Punkt gekennzeichnet.

Achten Sie bitte darauf, dass die Belegung von maximal 72 Minuten nicht überschritten wird. Die "voraussichtliche Belegung" der CD können Sie am oberen Rand des Fensters ablesen. Selbstverständlich können Sie hinzugefügte Tonstücke auch wieder aus der rechten Liste löschen, indem Sie auf "Entfernen" klicken.

Nachdem Sie Ihre CD zusammengestellt haben, klicken Sie auf "Ok" und legen Sie eine beschreibbare CD ein. Handelt es sich bei dem Medium um eine bereits beschriebene CD-RW, wird diese nach einer Abfrage gelöscht, bevor die ausgewählten Titel darauf gebrannt werden.

Warten Sie vor der Entnahme der fertigen CD bitte unbedingt die Meldung ab, dass die CD erfolgreich erzeugt wurde!

(17) Durch Klick auf eines der Menü-Symbole können Sie aus diesem Menü heraus direkt in die Menüs Aufnahme, Nachvertonung und in das Hauptmenü gelangen.

# **4.13 Nachvertonung**

Hier können Sie aufgenommene Kommentare und den Hintergrundton im Storyboard arrangieren, Audioeffekte hinzufügen und die Lautstärke für die Tonspuren fein abstimmen. Die Nachvertonung ähnelt im Prinzip der Bildbearbeitung. Am

oberen Bildschirmrand sehen Sie das Storyboard mit den von Ihnen eingefügten Szenen und Videoeffekten. Abhängig davon, ob Sie die Storyboard- oder Timelineansicht ("Timeline" oder "Timeline (nur Nachvertonung)") gewählt haben, erhalten Sie eine andere Menüdarstellung.

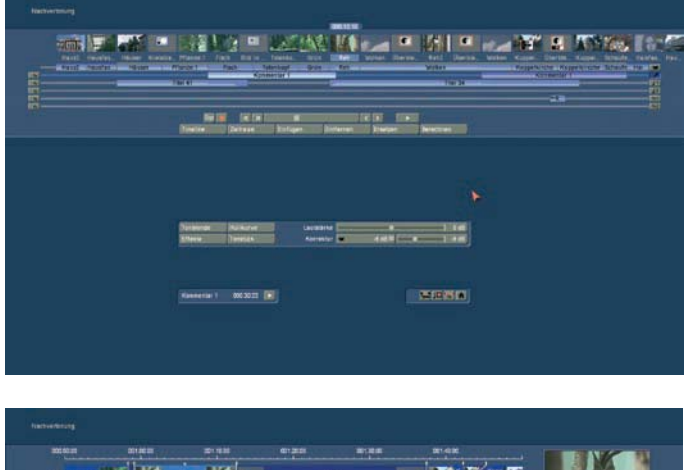

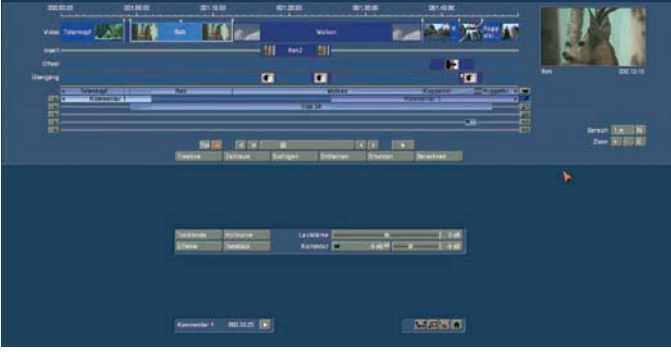

Im Gegensatz zur Storyboardansicht des Bearbeiten-Menüs werden Übergangseffekte in der Nachvertonung allerdings als eigene Szene im Storyboard dargestellt. Diese Darstellung ist sinnvoll, da sich andere Tonstücke damit auch während der Effektzeit genau platzieren lassen.

Unter dem Storyboard befinden sich mehrere horizontale Streifen, die Tonspuren.

Haben Sie in den "Projekteinstellungen" unter "Audioeinstellungen" den Schalter "Audiospuren" auf "normal" gestellt, sehen die Unterschiede zwischen den Tonspuren im Einzelnen folgendermaßen aus:

Tonstücke der Originaltonspur, der Kommentarspur und der Effektspur(en) werden an die darüber liegende(n) Szene(n) gebunden. Bei nachträglichen Änderungen an Szenen vor und nach den Tonstücken bleibt dieser synchron an seiner alten Position. Bei Änderungen an Szenen, die sich zeitlich mit dem Tonstück überlappen, muss dieser (nach einer Abfrage) gelöscht werden.

Tonstücke in den Musikspuren sind nicht an eine Szene gebunden, sondern behalten ihre zeitlichen Position bezüglich des Anfangspunktes des Storyboards bei. Bei Änderungen am Video vor oder während des Tonstücks ergeben sich Verschiebungen, die aber bei Hintergrundmusik o.ä. meist unkritisch sind.

Aufgrund dieses unterschiedlichen Verhaltens eignen sich die ans Videomaterial gebundenen Spuren besonders für

Kommentare oder auch Geräusch-Nachvertonungen. Die Musikspur ist eher für Hintergrundmusik o.ä. gedacht. Unter Berücksichtigung der Unterschiede der Spuren können sie natürlich auch beliebig "zweckentfremdet" werden. Stellen Sie den Schalter "Audiospuren" (in den "Projekteinstellungen") auf "Auswahl", so können Sie für jede Tonspur (ausgenommen Original-Tonspur) das Verhalten frei einstellen. Im Nachvertonungs-Menü verwandeln sich daraufhin die rechts neben den Tonspuren befindlichen Symbole in Zahlen und Pfeile, die Ihnen die Einstellung für jede Tonspur anzeigen. Folgende Vorgehensweise ist beim Nachvertonen erforderlich:

### **1. Tonstücke in eine Tonspur einfügen**

• Wählen Sie die gewünschte Tonspur aus, indem Sie rechts neben der Spur jeweils das entsprechende Symbol aktivieren oder auf die Spur selbst klicken, so dass sie blau wird.

• Fahren Sie das Storyboard auf die Szene, an der das Tonstück ungefähr beginnen soll.

• Klicken Sie auf den "Einfügen"-Schalter und wählen Sie ein Tonstück aus der daraufhin erscheinenden Liste aus.

• Das Stück erscheint jetzt in der dafür vorgesehenen Spur genau am Anfang der aktiven Szene im Storyboard.

### **2. Tonstücke verschieben und trimmen**

Wenn Sie den Anfangspunkt exakt bestimmen wollen, wählen Sie "Zeitraum". Sie kommen ins Zeitraum-Menü, mit dem Sie den Ton

• komplett verschieben können ("Start"; dazu wählen Sie "Schieben" an) oder

• hinten/vorne kürzen können ("In" und "Out"; dazu wählen Sie "Trimmen" an).

Sie sehen übrigens das jeweilige passende Bild und können mit dem Abspielen-Schalter auch das gesamte Stück Video mit dem angewählten Ton spielen.

### **3. Audio berechnen und kontrollieren**

• Gehen Sie zurück ins Menü Nachvertonung und klicken Sie auf "Berechnen".

• Anhand der Farbe des horizontalen Farbkontrollbalkens zwischen der Originaltonspur und dem Storyboard können Sie erkennen, ob die Gesamtlautstärke aller Tonstücke einwandfrei (blau) oder übersteuert (rot) ist. Korrigieren Sie übersteuerte Passagen gegebenenfalls mit Hilfe der Lautstärkeregler oder mit Hilfe der Hüllkurve wie unter Punkt 4 beschrieben.

• Klicken Sie auf das Abspielen-Symbol - Sie hören den Ton jetzt in der gemischten Fassung mit dem Ton der anderen Szenen. Dabei wird das betroffene Videomaterial mit abgespielt, und Sie sehen eine Aussteuerungs-Anzeige.

### **4. Lautstärke einstellen**

Bogart SE bietet insgesamt drei Methoden der Lautstärkeregelung:

• Die direkte Lautstärkeregelung.

Wenn einer der involvierten Töne zu laut oder zu leise sein sollte, klicken Sie ihn an, so dass er blau unterlegt ist. Nun ändern Sie die Lautstärke, indem Sie den "Lautstärke"-Regler verschieben. Den Lautstärkeverlauf sehen Sie im Hintergrund des Tonstücks hellblau dargestellt. Nach Neuberechnung können Sie sie nochmals abspielen und u.U. korrigieren.

• Die indirekte Lautstärkeregelung.

Wenn Sie ein bestimmtes Tonstück hervorheben möchten, indem die benachbarten Spuren leiser gestellt werden, dann sollte die "Korrektur" zum Einsatz kommen. Klicken Sie das hervorzuhebende Tonstück an, so dass es blau unterlegt dargestellt wird. Jetzt können Sie alle sechs Spuren bezüglich deren Lautstärke mit Hilfe des "Korrektur"-Schalters sowie des Schiebereglers daneben einstellen. Dabei wird nur das Teilstück der jeweils unter "Korrektur" angewählten Nachbarspur verändert, das parallel zum ausgewählten Tonstück läuft. Vor und nach dem ausgewählten Stück bleiben die Pegel gleich. • Die Lautstärkeregelung per Hüllkurve.

Wenn innerhalb eines Tonstückes eine Audiopassage angehoben oder abgesenkt werden soll, beispielsweise um ein lautes Störgeräusch zu eliminieren, dann ist die Hüllkurve das geeignete Werkzeug. Klicken Sie das gewünschte Tonstück an, so dass es blau hinterlegt ist und wählen Sie dann den Menüpunkt "Hüllkurve". Im Hüllkurven-Fenster fügen Sie zunächst drei Stützpunkte mittels "Einfügen" in die Pegelansicht unterhalb der Hüllkurve ein. Im oberen Bereich werden alle Tonspuren zu einer besseren Orientierung dargestellt. Aktivieren Sie anschließend den linken der drei eingefügten Punkte durch einen Klick darauf. Die Farbe des aktivierten Punktes wechselt von rot nach grün. Sie können seine Position nun entweder durch erneutes Anklicken und anschließendes Ziehen mit dem Trackball, über den Schieberegler "Position" oder durch Anklicken des Schalters "Zeitraum" auf die gewünschte Position verändern. Bei "Zeitraum" wird das zugehörige Videobild im Hintergrund angezeigt und es besteht somit die Möglichkeit, die Position des Punktes anhand seiner Lage innerhalb des Videos zu bestimmen.

Platzieren Sie den ersten Punkt horizontal vor dem zu eliminierenden Störgeräusch, ohne jedoch seine vertikale Position zu verändern. Der zweite Punkt wird horizontal in der Mitte des Störgeräusches positioniert und gleichzeitig vertikal nach unten gezogen, um das Geräusch zu dämpfen. Der dritte Punkt markiert das Ende des Störgeräusches und sollte daher wieder horizontal auf gleicher Höhe wie der erste Punkt, jedoch hinter dem Geräusch liegen. Nach einem Klick auf "Berechnen" ist das Störgeräusch deutlich leiser, während das übrige Tonstück unverändert bleibt.

Um längere Bereiche abzusenken, setzen Sie vier Punkte ein, wobei die mittleren beiden Punkte unten liegen. Welche Methode der Lautstärkeregelung im Einzelfall zum Einsatz kommt, hängt also hauptsächlich von der jeweiligen Aufgabe ab:

· soll lediglich ein komplettes Tonstück lauter oder leiser geregelt werden? Dann ist sicherlich die direkte Lautstärkeregelung der richtige Weg.

• soll ein Tonstück gedämpft werden, während ein anderes Tonstück abspielt, beispielsweise die Hintergrundmusik leiser während ein Kommentar abläuft? Dann ist die indirekte Lautstärkeregelung der bequemste Weg, denn ein Bearbeiten der Tonstücke per Hüllkurve oder das manuelle Aufteilen der

Musik würde ebenfalls einen unverhältnismäßig hohen Aufwand bedeuten.

• sollen Störgeräusche aus einem Tonstück entfernt werden oder übersteuerte Passagen eines Tonstückes der allgemeinen Lautstärke angepasst werden? Dann steht mit der Hüllkurve ein mächtiges Werkzeug zur Verfügung. Allerdings ergeben sich einige Einschränkungen mit der "indirekten Lauststärkeregelung", sobald ein Tonstück über die Funktion "Hüllkurve" bearbeitet wurde.

#### **5. Tonstücke weich ein- und ausblenden**

Wenn Sie für bestimmte Töne weiche Ein- oder Ausblendungen wünschen, klicken Sie auf das jeweilige Tonstück, so dass dieses blau dargestellt wird. Nun können Sie mit einem Klick auf "Tonblende" ein Fenster aufrufen, in dem Sie die Länge des Ein- und Ausblendens bildgenau einstellen, indem Sie entweder einen voreingestellten Zeitwert wählen, oder auf die entsprechenden Regler klicken und diese verschieben.

#### **6. Audioeffekte einfügen**

Einzelne Tonstücke, ebenso wie komplette Tonspuren, können mit jeweils einem Audioeffekt (Standard-Effekte, Surround-Effekt, Zusatz-Effekte) versehen werden.

• Um einen Audioeffekt in ein einzelnes Tonstück einzufügen, wählen Sie zunächst das gewünschte Tonstück an, so dass es blau unterlegt dargestellt wird. Klicken Sie dann auf "Effekte" und selektieren Sie einen Effekt aus der Effektliste. Nehmen Sie, falls erforderlich, die Effekt- Einstellungen vor und bestätigen Sie Ihre Auswahl abschließend mit "Einfügen/Ändern". In der Übersicht aller Audiospuren weist nun ein kleines "fx" am rechten Ende des entsprechenden Tonstückes auf das Vorhandensein eines Audioeffektes hin.

• Um einen Audioeffekt durchgängig in eine komplette Tonspur, also in sämtliche Tonstücke einer Tonspur einzufügen, klicken Sie auf das "fx"-Symbol links neben der entsprechenden Tonspur. In der nun erscheinenden Effekte-Auswahl selektieren Sie bitte einen Effekt. Nehmen Sie, falls erforderlich, die Effekt-Einstellungen vor und bestätigen Sie Ihre Auswahl abschließend mit "Einfügen/ Ändern". Ein weißer Punkt auf dem Schalter links weist auf das Vorhandensein eines oder mehrerer Effekte in der entsprechenden Tonspur hin.

• Um einen Audioeffekt wieder aus einer Tonspur oder aus einem Tonstück zu entfernen, rufen Sie das Audioeffekt- Menü erneut auf und klicken Sie auf "Entfernen".

Das "Entfernen" funktioniert unabhängig davon, welcher Effekt gewählt wurde, so dass anschließend wieder ein "effektfreies" Tonstück beziehungsweise eine "effektfreie" Tonspur vorliegt.

#### **7. Nachvertonung prüfen**

• Fügen Sie nacheinander die anderen Tonstücke ein und passen Sie Lautstärke, Tonblenden, sowie Effekte nach Bedarf an. • Um ein einzelnes Tonstück im Detail zu überprüfen, wählen Sie zunächst das gewünschte Tonstück an und klicken Sie dann auf den Menüpunkt "Timeline". Die Timeline-Ansicht zeigt sämtliche Audiospuren in Relation zu dem gewählten Tonstück. Sie können den angezeigten Ausschnitt mit Hilfe

des Schiebebalkens unterhalb der Timeline-Ansicht verschieben, die Tonspur durch einen Klick auf ein anderes Tonstück wechseln und aus der Timeline-Ansicht heraus die Funktionen "Tonblende" sowie "Hüllkurve" aufrufen.

#### **8. Audio berechnen**

Berechnen Sie den Ton. Der Farbkontrollstreifen direkt unterhalb des Storyboards sollte jetzt keine gelben Anteile mehr aufweisen.

(1) Das Storyboard mit seiner Funktionsweise ist Ihnen ja schon aus anderen Menüs bekannt. Mit dem Schieberegler kann man sich sehr schnell Szene für Szene durch das Storyboard bewegen.

Mit den Einzelschaltern klicken Sie sich Tonstück für Tonstück in der jeweils aktiven Tonspur durch die Filmleiste. Diese Funktion ist sehr hilfreich, wenn sehr viele Tonstücke unter einer Videoszene liegen, weil diese beim normalen Abspielen nur noch sehr schnell dargestellt werden.

Die gewünschte Tonspur können Sie auswählen, indem Sie sie direkt anwählen oder das entsprechende Symbol am rechten Bildschirmrand anklicken.

(2) Dieser "Farbkontrollstreifen" direkt unterhalb des Storyboards zeigt an, in welchem Bereich der Originalvideoszenen das Audio ungerechnet (= gelb) oder bereits vollständig berechnet (= blau) ist. Eine Übersteuerung wird rot angezeigt. Diese wird bereits dann angezeigt, wenn eine Audiospitze eine Übersteuerung aufweist- Übersteuerte Teile sollten Sie nochmals nachbearbeiten bis die Übersteuerung nicht mehr auftritt. Oft hilft schon die Absenkung der beteiligten Tonstücke oder des O-Tons um -1db.

(3) Durch Anwahl eines Schalters mit dem "fx"-Symbol links neben den Tonspuren wird ein Effekt für die gesamte Tonspur eingefügt. Die Funktionsweise der Effektauswahl im Nachvertonungs- Menü ist unter Punkt (13) "Effekte" beschrieben. Ein weißer Punkt in dem zugehörigen Schalter weist auf das Vorhandensein eines Effektes in der entsprechenden Tonspur hin.

(4) Ein Klick auf diesen Aufnahme-Schalter bewirkt, dass das Storyboard (ab der aktuellen Szene) abgespielt wird. Dabei kann gleichzeitig über den eingestellten Audio-Eingang aufgenommen werden. Haben Sie zum Beispiel den Mikrofon-Eingang gewählt, können Sie passend zu Ihrem Video einen Kommentar sprechen. Während der Audio-Aufnahme sehen Sie die Aussteuerungs-Anzeige, die Ihr Videomaterial am unteren Bildschirmrand überlagert. Der aufgenommene Kommentar erscheint anschließend automatisch in der Tonstück-Liste. Wenn die Kommentarspur aktiv ist und genug freien Platz für das Tonstück bietet, wird es automatisch in der Kommentarspur platziert.

(5) Mit dem Opt-Schalter erhalten Sie die Möglichkeit die Samplespuren zusammen zu legen.

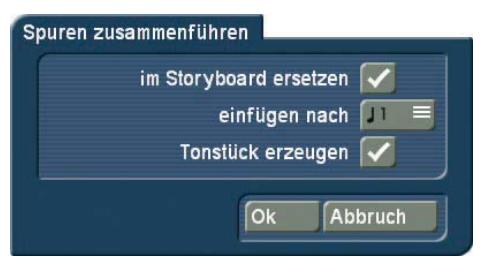

Mehrere Audiospuren lassen sich nun auf eine Audiospur zusammenlegen. So können Sie beispielsweise Platz schaffen, wenn bereits alle Audiospuren belegt sind und Sie Ihrem Arrangement einen weiteren Audioclip hinzufügen möchten. Mit dem Opt-Schalter (im Menü Audio Nachvertonen) erhalten Sie die Möglichkeit die Audiospuren zusammen zu legen. Sie erhalten ein neues Tonstück, das direkt in eine von Ihnen gewählte Tonspur eingefügt wird. Die zusammengelegten Töne werden dabei gelöscht gelöscht. Das neu zusammengestellte Tonstück kann auch in Ihrer Audio Ablage, z.B. als Sicherung, abgespeichert werden.

Das Fenster "Spuren zusammenführen" bietet Ihnen die folgenden Optionen:

"im Storyboard ersetzen": Ist diese Option aktiviert (Häkchen gesetzt), wird das zusammengefügte neue Tonstück in der darunter vorgegebenen Tonspur automatisch eingefügt. "einfügen nach": Hier stellen Sie ein, in welche Tonspur das neue Sample eingefügt werden soll.

"Tonstück erzeugen": Aktivieren Sie diesen Schalter (Häkchen gesetzt), dann wird das neue Tonstück in die Audioablage gelegt und als "Mix" benannt. Von dort können Sie es weiter bearbeiten.

(5) Mit dem Abspielen-Schalter rechts neben dem Rollbalken des Storyboards können Sie ab der aktuellen mittig platzierten Szene in der Filmleiste abspielen. Die anderen Spuren, die zeitgleich laufen, werden dabei mitgespielt, wenn sie berechnet worden sind. Sind die anderen Spuren nicht berechnet worden, wird nur die aktuell gewählte Spur abgespielt, so dass Ihnen häufige Berechnungen erspart bleiben, wenn Sie z.B. nur die Lage des Kommentars prüfen möchten. Video wird dabei generell mit abgespielt.

Während des Abspielens wird eine Aussteuerungsanzeige eingeblendet, so dass Sie eventuelle Übersteuerungen sehen können. Diese Aussteuerungsanzeige verfügt über eine "Peak-Level"-Anzeige. D.h., dass die höchste Aussteuerung bis zum erneuten Überschreiten angezeigt wird.

Der Abspielen-Schalter am unteren Bildschirmrand spielt dagegen das gerade aktive Tonstück ab. Natürlich wird hier nur das Audio abgespielt – Video gibt es hier ja nicht. Auch hier sehen Sie eine Aussteuerungsanzeige, die Ihnen eventuelle Übersteuerungen anzeigt.

Der Name des abzuspielenden Stückes steht links des Abspielen- Symbols und des Zählers. Ein Klick auf Stopp bzw. auf die rechte Taste des Trackballs bricht den Abspielvorgang ab.

(6) Klicken Sie auf den "Einfügen"-Schalter, erscheint ein Fenster, in dem Sie die Tonstück-Liste vorfinden. Dort können Sie entweder durch direktes Anwählen oder mit Hilfe des Ihnen schon bekannten Schiebereglers ein Tonstück Ihrer Wahl bestimmen. Die bereits eingefügten Tonstücke sind mit einem Punkt neben der Länge markiert. Unter den Tonstücken befindet sich ein Play-Schalter, so dass Sie das gewählte Tonstück sicherheitshalber noch einmal anhören können, bevor Sie es einfügen.

Durch Bestätigung mit "OK" schließt sich das "Einfügen"-Fenster und das ausgewählte Tonstück wird in die aktive Tonspur eingefügt. Per Voreinstellung wird das Tonstück direkt an den Anfang der aktiven (im Rahmen befindlichen) Szene ins Storyboard gelegt. Dort können Sie es mit dem "Zeitraum"-Schalter noch verschieben (s. Punkt (9)).

Wenn an der aktuellen Stelle in der angewählten Tonspur bereits ein Tonstück liegt, wird die "Einfügen"-Funktion das Tonstück nach dem bereits vorhandenen Material einfügen. Ist dort nicht ausreichend Platz, also ist das Tonstück länger als die "Lücke", dann wird das Tonstück am Ende so gekürzt, dass es die Lücke genau füllt.

Fügen Sie ein Tonstück am Ende des Storyboards ein, wird es – sofern es länger als die letzte Szene ist – automatisch auf die Länge der Szene eingetrimmt. Nach Klick auf das Tonstück können Sie nun die neue Längenangabe unten links ablesen. Wird das Storyboard anschließend verlängert, so wird auch das Tonstück wieder ausgetrimmt (bis max. auf seine ursprüngliche Länge).

(7) Der "Entfernen"-Schalter entfernt das aktive Tonstück. Dies funktioniert nicht mit der Original-Spur, da nur Tonstücke aus den Zusatzspuren entfernt werden dürfen. Bedenken Sie, dass eine Entfernung unter Umständen eine Neuberechnung der verbleibenden Tonstücke erforderlich macht.

(8) Durch Klick auf "Ersetzen" öffnet sich die Tonstück-Liste. und Sie können ein Tonstück auswählen, mit dem das zuvor aktive, in der Tonspur befindliche Tonstück ersetzt wird. Gerade wenn bereits ein Tonstück individuell positioniert wurde ist dies von Vorteil, da mit Ersetzen auch die vorherige Position übernommen wird.

(9) Die "Zeitraum"-Funktion dient der Einstellung der Position und des In- und Out-Punktes eines Tonstücks. Der "Zeitraum"-Schalter wird dann anwählbar, wenn Sie ein Tonstück anklicken und somit aktivieren.

Sie gelangen in ein Trimmen-Menü, sehr ähnlich dem Trimmen von Video-Szenen.

Nachdem Sie den Auswahlschalter auf "Schieben" gestellt haben, können Sie das gesamte Tonstück mit Hilfe des "Start"-Schalters verschieben. Wenn es zu lang sein sollte, können Sie es auch vorn und hinten einkürzen. Dies kann durch Auswahl der Funktion "Trimmen" und anschließender Anwahl der Schalter "IN" und "OUT" geschehen. Der Tonverlauf wird durch die Hüllkurve (Kapitel 3.2) dargestellt.

Durch erneutes Abspielen können Sie Veränderungen überprüfen. Wenn Sie zurück ins Menü Nachvertonung gehen, wird die neue Position auch grafisch angezeigt.

(10) Es können mehrere gleichzeitige Audio-Spuren nur dann gemeinsam abgespielt werden, wenn diese vorher (evtl. durch Klick auf "Berechnen") gerechnet worden sind. Nicht berechnete Teile werden durch gelbe Bereiche im oben angebrachten Farbkontrollbalken dargestellt. Berechnet wird generell das ganze im derzeitigen Bildausschnitt sichtbare Audio zuzüglich des aktiven (blau unterlegten) Tonstückes auch außerhalb des Sichtfensters. Soll das gesamte Storyboard berechnet werden, starten Sie die Berechnung bitte aus dem Menü "Fertig stellen" heraus.

(11) Ein Klick auf den Schalter "Timeline" ruft ein neues Fenster auf, das das aktive Tonstück komplett darstellt und die übrigen Samples in Relation zeigt.

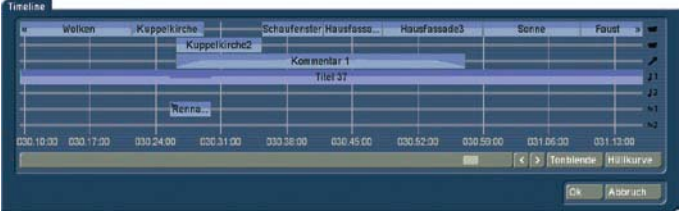

Das aktive Tonstück wird also als Maßstab für die gesamte Breite des neuen Fensters genommen. So ist bei sehr kurzen Tonstücken (die sonst lediglich als schmaler Strich im Storyboard erscheinen) eine vergrößerte (bildschirmfüllende) Darstellung erreichbar, während bei sehr langen Tonstücken (die ansonsten über den sichtbaren Bereich im Storyboard hinauslaufen) die gesamte Tonstücklänge mit allen Tonstücken aus benachbarten Tonspuren dargestellt wird.

Die Timeline bietet also eine Ansicht im angepassten Maßstab, um beispielsweise den Lautstärkeverlauf oder mögliche Blenden besser erkennen zu können.

Dieses Fenster mit den Zeitangaben dient hauptsächlich zum besseren Überblick. Sie können allerdings den angezeigten Ausschnitt mit Hilfe des Schiebebalkens unterhalb der Timeline- Ansicht verschieben, die Tonspur durch einen Klick auf ein anderes Tonstück wechseln und aus der Timeline-Ansicht heraus die Funktionen "Tonblende" sowie "Hüllkurve" aufrufen. Die Zeichen ">>" und "<<" zeigen an, dass das Tonstück nicht am Rand der Timeline endet, sondern fortgeführt wird. Sie sehen die Original-Tonspur zweimal untereinander dargestellt. Das hat folgenden Grund: Haben Sie z.B. einen Übergangseffekt eingefügt, überlagern sich zwei Tonstücke. In der Timeline-Darstellung werden diese beiden Tonstücke dann in zwei Zeilen (in beiden O-Tonspuren) dargestellt.

(12) Klicken Sie auf den Schalter "Tonblende", erscheint ein Fenster, in dem Sie die "Einblendung" und die "Ausblendung" des derzeit aktiven Tonstücks einstellen können. Der Ton wird also über die eingestellte Laufzeit (die selbstverständlich maximal die Länge des Tonstücks haben kann) weich leiser bzw. lauter und erreicht am Ende der Laufzeit die eingestellte Grundlautstärke.

Zudem finden Sie in den "Projekteinstellungen" den Schalter "Audioeinstellungen", mit dem Sie entscheiden können, ob die Tonblende "gleichmäßig" oder "abgesenkt" sein soll. Einige praxisgerechte Zeitwerte für die Ein- und die Ausblendung sind bereits vorgegeben.

Wenn Sie also einen Kommentar weich einblenden wollen, können Sie beispielsweise 1 Sekunde ("1 s") Einblendzeit einstellen, so dass Sie abgehacktes Einsetzen des Tones hierdurch vermeiden.

Möchten Sie ein Tonstück ausblenden, wird der Ton am Ende des Tonstücks über die eingestellte Laufzeit weich leiser und am Ende der Laufzeit stumm.

Die Ein- und Ausblendzeiten wirken auf alle eingestellten Veränderungen, also auch auf eventuelle Lautstärkeänderungen (Korrekturen) der Nachbarspuren. So kann zum Beispiel während des "Hochfahrens" des Kommentars die Hintergrundmusik weich auf den eingestellten Korrekturwert zurückgenommen werden.

Beachten Sie hierbei, dass eine Kommentar-Einblendung und -Ausblendung schon bei der Kommentar-Aufnahme berücksichtigt werden muss. Warten Sie bei der Kommentar-Aufnahme 2-3 Sekunden bevor Sie sprechen und lassen Sie die Aufnahme am Ende Ihres Textes 2-3 Sekunden weiterlaufen. Nur dann können Sie diese 2-3 Sekunden zur Ein- und Ausblendung nutzen.

Der Lautstärkeverlauf wird in den Tonstücken sichtbar dargestellt. Wenn Sie ein Tonstück anschließend trimmen oder verschieben, bleiben die Ein- und Ausblendzeiten erhalten.

(13) Der Schalter "Effekte" ruft das Audio-Effekt-Menü auf. Audio-Effekte können entweder in ein einzelnes Tonstück, oder auf eine komplette Tonspur gelegt werden.

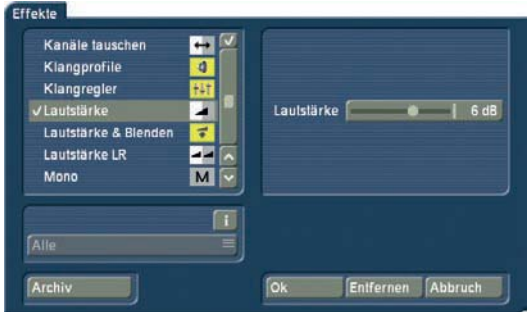

• Um einen Audioeffekt in ein Tonstück einzufügen, wählen Sie zunächst das gewünschte Tonstück an, so dass es blau unterlegt dargestellt wird, und klicken anschließend auf "Effekte".

• Um dagegen eine Tonspur mit einem Audio-Effekt zu versehen, wird das Audio-Effekt-Menü, wie unter Punkt (3) beschrieben, über den "fx"-Schalter links neben den Tonspuren aufgerufen.

Die Audioeffekte sind in mehrere Kategorien unterteilt:

Alle – Sämtliche Effekte werden angezeigt

Serienmäßig – Nur die in der Bogart SE-Software enthaltenen Effekte werden angezeigt.

Optional – Nur die Effekte aus sämtlichen Zusatzsoftware- Paketen werden angezeigt.

[Effektpaket] – Nur die Effekte aus dem jeweiligen Effektpaket

werden angezeigt.

Um mehrere Audioeffekte in einem Tonstück zu kombinieren, achten Sie bitte - genau wie bei der Zwischenablage und beim CD-Import - auf das kleine Kästchen oberhalb des senkrechten Schiebereglers. Klicken Sie in dieses Kästchen, bis ein Häkchen zu sehen ist. Nun können Sie alle gewünschten Effekte nacheinander aktivieren. Zeigt das Kästchen waagerechte Striche an, werden alle Effekte ausgewählt. Des Weiteren sehen Sie hier ein "Archiv", in dem Sie die zuvor ausgewählten Effekt-Kombinationen ablegen und später wieder auf andere Tonstücke anwenden können.

(14) Das direkte Editieren der Audio-Hüllkurve eines Tonstückes mittels "Gummiband-Funktion" ist über den Schalter "Hüllkurve" möglich. Wählen Sie zunächst das gewünschte Tonstück an, so dass es blau unterlegt dargestellt wird, und klicken anschließend auf "Hüllkurve".

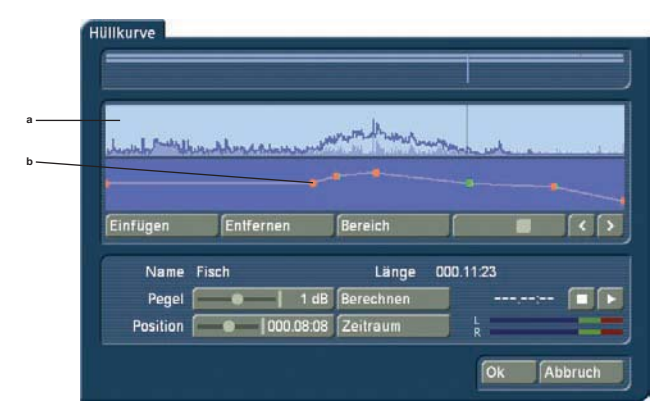

(a) Im oberen Bereich des Hüllkurvenfensters, der sogenannten Hüllkurvenansicht, wird die Lautstärke des ausgewählten Tonstückes grafisch in Form einer Hüllkurve dargestellt. Darüber sehen Sie eine Darstellung aller Tonspuren zur besseren Orientierung.

(b) In der Pegelansicht direkt unterhalb der Hüllkurvenansicht kann mittels "Gummibandfunktion" die Lautstärke des ausgewählten Tonstücks gezielt angehoben oder abgesenkt werden. Hierfür müssen zunächst jene Bearbeitungspunkte innerhalb des Tonstückes festgelegt werden, an denen eine Anhebung oder Absenkung der Lautstärke erfolgen soll. Das Einfügen dieser Punkte geschieht entweder durch einen Linksklick in die Pegelansicht nahe der gewünschten Stelle, oder durch einen Klick auf den Schalter "Einfügen" unterhalb der Pegelansicht. Aktivieren Sie nun einen der neu hinzugefügten Punkte, indem Sie entweder direkt auf ihn klicken, oder ihn mit Hilfe des Schiebebalkens und der Einzelbildschaltung rechts unterhalb der Pegelansicht anwählen. Die Farbe des jeweils aktiven Punktes wechselt von Rot nach Grün. Anschließend kann die exakte Positionierung wie folgt vorgenommen werden.

• Positionierung in der Pegelansicht

Klicken Sie den aktivierten (grünen) Punkt nochmals an. Seine Farbe wechselt von Grün nach Blau. Ziehen Sie den Punkt anschließend horizontal auf die gewünschte Zeitposition in der Pegelansicht. Um die Lautstärke anzuheben oder abzusenken, bewegen Sie den Punkt nach oben (lauter) oder nach unten

(leiser). Beachten Sie bitte, dass der erste und der letzte Punkt in der Pegelansicht nicht horizontal, also zeitlich, verschoben werden kann. Mit einem weiteren Linksklick bestätigen Sie die Position des Punktes.

• Positionierung per Schieberegler

Nach Anklicken von "Position" kann der aktive Punkt horizontal verschoben werden. Die Lautstärke zum gewählten Zeitpunkt wird über den Schieberegler "Pegel" eingestellt. Ziehen Sie den "Pegel" nach rechts, um die Lautstärke anzuheben, oder nach links, um die Lautstärke abzusenken.

• Positionierung vor dem Videohintergrund

Um die Position eines Punktes anhand seiner Lage innerhalb des Videos zu bestimmen, klicken Sie auf "Zeitraum". Die Startposition kann entweder mittels "Position", oder per Einzelbildschaltung bestimmt werden. Ein Klick auf die rechte Trackballtaste übernimmt die gewählte Einstellung. Die Lautstärke zum gewählten Zeitpunkt wird wiederum über den Schieberegler "Pegel" eingestellt.

Verfahren Sie ebenso mit den übrigen Punkten in der Pegelansicht, bis das gewünschte Ergebnis erzielt ist, und lassen Sie das Ergebnis dann berechnen.

(c) Der "Einfügen"-Schalter fügt einen Bearbeitungspunkt hinter dem aktuell gewählten (grünen) Punkt in die Pegelansicht ein. Es ist allerdings nicht möglich, einen Punkt zwischen zwei sehr dicht beieinander liegenden Punkte einzufügen.

(d) Der "Entfernen"-Schalter entfernt den aktuell gewählten Bearbeitungspunkt aus der Pegelansicht.

(e) Mit Hilfe des "Bereich"-Schalters ist es möglich, mehrere nebeneinander liegende Bearbeitungspunkte zu einem Bereich, also zu einer gemeinsamen Gruppe, zusammenzufassen:

• Markieren Sie den äußeren linken (= ersten) Punkt des gewünschten Bereiches mit einem linken Klick oder per Einzelbildschaltung, so dass er Grün angezeigt wird.

• Klicken Sie auf "Bereich".

• Markieren Sie den äußeren rechten (= letzten) Punkt des gewünschten Bereiches mit einem linken Klick. Sämtliche Punkte innerhalb des markierten Bereiches werden ebenfalls grün und damit aktiv dargestellt. Auf diesen Bereich können nun folgende Funktionen angewendet werden:

• Anheben oder Absenken des Lautstärkepegels für den gesamten Bereich. Verwenden Sie hierzu den Schieberegler "Pegel".

• Verschieben der Position. Verwenden Sie hierfür entweder den Schieberegler "Position", oder stellen Sie die Position über "Zeitraum" ein.

• Entfernen sämtlicher Punkte des gewählten Bereiches. Klicken Sie hierzu auf "Entfernen". Ein Klick in den Schiebebalken unterhalb der Pegelansicht oder auf einen beliebigen Punkt beendet die Bereichsauswahl.

(f) Der "Pegel" bestimmt die Lautstärke des aktiven (grünen) Bearbeitungspunktes oder des gewählten Bereiches. Sie können die Lautstärke zwischen -30 dB und +30 dB in 1-dB-Schritten einstellen.

(g) Über "Position" kann die (zeitliche) Lage eines Punktes oder eines Bereiches in der Pegelansicht bestimmt werden. (h) Der Schalter "Berechnen" startet die Berechnung des ge-

samten in der Pegelansicht angezeigten Tonstückes. (i) Mittels "Zeitraum" wird die Position eines Bearbeitungspunktes oder eines Bereiches anhand seiner Lage innerhalb des Videos festgelegt.

• Bei der Positionsbestimmung für einen einzelnen Punkt ist vor dem Hintergrund des aktuellen Videos folgendes Menü sichtbar:

Die Lage des gewählten Punktes wird entweder per Schiebebalken nach Aktivierung des Schalters "Position", oder per Einzelbildschalter "<" und ">" bestimmt.

• Bei der Positionsbestimmung für einen Bereich ist vor dem Hintergrund des aktuellen Videos folgendes Menü sichtbar: Die Lage eines Bereiches wird entweder anhand des Startpunktes ("Start") oder anhand des Endpunktes ("Ende"), beziehungsweise per Einzelbildschalter "<" und ">" bestimmt.

(j) Mit dem Abspielen-Schalter können Sie das aktuell in der Hüllkurven-Ansicht angezeigte Tonstück abspielen, sofern es berechnet ist. Links neben dem Abspielen-Schalter wird die zeitliche Abspielposition in Minuten:Sekunden:Einzelbildern angezeigt. Die aktuelle Abspiellautstärke ist aus der Pegelanzeige ersichtlich. Die Abspielung kann jederzeit mittels Stopp-Schalter unterbrochen werden.

Ein Klick auf "Ok" beendet die Hüllkurven-Bearbeitung und übernimmt die Einstellungen. Bitte beachten Sie dazu folgende Punkte:

• Die Regler "Lautstärke" und "Korrektur" stehen nach der Hüllkurven-Bearbeitung für das bearbeitete Tonstück nicht mehr zur Verfügung. Es kann also weder die Lautstärke des Hüllkurven-Tonstückes per "Lautstärke"-Regler, noch die Lautstärke eines parallelen Tonstückes in Relation zu dem Hüllkurven- Tonstück per "Korrektur"-Regler vorgenommen werden.

• Das Einfügen einer Tonblende in ein Hüllkurven-Tonstück löscht (nach Abfrage) die bearbeitete Hüllkurve. Sämtliche Änderungen an dem Hüllkurven-Tonstück gehen dann verloren.

• Die indirekte Lautstärkeregelung auf ein Hüllkurven-Tonstück per "Korrektur" von einem anderen Tonstück aus ist weiterhin möglich. Es muss jedoch eine erneute Berechnung erfolgen.

• Audio-Effekte können in Hüllkurven-Tonstücke eingefügt werden.

· Die Hüllkurve bleibt erhalten, wenn Sie ein Tonstück eingetrimmt oder verschoben haben.

(15) Klicken Sie auf den Schalter "Tonstück", öffnet sich ein Fenster, das der Funktion "Szene" in den Videoeffekte-Menüs ähnelt. Zunächst können Sie den Namen des zu erzeugenden Tonstücks ablesen und ggf. ändern. Als Vorgabe sehen Sie den Namen des gerade angewählten Tonstücks. Dann haben Sie die Wahl, ein neues Tonstück, das über die Länge und Position des angewählten Tonstücks läuft, aber alle Tonspuren dieser Position zusammenfasst, zu erstellen. Dazu klicken Sie auf "Tonstück" und anschließend auf "Ok". Das Tonstück wird dann in der Tonstückliste des Menüs "Audio Aufnahme / Bearbeiten" abgelegt.

Eine weitere Möglichkeit bietet die Funktion "Tonstück + Szenen". Hier bestimmen Sie, dass das neue Tonstück vom Beginn der ersten Szene, unter dem das Tonstück liegt, bis

zum Ende der letzten Szene, unter dem es liegt, erstellt wird. Alternativ können Sie einen beliebigen Zeitraum zur Erzeugung des neuen Tonstücks wählen. Es wird dann ein Tonstück erstellt, das die Töne aller Tonspuren in sich vereint. Klicken Sie dazu auf "Zeitraum", bestätigen Sie mit "Ok" und wählen Sie im schon bekannten Zeitraum-Menü mittels des IN- und OUT-Punktes den Bereich, den das neue Tonstück beinhalten soll. Hierbei hilft Ihnen die Hüllkurve ,die Sie mit dem Lautsprecher-Symbol ein- bzw. ausschalten können.

Klicken Sie dann im Zeitraum-Menü auf "Ok", dadurch wird das Tonstücks erstellt und im Menü Aufnahme / Bearbeiten hinter dem zuletzt markierten/eingefügten Tonstück abgelegt.

(16) Mit dem Schalter "Lautstärke" können Sie die Lautstärke der aktiven Videoszene einstellen. Sie können die Szene leiser regeln (negative dB-Werte), stumm schalten (Schieber ganz nach links) oder die Lautstärke anheben (positive Werte bis 30 dB). Mit Hilfe dieses Reglers können Sie z.B. verhindern, dass ein leiser Ton von einem anderen zu lauten Ton (z.B. Musikstück in der Hintergrundspur) überdeckt wird. Eine Veränderung der Lautstärke sehen Sie an den hellblauen Streifen, mit denen die Tonstücke hinterlegt sind. Wird die Lautstärke abgesenkt, so wird auch der Streifen an den unteren Rand des Tonstücks verschoben. Je länger das Tonstück, umso deutlicher sehen Sie natürlich den Verlauf.

(17) Der Schalter "Korrektur" ändert die Lautstärke eines Tonstücks während der gesamten Länge eines anderen Tonstücks. Die Änderung wird durch den blauen Streifen im Tonstück dargestellt.

Wenn Sie ein Tonstück (z.B. Musik) in einer Ihrer Tonspuren (z.B. Musik-Tonspur) anwählen, können Sie daraufhin den "Korrektur"-Schalter anklicken. Es öffnet sich eine Auswahlliste mit allen sechs Tonspuren. Wählen Sie in dieser Liste die Tonspur (z.B. Original-Tonspur) an, in der Sie die Lautstärke eines Tonstücks (z.B. Stimmen) verändern möchten. Schieben Sie daraufhin den rechts daneben befindlichen Regler nach links (leiser) oder rechts (lauter). Dadurch haben Sie den Ton in der von Ihnen (unter "Korrektur") angewählten Spur während der gesamten Länge des (in einer anderen Spur) aktivierten Tonstücks verändert.

Zur Verdeutlichung ein Beispiel: Sie haben drei Tonspuren belegt. In der ersten befindet sich der Originalton, der sich über das ganze Storyboard erstreckt. In der dritten Spur liegt ein Musikstück, das während eines laufenden Originaltons beginnt und auch während eines weiteren Originaltons endet. Wählen Sie nun das Musikstück an. Anschließend klicken Sie auf den "Korrektur"- Schalter, so dass Sie eine Auswahlliste aller Tonspuren sehen. Wählen Sie in dieser Liste die Original-Tonspur an und nehmen Sie den Ton mittels des Schalters neben "Korrektur" zurück, bis er auf "Stumm" geschaltet ist. Dadurch haben Sie nun während der gesamten Laufzeit des Musikstücks keinen Originalton mehr. So können Sie an dieser Stelle des Videos die Musik hören, ohne dass der O-Ton stört. In der zweiten Spur befindet sich ein Kommentar, der in der Mitte des Musikstücks beginnt und erst einige Zeit nach Ablauf der Musik endet. Wählen Sie den Kommentar an. Anschließend können Sie nun die Musik während des gesamten Kommentars leiser stellen, indem Sie "Korrektur" anklicken, die Musik-Spur auswählen und mit dem rechten Regler die Lautstärke absenken. Nun muss noch der Original-Ton, der während des Musikstücks schon stumm geschaltet war, auch für den restlichen Teil des Kommentars ausgeschaltet werden. Dazu erzeugen Sie ein neues Tonstück, nämlich "Stille". Berechnen Sie die Länge großzügig. Fügen Sie es hinter dem Musikstück ein und trimmen Sie es mit dem "Zeitraum"-Schalter bis zu der Stelle im Video, an der auch der Kommentar aufhört. Falls Sie die Stelle im Video anhand des Materials nicht gut finden können, müssen Sie notfalls die richtige Platzierung errechnen.

Der Lautstärkeregler der Spur, in der das Tonstück aktiviert ist, ist unter "Korrektur" natürlich nicht anwählbar, da Änderungen bezüglich der Lautstärke unter dem "Lautstärke"-Schalter vorgenommen werden.

(18) Durch Klick auf eines dieser Menü-Symbole können Sie aus diesem Menü heraus direkt in das Menü Aufnahme/Bearbeiten und ins Hauptmenü springen.

### **4.14 Ausschalten (AUS)**

Dieser Schalter schaltet das Gerät ab. Er bewirkt exakt dasselbe wie die Betätigung des manuellen Schalters an der Front. Beim korrekten Ausschalten (also nicht beim einfachen Abziehen des Netzsteckers, wovon wir dringend abraten) werden alle Einstellungen gespeichert, so dass Sie nach dem nächsten Einschalten Ihr Projekt an der Stelle fortsetzen können, an der Sie aufgehört haben.

Das Projekt wird also noch einmal gesichert, erst danach wird das System abgeschaltet. Ein erneutes Einschalten ist nur über den manuellen Schalter an der Frontseite möglich. Achtung auch beim Ausschalten des Gerätes über die Stromkabel (Steckdosenleiste)! Sie sollten Ihr Gerät stets zuerst über den Aus-Schalter oder den Frontschalter abschalten. Ansonsten droht Ihrem Projekt ein Datenverlust!

# **Kapitel 5: VGA-Modus**

Sie haben die Möglichkeit, einen VGA- oder einen DVI-Monitor an Ihr System anzuschließen. Dabei können diese Bildschirme einzeln oder in Kombination verwendet werden. In den Systemeinstellungen können Sie über den Schalter "Bildschirm" den gewünschten Modus auswählen. Dies ist nicht auf den tragbaren Systemen (Labdtop´s) möglich. Die können nur den eigenen VGA Monitor verwenden..

### **5.1 Zwei-Monitor-Betrieb (VGA als Zusatz-Monitor zum Video-/DVI-Monitor)**

Wenn Sie zusätzlich zu Ihrem TV-Monitor einen VGA (Computer)-Monitor an Ihr System angeschlossen haben, lesen Sie sich dieses Kapitel bitte sorgfältig durch.

Mit einem VGA-Monitor können Sie im Zwei-Monitor-Betrieb arbeiten. Dabei sehen Sie die Bedieneroberfläche flimmerfrei auf dem Computer-Monitor und Ihr Videomaterial wird auf dem TV-Monitor abgespielt. Sollten Sie als zweiten Bildschirm einen DVI-Monitor angeschlossen haben, so wird das darzustellende Videomaterial auf dem DVI Monitor angezeigt. Diese Aufteilung ist festgelegt, Sie können Ihr Videomaterial nicht auf dem Computer-Monitor betrachten! Sie können aber auch mit nur einem Monitor arbeiten. Entweder nur auf einem VGA- oder DVI-Monitor. In dem Fall sehen Sie sowohl das Menü als auch die Szenenwiedergabe auf dem gleichen Monitor.

Die Unterschiede sehen Sie in folgenden Menüs (Beachten Sie bitte, das die Unterschiede exemplarisch für eine VGA-TV- Kombination aufgeführt werden. Gleiches gilt auch für eine VGA-DVI-Kombination):

Umgebung – Video: In diesem Menü sehen Sie auf dem Computer-Monitor nur die Bedienleiste, mit der Sie die Videoeinstellungen vornehmen. Ihr Videomaterial sehen Sie separat auf dem TV-Monitor.

Aufnahme: Die Bedienleiste zur Aufnahme wird auf dem VGA-Monitor dargestellt, das aufgenommene Video sehen Sie aber auf dem TV-Monitor.

Bearbeiten: Wenn Sie das Storyboard aus diesem Menü heraus abspielen, wird auf dem VGA-Monitor die Abspielanzeige vor dem Bearbeiten-Menü eingeblendet. Ihr Video wird ohne jegliche Einblendung auf dem TV-Monitor abgespielt. Aufteilen: Klicken Sie auf diesen Schalter, erscheint das Aufteilen-Menü vor dem Bearbeiten-Menü. Auf dem TV-Monitor sehen Sie Ihr aktuelles Videobild. Nun können Sie über das Aufteilen-Menü Ihre Videoszene schneiden, während Sie den genauen Verlauf auf dem TV-Monitor betrachten können. Trimmen: Dieses Menü wird, genau wie das Aufteilen-Menü, vor dem Bearbeiten-Menü dargestellt. Auch hier sehen Sie den Verlauf Ihres Videos auf dem TV-Monitor.

Übergangseffekte: Wenn Sie das Storyboard aus diesem Menü heraus abspielen, um einen eingefügten Effekt zu betrachten, wird auf dem VGA-Monitor die Abspielanzeige dargestellt. Ihr Video wird ohne jegliche Einblendung auf dem TV-Monitor

#### abgespielt.

Langzeiteffekte: Genau, wie bei den Übergangseffekten wird auch in diesem Menü die Abspielanzeige im Langzeiteffekte-Menü eingeblendet und das Videomaterial separat abgespielt. Die Einstellmöglichkeiten und Kombinationen von Ein- und Zwei Monitorlösungen lesen Sie bitte im Referenzteil nach.

### **5.2 Ein-Monitor-Betrieb (VGA/DVI als Alternativ-Monitor)**

Über den VGA-Anschluss können Sie an Stelle Ihres Fernsehers einen Computer-Monitor (auch Flachbild) anschließen, ein gleichzeitiger Betrieb an VGA- und Video-Monitor ist in diesem Modus aber nicht möglich.

Auf einem VGA-Monitor erhalten Sie eine ruhigere Darstellung der Menüs und des Videomaterials. Schalten Sie dementsprechend den Schalter "Bildschirm" in den "Systemeinstellungen" auf den gewünschten VGA-Modus um. Dort haben Sie die Möglichkeit zwischen mehreren VGA-Varianten. Aber Achtung: Möchten Sie einen VGA-Monitor verwenden, so schließen Sie bei der ersten Inbetriebnahme bitte zunächst sowohl einen Fernseher als auch einen VGA-Monitor an! Wenn Sie das Gerät gestartet haben, sehen Sie das Menü auf dem Fernseher dargestellt. Nachdem Sie dann den Schalter "Bildschirm" auf den gewünschten VGA-Modus umgeschaltet haben, wird das System automatisch neu gestartet und auf dem VGA-Monitor dargestellt.

Beim Betrieb über einen VGA-Monitor kommt es zu einigen Einschränkungen, die aber für das Ergebnis des Films nicht relevant sind. Nachfolgend möchten wir Ihnen einige Tipps zum besseren Umgang mit dem VGA-Betrieb geben.

• Da die Bildwiederholfrequenzen des VGA-Monitors nicht mit denen des Fernsehbildes (50 Hz) übereinstimmen, kommt es beim Abspielen des Videomaterials zu einem Ruckeln, das natürlich nicht beim Ausspielen über DV auftritt. Unterstützt Ihr VGA-Monitor eine Frequenz von 75 Hz, so empfehlen wir Ihnen, unter PAL eine VGA-Auflösungen mit 75 Hz zu verwenden, um das Ruckeln beim Abspielen zu minimieren. Unter NTSC empfehlen wir entsprechend eine Auflösung mit 60 Hz Bildwiederholfrequenz zu wählen.

• Da beim VGA-Betrieb – im Gegensatz zum Video-Modus – mit Vollbildern (non interlace) gearbeitet wird, kommt es bei der Darstellung von bewegten Objekten (z.B. bei Kameraschwenks oder vorbeifahrenden Autos) zu Kamm-Effekten, so dass die Kanten nicht mehr scharf dargestellt werden (Ausfransen). Diese Beeinträchtigung ist natürlich nur bei der Darstellung auf dem VGA-Monitor, nicht aber im eigentlichen Video enthalten. Um dies zu ändern, stellen Sie mit dem Schalter "Bildschirm" in den "Systemeinstellungen" die Option "Halbbild" ein. So ist die Darstellung frei von Artefakten.

• Bei der Darstellung auf einem VGA-Monitor sind Farbsättigung und Kontrast sehr schwach, werden aber unter dem Modus "Video" (Fernseher) richtig dargestellt. Bitte vermeiden Sie daher eine Erhöhung der Sättigung oder des Kontrastes, da es ansonsten zu Farbausblutungen oder Verfremdungen führen kann, die Sie auf dem VGA-Monitor nicht wahrnehmen. Auch die Bildschärfe wird unter VGA anders dargestellt als im endgültigen Video.

Wir empfehlen, dass Sie das Videomaterial nach der Bearbeitung bezüglich Sättigung, Kontrast und Bildschärfe auf einem Fernseher im Video-Betrieb kontrollieren.

• Bei verschiedenen Menüs (z.B. beim Abspielen, Trimmen oder Aufteilen) wird unter VGA das gesamte Videobild inkl. Overscan-Bereich dargestellt. In diesem Bereich sind teilweise Bildfehler vorhanden, die bei der späteren Ausgabe bzw. beim Fernseher nicht mehr sichtbar sind. Wir empfehlen Ihnen, bei der Positionierung von Titeln nicht zu sehr den Randbereich zu verwenden, da die Buchstaben ansonsten später nicht mehr sichtbar wären. Bitte nehmen Sie auf jeden Fall eine Endkontrolle am Fernseher vor.

# **5.3 Zusätzliche Hinweise**

Arbeiten Sie im 2 Monitor-Betrieb, wird in der Regel auf dem Videomonitor der "Bildschirmschoner" angezeigt. Sie können aber in allen Menüs des Storyboards oder in der Szenenablage den Scrollbalken aktivieren, um die gerade aktive Szene (ohne Effekte) auf dem Videomonitor in voller Größe darzustellen. Im Menü Übergangseffekte wird die erste der beiden Szenen dargestellt.

Die Einstellung des VGA Modus wird lokal auf der Festplatte gespeichert. Arbeiten Sie mit mehreren Festplatten (Wechselplatten oder eingebauten Festplatten) so startet das System immer in dem Videomodus, der auf der gerade genutzten Festplatte voreingestellt war.

Beachten Sie im 2 Monitor-Betrieb also immer beide Monitore, wenn Sie nicht sicher sind, ob das System richtig startet.

# **Kapitel 6: Tipps & Fehlerhilfen**

Die Sammlung "Tipps & Fehlerhilfen" soll noch weiter wachsen – wir würden uns freuen, auch von Ihnen Anregungen zu erhalten! Die bisher am häufigsten aufgetretenen Probleme und Tipps zu deren Beseitigung finden Sie nachstehend. Bitte beachten Sie die folgenden Tipps & Fehlerhilfen. Sollten Sie hier keine Lösung finden, wenden Sie sich bitte an Ihren Fachhändler. Dieser wird Ihnen Fragen zur Bedienung des Gerätes gerne beantworten. Die MacroSystem-Hotline kann Ihnen nur bei Fragen zu technischen Problemen helfen.

*Tipps:* Verfügen Sie über die Power Key-Option, haben Sie die Möglichkeit, die Szenen im Storyboard zu sortieren. Über die Tastenkombination "SB, Strg, c" haben Sie die Möglichkeit, eine Szene zu kopieren, um Sie daraufhin mit der Kombination "SB, Strg, v" an einer anderen Stelle wieder zu platzieren. Möchten Sie, dass die Szene an der ursprünglichen Stelle nicht mehr dargestellt wird, kopieren Sie sie mit der Funktion "SB, Strg, x" bevor Sie sie an der gewünschten Position einsetzen. Um eine im Storyboard befindliche Szene zu trimmen, rufen Sie das Trimmen-Menü mit folgender Tastenkombination auf: "SB, t".

## **EINSCHALTEN**

*Problem:* Bei jedem Einschalten erscheint die Abfrage für die Installation.

*Antwort:* Sie müssen nach erfolgter Installation die CD/DVD entnehmen und an einem sicheren Ort verwahren. Das System wird dann direkt in die Anwenderoberfläche starten, und Sie sehen das Hauptmenü.

# **ANSCHLUSSMÖGLICHKEITEN**

*Problem:* Kann ich auch andere Eingabegeräte anschließen? *Antwort:* Ja, die meisten handelsüblichen USB-Mäuse und Trackballs, sowie USB-Tastaturen (Power Key-Option) oder das Eingabegerät Twister lassen sich verwenden.

## **TRACKBALL**

*Problem:* Der Trackball knirscht, und/oder die Bewegung des Pfeils stottert, zuckt oder geht nur in eine Richtung. *Antwort:* Vermutlich ist Ihr Trackball verschmutzt. Versuchen Sie vorsichtig, die Kugel herauszunehmen und sie zu reinigen.

# **BILD UND TON**

**Problem:** Ich erhalte kein Videobild. Wenn ich auf "Videœinstellungen" gehe, ist außer dem Menü alles schwarz. *Antwort:* Prüfen Sie, ob

- Sie den Zuspieler angeschlossen und aktiviert haben. Sind alle Kabel richtig angeschlossen?
- Sie den richtigen Eingang aktiviert haben.
- der Zuspieler auch ein Signal bringt, also eine bespielte Kassette abspielt.

*Problem:* Bei der Betitelung sehen die Buchstaben auf dem Bildschirm direkt sehr gut aus, aber nach Aufzeichnung auf den Rekorder bzw. schon beim Durchschleifen entstehen "Ausblutungen" und "Fransen".

**Antwort:** Dies ist ein Problem von zu "heißen" Farben, also von zu sehr gesättigten Farben. Ihr System kann Farben erzeugen, die nur von Profi-Videogeräten einwandfrei aufgezeichnet werden und bei Verwendung von VHS, S-VHS und auch DV-Geräten zu Übersteuerungen führen. Reduzieren Sie also in einem solchen Fall einfach die Farbsättigung und die Helligkeit (Kapitel 3.2, Farbkasten) – Sie erhalten fast den gleichen Farbton, werden diese Farbe aber einwandfrei aufzeichnen können.

*Problem:* Ich erhalte bei der Aufnahme kein Bild vom Zuspieler. Es erscheint die Meldung "Kein Videosignal". *Antwort:* Stellen Sie den Eingang entsprechend der Verkabelung ein. Lesen Sie dazu bitte im Hardware-Handbuch nach.

*Problem:* Bei der Aufnahme des Videomaterials höre ich keinen Ton.

Antwort: Wählen Sie im Menü "Audio Aufnahme/Bearbeiten" den richtigen Eingang, so dass die Aussteuerungsanzeige ausschlägt.

*Problem:* Der Ton ist verzerrt.

*Antwort:* Stellen Sie den Audio-Pegel vor der Aufnahme ein, so dass der rote Teil der Aussteuerungsanzeige nicht aufleuchtet.

*Problem:* Beim Ton habe ich Lautstärkeschwankungen. *Antwort:* Achten Sie bei der Nachvertonung darauf, dass die Lautstärke einer Spur nicht unbeabsichtigt durch mehrere Einstellungen in den anderen Spuren beeinflusst wird.

*Problem:* Mein Videobild ist verschoben. Warum kann ich einige Bildelemente der Menüs nicht vollständig sehen? *Antwort:* Die Position des Bildschirms hängt von dem eingesetzten Monitor ab. Die Bildschirm-Ausrichtung ist nach der Studionorm eingestellt worden. Es ist möglich, dass bei einigen Consumer-Monitoren der angezeigte Bereich hiervon abweicht. Leider ist eine einfache Lösung nicht vorhanden – sollten Sie mit Ihrem Monitor nur an Ihrem System arbeiten, könnte es sinnvoll sein, den Monitor speziell hierfür einstellen zu lassen. Dazu sollten Sie allerdings unbedingt einen Fachmann ansprechen.

*Problem:* Die Kamera liefert ein Bild mit einem Blaustich. Antwort: Wenden Sie den Langzeiteffekt "Weißabgleich" oder "Farbkorrekturen" an. Möchten Sie zusätzlich andere Langzeiteffekte im gleichen Teil des Videos anwenden, wählen Sie diese aus dem "Spezial"-Menü aus, so dass neue Szenen erzeugt werden, auf die weitere Effekte angewendet werden können. Wahlweise können Sie auch die Multi-Lagen-Technik über den "Szene"-Schalter anwenden.

**Problem:** Das Fernsehbild ist unruhig und flimmert stark. *Antwort:* Regeln Sie an Ihrem TV-Gerät den Kontrast herunter, der werksseitig i.d.R. zu hoch eingestellt ist. Verwenden Sie gegebenenfalls einen 100Hz-Monitor.

*Problem:* Wenn ich das Gerät einschalte, höre ich zwar, dass es hochläuft, aber es erscheint kein Bild auf meinem Monitor *Antwort:* Vielleicht haben Sie den falschen Monitor-Modus gewählt. Wenn Sie den Ausgang auf "DVI" gestellt haben, dann sehen Sie auf den analogen Ausgängen (FBAS, Y/C, SCART) kein Bild, wenn Sie die analogen Ausgänge gewählt haben, erscheint auf DVI kein Bild. Schliessen Sie also den Monitor an den gewählten Ausgang an. Sie können auch von der mitgelieferten BogartSE-DVD neu starten, dann erscheint das Bild immer auf den analogen Ausgängen (FBAS, Y/C, SCART).

# **BEDIENUNG DES SYSTEMS**

*Problem:* Ich kann die Hauptbedienleiste des Titlers und das DVD-Arabesk-Menü nicht durch Klick auf die rechte Trackball-Taste verlassen.

*Antwort:* Wenn Sie die Hauptbedienleiste des Titlers verlassen möchten, um wieder zurück ins Betitelungs-Menü zu gelangen, müssen Sie entweder auf "Abbruch" oder, wenn Sie Ihre Einstellungen sichern möchten, auf "OK" klicken. Hätte die rechte Trackball-Taste in diesem Falle die Funktion eines Abbruchs, könnte es versehentlich zu einem Verlust des eingegebenen Textes kommen.

Beim DVD-Arabesk-Menü müssen Sie auf das Symbol des Fertigstellen-Menüs klicken.

*Problem:* Der Bildschirmzeiger lässt sich nicht mehr bewegen bzw. er lässt sich zwar bewegen, kann aber keine Funktion mehr ausführen.

Antwort: Ihr Gerät ist "abgestürzt". Verfügt Ihr System an der Geräte-Front über die Tasten OK+Ein/Aus, so halten Sie diese Gleichzeitig für ca. 5 Sekunden gedrückt, um eine Notabschaltung einzuleiten. Diese sollte das Gerät binnen kurzer Zeit abschalten. Bei anderen Systemen halten Sie den Ein/Ausschalter alleine für ca.5 Sekunden gedrückt, um die Abschaltung zu erzwingen. Klappt dies nicht. Starten Sie das System neu, indem Sie es für einige Sekunden vom Netz trennen und wieder anschliessen. Sichern Sie regelmäßig Ihre Daten, um Fehlern durch Hardware/Software oder Videomaterial vorzubeugen!

*Problem:* Die Berechnung der einzelnen Effekte dauert zu lange!

**Antwort:** Lassen Sie alle Effekte nacheinander im "Fertig stellen"-Menü berechnen (unter "Berechnen"). Sie können natürlich auch die Hintergrund-Berechnung (über den Schalter "Smart Rendering" in den "Systemeinstellungen" oder durch Klick auf die am oberen Bildschirmrand dargestellten Punkte in den entsprechenden Menüs) aktivieren. So können Sie Ihr Videomaterial weiter bearbeiten, während die Berechnung der eingefügten Effekte im Hintergrund durchgeführt wird. Lesen Sie dazu bitte die entsprechenden Passagen nach: Kapitel 5.1, Punkt (6), Kapitel 5.7, Punkt (25)

*Problem:* Ich habe viele Szenen und verliere die Übersicht. *Antwort:* Benennen Sie die Szenen schon beim Aufteilen oder Aufnehmen in Kapitel um. Außerdem können Sie die Szenen in der Szenenablage sortieren. Dazu löschen Sie dort eine Szene, markieren eine andere und klicken auf den Undo-Schalter, so dass die zuvor gelöschte Szene hinter der markierten erscheint. Sortieren Sie Ihre Szenen in Gruppen, die Sie dann beliebig ein- und ausblenden können.

Zudem können Sie jeder Szene eine Gruppe zuweisen und dann nur bestimmte Bildgruppen auflisten lassen. Ebenso können Sie die bereits eingefügten Szenen ausblenden lassen. Verwenden Sie dazu den Schalter "Opt." In der Szenenablage.

*Problem:* Ich kann manchmal einen Übergangseffekt nicht einlegen.

*Antwort:* Übergangseffekte dürfen sich nicht überlappen! Wenn eine Szene also bereits vollständig von einem Effekt belegt ist (was bei sehr kurzen Szenen vorkommen kann), dann ist es nicht möglich, einen weiteren Effekt einzulegen.

**Problem:** Ich habe bereits sehr viel Material aufgenommen und möchte nun wissen, wie viele weitere Minuten noch aufgespielt werden können.

Antwort: Im "Aufnahme"-Menü wird die jeweils freie Zeit angezeigt.

*Problem:* Ich bin mit meinem Projekt fertig; nun steht das nächste Projekt an. Wie kann ich neu beginnen? *Antwort:* Sie können, wenn Sie Ihr Videomaterial erst einmal auf dem Gerät lassen möchten, im Menü "Projekteinstellungen" eins der weiteren Projekte starten. Wahlweise können Sie aber auch die Option "Löschen" wählen. Dies löscht nach einer Sicherheitsabfrage alle bisherigen Daten des zurzeit aktiven Projekts.

*Problem:* Meine Projekt-Daten sind weg! *Antwort:* Sehen Sie in den Projekteinstellungen nach, ob Sie versehentlich ein anderes Projekt aktiviert haben.

# **AUSSCHALTEN**

*Problem:* Das Gerät lässt sich nicht komplett ausschalten, die rote Lampe leuchtet noch.

*Antwort:* Das Gerät befindet sich immer im Standby-Betrieb, so dass die rote Lampe durchgehend leuchtet. Wenn Sie das Gerät häufig benutzen, ist dieser Zustand Strom sparender. Möchten Sie allerdings Ihr Gerät für eine längere Zeit nicht benutzen, sollten Sie (im abgeschalteten Zustand) den Netzstecker ziehen, so dass kein Strom mehr verbraucht wird.

*Problem:* Gehen Daten verloren, wenn ich den Netzstecker für längere Zeit herausziehe?

*Antwort:* Nein, die Daten bleiben auf der internen Festplatte gespeichert. Allerdings sollten Sie das Gerät vor Ziehen des Steckers unbedingt an der Frontseite oder über "AUS" ausschalten! Das gilt auch für alle anderen Kabel: Ziehen Sie nie ein Kabel heraus, während sich das Gerät im Betrieb befindet!

*Problem:* Das Gerät schaltet nicht sofort ab. Es kommt zu Verzögerungen.

*Antwort:* Das ist ein normales Verhalten. Vor dem Abschalten wird das aktuelle Projekt automatisch gesichert, was einige Sekunden dauern kann. Erst nach erfolgreicher Speicherung schaltet das Gerät wirklich ab. Nur wenn gar keine Meldung vom Gerät erfolgt, schaltet die intelligente Schaltung nach einigen Sekunden ohne Speichern ab.

*Problem:* Ich habe ein Problem, das in dieser Liste nicht aufgeführt ist.

*Antwort:* Wenn Sie Zugriff zum Internet haben, sehen Sie unter folgender Adresse nach: http://www.macrosystem.de Dort finden Sie unter "Support, FAQ" ständig aktualisierte Tipps und Fehlerhilfen, die Ihnen eventuell weiterhelfen können. Sie können natürlich auch Ihren Fachhändler fragen oder sich bei technischen Fragen an unsere Hotline wenden.

# **Anhang: Media Manager**

### **1.1 Freischalten von Standard- und Zubehör-Software für den Media Manager**

Wenn Sie den Casablanca Media Manager erstmalig starten, benötigen Sie zur Aktivierung aller Funktionen den Freischaltcode für das "Premium Paket". Dieser wird bei Casablanca S-2000 und S-4000/-Pro Systemen bereits bei der Auslieferung beigelegt und bei den Solitaire/-Plus und Renommee/ Plus ULTRA-Upgrades im Rahmen der mitgelieferten Code-Liste übermittelt. Haben Sie den Code zur Hand können Sie den Media Manager aus dem BogartSE Hauptmenü aufrufen und für die erste Verwendung einrichten. Der Start dauert nur wenige Sekunden und zeigt Ihnen dann ein Menü, in welchem vorerst noch nicht alle Funktionen dargestellt werden. Klicken Sie dann im Media Manager rechts unten auf das Schraubenschlüssel Symbol für die "Einstellungen" und gehen dort zum Menü "Grundeinstellungen" weiter, indem Sie die "1" anklicken. Wählen Sie dort "Produkt installieren" mit anklicken der "3" aus, um eine Liste bereits vorinstallierter Zusatz-Programme zu erhalten. Klicken Sie das versteckte Produkt "Premium Paket" an, damit es mit dem hellen Balken markiert wird. Nun tippen Sie auf das Symbol mit dem "grünen Kleeblatt" zum Aktivieren der Software. Es öffnet sich hierfür das "Produkte freischalten" Fenster und Sie können darin nochmals das ausgewählte Produkt sowie die Seriennummer Ihres Gerätes ablesen. Betätigen Sie jetzt die Nummern-Tasten mit dem Trackball oder eine eventuell vorhandene Tastatur für die Code Eingabe. Wenn alles korrekt verlaufen ist sollten Sie nun wieder im Menü Produkt-Installieren des Media Managers stehen und alle Funktionen des "Premium Paket" zur Verfügung haben. Um dies zu überprüfen drücken Sie 2x die rechte Trackball-Taste, oder falls vorhanden 1x die kleine rechte Trackball-Taste, um in das Media Manager "Auswahlmenü" zurück zu kehren. Dies sollte nun wie abgebildet aussehen.

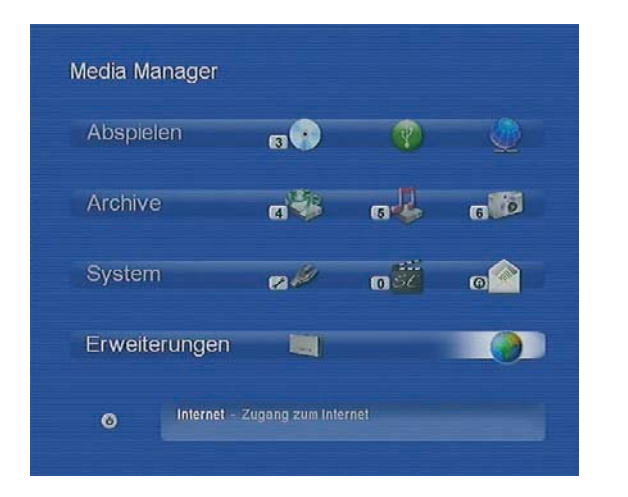

Möchten Sie später weitere Zusatzsoftware für den Media Manager installieren, gehen Sie in gleicher Weise vor. Den Freischaltungscode erhalten Sie entweder beim Kauf der Software

von Ihrem Fachhändler oder bei einer mitgelieferten Software direkt von MacroSystem. Möchten Sie ein Produkt wieder verstecken, so wählen Sie es im Fenster "Produkt installieren" an und drücken auf die Taste "Gelber Stern".

## **1.2 Allgemeine Hinweise zur Bedienung des Media Manager**

Hinweis: Um "einbrennen" von Menü-Anzeigen in modernen TV-Geräten zu vermeiden, wird die Menü-Darstellung nach 30 Minuten ohne Bedienung im "Media Manager" stark abgedunkelt. Beim betätigen von Trackball, Tastatur oder Fernbedienung wird der normale Wert umgehend wiederhergestellt. Details finden Sie im Kapitel 3.2.2.

Die Steuerung des Media Managers kann über Trackball, Tastatur und je nach Casablanca Modell auch über eine Macro-System Fernbedienung erfolgen. WICHTIG: Bei der Steuerung mit einem Trackball wird ein 4-Tasten Modell benötigt um alle Funktionen bedienen zu können.

Die vier Trackball-Tasten im Einzelnen: Große linke Trackball-Taste = "Anwahl-Taste" Große rechte Trackball Taste = "Zurück-Taste" Kleine linke Trackball Taste = "Hilfe-Taste" Kleine rechte Trackball Taste = "Auswahlmenü-Taste"

Die "Power Key" Tastatur kann zur Steuerung in den Listen mit Cursor auf/ab und Ordnern(Alben) links/rechts verwendet werden. Auch die Funktions-Tasten für Aufnahme(Import), Abspielen, Stopp und Pause sind aktiv.

Bei der Steuerung mittels Fernbedienung können nummerierte Menüs direkt durch Betätigung der entsprechenden Zahlen aufgerufen werden. Weitere Informationen über zusätzliche Steuerungsmöglichkeiten bietet hier die Hilfe-Taste der Fernbedienung (rechts unten).

### **1.2.1 Listen**

Je nach Menü gibt es mehrere Abspiel-, Import-, oder Export-Listen. Bei der Steuerung mittels Trackball können Sie einzelne Titel in diesen Listen direkt mit der großen linken Trackball-Taste anklicken. Bei längeren Listen ist auch zügiges rollen möglich. Klicken Sie dazu das schmale, dunkelblaue Feld links neben den Titeln an um den Trackball einzurasten. Wenn Sie nun nach oben/unten rollen bewegen Sie die Liste entsprechend und können mit nochmaligem Klick das einrasten wieder lösen. Bei der Steuerung mit einer Tastatur benutzen Sie die Cursor-Tasten auf/ab zur Titelwahl. Die MacroSystem "Power Key" Tastatur enthält zudem spezielle Tasten für das Abspielen, Pausieren und Stoppen. Verwenden Sie eine Fernbedienung, rollen Sie mit den nach oben und unten zeigenden Richtungstasten bzw. mit den Tasten Vorlauf und Rücklauf oder "P+" und "P-" durch die unterschiedlichen Listen. Halten
Sie die entsprechende Taste dauerhaft gedrückt, so bewegt sich die Liste erst langsam und dann schneller weiter. Zur Laufrichtung der Listen lesen Sie bitte das Kapitel 3.2.3.

### **1.2.2 Menüpunkte anwählen**

Um die "Media Manager" Menüpunkte anzuwählen, haben Sie mehrere Möglichkeiten. Bei der Bedienung mittels Trackball klicken Sie mit der "Anwahl"-Taste auf das entsprechende Symbol am Bildschirm. Bei Betriebsarten ohne direkte Menü-Darstellung (z.B. bei der DVD oder Film Wiedergabe) können Sie dies mit der "Hilfe-Taste" aufrufen und anschließend dort die gewünschte Funktion anklicken. Mit der Fernbedienung können Sie die entsprechende (im Menü vor der Funktion dargestellte) Ziffer auf Ihrer Fernbedienung direkt drücken um ein neues Menü zu betreten bzw. um die Funktion zu aktivieren. Oder Sie bewegen sich mit Hilfe der vier Richtungstasten der Fernbedienung so lange durch die verschiedenen Optionen, bis die gewünschte Funktion andersfarbig hinterlegt oder gelb markiert ist. Dann drücken Sie auf "OK", um diese auszuführen.

## **1.3 Importieren und abspielen**

Haben Sie eine CD/DVD/BluRay, einen USB-Stick, eine USB/ FireWire-Festplatte oder ein PC-Netzwerk mit freigegebenen Ordnern, auf der/dem sich mehrere Dateien unterschiedlicher Formate befinden, können Sie diese mit Hilfe des Universal-Players anzeigen lassen, abspielen oder importieren. Um den Universal Player aufzurufen, betreten Sie das jeweilige Menü mit dem CD/DVD/BluRay – USB oder Netzwerk Symbol. Hinweis: Sie können den Universal-Player auch aus dem Filmoder Musikarchiv aufrufen. Drücken Sie dazu im jeweiligen Menü auf die Taste Optionen und wählen Sie die Funktion "Universal Player" aus.

Legen Sie ein optisches Medium ins Laufwerk bzw. schließen Sie ein USB-Gerät mit Musik oder Videos an. Bei einem USB-Gerät wird die Modell-Bezeichnung - und bei Netzwerk-Zugang alle gefundenen Netzwerk-Freigaben angezeigt. Wählen Sie die passende aus und bestätigen Sie mit OK.

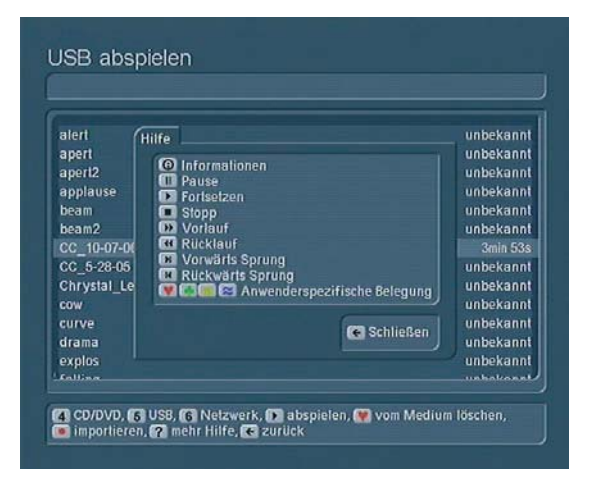

Nach einem Moment werden die auf dem Medium oder Netzwerk-Ornder alle gefundenen Film- und Musikdateien in einer Liste angezeigt. Nun können Sie die gewünschte Datei über die Taste "abspielen" starten und mit den im "Hilfe-Menü" angegebenen Steuerelementen bedienen. Um Material in die Film- und Musik-Archive einzulesen betätigen Sie die "Aufnahme"-Taste.

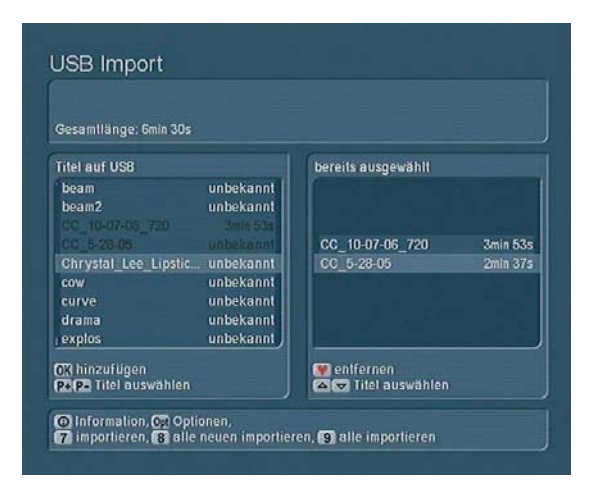

Sie befinden sich nun im "Import-Menü" und können hier unterschiedliche Qualitäts-Einstellungen vor dem Einlesen unter "Optionen" festlegen. Anschliessend können Sie wahlweise "9 alle importieren", "8 alle neuen importieren" (die noch nicht in einem Archiv liegen) oder einzelne Dateien einlesen. Bei manueller Auswahl suchen Sie die Dateien in der linken Liste und legen Sie diese mit "OK" in der Auswahl-Liste rechts ab. Nun können Sie mit "7 Importieren" den Einlesevorgang starten. Sollten Dateien bereits vorhanden sein, erhalten Sie einen entsprechenden Hinweis mit weiteren Auswahl¬möglichkeiten über das weitere Vorgehen. Ein Balken informiert Sie abschliessend über den Fortschritt dieser Aktion. Sind alle Titel eingelesen, können Sie über die "Zurück" Taste der Fernbedienung oder der rechten Trackball Taste das Import-Menü wieder verlassen.

Wenn Sie Film- und Musikdateien gemeinsam importieren, werden diese automatisch im jeweiligen Archiv abgelegt.

## **1.4 Eine importierte Videodatei ansehen**

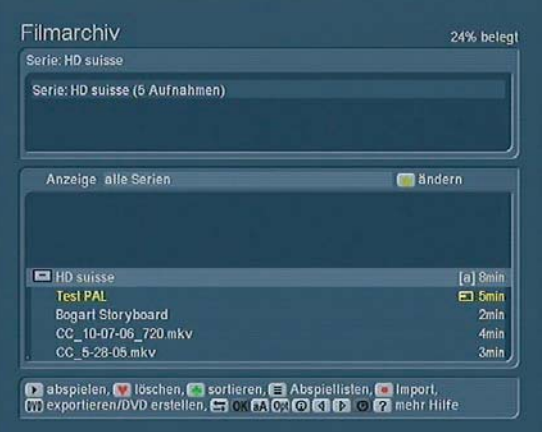

Betreten Sie das Filmarchiv, indem Sie im Auswahlmenü auf die Taste "4" klicken. Daraufhin erscheint das folgende Menü:

Im unteren Bereich beinhaltet das Filmarchiv eine Liste aller bisher importierten Filme. Der helle Balken markiert den ausgewählten Film und Sie könnten mit dem Trackball andere Filme anklicken, mit einer Tastatur hin scrollen oder an der Fernbedienung mit den Richtungstasten auf/ab durch die Liste rollen. Im oberen Bereich des Fensters können Sie den Titel der importierten Aufnahme und das Aufnahme¬datum ablesen.Die Liste ist übrigens chronologisch sortiert, d.h., die aktuelleren Einträge befinden sich weiter unten. Wählen Sie den gewünschten Eintrag aus und drücken Sie auf "abspielen" um die Wiedergabe zu starten. Sie können die Wiedergabe auch vor- oder zurücklaufen lassen, indem Sie die Tasten der Fernbedienung oder des "Hilfe-Menüs" (Aufruf mit kleiner linker Trackball-Taste) benutzen. Je öfter Sie auf die Vorlauf-Taste drücken, desto höher wird die Geschwindigkeit. Ist die Aufnahme am Ende angekommen, wird automatisch ins Filmarchiv zurückgesprungen. Auch die Geschwindigkeit des Rücklaufs wird höher, je öfter Sie die Taste Rücklauf drücken. Ist die Aufnahme am Anfang angekommen, wird sie anschließend automatisch wieder normal abgespielt. Möchten Sie nur einige Minuten vor- oder zurückspulen, betätigen Sie während dem vor/rückspulen nochmals die "abspielen" Taste. Um die Wiedergabe anzuhalten, drücken Sie auf die Pause-Taste. Durch erneutes Drücken wird die Sendung weiter abgespielt. Um sie zu stoppen, halten Sie die Stopp-Taste der Fernbedienung länger gedrückt, oder betätigen Sie die rechte Trackball-Taste. Möchten Sie die importierte Datei entfernen, können Sie diese natürlich auch vom System löschen. Wählen Sie im Filmarchiv die betroffene Aufnahme aus und drücken Sie die Taste "Rotes Herz". Um Fehler zu vermeiden, landen gelöschte Aufnahmen erst im Papierkorb. Dieser wird sichtbar wenn Sie mit den Pfeiltasten links/rechts auf die Anzeige "Alle Serien" umschalten und im Archiv nach ganz oben fahren. Sie können einzelne Aufnahmen auswählen und mit der "OK" Taste aus dem Papierkorb wiederherstellen, oder auch einzelne Aufnahmen umgehend löschen. Andernfalls wird der Papierkorb vom System automatisch geleert, sobald der Speicherplatz hierfür benötigt wird. Sie schließen das Filmarchiv wieder, indem Sie die "zurück"-Taste betätigen. Einen detailierten Überblick über alle Funktionen des Filmarchivs finden Sie im Referenzteil unter Kapitel 2.2.

## **1.5 Importieren der Lieblingsmusik**

Nachdem Sie sich vorab mit dem Filmarchiv des "Media Manager" beschäftigt haben, widmen wir uns nun dem Musikarchiv. Sie werden nun ein eigenes Archiv aus Ihren Lieblings-CDs zusammenstellen. Befinden sich Ihre Audio-Dateien auf einem gängigen USB-Stick, können Sie die Musik auch über den USB-Anschluss Ihres Casablanca Systems importieren. Lesen Sie dann im Kapitel 2.3.1 nach. Wenn Sie sich im "Auswahlmenü" befinden, drücken Sie auf die Zifferntaste "5",

so dass sich das Musikarchiv öffnet. Drücken/klicken Sie dort auf die Taste "Aufnahme", um in das Menü "CD/DVD Import" gelangen. Öffnen Sie nun das optische Laufwerk durch Druck auf die Taste "Schublade" der Fernbedienung oder am Gerät und legen Sie eine Musik-CD ein, wobei es sich auch um eine MP3-CD handeln kann. Schließen Sie die Schublade wieder und warten Sie, bis in der linken Liste (Titel auf CD/DVD) die auf der CD enthaltenen Titel aufgelistet werden.

Hinweis: die Schublade schließt sich automatisch nach einer Minute, ganz gleich, ob sich eine CD/DVD im Laufwerk befindet oder nicht!

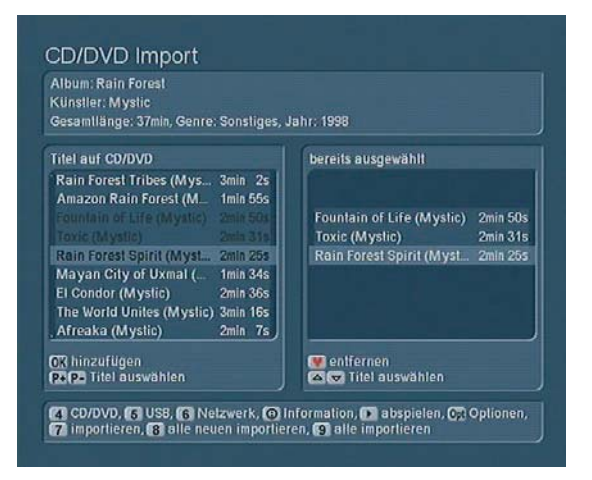

Der "Media Manager" arbeitet mit einer eingebauten Musikdatenbank, welche die auf der CD enthaltenen Titel automatisch erkennt. Unter Umständen kann es aber vorkommen, dass seltene oder ganz neue CDs nicht zugeordnet werden können. Des Weiteren wird der CD-Text unterstützt. Befinden sich die Titel-Informationen also direkt auf der CD, so werden die Daten auf jeden Fall im Musikarchiv angezeigt. Haben Sie eine CD selbst gebrannt, so haben Sie im Brenn-Programm evtl. die Funktion zur Beibehaltung der Titel-Informationen aktiviert und können sich diese nun im "Media Manager" anzeigen lassen. Im oberen Feld des Fensters können Sie den Albumtitel, den Künstler, die Gesamtlänge, das zugeordnete Genre und das Jahr der Veröffentlichung ablesen. Haben Sie eine normale Audio-CD eingelegt, können Sie nun auf die Taste "Optionen" drücken, um das Speicherformat zu bestimmen. In der darauf folgenden Auswahl können Sie zwischen der Option "unverändert lassen" und dem platzsparenden "MP3"-Format (in den drei Qualitätsstufen hoch, mittel und niedrig) wählen. Haben Sie Ihre Wahl getroffen, schließen Sie die Auswahl durch Drücken der Taste "zurück". Wählen Sie nun nacheinander z.B. Ihre 5 Lieblingstitel der CD aus und fügen Sie diese jeweils mit der Taste "OK" der rechts angezeigten Liste ("bereits ausgewählt") an. Die hinzugefügten Titel werden in der linken Liste schwarz markiert. Sind alle 5 Titel in der Liste erschienen, drücken Sie auf die Taste "7 importieren", um die Musikstücke einzulesen, also auf die Festplatte zu übertragen. Während des Importvorgangs werden Fortschrittsbalken dargestellt, die sowohl den Fortschritt des gesamten Importvorgangs, als auch den jedes einzelnen Titels anzeigen. Zur Kontrolle, ob der Importvorgang erfolgreich war, drücken Sie die Fern-

bedienungs-Taste "zurück" oder die rechte Trackball-Taste, um wieder das Musikarchiv zu wechseln. Hier sollten nun Ihre sœben importierten Titel aufgelistet sehen. Im oberen Bereich werden der Titel, Albumname, Interpret, Genre und das Datum angezeigt. Sollten im Musikarchiv nicht alle Titel, sondern nur die verschiedenen Alben angezeigt werden, so können Sie die Ansicht mit Hilfe der nach rechts und links zeigenden Richtungstasten ändern. Hat alles geklappt wiederholen Sie den Vorgang für 2-3 CDs um etwas Abwechslung für die weitere Einarbeitung zu haben.

Hinweis: Beim Import wird automatisch geprüft, ob sich derselbe Titel schon im Archiv befindet. Sollte dies der Fall sein, erfolgt in der bereits ausgewählt-Liste eine farbliche Kennzeichnung. Ist nur der Titel gleich, so ist der Eintrag gelb, sind Titel, Album und Länge gleich, sehen Sie einen roten Eintrag. Wenn Sie möchten, können Sie die Titel im Musikarchiv sortieren, nämlich nach der Aufnahme-Reihenfolge, Aufnahmelänge oder alphabetisch. Dazu drücken Sie auf die Taste "Grüner Klee" und wählen die gewünschte Funktion aus.

## **1.6 Erstellen einer Abspielliste**

Um nun eine Abspielliste aus Ihren importierten Musiktiteln zu erstellen, drücken Sie im Musikarchiv auf die Taste "Abspielliste" (Fernbedienungstaste "Liste"), so dass Sie in das Menü "Musik Abspiellisten gelangen". In der links angeordneten Liste befinden sich alle Titel, rechts sehen Sie die eigentliche Abspielliste, zu der Sie nun nach und nach die gewünschten Titel hinzufügen können. Dazu wählen Sie nacheinander die gewünschten Titel aus und fügen diese einzeln mit "OK" zur Abspielliste hinzu.

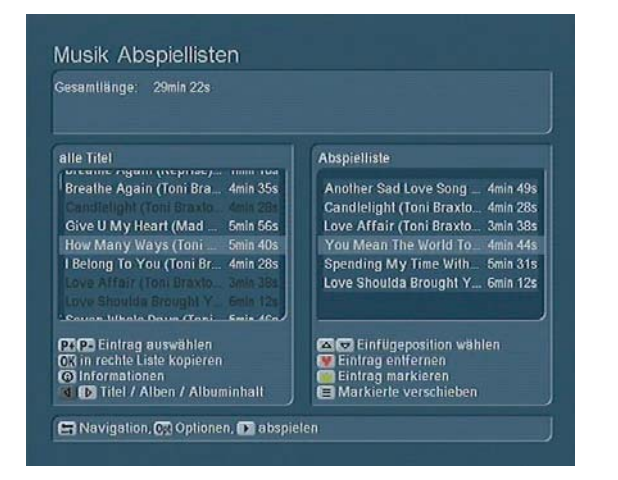

Anschließend besitzen Sie Ihre persönliche Musik-Zusammenstellung, die Sie mit Hilfe der Taste "abspielen" nur wiedergeben können. Im oberen Informationsfeld können Sie die Gesamtlänge der Abspielliste ablesen.

## **1.7 Eine Musik-CD erstellen**

Betreten Sie das Musikarchiv und drücken Sie auf die Taste

"DVD" (exportieren/DVD erstellen), um in die Musikzusammenstellung zu gelangen. Sie sehen links die Liste Ihrer 20 importierten Titel. Sollten nur die CD-Namen (Alben-Ordner) angezeigt werden, so können Sie die Ansicht mit Hilfe der nach rechts und links zeigenden Richtungstasten ändern. Mit den Tasten P+ und P- der Fernbedienung oder "Anwahl"-Taste des Trackballs markieren Sie nun einen Eintrag und mit "OK" fügen Sie diesen der rechten Liste (für CD/DVD ausgewählt) hinzu. Der hinzugefügte Titel wird in der linken Liste nun in schwarz dargestellt um anzuzeigen, dass dieser schon verwendet wird.

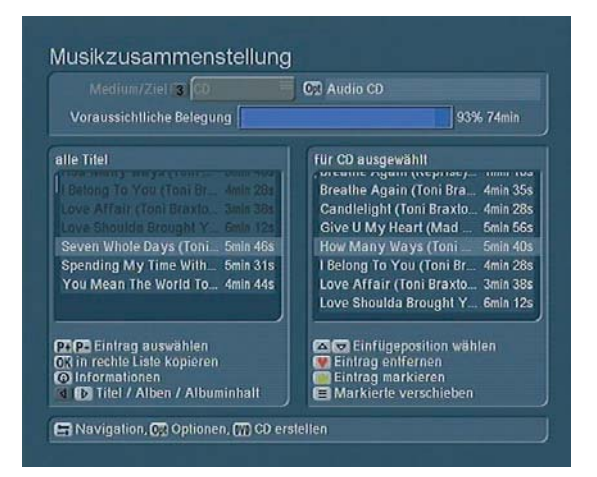

Verfahren Sie so nacheinander mit allen Musikstücken, die Sie gerne auf die CD brennen möchten. Sie können die Reihenfolge auch ganz beliebig wählen. Im oberen Bereich des Menüs können Sie die voraussichtliche Belegung der CD ablesen. Die Angaben der "Voraussichtlichen Belegung" stehen in direktem Zusammenhang zu dem eingestellten Medium/Ziel. Wollen Sie auf eine CD, DVD oder DL DVD oder gar auf Blue Ray exportieren, so stellen Sie dies hier mit der Taste "3" ein. Auch USB kann als Zielmedium ausgewählt werden. Mehr dazu lesen Sie bitte im Kapitel 2.3.8 nach. Rechts neben der Zielangabe können Sie die Export "Optionen" wählen. Gerade bei Audioexport ist meistens eine unterschiedliche Kompressionsart gewünscht. Ihre Auswahl wird als Text im Menü wiedergegeben. Haben Sie die Titel hinzugefügt und ein Ziel-Medium eingelegt und ausgewählt, drücken Sie auf die Taste "DVD", um den Export bzw. das CD-Brennen zu starten. Der Fortschrittsbalken informiert Sie über die Dauer dieser Aktion.

## **1.8 Eine Diaschau im Fotoarchiv erstellen**

Betreten Sie das Fotoarchiv und drücken Sie auf die Taste "Aufnahme", um in das Foto-Import zu gelangen. Dann wählen Sie aus auf welchem Medium Ihre Fotos gesucht werden sollen: "4 CD/DVD", "5 USB-Gerät" oder "6 Netzwerk". Haben Sie Ihre Auswahl getroffen dauert es einen Moment, bis die auf dem Medium enthaltenen Foto-Titel in der linken Liste (Fotos auf CD/DVD/USB) dargestellt werden. In der oberen rechten Ecke sehen Sie eine Vorschau des in der Liste aktuell markierten Bildes.

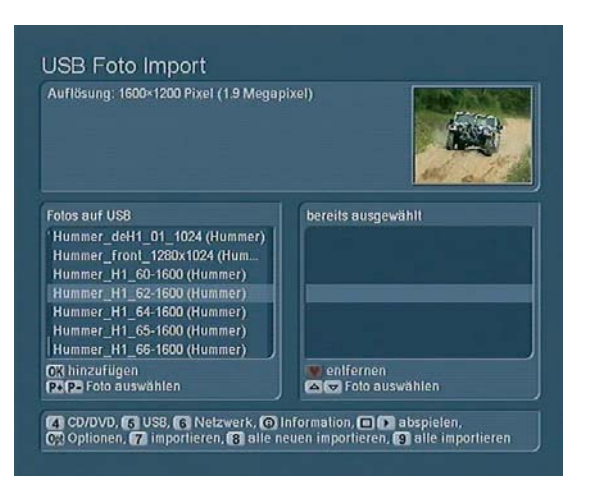

Bewegen Sie sich nun mit Hilfe der Fernbedienungs-Tasten P+ und P- bzw. linksklick mit dem Trackball durch die linke Liste und fügen Sie die Fotos, die Sie für eine Diashow zusammenstellen möchten, der rechten Liste (bereits ausgewählt) mit Hilfe der Taste "OK" hinzu. Möchten Sie die Fotos in einer ganz bestimmten Reihenfolge abspielen lassen, achten Sie bitte schon beim Auswählen auf diese Reihenfolge. Nachdem Sie alle gewünschten Bilder ausgewählt haben, drücken Sie bitte auf die Taste "7 importieren", um den Import der in der rechten Liste befindlichen Fotos zu starten. Alternativ können auch hier mit "8 alle neuen importieren" oder "9 alle importieren" große Datenmengen auf einmal eingelesen werden. Sind alle Fotos ins Gerät importiert worden, betreten Sie das Fotoarchiv-Hauptmenü. Hier sehen Sie nun die Fotos im unteren Bereich aufgeführt.

Tipp: Möchten Sie die Fotos der Reihe nach abspielen, drücken Sie bitte die Taste "Optionen" und prüfen Sie, ob die Funktion zufällige Abspielreihenfolge deaktiviert ist. Sollte hier ein Häkchen gesetzt sein, klicken Sie das Kästchen bitte an, so dass ein Strich erscheint. Anschließend können Sie im Fenster "Optionen" noch die Standzeit bestimmen – stellen Sie hier einfach eine Zeit von z.B. 7 Sekunden ein.

Zu guter Letzt drücken Sie auf die Taste "abspielen" und betrachten die Fotos.

Weitere Abspiel-Optionen und Einstellungsmöglichkeiten entnehmen Sie bitte dem Kapitel 2.4.

# **2. Media Manager Referenzteil**

## **2.1 Optische Medien CD/DVD/Blu-ray**

In diesem Menü können Sie sowohl Audio-CDs, als auch MP3- CDs oder Video-DVDs abspielen. Des Weiteren können Sie mit dem Universal-Player viele Audio- und Video-Formate der PC Welt abspielen.

Hinweis: Aufgrund der Format-Vielfalt können wir nicht garantieren, dass alle Dateien korrekt und fehlerfrei wiedergegeben oder importiert werden können.

### **2.1.1 Menü starten**

Haben Sie in den Einstellungen für Bedienung, Allgemeines (s. Kapitel 3.2.3) den automatischen Start einer CD/DVD/BluRay aktiviert, wird das Medium sofort analysiert und abgespielt – unabhängig vom Menü, in dem Sie sich gerade befinden. Andernfalls rufen Sie aus dem "Media Manager" Auswahlmenü den Punkt "3 CD/DVD/BluRay" auf. Öffnen Sie das Laufwerk mittels der "Schublade"-Taste, legen Sie ein beschriebenes Medium ein und schließen Sie das Laufwerk wieder. Wenige Sekunden später ist die Analyse abgeschlossen und je nach Inhalt wird der dazu passende Programmteil gestartet.

## **2.1.2 Audio-CD, Foto-CD, gemischte Daten CD/DVD/Blu-ray**

Wird ein Audio-CD Format erkannt, wird diese nach einem Augenblick wiedergegeben. Wurde die CD früher schon einmal auszugsweise auf dem Casablanca System abgespielt, erscheint vorab noch eine Abfrage ob Sie weiterhören – oder aber wieder vom Beginn mit der Wiedergabe starten möchten. Wollen Sie einen anderen Titel hören, können Sie mit P+/P- jederzeit zum gewünschten Titel springen.

Haben Sie eine Foto-CD eingelegt, wird automatisch das Fotoarchiv gestartet, und Sie sehen direkt die Fotos, die als Diaschau abgespielt werden. Dabei sind über die Taste "Optionen" oder die Trackball Hilfe-Taste Standzeit, automatische Wiederholung oder zufällige Reihenfolge einstellbar. Enthält das Medium unterschiedliche Audio / Video Datei-Formate, erscheint eine Liste in welcher Ihnen alle Dateien angezeigt werden. Durch drücken der Taste "Info" erhalten Sie weitere Informationen. Hinter dem Dateinamen werden dann auch das entsprechende Format und die Laufzeit angezeigt.

## **2.1.3 Video-DVD / Mini-DVD abspielen**

Haben Sie eine Video-DVD oder CD mit Video-DVD Inhalten (cDVD, Mini-DVD) eingelegt, startet automatisch die Wiedergabe. Wurde die Video-DVD früher schon einmal auszugsweise auf dem Casablanca System abgespielt, erscheint vorab noch eine Abfrage ob Sie fortfahren – oder aber wieder vom Beginn mit der Wiedergabe starten möchten. Startet die DVD mit einem Menü, können Sie sich in diesem mit Hilfe der Richtungs-Tasten der Fernbedienung bewegen. Bei reiner Trackball Bedienung klicken Sie einmal die linke Taste um die Steuertasten einzublenden.

Möchten Sie den Hauptfilm direkt starten, so drücken Sie bitte auf die "Abspielen"-Taste oder auf "OK", wenn Sie sich im DVD-Hauptmenü befinden.

Hinweis: Je nach System ist die Wiedergabe kopiergeschützter DVDs eventuell nur mittels Zusatzsoftware möglich. Trotzdem ist ein ungewöhnliches Verhalten von kopiergeschützten DVDs leider nie auszuschliessen.

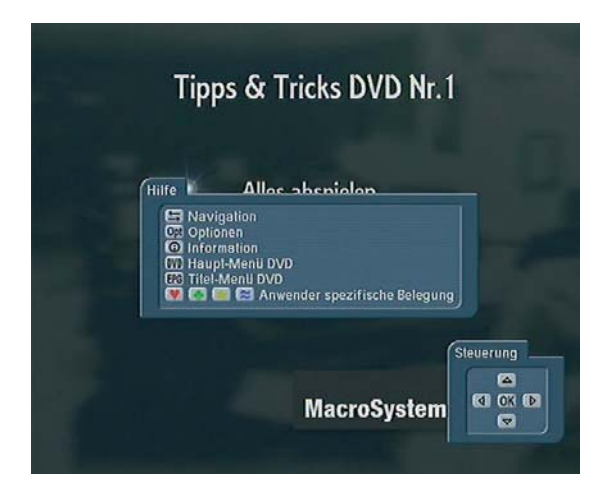

Allgemeine Hinweise zu Regionalcodes:

Für alle DVDs gibt es einen Code, der das Abspielen nur auf Geräten erlaubt, die in bestimmten Regionen erworben wurden. Bei diesem Verfahren ist die Welt in sechs Regionen unterteilt. Da Europa zur Region 2 gehört, lassen sich mit dem Casablanca DVD/BluRay-Brenner DVDs mit dem Regionalcode 2 abspielen. Des Weiteren können Sie DVDs mit dem Regionalcode 0 abspielen, da dieser Code für jeden Player geeignet ist.

## Tasten und "Hilfe-Menü"-Funktionen

Sie können den DVD-Player ganz komfortabel über die Tasten der optionalen Fernbedienung steuern. Bei Trackball Betrieb blenden Sie die Steuertasten für DVD-Menüs durch klicken der linken Taste ein und aus. Viele andere Funktionen können bei der Trackball-Steuerung über das "Hilfe-Menü" ausgeführt werden. Dies öffnen Sie durch klicken der kleinen linken Trackball-Taste. Die Bedienelemente des "Hilfe-Menü" im Einzelnen:

## **2.1.4 DVD Navigation**

Durch Drücken der Taste Navigation rufen Sie eine Navigationsleiste auf, die folgende Funktionen umfasst:

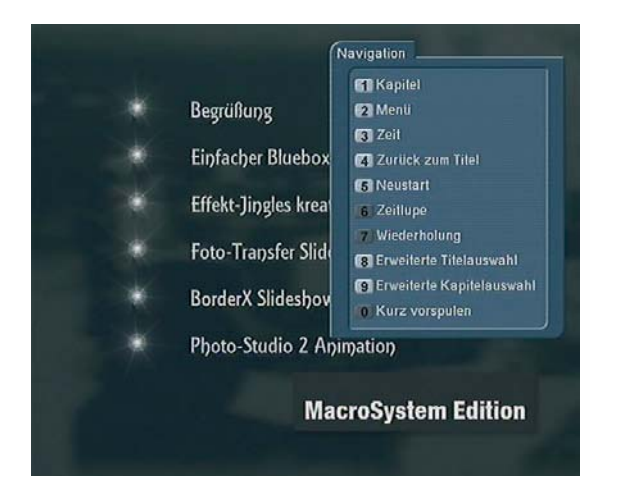

#### 1) Kapitel-Auswahl

Drücken Sie auf die Zifferntaste 1, können Sie bestimmen, welches Kapitel angewählt werden soll. Die mögliche Kapi-

telanzahl wird durch die rechte Zahl angegeben. So besagt z.B. die Darstellung "2 von 5", dass Sie sich im zweiten von fünf vorhandenen Kapiteln befinden. 1 von 1 würde angeben, dass keine Kapitel auf der DVD definiert wurden und damit auch keine Auswahl verfügbar ist. Geben Sie über Ihre Fernbedienung eine ein- oder zweistellige Zahl ein.oder tippen Sie mit dem Trackball in das Zahlenfeld um diese einzugeben und mit OK zu bestätigen. Danach schließt sich das Fenster automatisch, auch die Navigation wird nicht mehr dargestellt. 2) Menü-Auswahl

Hier kann eines der auf der DVD befindlichen Menüs (z.B. Titel und Hauptmenü) direkt ausgewählt werden.

### 3) Zeit-Auswahl

Es erscheint eine Zeile, in der Sie die gewünschte Zeit eingeben, indem Sie einfach die Ziffern der Fernbedienung drücken oder mit dem Trackball in das Zeitfenster klicken um die Werte einzutragen. Damit können Sie z.B. schnell zur 45. Minute einer DVD nach vor springen.

#### 4) Zurück zum Titel

Der Titel wird wieder an der zuvor gestoppten Position abgespielt.

#### 5) Neustart

Es wird ein Neustart der kompletten DVD ausgeführt. Es wird also wieder ganz von vorn gestartet (z.B. Jugendschutzhinweis, Copyright, Trailer, Menü).

### 6) Zeitlupe

Die DVD wird langsamer abgespielt. Oben links erscheint eine Anzeige, die über den Verzögerungsfaktor informiert. Möchten Sie wieder die normale Abspiel-Geschwindigkeit aufrufen, so drücken Sie auf Navigation – 7 (Wiederholung). 7) Wiederholung

Es wird sofort auf eine vorausgegangene Stelle im Film zurückgeschaltet und von dort aus erneut abgespielt. Wie weit zurück gesprungen werden soll, entscheiden Sie, indem Sie im "Auswahl"-Menü in den "Einstellungen" (Bedienung, Allgemeines) die Funktion "Wiederholzeit für Instant-Replay" einstellen (s. Kapitel 3.2.3). Haben Sie z.B. eine Wiederholungszeit von 10 Sekunden eingestellt, so wird der Film um 10 Sekunden "zurück gespult".

## 8) Erweiterte Titel-Auswahl

Nur bei verwendung der Fernbedienung: Es erscheint ein Auswahl-Menü der Titel mit Kapitel-, Winkel- und Zeitangabe, in dem Sie durch Drücken der Richtungstasten und direkt einen Titel anwählen und mit OK bestätigen können, so dass der Titel abgespielt wird.

9) Erweiterte Kapitel-Auswahl

Nur bei verwendung der Fernbedienung: Es erscheint ein Auswahl-Menü, in dem zu jedem auf der DVD enthaltenen Kapitel aller Filme ein Bild dargestellt wird.

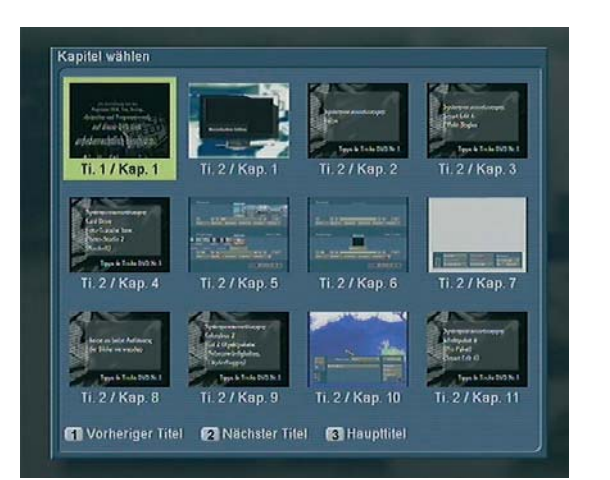

Mit den vier Richtungstasten können Sie sich durch die einzelnen Bilder bzw. Kapitel bewegen und die Auswahl anschließend mit "OK" bestätigen. Möchten Sie die einzelnen Titel anwählen, bewegen Sie sich mit der Taste "1" zum vorherigen, und mit der Taste "2" zum nächsten Titel. Um schnell zum Haupttitel zu springen, drücken Sie auf die Taste "3".

## **2.1.5 DVD Optionen**

Ohne das DVD-Hauptmenü betreten zu müssen, können Sie hier direkt Einstellungen vornehmen, während der Film läuft. 1) Tonspur

Hier wählen Sie die gewünschte Tonspur (z.B. Mehrkanal-Ton, Dolby Digital 2.0, Dolby Digital 5.1, etc.)

2) Untertitel

Es erscheint ein Fenster, in dem Sie den Untertitel wählen bzw. abschalten können.

3) Blickwinkel

Hier können Sie den Blickwinkel der DVD eingeben, sofern mehrere vorhanden sind. Die zweite Zahl zeigt Ihnen die auf der DVD vorhandenen Blickwinkel an. Sollte die zweite Zahl eine 1 anzeigen, bedeutet dies, dass Sie hier keine Auswahl treffen können.

4) Medium auswerfen

Mit dieser Taste können Sie die Schublade öffnen und das Medium auswerfen.

## **2.1.6 DVD Informationen**

Durch Drücken der Taste Info können Sie am unteren Bildschirmrand eine Menüleiste einblenden, während der Film abgespielt wird. In dieser Leiste erhalten Sie Informationen über den angewählten Titel (1/3 bedeutet, dass Sie den ersten von drei Titeln angewählt haben), das aktuelle Kapitel (bezieht sich auf den momentan aktiven Titel), die vorhandenen Untertitel, das Audio-Format, die Titellänge, die Kapitellänge und den Blickwinkel (bei manchen DVDs können Sie die Szenen aus mehreren Blickwinkeln betrachten - sollte dies hier nicht möglich sein, sehen Sie die Anzeige 1/1). Oben rechts wird die Laufzeit des gerade abgespielten Titels angezeigt. Über die

Taste 1 (Zeitanzeige wechseln) können Sie in der Laufzeit-Anzeige zwischen vier Einstellungen wechseln (verstrichene Titelund Kapitel-Laufzeit und Rest-Laufzeit für Titel und Kapitel, wobei die Rest-Laufzeiten mit einem Minus-Zeichen gekennzeichnet sind). Mit der Taste 2 wechseln Sie das Infofenster, sodass Sie nun Auflösung, Seitenverhältnis, Darstellung und die Bitrate für Video und Audio angezeigt bekommen.

### **2.1.7 Haupt-Menü DVD**

Im Hilfe-Menü können Sie durch Aktivieren der Taste "DVD" das Hauptmenü der DVD aufrufen, so dass die DVD startbereit ist.

## **2.1.8 Titel-Menü DVD**

Mit Hilfe der "EPG"-Taste können Sie jederzeit, auch während des Films, das zweite Hauptmenü aufrufen, sofern die eingelegte DVD über ein zweites Hauptmenü verfügt.

## **2.2 Filmarchiv**

Nach einem Klick auf die Zifferntaste "4" gelangen Sie aus dem Auswahlmenü ins Filmarchiv, in dem Sie die zuvor importierten Filme wiedergeben und verwalten können.

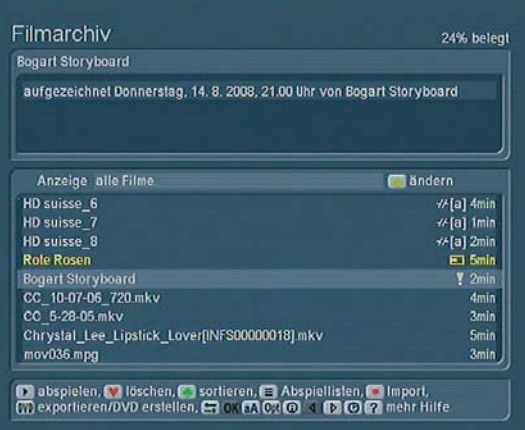

Im unteren Bereich sind die bisher importierten Filme samt Längenangabe auf der rechten Seite aufgeführt. Durch diese bewegen Sie sich mit den nach oben und unten zeigenden Richtungstasten der Fernbedienung oder direktes anklicken mit der linken Taste. Bei sehr vielen Filmen klicken Sie ganz links um den Trackball zu fixieren und schneller durch die Liste zu rollen. Einträge im Filmarchiv können vor der Längenangabe auch noch zusätzliche Symbole zur Kennzeichnung aufweisen. In folgendem Beispiel wurden die Aufnahmen von "HD Suisse" bereits geschnitten # und auf eine externe Festplatte archiviert [a]. Der Film "Rote Rosen" wurde bereits ca. zur Hälfte angesehen (auch wenig oder komplett würden angezeigt) und der ausgewählte Film "Bogart Storyboard" wurde als "wichtig" mit einer eigenen Markierung (!) versehen.

### **2.2.1 Anzeige der Filme filtern**

Zunächst sehen Sie, dass die Anzeige so eingestellt ist, dass "alle Filme" angezeigt werden. Mit den nach links und rechts zeigenden Richtungstasten können Sie sich durch die drei Ansichten "alle Filme", "alle Serien" und Serien-Ordner(Folgen) bewegen. Die Option "alle Filme" zeigt alle vorhandenen Aufnahmen an, die Option "alle Serien" gliedert die Aufnahmen mit demselben Serien-Namen in einen Ordner (ab der zweiten Aufnahme mit demselben Namen), und die Funktion "Folgen" zeigt die in dem zuvor markierten Serien-Ordner enthaltenen Aufnahmen an. Sehen Sie bei der Funktion alle Serien ein Schubladen-Symbol links vor dem Serien-Titel, wird angezeigt, dass mehrere Filme in diesem Ordner vorhanden sind. Durch Drücken der Taste "gelber Stern" (ändern) haben Sie die Möglichkeit, die Anzeige der importierten Filme nach den von Ihnen gewünschten Kategorien zu variieren. Es öffnet sich das Fenster Filtereinstellungen, in dem Sie Filter zur Anzeige erstellen können.

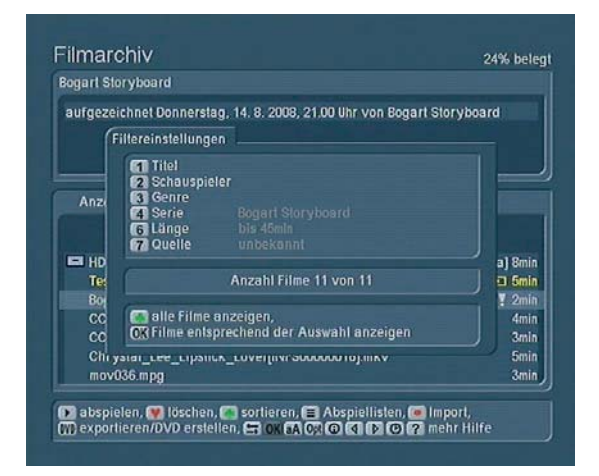

Hinweis: Einige der Rubriken enthalten u.U. bereits Einträge. Andere Begriffe sind noch nicht angegeben. Daher müssen Sie die Begriffe zuvor unter der Funktion "Umbenennen" (s. Kapitel 2.2.9) definieren, um die Filterfunktion vollständig nutzen zu können. Beachten Sie bei allen Texteingaben immer die Groß/ Kleinschreibung.

Sie sehen die folgenden Rubriken:

1) Titel

Unter der Rubrik Titel können Sie nach Titel-Namen filtern. Diese Funktion ist z.B. interessant, wenn Sie aus einer Vielzahl von Filmen eine bestimmte suchen oder gleichlautende anzeigen lassen möchten. Sie können einen Namen eingeben indem Sie die Taste 1 Titel betätigen und dann noch mals mit der 1 auf das Textfeld wechseln. Geben Sie hier den Filter-Begriff ein und aktivieren Sie das Kästchens 0 Einstellungen beachten. Schon werden nur die Aufnahmen angezeigt, die diesen Begriff enthalten.

## 2) Schauspieler

Sie können Ihre Aufnahmen auch nach Schauspielern filtern, sofern Sie diese zum Film eingegeben haben. Nach Auswahl des Schauspielers mit den nach oben und unten zeigenden Richtungstasten und Aktivierung durch Drücken der Taste 0

werden Ihnen nur noch die Aufnahmen mit dem gewählten Schauspieler angezeigt.

### 3) Genre

Sie können die Rubrik Genre öffnen, in der Sie mit Hilfe der nach oben bzw. unten zeigenden Richtungstaste die Art der Sendungen / Filme, die dargestellt werden soll, auswählen können. Möchten Sie diese Funktion aktivieren, so drücken Sie die Zifferntaste 0, um ein Häkchen in das Kästchen Einstellungen beachten zu setzen. Anschließend verlassen Sie die Rubrik Genre mit OK.

### 4) Serie

In der Rubrik Serie sehen Sie die Titel aller Serien, also aller Videodateien, die verschiedene Titel oder Serien-Einträge aufweisen. Über die später erklärte Funktion Abspielliste können Sie mehrere importierte Filme in diesen Serien-Ordner ablegen (z.B. Animationen, Sonnenaufgänge, fertige Filme, Vorspänne, etc.) Mit Hilfe der nach oben und unten zeigenden Richtungstasten können Sie ein Album auswählen, das angezeigt werden soll und dies mit 0 Einstellungen beachten übernehmen.

5) Im Media Manager nicht vorhanden

## 6) Länge

Öffnen Sie die Länge, um eine Mindestlänge und eine maximale Länge der angezeigten Aufnahmen vorzugeben. Durch anklicken der Schieberegler und anschliessender links/rechts Bewegung können Sie diese Werte festlegen. Auch hier drücken Sie anschließend wieder auf die Taste 0, um die Einstellungen zu berücksichtigen. Es werden dann nur Aufnahmen mit der sœben eingegrenzten Länge in der Liste dargestellt. 7) Quelle

In der Rubrik Quelle können Sie mit den nach oben und unten zeigenden Richtungstasten auswählen, von welcher Quelle die angezeigten Filme stammen sollen. Anschließend aktivieren Sie die Einstellung durch Drücken der Taste 0. Alle Filme anzeigen

Möchten Sie wieder alle Aufnahmen in der Liste anzeigen lassen, so drücken Sie entweder die Taste "Grüner Klee" (alle Filme anzeigen) wenn Sie sich in den Filtereinstellungen befinden, oder deaktivieren in allen Rubriken die Funktion Einstellungen beachten. In der Zeile unter den Rubriken sehen Sie, wie viele Filme Ihnen bei den derzeitig getroffenen Einstellungen angezeigt werden (z.B. Anzahl Filme 8 von 12). **OK** 

Drücken Sie die Taste OK um die Filme entsprechend der Auswahl anzeigen zu lassen.

Hinweis: Bitte beachten Sie, dass sich die von Ihnen getroffenen Einstellungen zur Anzeige der Aufnahmen auch auf die Anzeige in den Menüs Abspielliste und CD/DVD erstellen beziehen! Auch dort werden bei gesetztem Filter alle anderen Filme ausgeblendet.

## **2.2.2 Videomaterial abspielen**

Wählen Sie die gewünschte Sendung mittels der linken Trackball Taste aus, so dass diese blau hinterlegt ist. Anschließend

drücken Sie die Taste "abspielen" um den Film zu starten. Selbstverständlich können Sie die abgespielte Sendung jederzeit anhalten (Pause), vorlaufen oder zurücklaufen lassen. Verwenden Sie dazu die Fernbedienung oder die Schalter im "Hilfe-Menü", welches Sie mit der kleinen linken Trackball Taste öffnen können.

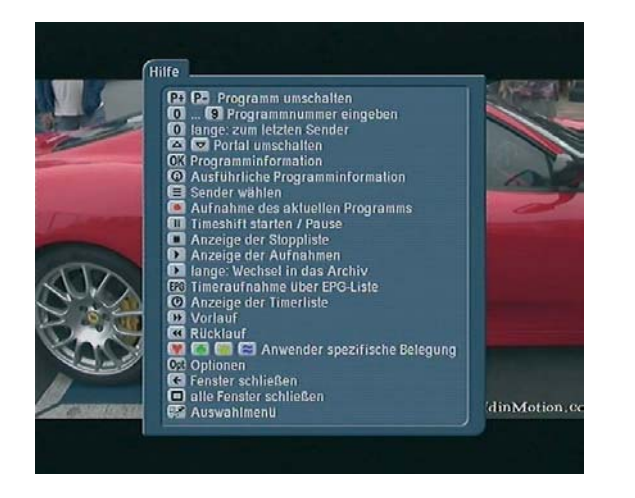

Je öfter Sie auf die Taste "Vorlauf" bzw. "Rücklauf" drücken, desto schneller wird die Geschwindigkeit. Mit der optionalen Fernbedienung können Sie sich auch in 5-Minuten-Schritten durch die Aufnahme bewegen. Dazu drücken Sie entweder auf die Taste "Kapitel -" (zurück) oder "Kapitel +" (vor). Je öfter Sie die entsprechende Taste drücken, desto weiter bewegen Sie sich durch die Aufnahme. Um das Abspielen zu stoppen, drücken und halten Sie die Stopp-Taste der Fernbedienung oder drücken Sie die rechte Trackball Taste. Bei kurzem drücken der Fernbedienung erscheint ein Stopp-Menü und Sie müssen nun mit der entsprechenden Richtungstaste die zurzeit laufende Wiedergabe auswählen und erneut auf Stopp drücken. (Diese Methode verhindert ein versehentliches Stoppen).

#### **2.2.3 Videomaterial löschen**

Sie können Filme aus der Liste löschen, indem Sie den gewünschten Titel anwählen und anschließend die Taste "Rotes Herz" (löschen) drücken. Die Archiveinträge werden bei diesem Vorgang nicht sofort gelöscht sondern lediglich in einen "Papierkorb" verschoben. Dieser Papierkorb wird automatisch geleert, wenn Platz für neue Aufnahmen benötigt wird. Dabei werden nach und nach immer zuerst die Aufnahmen gelöscht, die schon am längsten im Papierkorb liegen (also nicht unbedingt die mit dem ältesten Aufnahme/Import Datum). Den Papierkorb finden Sie in den Archiven in der Ansicht "Anzeige - alle Serien" als obersten Eintrag in der Liste. Wenn Sie diesen Eintrag selektieren, können Sie über die Taste "Rotes Herz" den Papierkorb auch selbst komplett leeren – die Einträge werden dann nach einer Sicherheitsabfrage unwiederbringlich gelöscht. Gehen Sie mit der Richtungstaste rechts in den Papierkorb hinein, können Sie auch einzelne Einträge löschen. Einträge aus dem Papierkorb können Sie auch wieder aus dem Papierkorb retten. Dazu markieren Sie den Titel und drücken

die Taste "OK". Die Einträge werden dann wieder an ihren ursprünglichen Platz im jeweiligen Archiv verschoben. Hinweis: Bei der Anzeige der verbrauchten Festplattenkapazität werden die Einträge im Papierkörben ignoriert, so als wären sie schon gelöscht worden. Zeigt die Kapazitätsanzeige rechts oben in den Archiven also z.B. eine Festplatten-Belegung von 97% an, bringt es nichts die Papierkörbe manuell zu löschen.

### **2.2.4 Videomaterial sortieren**

Drücken Sie auf die Taste "Grüner Klee" (sortieren) und es erscheint ein Fenster, in dem Sie zwischen den Sortier-Optionen Aufnahmereihenfolge, Aufnahmelänge, alphabetisch, Album(=Serienordner) alphabetisch und Schauspieler alphabetisch unterscheiden können. Auch diese Funktionen beziehen sich auf die Daten, die bereits vorhanden sind bzw. die Sie unter der Funktion "Umbenennen" (s. Kapitel 2.2.9) vorgenommen haben.

#### **2.2.5 Video Abspiellisten**

Durch drücken der Taste "Abspielliste" gelangen Sie in das Menü Film-Abspiellisten. Hier können Sie festlegen, dass bestimmte Filme hintereinander abgespielt, oder zu einem Serien-Ordner zusammengefasst bzw. hinzugefügt werden. In der links angeordneten Liste sehen Sie die von Ihnen erstellten Filterliste, also entweder alle bisher importierten Filme in der von Ihnen gewünschten Reihenfolge (s. Kapitel 2.2.4) oder nur eine Auswahl, die Sie mit Hilfe der Funktion "ändern" (s. Kapitel 2.2.1) eingegrenzt haben. Wählen Sie in der linken Liste den gewünschten Titel damit dieser markiert ist. Mit Hilfe des Schalter "OK" können Sie diesen Eintrag zur rechten Liste (Abspielliste) hinzufügen. Wählen Sie ein komplettes Serien-Album an, so werden alle in diesem Ordner enthaltenen Einträge zur Abspielliste hinzugefügt. Durch Drücken der "Informationen"-Taste öffnet sich ein Fenster, in dem je nach Datei weitere Zusatzinformationen angegeben sind. Am unteren Bildrand sehen Sie die drei Funktionen Navigation, Optionen und abspielen: Navigation:

Diese Funktion hilft Ihnen sich mit einem Tastendruck an den oberen bzw. unteren Rand der Filterliste oder der Auswahlliste/ Abspielliste zu bewegen.

### Optionen:

Durch Drücken dieser Taste öffnet sich ein Fenster, in dem Sie mehrere Funktionen aufrufen können:

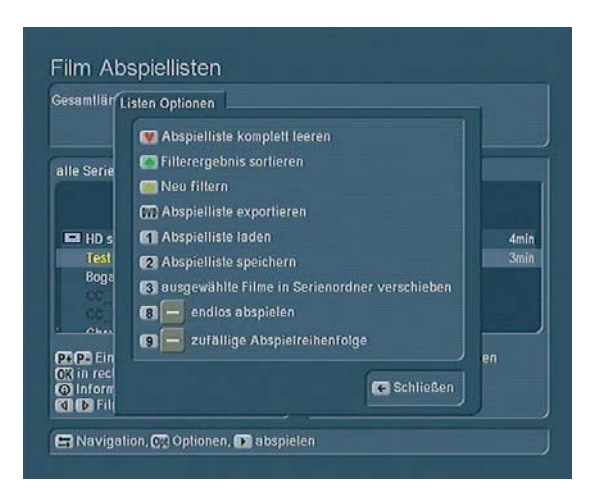

#### • Abspielliste komplett leeren:

Durch Drücken der Taste "Rotes Herz" werden alle in der zurzeit dargestellten Abspielliste vorhandenen Einträge gelöscht. Achtung: dies geschieht ohne Warnmeldung, löscht aber nur die Abspielliste. Es werden keine Filme von der Festplatte entfernt.

• Filterergebnis sortieren:

Drücken Sie die Taste "Grüner Klee", öffnet sich ein Fenster, in dem Sie die linke Filterliste nach folgenden Kriterien sortieren können: Aufnahmereihenfolge, Aufnahmelänge, alphabetisch, (Serien-)Album alphabetisch und Schauspieler alphabetisch.

• Abspielliste exportieren

Drücken Sie die Taste "DVD" um den Inhalt der Abspielliste für den Export auf CD/DVD/BluRay oder USB-Geräte in die Filmzusammenstellung zu verschieben (Kapitel 2.2.7).

· Neu filtern:

Durch drücken der Taste "Gelber Stern" werden die Filtereinstellungen aufgerufen, die Sie auch direkt im Filmarchiv aufrufen können (Kapitel 2.2.1).

• Abspielliste laden:

Drücken Sie die Taste "1", öffnet sich ein Fenster, in dem Sie die bisher gespeicherten Abspiellisten laden können. Dazu wählen Sie die gewünschte Abspielliste mit Hilfe der nach oben und unten zeigenden Richtungstasten aus und drücken die Taste "OK". Um eine gespeicherte Abspielliste zu löschen, drücken Sie nach deren Anwahl auf die Taste "Rotes Herz" und bestätigen die Sicherheitsabfrage mit "JA" (Grüner Klee). • Abspielliste speichern:

Drücken Sie auf die Taste "2", haben Sie die Möglichkeit, die erstellte Abspielliste zu speichern, um auf diese Weise mehrere Abspiellisten zu verwalten. Es öffnet sich ein Fenster, in dem Sie den vorgegebenen Namen "playlist" für die aktuelle Abspielliste sehen, den Sie mit Hilfe der Buchstaben-Eingabe umbenennen können. Haben Sie den gewünschten Namen eingegeben, speichern Sie die Liste anschließend durch Drücken der Taste "OK" ab. Sie können eine Abspielliste auch laden, verändern und unter dem gleichen Namen wieder abspeichern. So können Sie diese im Laufe der Zeit immer wieder erweitern.

• Ausgewählte Filme in Serienordner verschieben: Drücken Sie auf die Ziffer "3", öffnet sich die Liste der Serienordner, in der Sie auch den Namen für einen neuen Ordner eingeben können. Diese Funktion ermöglicht es Ihnen auf einfache Weise alle Filme der Abspielliste in einem neuen Ordner abzulegen (z.B. Animationen, Trailer, Sonnenaufgänge, etc.). Schließen Sie das Fenster mit der "Abbruch", oder der rechten Trackball Taste, beenden Sie die Eingabe ohne eine Aktion. Beenden Sie das Menü mit "OK", werden Sie gefragt, ob alle ausgewählten (also alle in der rechten Liste enthaltenen) Einträge in den neuen Ordner verschoben werden sollen. Entscheiden Sie sich dafür, werden alle Filme gemäss Ihre Auswahl umsortiert.

Des Weiteren können Sie hier über die Schalter "8" und "9" unterschiedliche Abspielvarianten wählen. Zum einen lässt sich die Funktion "endlos abspielen" aktivieren, zum anderen können Sie eine "zufällige Abspielreihenfolge" auswählen.

### Abspielen:

Durch Drücken der Taste "abspielen" werden die markierten Einträge in der Abspielliste der Reihe nach abgespielt. Um einen Eintrag aus der Abspielliste zu entfernen, selektieren Sie ihn und drücken anschließend auf die Taste "Rotes Herz" (Eintrag entfernen). Um Aufnahmen in der Abspielliste zu verschieben, müssen Sie zunächst einen Eintrag markieren. Dazu wählen Sie ihn in der Abspielliste an und drücken auf die Taste "Gelber Stern" (Eintrag markieren), so dass die Schrift gelb wird. Wählen Sie anschließend einen Eintrag aus, unter dem die gelb markierte Aufnahme erscheinen soll. Dann drücken Sie auf die Taste "Liste" (Markierte verschieben), so dass die gelb markierte Sendung unter die ausgewählte Zielposition verschoben wird.

Am oberen Bildschirmrand wird Ihnen die Gesamtlänge aller Filme, in der Abspielliste angezeigt. Sie gelangen wieder ins Filmarchiv, indem Sie die rechte Trackball-Taste drücken.

## **2.2.6 Video Import**

Durch Drücken derTaste "Import" gelangen Sie ins Menü "CD/ DVD Internes Format abspielen/importieren". Hier können Sie Filme, die Sie zuvor im internen Format (s. Kapitel 2.2.7, CD/ DVD erstellen, Optionen) gesichert haben, wieder in Ihr Casablanca System importieren. Legen Sie die CD/DVD/BluRay ein und warten Sie einen Augenblick. Sie bekommen dann den Inhalt des Mediums angezeigt. Wollen Sie einen Film direkt abspielen, so wählen Sie diesen aus und drücken auf "abspielen". Wollen Sie hingegen Filme importieren, so drücken Sie auf die Aufnahme-Taste "Importieren". Im linken Bereich (Titel auf CD/DVD) erscheinen die auf dem eingelegten Medium enthaltenen Filme. Suchen Sie die gewünschten Filme aus und fügen Sie diese mit "OK" zur rechts aufgeführten Liste (bereits ausgewählt) hinzu. Anschließend können Sie mit Hilfe der Taste "7" die ausgewählten Titel importieren. Alternativ können Sie auch mit Hilfe der Taste "8 alle bisher noch nicht importierten" Titel einlesen (um doppelten Import zu vermeiden) oder

#### **2.2.7 Video CD/DVD/Blu-ray erstellen**

Durch Drücken der "DVD exportieren" Taste gelangen Sie in das Menü "Filmzusammenstellung", in dem Sie nun die gewünschten Filme zusammenstellen und ausgeben können. Ganz oben können Sie unter "3" das Medium/Ziel festlegen. Zur Verfügung stehen: USB-Stick, externe USB/FireWire-Festplatte, CD, DVD, Dual-Layer DVD und BluRay. Während Sie auf alle Medien unterschiedlichste Export-Formate (z.B. DIVX, MPEG-2, H.264, etc.) ausgeben können, besteht bei den optischen Medien zudem die Möglichkeit der Ausgabe gemäss Video-DVD Standard oder Export im System-Eigenen Format. Diese Einstellungen können Sie mit "Optionen" festlegen. In diesem Menü wählen Sie zuerst mit "1" zwischen den Formaten "Video-DVD", "Intern" und "Export" aus.

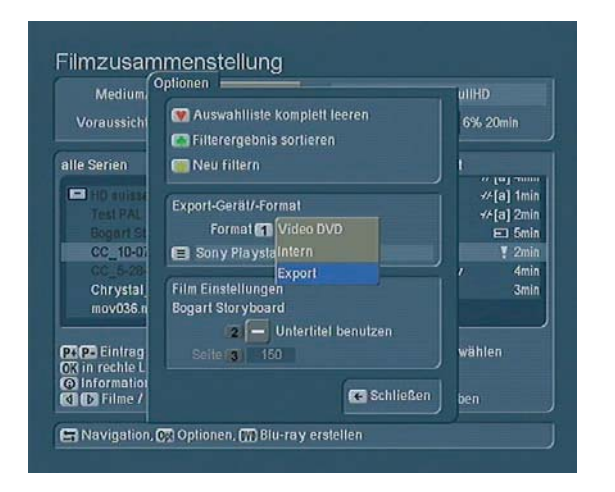

#### • Video-DVD

erzeugt eine DVD welche in den meisten DVD-Playern abgespielt werden kann. Mehr zur Erstellung einer Video-DVD folgt weiter unten.

Hinweis: Die Erstellung eine Mini-DVD (auch cDVD genannt), bei der eine DVD-Struktur auf eine normale CD gebrannt wird, ist mit diesem System möglich. Die Wiedergabe von CD´s mit DVD Inhalt wird aber nicht von allen DVD Playern unterstützt. Dieses Format dient hauptsächlich zur Wiedergabe sehr kurzer Filme auf PC-Systemen (z.B. bei Präsentationen), bei Home-Entertainment Geräten oder am Casablanca System selbst.  $\bullet$  Intern

ist ein Format zur Datensicherung auf optische Medien. Hier werden die Filme inklusive aller zusätzlichen Informationen (Titel, Schauspieler, Genre, Serien-Album, etc.) gesichert. Die Wiedergabe des Internen Formats ist nur auf Systemen möglich, welche RelaxVision oder den Casablanca Media Manager einsetzen. Die Filme lassen sich hierbei aber auch ohne Umwandlung 1:1 wieder in das Filmarchiv der Festplatte zurück importieren.

#### • Export

bietet weitreichende Möglichkeiten zum Datenaustausch mit anderen Systemen oder Plattformen. Eine umfangreiche

Geräteliste hilft, das passende Format zu wählen, das von dem gewünschten Gerät unterstützt wird. Es werden Mobiltelefone, PDAs, Video-Player, usw. unterstützt und sogar spezielle Formate für Internet-Plattformen angeboten. Drücken Sie unter dem Export-Schalter die Taste "Liste", werden über 600 mögliche Geräte angezeigt und Sie können Ihr verwendetes Gerät aussuchen. Mit der Roll-Leiste rauf/runter können Sie den Anbieter für Ihr Gerät aus der Liste auswählen. Drücken Sie die Richtungstaste rechts, werden Ihnen alle Geräte des angewählten Herstellers angezeigt. Drücken Sie alternativ die Richtungstaste links, werden alle unterstützten Geräte nach Hersteller sortiert angezeigt. Nach der Auswahl der Optionen starten Sie den Export. Die Daten werden daraufhin auf Ihr Medium übertragen. In der Regel erfolgt dabei eine Konvertierung der Daten um dort optimale Ergebnisse zu erzielen.

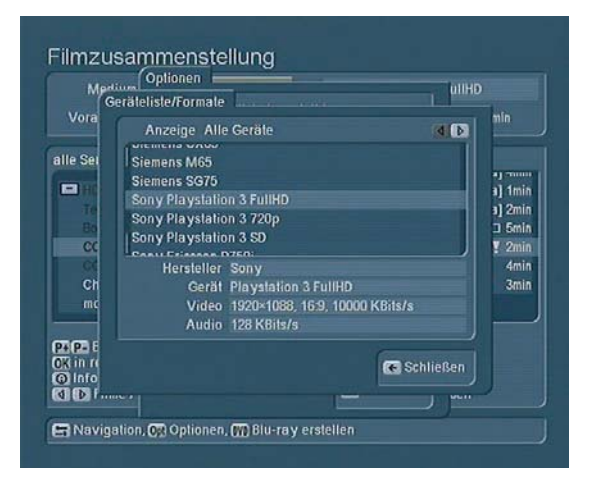

Haben Sie sich auf ein Ausgabe-Medium und Format festgelegt, erfolgt die Auswahl der Filme. In der linken Liste sehen Sie alle vorhandenen Filme, die Sie mit dem Trackball links anklicken und mit der Taste "OK" zur rechts angeordneten Liste (für -Medium- ausgewählt) hinzufügen können.

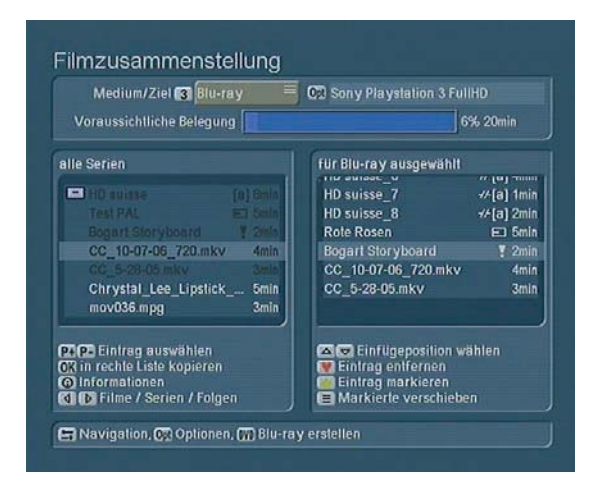

Die Taste "Information" öffnet ein Fenster, das Ihnen je nach Film weitere Details zu der in der linken Liste ausgewählten Aufnahme anzeigt. Mit den nach links und rechts zeigenden Richtungstasten können Sie sich durch die drei Ansichten "alle Filme", "alle Serien" und (Serien)-"Folgen" bewegen. Auch in diesem Menü können Sie sich mit Hilfe der Taste "Navigation"

schneller durch die Listen bewegen bzw. mit Hilfe der Tasten "Gelber Stern" und "Rotes Herz" die Reihenfolge der rechts hinzugefügten Einträge verschieben. Im oberen Bildbereich können Sie nun die voraussichtliche Belegung auf dem ausgewählten Medium/Ziel in Prozent und anhand eines Balkens ablesen. Beachten Sie bitte, dass es sich (ausser beim Internen Format) nur um eine ungefähre Schätzung handelt. Der tatsächliche Platzbedarf kann je nach Detailreichtum, Bewegung, "rauschen" im Bild etc. niedriger oder höher ausfallen und steht erst nach der Umrechnung des Materials definitiv fest. Sie sollten daher kein Medium zu 99% füllen, sondern immer etwas Reserve für eventuell größeren Platzverbrauch einplanen. Haben Sie nun die gewünschten Filme zusammengestellt und passt die voraussichtliche Belegung auf das Medium/ Ziel, können Sie mit der Taste "DVD" den Konvertierungs- und Ausgabe-Prozess starten. Eine Balkendarstellung informiert Sie hierbei über den Fortschritt der Aktion. Haben Sie als Ausgabe "Video-DVD" gewählt, erscheint vorab noch ein weiteres Menü mit zusätzlichen Einstellungen zur Menü-Gestaltung:

### Video-DVD Menü Gestaltung

Im oberen Bereich können Sie nun zunächst noch einmal mit "1" ins Menü "Filmzusammenstellung" zurückkehren, falls Sie noch Änderungen vornehmen möchten. Um das CD/DVD-Menü zu bearbeiten, drücken Sie die Taste "2". Sie gelangen in das vom "Media Manager" vorgeschlagene Menü, in dem Sie als Hintergrund das Bild der dritten Kapitelmarke des zuerst hinzugefügten Filmes sehen. Des Weiteren wird jeder hinzugefügte Film mit einem kleinen Referenzbild (zweite Kapitelmarke des jeweiligen Films) dargestellt. Es werden maximal sechs Menübildchen angezeigt. Das Menü ist zunächst mit den Worten "DVD Menü" betitelt. Durch Drücken der Taste "Hilfe" erhalten Sie eine Übersicht über die in diesem Menü möglichen Funktionen:

- · DVD-Lade öffnen/schliessen
- Überschrift / Bildchentext ändern:

Um die vorgegebene Überschrift des DVD-Menüs zu ändern, drücken Sie die Taste "Text aA". Es öffnet sich das Fenster Überschrift bzw. Bildchen umbenennen, in dem Sie zunächst den vorhandenen Titel löschen und anschließend einen neuen Text eingeben können. Nach erfolgter Eingabe bestätigen Sie den neuen Titel mit "OK" und schließen das Fenster mit der ..zurück"-Taste.

• Farbsättigung verringern:

Durch Drücken der Taste "Kapitel-" wird die Farbsättigung des Hintergrundbildes verringert. Je öfter Sie die Taste drücken, desto geringer wird die Farbsättigung.

• Farbsättigung erhöhen:

Durch Drücken der Taste "Kapitel+" wird die Farbsättigung des Hintergrundbildes erhöht. Je öfter Sie die Taste drücken, desto höher wird die Farbsättigung.

• Kontrast verringern:

Durch Drücken der Taste "Rücklauf" wird der Kontrast des Hintergrundbildes verringert. Je öfter Sie die Taste drücken, desto geringer wird der Kontrast.

• Kontrast erhöhen:

Durch Drücken der Taste "Vorlauf" wird der Kontrast des Hintergrundbildes erhöht. Je öfter Sie die Taste drücken, desto höher wird der Kontrast.

### · Bildchen auswählen:

Mit Hilfe der vier Richtungstasten können Sie eines der Referenzbildchen der hinzugefügten Filme auswählen. Haben Sie nur einen Film hinzugefügt, ist das entsprechende Bildchen automatisch markiert. Die Markierung erkennen Sie an dem gelben Rahmen, der das Bildchen umgibt. Haben Sie die Taste "OK" gedrückt und somit das ausgewählte Bildchen aktiviert, können Sie es nun mit Hilfe der Richtungstasten verschieben. Je öfter Sie eine Richtungstaste drücken, desto weiter wird das Bild in diese Richtung verschoben.

• Schrittweite ändern:

Mit den Tasten "P+" und "P-" können Sie die Schrittweite des Verschiebens ändern. Bewegen Sie die Menübildchen mit Hilfe der Richtungstasten, so springen die Bildchen in Schritten. Vergrößern Sie die Schrittweite mit "P+", so legt das Bildchen durch einen Druck auf die Richtungstaste eine größere Entfernung zurück. Die Schrittweite "2" benötigt also fünfmal so viele Tastendrücke wie die Schrittweite "10", um an dieselbe Position zu gelangen. Es empfiehlt sich daher, die Schrittweite zu erhöhen, wenn Sie ein Bildchen in einer großen Entfernung platzieren möchten.

· Bildchen aktivieren:

Durch Drücken der Taste "OK" wird das zurzeit markierte Bildchen aktiviert, so dass der Rahmen hellblau wird. Nachdem Sie das Bild neu positioniert haben, drücken Sie die Taste "OK" erneut, um das Bild an der neuen Position zu fixieren. • Hintergrundbild / Bildchen ändern:

Drücken Sie die Taste "Rotes Herz", können Sie das Hintergrundbild ändern. Ist zurzeit ein Menü-Bildchen aktiv (blauer Rahmen), so können Sie mit dieser Funktion das kleine Bildchen ändern. Es öffnet sich das Fenster Bildauswahl, in dem Sie zunächst das aktuelle Hintergrundbild/Menü-Bildchen sehen. Auf der rechten Seite werden Ihnen die Länge des zugehörigen Films und die Position des Hintergrundbildes (der dritten Kapitelmarke) bzw. des Menü-Bildchens (der zweiten Kapitelmarke) angezeigt. Nun können Sie sich mit Hilfe der angezeigten Tasten durch den Film bewegen. Mit den Tasten "Kapitel-" bzw. "Kapitel+" springen Sie an den Anfang bzw. ans Ende des Films, während Sie sich mit den Tasten "Vorlauf" und "Rücklauf" in 12-Frame-Schritten (1 GOP) nach vorne bzw. hinten bewegen. Des Weiteren können Sie sich mit den vier Richtungstasten durch den Film bewegen. Die Geschwindigkeit bestimmen Sie dabei mit den Tasten "P-" und "P+". Mit den nach links und rechts zeigenden Richtungstasten bewegen Sie sich entweder bild-, sekunden- oder minutenweise vor und zurück, und mit den nach oben und unten zeigenden Tasten springen Sie in 10-Bild-, 10-Sekunden- oder 10-Minuten- Schritten durch den Film. Haben Sie ein geeignetes Bild gefunden, bestätigen Sie die Auswahl mit "OK". Das Drücken der "Zurück"-Taste führt zum Abbruch, so dass keine Veränderung vorgenommen wird.

• Gelber Stern:

Rasterausrichtung an / aus: Drücken Sie die Taste "Gelb-

er Stern", wird die Rasterausrichtung angeschaltet. Durch erneutes Drücken wird die Rasterausrichtung wieder ausgeschaltet. Durch die Rasterausrichtung werden die Bildchen beim Verschieben an einem unsichtbaren Raster ausgerichtet um das Positionieren in einer Reihe zu erleichtern.

• Bildchenpositionen zurücksetzen:

Beim Betätigen wird die Bildchenposition zurückgesetzt. Haben Sie die Bildchen verschoben, können Sie durch einen Tastendruck alle Bilder wieder an ihre ursprüngliche Position bewegen.

#### $\cdot$  Info:

Drücken Sie die Taste Info, wird in der unteren rechten Ecke ein Fenster eingeblendet, in dem Sie Informationen erhalten. Es wird die Position des zurzeit markierten oder aktiven Bildchens (X- und Y-Koordinaten), die Farbsättigung und der Kontrast des Hintergrundbildes, der Status des Positionsrasters (an/aus) und die Schrittweite angezeigt.

 $\bullet$  zurück:

Durch Drücken der "Zurück"-Taste gelangen Sie wieder zum Menü "Film auf CD/DVD brennen". Nachdem Sie eine DVD eingelegt und das Menü bearbeitet haben, starten Sie durch Drücken der Taste "3" (CD/DVD brennen) den Brennvorgang. Sollte die voraussichtliche Film-Belegung die CD/DVD-Kapazität überschreiten, erhalten Sie eine entsprechende Warnmeldung. Anschließend wird die Konvertierung der Filme vorgenommen. Sie können dann am unteren Bildschirmrand anhand der Meldung und des Fortschrittsbalkens ablesen, welcher der vier Konvertierungsschritte des jeweiligen Films gerade vorgenommen wird. Sind alle Vorbereitungen ausgeführt, wird die CD/DVD gebrannt. Haben Sie eine beschriebene DVD RW eingelegt, wird diese zunächst nach einer Abfrage gelöscht. Haben Sie keine Kapitel für Ihre Filme angelegt (Kapitel 2.2.10), werden beim Brennen nun automatisch Kapitel gesetzt, die einen Abstand von 5 Minuten aufweisen. Bitte warten Sie auf jeden Fall auf die Meldung Film erfolgreich gebrannt, bevor Sie die DVD wieder entnehmen. Möchten Sie eine weitere DVD mit demselben Film beschreiben, so legen Sie diese ein und drücken Sie erneut auf die Taste "3" (CD/DVD brennen). Des Weiteren können Sie im DVD-Menü eine CD/DVD kopieren, um den Inhalt auf weitere DVDs zu brennen. Bitte beachten Sie, dass keine Vorlagen für eine illegale Privatkopie ohne Zustimmung des Urhebers verwendet werden dürfen! Legen Sie die zu kopierende DVD ein und drücken Sie die Taste "4" (CD/DVD kopieren). Daraufhin wird das Medium eingelesen. Anschließend öffnet sich das DVD-Laufwerk, so dass Sie die darin befindliche DVD entnehmen und eine beschreibbare einlegen können. Die neu eingelegte DVD wird geladen und ggf. gelöscht, falls es sich um eine beschriebene DVD RW handelt. Nun wird die DVD gebrannt und anschließend fertig gestellt. Nachdem Sie die Meldung erhalten haben, dass die DVD erfolgreich kopiert wurde, fährt die Schublade auf, so dass Sie die DVD entnehmen können. Möchten Sie eine weitere DVD brennen, so müssen Sie zuvor das Original / den Quelldatenträger erneut einlesen.

### **2.2.8 Navigation durch importierte Filme**

Drücken Sie im Filmarchiv auf die Taste Navigation, erscheint ein Auswahlmenü, mit dem Sie gezielt zu bestimmten Aufnahmen springen können. Mit den Richtungstasten und können Sie zur ersten bzw. letzten Aufnahme der Liste springen. Mit der "Abspiel"-Taste manövrieren Sie sich zur zuletzt abgespielten Aufnahme, und mit der Taste "Optionen" gelangen Sie zum zuletzt bearbeiteten Eintrag.

### **2.2.9 Importierte Filme umbenennen**

Um importierte Filme umzubenennen und Begriffe für die Filtereinstellungen festzulegen, markieren Sie den gewünschten Eintrag im Filmarchiv und drücken auf die Taste "Text aA". Es erscheint ein Fenster, in dem Sie die verschiedenen Filter-Rubriken sehen. Um Begriffe zu ändern bzw. neu einzutragen, drücken Sie die entsprechende Zahlen-Taste, so dass eine Einfügemarke im rechten Bereich erscheint. Nun können Sie wie gewohnt mittels Trackball oder Tastatur den Eintrag mit der Aufnahme-Taste löschen und neu eingeben bzw. den Titel korrigieren. Auch das Genre und andere Parameter sind in diesem Fenster veränderbar.

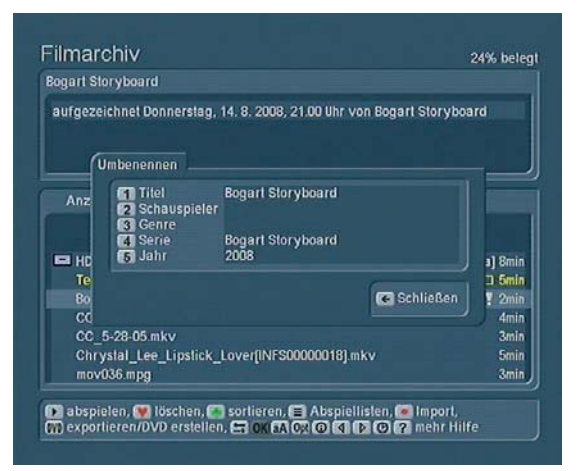

Je mehr Ordnung Sie von Beginn an in Ihren Archiven halten, desto leichter wird die spätere Auffindung bestimmter Filme. Überlegen Sie sich daher vorab sinnvolle Informationen für die verfügbaren Text-Felder.

Tipp: Wenn Sie ein Album umbenennen und ihm denselben Titel eines anderen Albums geben, werden diese beiden Alben nach einer Sicherheitsabfrage zusammengefasst.

## **2.2.10 Filmarchiv Optionen**

Um einen importierten Film direkt im "Media Manager" Filmarchiv zu bearbeiten, drücken Sie dort auf die Taste "Optionen". Es erscheint ein Fenster, mit nachfolgenden Möglichkeiten:

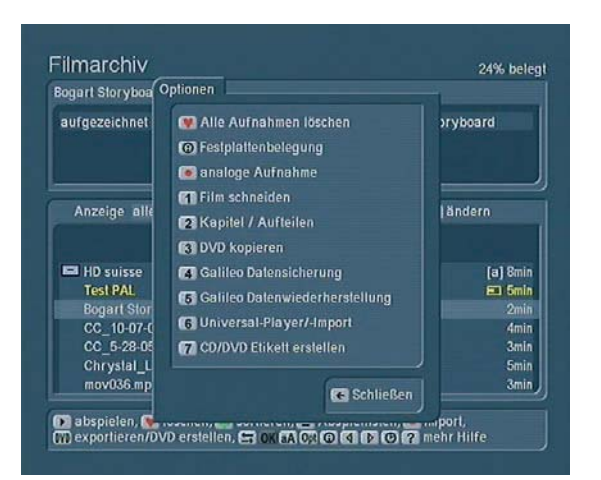

#### Alle Aufnahmen löschen

Durch einen Druck auf die Taste "Rotes Herz" werden umgehend alle Filme des Archivs in den Papierkorb verschoben. Steht die Anzeige auf "alle Filme", werden keine Filme mehr angezeigt. Schalten Sie die Anzeige mit den links/rechts Steuertasten auf "alle Serien" um, wird der Serien-Ordner Papierkorb angezeigt. Durch drücken der "OK" Taste können alle Filme aus dem Papierkorb wiederhergestellt werden. Alternativ können Sie mit der nach rechts Taste in den Papierkorb wechseln, um dort einzelne Filme mit "OK" wiederherzustellen. Festplattenbelegung

Hier erhalten Sie einen detailierten Überblick über den Füllstand der Festplatte und der Archive. Angezeigt werden die Anzahl der Filme und Serien-Ordner, die Anzahl der Musikstücke und Alben sowie die Anzahl der Fotos und Alben. Analoge Aufnahme (diese Funktion ist nicht auf allen Geräten verfügbar)

Je nach System können Sie hier analoge Videozuspielungen durchführen. Mit "1" kann der Eingang gewählt werden, an dem der analoge Zuspieler angeschlossen wurde. Anschließend ist mit "2" die Bildqualität zwischen reduzierter, normaler und hoher Qualität umschaltbar. Welche Qualitätseinstellung die besten Bild-Ergebnisse bringt hängt maßgeblich vom Videomaterial ab. Experimentieren Sie mit kurzen Szenen und den drei Einstellungen. Es macht keinen Sinn sehr altes Material mit viel Grundrauschen in höchster Qualität einzuspielen, da hier unter Umständen weniger Qualität auch weniger Störpixel mit aufzeichnen. Sie können direkt in der analogen Aufnahme bereits Serien-Album Name und Titel eingeben und die Aufzeichnung über die "Aufnahme"-Taste starten. Aufnahme-"Pause" stoppt die Aufzeichnung des Materials, kann aber beim Lösen der Pause durch nochmaliges betätigen von "Pause" oder "Aufnahme" den Film weiter aufnehmen. Beim Aufnahme-"Stopp" wird die Aufnahme beendet und abgeschlossen. Die nächste Aufnahme erzeugt dann einen neuen Titel im Filmarchiv.

Film schneiden

Nach Drücken der Zifferntaste "1" betreten Sie das Menü "Film schneiden".

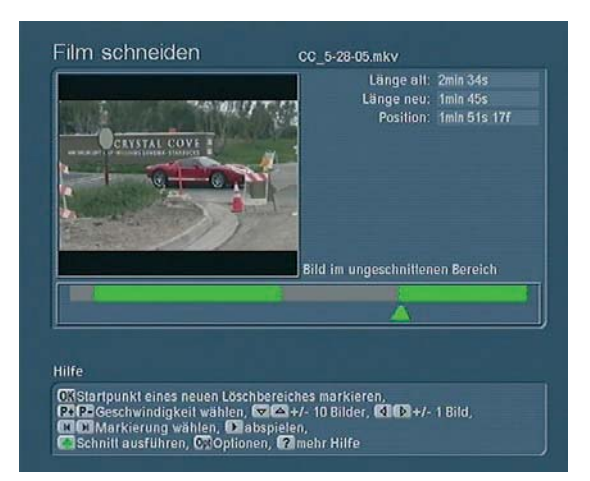

Oben links erhalten Sie als Vorschau das erste Bild aus Ihrem Film. Oben rechts sehen Sie den Titel bzw. Namen des importierten Films. Darunter befinden sich folgende Zeitangaben: "Länge alt" bezeichnet die Länge der kompletten Aufnahme. "Länge neu" stellt die aktuelle Länge dar, welche die Schnittmarken berücksichtigt. Die "Position" stellt die aktuelle Lage der Markierung dar. Unter dem Bild befindet sich eine Zeitleiste, die den Film grafisch darstellt. Hier können Sie einzelne Bereiche definieren, die gelöscht werden sollen. Möchten Sie nun den Löschbereich vergrößern bzw. verkleinern, müssen Sie ab der aktuellen Position noch einen bestimmten Zeitraum durch den Film rollen. Sie sehen, dass in der "Hilfe" einige Tasten-Funktionen erklärt werden. Durch jeden Druck auf die Richtungstasten und bewegen Sie sich im Film jeweils 10 Bilder zurück bzw. vor. Die Richtungstasten führen Sie ein Bild zurück bzw. weiter. Mit den Tasten "P+" und "P-" können Sie die Geschwindigkeit definieren. Drücken Sie die Taste "P+" einmal, so ändert sich die Einstellung Bilder in Sekunden, drücken Sie sie ein weiteres Mal, werden aus den Sekunden Minuten. Die 10er bzw. 1er Schritte bleiben bestehen.) Greifen Sie den Pfeil mit "OK" auf, wählen Sie die gewünschte Geschwindigkeit und rollen Sie durch die Aufnahme bis das Film tatsächlich beginnt. Bestätigen Sie den erstellten Löschbereich anschließend mit "OK". Der Löschbereich am Filmanfang ist nun erstellt und bestätigt, und der grau/grüne Bereich ist komplett grau geworden. Um nun zum Ende des Films zu gelangen, drücken Sie auf die Taste "Kapitel+" (Markierung wählen), so dass der Pfeil zum Beginn des Löschbereichs des Filmendes springt. Greifen Sie den Pfeil mit "OK" auf und bewegen Sie sich nach links bzw. rechts, um das tatsächliche Filmende zu suchen. Bestätigen Sie den erstellten Bereich anschließend mit "OK", so dass der grau/grüne Bereich komplett grau wird. Um z.B. bei TV Aufnahmen die Werbeblöcke zu bearbeiten, rollen Sie wieder zurück Richtung Filmanfang, bis Sie im Vorschaubild einen Werbeblock entdecken. Bewegen Sie sich weiter zum Anfang des Werbeblocks, so dass Sie das letzte Bild des Films vor der Werbung sehen. Dann drücken Sie auf "OK", so dass der neue Löschbereich grau/blau markiert ist. Der neue Löschbereich des ersten Werbeblocks wird nun automatisch für eine Minute erstellt, daher muss er jetzt verlängert werden. Rollen Sie nach rechts, bis der Werbeblock vorbei ist und Sie das erste Bild des Films nach der Werbung

sehen. Haben Sie den Bereich festgelegt, drücken Sie erneut auf "OK", so dass der grau/blaue Bereich grau wird. Suchen Sie anschließend eine neue Position, von der Sie den nächsten Werbeblock definieren können. Sie können auch mit Hilfe der Tasten "Kapitel+" und "Kapitel-" von Markierung zu Markierung durch die Zeitleiste springen, um den gewünschten Startoder Endpunkt eines Löschbereiches zum Verschieben aufzugreifen. Um einen Löschbereich, den Sie bereits erstellt haben, wieder rückgängig zu machen, wählen Sie ihn an und drücken auf die Taste "Rotes Herz" (Löschbereich entfernen). Möchten Sie alle Schnitte entfernen, so dass Sie wieder das ursprüngliche Material sehen, drücken Sie auf die Taste "Optionen" und anschließend auf die Taste "Rotes Herz". Selbstverständlich gibt es auch eine Abspielfunktion in diesem Menü, so dass Sie einige Sekunden des Films betrachten können. Haben Sie alle Löschbereiche definiert, drücken Sie auf die Taste "Grüner Klee". So werden alle Löschbereiche vom System entfernt und wieder freier Platz auf der Festplatte geschaffen.

## Kapitel / Aufteilen

Benutzen Sie diese Funktion um eigene Kapitel-Marken im Film zu setzen oder den Film direkt im "Media-Manager" aufzuteilen. Setzen Sie keine Kapitel in diesem Menü, werden beim Brennen eines Films über den Media Manager auf eine Video-DVD automatisch Kapitel mit einem Abstand von 5 Minuten gesetzt. Sie sehen das erste Bild Ihres Films, das automatisch auch als Anfang des ersten Kapitels angelegt wurde. In der Zeitleiste wird der Film komplett grün dargestellt, ein schwarzer Strich markiert einen Kapitelanfang. Der Pfeil ist schwarz, sobald ein Kapitel gesetzt und bestätigt wurde.

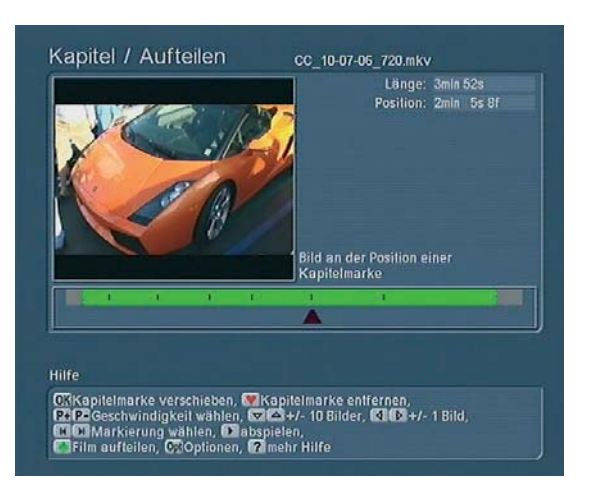

Um die gesetzte Markierung zu verschieben, aktivieren Sie sie durch Drücken der Taste "OK", so dass der Pfeil blau wird, und rollen mit der gewünschten Geschwindigkeit durch den Film. Haben Sie eine geeignete Stelle für den Kapitelanfang gefunden, drücken Sie erneut auf "OK". Sie sehen, dass die schwarze Markierung verschoben wurde und der Pfeil ebenfalls schwarz geworden ist. Um nun ein neues Kapitel zu setzen, bewegen Sie sich mit dem nun grünen Pfeil durch den Film und drücken an der geeigneten Stelle des nächsten Kapitelanfangs auf "OK". Eine neue schwarze Markierung erscheint in der Zeitleiste. Sie können nun auch mit den Tasten "Kapitel-" und "Kapitel+" von Markierung zu Markierung springen,

um sich schneller durch den Film zu bewegen. Mit Hilfe der Taste "Rotes Herz" können Sie einen gesetzten Kapitelanfang auch wieder entfernen. Mit der Funktion "abspielen" können Sie einige Sekunden des Films betrachten. Nachdem Sie beliebig viele Kapitel angelegt haben, drücken Sie die Zurück-Taste, um das Menü zu verlassen, oder die "grüne Klee" Taste um den Film an den markierten Stellen auseinander zu schneiden. Sie erhalten dann im Filmarchiv zusätzlich zum Original noch eine Reihe kürzerer Abschnitte, welche Ihren definierten Schnittmarken entsprechen. Teile welche Sie anschliessend nicht benötigen, können Sie jederzeit löschen ohne den Originalfilm zu beeinträchtigen.

### DVD kopieren

Nachdem Sie auf die Taste "3" gedrückt haben, gelangen Sie in das Menü "CD/DVD kopieren". Bitte beachten Sie, dass keine illegalen Vorlagen für eine Privatkopie ohne Zustimmung des Urhebers verwendet werden dürfen! Legen Sie die zu kopierende DVD ein und drücken Sie die Taste "1" (CD/DVD kopieren). Daraufhin wird das im Laufwerk befindliche Medium eingelesen. Anschließend öffnet sich das DVD-Laufwerk, so dass Sie die DVD entnehmen und eine beschreibbare einlegen können. Die neu eingelegte DVD wird geladen und ggf. gelöscht, falls es sich um eine beschriebene DVD RW handelt. Nun wird die DVD gebrannt und anschließend fertig gestellt. Nachdem Sie die Meldung erhalten haben, dass die DVD erfolgreich kopiert wurde, fährt die Schublade auf, so dass Sie die DVD entnehmen können. Möchten Sie eine weitere DVD brennen, so müssen Sie zuvor das Original / den Quelldatenträger erneut einlesen.

#### Galileo Datensicherung

Diese Funktion ist nur verfügbar, wenn Sie das kostenpflichtige Zusatzprodukt MacroSystem Galileo erworben haben. Nähere Informationen finden Sie im separaten Galileo Handbuch. Galileo Datenwiederherstellung

Diese Funktion ist nur verfügbar, wenn Sie das kostenpflichtige Zusatzprodukt MacroSystem Galileo erworben haben. Nähere Informationen finden Sie im separaten Galileo Handbuch. Universal-Player

Drücken Sie auf die Taste "6", öffnet sich das Menü des "Universal Players". Mit dem Universal-Player können Sie viele Formate abspielen und importieren, die sonst üblicherweise auf PCs genutzt werden (z.B. Filme oder Musikdownloads auf CD/DVD/BluRay, Netzwerk oder auch per USB-Verbindung). Legen Sie eine CD/DVD ein, so werden nach einem Augenblick alle darauf enthaltenen Dateien in einer Liste angezeigt. Befinden sich Ihre Dateien auf einem USB-Gerät, so schließen Sie es an und wählen anschließend die Funktion USB Geräte durchsuchen, so dass die Dateien angezeigt werden.

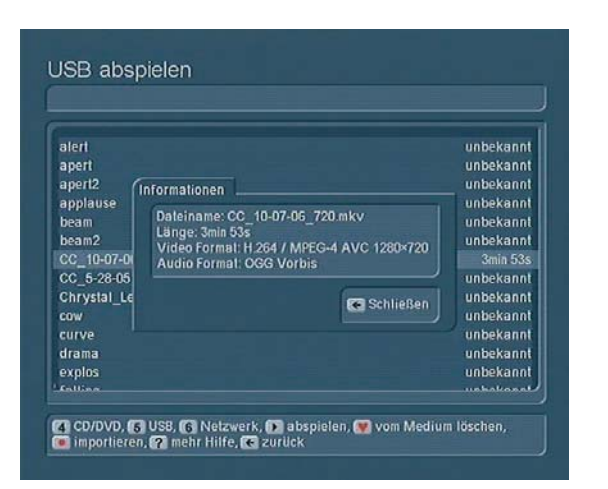

Durchsuchen Sie ein Netzwerk, werden alle im Netzwerk freigegebenen Ordner angezeigt. Nachdem Sie einen Ordner ausgewählt haben wird dieser nach Musik- und Videodatein untersucht. Hinter dem Dateinamen werden das entsprechende Format und die Laufzeit angezeigt. Durch Drücken der Taste "Information" erhalten Sie teilweise weitere Informationen. Nun können Sie die Wiedergabe der gewünschten Datei über die Taste "abspielen" starten und mit den im "Hilfe-Menü" angegebenen Steuerelementen beeinflussen. Zum "Import" der Dateien betätigen Sie die "Aufnahme" Taste um in das jeweilige Menü (CD/DVD, USB, Netzwerk Import) zu gelangen. Hier können Sie über die Taste "Optionen" verschiedene Qualitätseinstellungen für Audio und Videodaten festlegen. Anschliessend können Sie links die gewünschten Titel für den Import auswählen und in der rechten Liste ablegen. Mit "7 importieren" wird dann die gesamte rechte Liste eingelesen. Alternativ können Sie mit "8 alle neuen" oder mit "9 alle Daten" auf dem jeweiligen Medium importieren.

## **2.2.11 Film Information**

Mit der Info-Taste <i> kann man sich Informationen über den aktuell gewählten Titel des Archivs anzeigen lassen.

#### **2.2.12 Richtungstasten**

Durch Drücken der nach rechts und links zeigenden Richtungstasten können Sie zwischen den Ansichten "alle Filme", "alle Serien" (-Ordner) und den jeweiligen Albuminhalt hin und her schalten.

## **2.3 Musikarchiv**

Drücken Sie im Auswahlmenü auf die Zifferntaste "5", gelangen Sie ins Musikarchiv, in dem Sie die zuvor vielleicht schon importierte CDs wiedergeben und verwalten bzw. auf eine CD brennen können. Das Menü lässt sich analog zum Menü Filmarchiv bedienen, über die grundlegenden Bedienungselemente lesen Sie daher bitte im Kapitel 2.2 nach.

### **2.3.1 Musik CD/DVD/USB/Netzwerk Import**

Durch Drücken der "Aufnahme"-Taste gelangen Sie zuerst in das Menü "CD/DVD Import" und werden aufgefordert, eine CD/DVD einzulegen. Hierbei kann es sich sowohl um eine normale Audio-CD, als auch um eine MP3-CD/DVD handeln. Haben Sie die Audiodaten auf einem USB-Medium, z.B. auf einem USB-Stick gespeichert oder in einem PC-Netzwerk feigegeben, können Sie mit den Schaltern "5" und "6" auch auf diese Quellen zugreifen. Bei mehreren USB-Geräten oder freigegebenen Netzwerk-Verzeichnissen müssen Sie anschliessend noch das gewünschte auswählen und nach einer kurzen Wartezeit werden die dort enthaltenen Daten in der linken Liste mit dem zugehörigen Dateinamen dargestellt. Wählen Sie das gewünschte Tonstück links aus und fügen Sie den selektierten Titel mit "OK" zur rechts befindlichen Liste (bereits ausgewählt) hinzu. Beim Import wird automatisch geprüft, ob sich derselbe Titel schon im Archiv befindet. Sollte dies der Fall sein, erfolgt in der "bereits ausgewählt"-Liste eine farbliche Kennzeichnung. Ist nur der Titel gleich, so ist der Eintrag gelb, sind Titel, Album und Länge gleich, sehen Sie einen roten Eintrag. Über die "Information"-Taste erhalten Sie die auf der CD gespeicherten Zusatzangaben zum selektierten Titel, sofern diese vorhanden sind. Selbstverständlich können Sie den angewählten Titel auch über die Taste "abspielen" starten. Durch drücken der Taste "Stopp" brechen Sie den Abspielvorgang ab. Um einen Titel wieder aus der bereits ausgewählt-Liste zu löschen, wählen Sie ihn aus und drücken auf die Taste "Rotes Herz". Haben Sie eine normale Audio-CD eingelegt, können Sie nun auf die Taste "Optionen" klicken, um das Speicherformat zu bestimmen. Zur Wahl stehen: "1 unverändert lassen" und das platzsparende MP3-Format (in den drei Qualitätsstufen "2" hoch, "3" mittel und "4" niedrig). GRAFIK-24

Haben Sie Ihre Entscheidung getroffen, schließen Sie die Auswahl und das Fenster durch Drücken auf Schließen. Um die ausgewählten Titel in der rechten Liste nun auf die Festplatte zu speichern, drücken Sie auf die Taste "7" (Importieren). Alternativ können Sie auch mit "8 alle neuen" oder mit "9 alle Tonstücke" importieren. Beim Import von MP3-Musik erfolgt während des Einlesens des Inhaltsverzeichnisses eine Anzeige über den Fortschritt inkl. einer Abbruchmöglichkeit. Es öffnet sich das Fenster Import Fortschritt, in dem Sie ablesen können, wie weit der Importvorgang fortgeschritten ist. In der oberen Zeile sehen Sie z.B. die Darstellung 3/10, die Ihnen anzeigt, dass gerade der dritte von 10 ausgewählten Titeln importiert wird. In der unteren Zeile wird der zurzeit importierte Titel dargestellt und anhand des Balkens sehen Sie den Fortschritt des Imports. Nachdem die ausgesuchten Titel bzw. die komplette CD importiert wurde(n), öffnen Sie die Schublade, um die eingelegte CD wieder entnehmen können. Die Listen im Menü CD Import sind nun wieder leer und Sie können zurück ins Musikarchiv gehen, in dem Sie die sœben importierten Titel angezeigt bekommen.

Hinweis: Beim Import größerer Audio-CD Mengen ins Musikarchiv können diese auch im Hintergrund importiert werden.

Sie können dann in der Zwischezeit z.B. weiterhin einen Film oder Musik aus dem Archiv abspielen oder weitere Funktionen nutzen. Lesen Sie dazu bitte weiter hinten unter Kapitel 2.3.12.

#### **2.3.2 Anzeige der Aufnahmen verändern**

Die allgemeine Beschreibung der Filtereinstellungen können Sie im Kapitel 2.2.1 des Filmarchivs nachlesen. Folgendes unterscheidet sich im Musikarchiv: Sie können die angezeigten Daten nach dem Interpreten anstatt eines Schauspieler filtern. Wählen Sie ihn aus und drücken Sie auf die Taste "0", um die Filter-Einstellung zu beachten.

#### **2.3.3 Musik Aufnahmen abspielen**

#### (siehe Filmarchiv Kapitel 2.2.2)

Stoppen Sie das Abspielen im Musikarchiv nicht, werden alle Titel (ab dem zurzeit aktiven) nacheinander abgespielt. Das Musikarchiv merkt sich die letzte Abspielposition und fragt beim Neustart entsprechend nach.

#### **2.3.4 Aufnahmen aufteilen**

Sie können Aufnahmen aus dem Musikarchiv wie Filme manuell aufteilen. Sie wählen Ihr Musikstück an, welches aufgeteilt werden soll und am Ende haben Sie Ihr Originalstück plus die einzelnen Teilstücke zur Verfügung. Dies ist optimal für Analog-Aufnahmen. Um in das Aufteilen zu gelangen wählen Sie das Tonstück im Musikarchiv aus. Mittels Optionen-1 gelangen Sie in das Menü "Musikstück aufteilen". Die Bedienung und der Menüaufbau ist vergleichbar mit dem des Kapitelmarken setzen im Filmarchiv. Daher werden Sie sich hier schnell eingearbeitet haben. Das Prinzip ist einfach: Sie haben eine lange Aufnahme, setzen dort Marken an denen die Aufnahme nachher aufgeteilt wird. Sie erhalten anschließend die Teilstücke zusätzlich und können dann davon einige Teile löschen, sofern Sie die Passagen nicht behalten wollen.

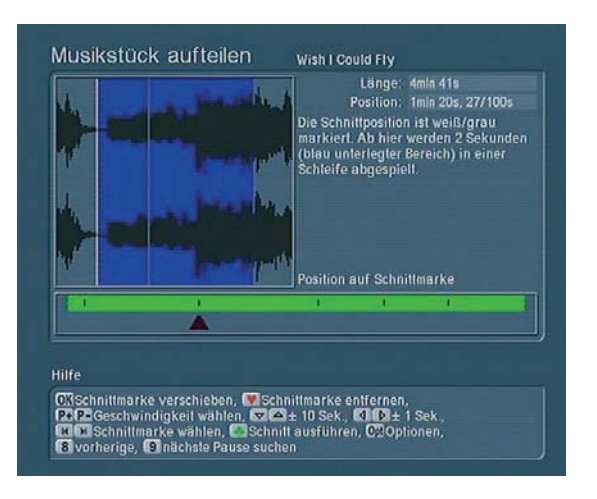

In der Abbildung sehen Sie bereits ein fertig markiertes Musik-

stück mit fünf Schnittmarken. Die zweite Marke ist im Moment mit einem schwarzen Dreieck markiert. Diese können wir nun nochmals aufnehmen und verschieben oder auch wieder löschen.

Sie können sich mittels der Pfeiltasten in der Aufnahme bewegen und so manuell die Schnittstellen suchen. Die "Schrittweite" für die Bewegung können Sie dazu mit "P+" / "P-" (Geschwindigkeit wählen) einstellen. Der blau markierte Teil in der Pegelanzeige ist jener Bereich, der Ihnen immer wiederholend für 2 Sekunden abgespielt wird. Dabei bewegt sich eine senkrechte Linie und zeigt Ihnen die aktuelle Position. Haben Sie eine Stelle gefunden an der das Tonstück aufgeteilt werden soll, so drücken Sie "OK" und es wird eine Marke in dem grünen Balken angelegt. Sie ist dann an der Stelle die dem Anfang des blauen Bereiches entspricht. An dieser Marke wird später aufgeteilt. Es gibt zudem eine Automatik, die nach leisen/stummen Passagen in der Aufnahme sucht und Ihnen diese Schnittstelle vorschlägt. Drücken Sie hierzu die "9" um die nächste Stelle zu suchen, oder die "8" um die davor liegende Stelle zu suchen. Sie werden dann automatisch an leise/stumme Stellen geführt. Diese Suche beginnt bereits in Hintergrund wenn Sie den Menüpunkt aufrufen, so dass dies meist sehr schnell geht. Ist der aktuelle Bereich aber noch nicht analysiert worden, so können Sie den Suchvorgang direkt in der laufenden Pegelanzeige mitverfolgen. Dabei ändert die grüne Marke in der Anzeige aber noch nicht ihre Position, sondern erst wenn die nächste sehr leise Stelle gefunden wurde. In der Regel machen Sie nun noch ein paar Feinjustierungen und fügen dann die Marke ein. Handelt es sich allerdings nur um eine leise Passage in dem Sample, dann lassen Sie einfach weiter suchen. Marken die gesetzt wurden, können nachträglich mit "OK" verschoben oder gelöscht werden ("rotes Herz"). Sie können diese mit der Kapitel+/- Taste (Schnittmarke wählen) rasch anspringen. Haben Sie alle Markierungen gesetzt, drücken Sie das "grüne Kleeblatt" und starten dann mit der Aufteilung des Audiostückes. Es wird dabei Ihre Originalaufnahme nicht direkt verändert, sondern nur zusätzliche Teilstücke als Kopie angelegt.

#### Hinweise:

• Das Auffinden der Pausen geschieht über das Suchen von sehr leisen Passagen. Da die Lieder am Ende meist ausgeblendet werden, muss oft eine weitere manuelle Justierung des Schnittpunktes erfolgen. Da viele Musikstücke allerdings meist abrupt mit einer relativen hohen Lautstärke beginnen, kann es einfacher sein, von hinten nach vorne aufzuteilen. So findet die Automatik schneller den wirklichen Schnittpunkt.

• Ist die Pause zwischen zwei Musikstücken zu kurz oder nicht leise genug, wird sie von der Automatik nicht gefunden. In diesen Fällen müssen Sie die Position manuell bestimmen.

**2.3.5 Musik Aufnahmen löschen**

(siehe Filmarchiv Kapitel 2.2.3)

## **2.3.6 Musik Aufnahmen sortieren**

Im Musikarchiv wird Ihnen an Stelle der Sortierfunktion Schauspieler alphabetisch die Funktion Interpret alphabetisch angeboten. Weitere Bedienung siehe Filmarchiv Kapitel 2.2.4.

### **2.3.7 Musik Abspielliste**

(siehe Filmarchiv Kapitel 2.2.5)

### **2.3.8 Audio CD erstellen / exportieren**

Hier gelangen Sie in die Musikzusammenstellung, deren detailierte Beschreibung Sie im Kapitel 2.2.7 des Filmarchivs nachlesen können. Folgendes unterscheidet sich im Musikarchiv: Durch Drücken der Taste "Optionen" haben Sie haben die Wahl zwischen "Audio CD" und drei MP3 Qualitätsstufen für CD/DVD. Bei Bedarf wird eine Konvertierung des Audio-Formates (PCM <--> MP3) und der Sample-Frequenz durchgeführt. Wählen Sie "Audio-CD" wird dies auch automatisch als Ziel/Medium fixiert, während Sie bei MP3 Formaten sämtliche Ziel-Medien (CD/DVD/BluRay/USB) wählen können. Des Weiteren haben Sie in den "Optionen" die Möglichkeit, bei der Erstellung von MP3-CDs und -DVDs auch Verzeichnisse/Ordner für Interpreten und/oder für Alben anlegen zu lassen. Sind beide Optionen aktiv, ist die obere Ordnerebene die der Interpreten, in der sich dann jeweils weitere Ordner für die Alben befinden. Bitte beachten Sie, dass die Ordner-Struktur erst auf der gebrannten CD/DVD erzeugt wird, in der Auswahlliste werden weiterhin alle Titel einzeln aufgeführt. Des Weiteren sehen Sie hier die Funktion "Tracknummer dem Dateinamen voranstellen". Dadurch wird der Titel auf der MP3-CD mit einer vorangestellten fortlaufenden Nummer versehen, so dass einigen Abspielgeräten das Einhalten der korrekten Abspielreihenfolge erleichtert wird. Diese Nummern sind nicht in den Namen enthalten und erscheinen i.d.R. nicht beim Abspielen.

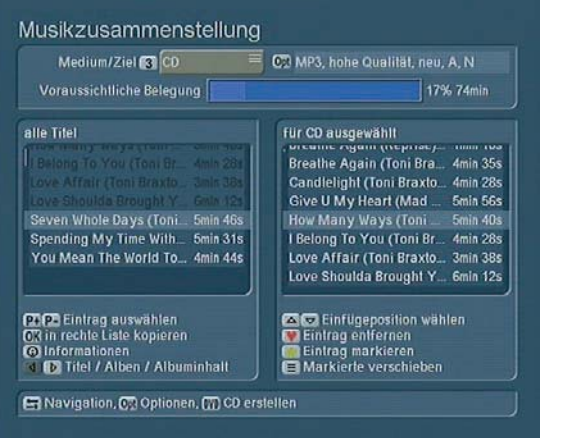

Nachdem Sie die Einstellung mit "Schließen" bestätigt haben, sehen Sie am oberen Bildschirmrand die voraussichtliche Belegung des Ziel/Mediums in Minuten und in Prozent.

### **2.3.9 Musik CD/DVD brennen**

Nachdem Sie auf die Taste "DVD" gedrückt haben öffnet sich ein Fenster, in dem Sie den Fortschritt des CD/DVD/USB-Export ablesen können. Handelt es sich um eine CD -RW bzw. DVD RW, wird diese vor dem Brennen nach einer Sicherheitsabfrage automatisch formatiert, also gelöscht. Wurde die CD/ DVD erfolgreich gebrannt, so fährt das Laufwerk heraus und Sie können das Medium entnehmen. Sollte die Schublade anschliessend nicht geschlossen werden, erfolgt dies nach ca. einer Minute selbständig.

## **2.3.10 Navigation durch die Musikstücke**

s. Kapitel 2.2.8 des Filmarchivs

### **2.3.11 Musikstücke umbenennen**

s. Kapitel 2.2.9 des Filmarchivs

### **2.3.12 Musikarchiv Optionen**

Die Optionen des Musik-Archives bieten Ihnen die Möglichkeit mit "2" den "CD/DVD Import im Hintergrund" zu starten und mit "3" zu beenden. Starten Sie den Hintergrund-Import, können Sie vorab über "Optionen" noch das gewünschte Speicherformat für Ihre Aufnahmen festlegen, wie dies beim CD-Import oben bereits angegeben war. Nach betätigen der "OK" Taste wartet das System im Hintergrund auf neu eingelegte Audio-CDs und überträgt nun automatisch alle Musikstücke in das Musik-Archiv. Sie können in der Zwischenzeit alle Funktionen des Systems nutzen, die das optische Laufwerk nicht benötigen. Während Sie Film-, Musik- oder Foto-Wiedergabe aus den Archiven durchführen, etc. läuft der CD-Import im Hintergrund.

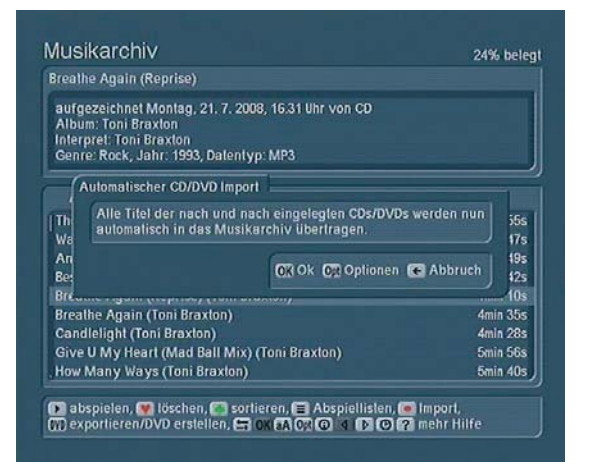

Ist eine CD vollständig eingelesen wird diese ausgeworfen und Sie können die nächste einlegen, welche ebenfalls automatisch eingelesen wird. So schaffen Sie in kurzer Zeit auch umfangreichere CD Sammlungen in das Filmarchiv und brauchen nicht mehr auf die empfindlichen Scheiben zurückgreifen. Haben

Sie Ihre Sammlung eingelesen, schalten Sie den Hintergrund-Import einfach wieder ab. Ansonsten wird dieser mit dem Abschalten des Systems automatisch beendet. Alle weiteren Optionen entsprechen denen des Film-Archivs. Bitte lesen Sie für Details dort im Kapitel 2.2.10 weiter.

#### **2.3.13 Musikstück Information**

Die Info-Taste zeigt Ihnen je nach Musikstück oder Album erweitere Informationen an.

#### **2.3.14 Richtungstasten**

(siehe Filmarchiv Kapitel 2.2.12)

## **2.4 Fotoarchiv**

Drücken Sie im Auswahlmenü auf die Taste "6", wird das Fotoarchiv aufgerufen. Es dient dazu, Fotos von digitalen Fotoapparaten aufzunehmen, zu verwalten und zu präsentieren. Sie sehen das folgende Menü, in welchem wir im Bild schon zwei Ordner mit Fotos eingelesen haben:

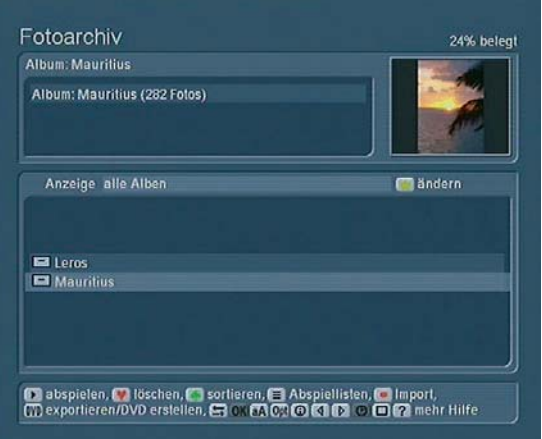

Haben Sie noch keine Fotos importiert, ist die Liste bei Ihnen noch leer. Das Fotoarchiv kann Bilder im JPEG (JPG) Format importieren und verwalten und ist damit zu den meisten digitalen Fotoapparaten kompatibel. Bilder im RAW-Format oder bereits am PC nachbearbeitete Bilder mit progressiver JPEG Speicherung (optimiert für Internet-Darstellung) können vom System eventuell nicht korrekt gelesen werden. Der Import-Forgang entspricht dem des Film-Archivs. Bitte lesen Sie Details zur Handhabung dort im Kapitel 2.2.6 nach.

#### **2.4.1 Foto-Import-Optionen**

Drücken Sie auf die Taste "Optionen", wird ein Fenster aufgerufen, das Ihnen spezielle Funktionen zeigt:

• Sie können die Auswahlliste komplett leeren, also alle Einträge daraus löschen.

- · Mit einer weiteren Funktion können Sie den Mediuminhalt sortieren. Wählen Sie diese Funktion an, haben Sie die Wahl zwischen den Sortier-Optionen Aufnahmereihenfolge, alphabetisch und Album alphabetisch.
- Des Weiteren können Sie in diesem Fenster mit dem Auswahlschalter entscheiden, ob Sie Alben anlegen möchten. Dazu haben Sie folgende Einstellungsmöglichkeiten:
- "kein Album anlegen" importiert die einzelnen Fotos ohne Albumstruktur. Alle Bilder, die auf dem zu importierenden Medium gefunden werden, werden in eine große Liste importiert. - "Albumnamen aus Datum generieren" bewirkt, dass für jeden Tag ein Ordner angelegt wird. Haben Sie z.B. an sieben Urlaubstagen fotografiert, werden sieben Ordner angelegt.
- "obersten Verzeichnisnamen als Albumnamen benutzen", "untersten Verzeichnisnamen als Albumnamen benutzen" und "kompletten Pfad als Albumnamen benutzen" sind nur sinnvoll. wenn Sie Bilder importieren, die zuvor auf einem PC bearbeitet und anschließend auf einem Medium (USB, CD/DVD) gesichert wurden. Auf dem Medium gibt es dann zum Beispiel das Verzeichnis "Bilder", das wiederum über die Unterverzeichnisse "2005" und "2006" verfügt. Mit der Option obersten Verzeichnisnamen als Albumnamen benutzen bestimmen Sie, dass keine Unterordner angelegt werden, es existiert dann z.B. nur der Ordner "Bilder". Die Option untersten Verzeichnisnamen als Albumnamen benutzen ignoriert den Überordner, in unserem Beispiel werden nur die Verzeichnisse "2005" und "2006" angelegt. Mit der Option kompletten Pfad als Albumnamen benutzen können Sie zahlreiche Verzeichnisse anlegen. Es wird nicht nur der Ordner "2005" erstellt, sondern es gibt beispielsweise die Verzeichnisse "2005\_Strand", "2005\_Besichtigung" usw.

#### **2.4.2 Fotoarchiv Hauptmenü**

Nachdem Sie die gewünschten Fotos importiert haben, drücken Sie auf die "Zurück"-Taste, um wieder ins Hauptmenü des Fotoarchivs zu gelangen. Im unteren Bereich des Bildschirms sind nun die bisher eingespielten Fotos und Alben aufgeführt, im oberen Bereich erhalten Sie Informationen (z.B. Datum, Pixel-Anzahl) zu dem im unteren Bereich angewählten (hellblau hinterlegten) Eintrag, sofern diese Informationen auf dem Medium abgespeichert waren.

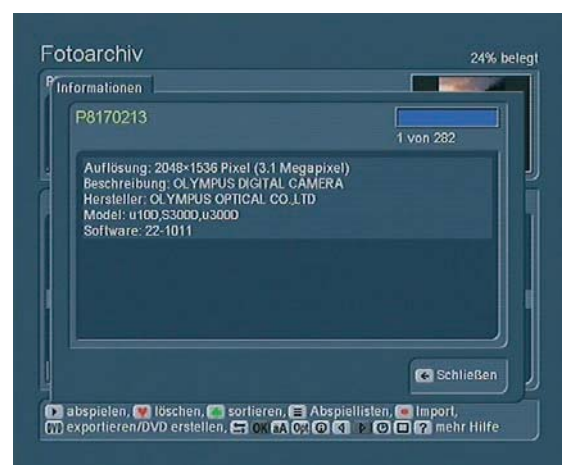

Wie in den anderen Archiven können Sie mit den links/rechts Pfeilen zwischen der Ansicht "alle Fotos", "alle Alben" und dem ausgewählten Album umschalten. Haben Sie ein einzelnes Foto ausgewählt, sehen sie zudem oben rechts ein Vorschaubild. Möchten Sie dieses Vorschaubild drehen, drücken Sie bitte im "Hilfe-Menü" die Tasten "1" für links oder "2" für rechts. Auch beim Abspielen wird diese Drehung später berücksichtigt.

Tipp: Möchten Sie sich ein Bild aus dem Fotoarchiv größer anzeigen lassen, können Sie jederzeit die Taste "Vollbild" drücken. Über das "Hilfe-Menü" und die Stopp-Taste dort schließen Sie das Foto wieder. Das Bild wird so skaliert, dass es möglichst komplett den Bildschirm ausfüllt. Auf Grund des unterschiedlichen Seitenverhältnisses von Foto und Fernseher sind aber oft schwarze Ränder oben/unten oder links/rechts notwendig. Einige Beispiele: 10x15 Foto = Bildaspekt 1:1,50 / TV-Auflösung PAL 720x576 = Bildaspekt 1,25:1 / Full-HD Auflösung 1920x1080 = Bildaspekt 1,77:1 (Bei Fotos werden immer Höhe x Breite, bei TV immer Breite x Höhe angegeben). Die Möglichkeiten Steuerung und Bedienung entsprechen weitgehend dem Film-Archiv. Arbeiten Sie diesen Teil der Anleitung daher vorab durch, bevor Sie hier mit den Besonderheiten des Foto-Archivs weitermachen.

#### **2.4.3 Fotos abspielen / Diaschau**

#### Allgemeine Hinweise

Sie können die Fotos auch abspielen (also die Diaschau anwenden), wenn sich die Fotos noch vor dem Import auf dem Medium befinden. Je nach Menü werden die Fotos entweder direkt von CD/DVD oder vom USB-Medium aus der Liste des Fotoarchiv-Hauptmenüs, einem Unterordner oder der Abspielliste abgespielt. Die Ausgabe der Bilder erfolgt in der eingestellten Auflösung für das jeweilige TV-Geräte oder den Monitor. Speziell über DVI/HDMI ist so die höchste Bildqualität mit 1920x1080 Bildpunkten möglich, was einer Full-HD Auflösung ca. 2 Mio.Bildpunkten entspricht.

Hinweis: Sind die vorhandenen Bilder größer als die TV-Auflösung (z.B. 8 MPixel), werden diese für die Anzeige herunter gerechnet. Im Archiv wird aber immer die Original-Größe beibehalten. Je größer die Foto-Auflösung desto länger ist dann die Rechendauer für die Bild-Anzeige. Weiters gilt zu beachten, dass beim Export der Bilder zu BogartSE ebenfalls eine Skalierung in das entsprechende Projekt-Format stattfinden muss. Bei einem DV Projekt bleiben von einem 8 MPixel Bild dabei nur 0,4 MPixel übrig, da das Bild fast 20x größer ist als die PAL-TV Auflösung darstellen könnte. Selbst bei HD Darstellung gehen von 8 MPixel auf 2 MPixel Full-HD 75% verloren.

#### Abspiel-Optionen

Nachdem Sie auf die Taste "abspielen" gedrückt haben, werden die Fotos des gewählten Albums vom Beginn abgespielt. Wenn die Diaschau bereits in einem Album gestartet wird, erfolgt der Start vom ausgewählten Bild. Sie können zuvor unter "Optionen" festlegen, ob Sie die Fotos der Reihe nach oder in einer zufälligen Reihenfolge abspielen lassen möchten und wie lange die Standzeit dauern soll. Im Display sehen Sie während des Abspielens die Bezeichnung des Fotos und erhalten über das "Hilfe-Menü" alle hier verfügbaren Steuermöglichkeiten.

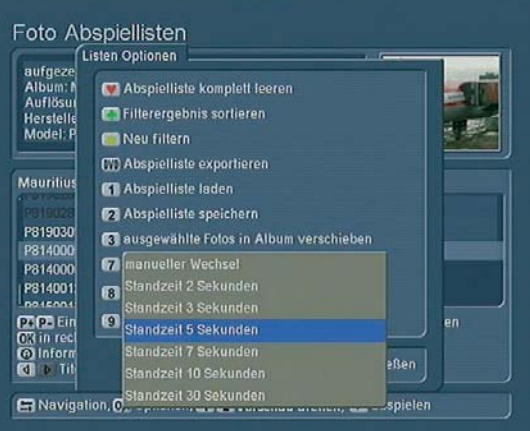

#### • Standzeit der Fotos ändern:

Die voreingestellte Standzeit können Sie während des Abspielens durch mehrmaliges Drücken der Taste "abspielen" variieren.

• zu den nächsten Fotos springen:

Möchten Sie zum nächsten Foto springen, so drücken Sie die Taste "P+". Um zum vorherigen Foto zurückzuspringen, drücken Sie auf die Taste "P-". Mit Hilfe der Tasten "Kapitel+" und "Kapitel-" können Sie jeweils 10 Bilder vor bzw. zurück springen.

#### • Fotos drehen:

Möchten Sie ein Foto während des Abspielens drehen, so drücken Sie im "Hilfe-Menü" die Taste "1" (das Bild wird gegen den Uhrzeigersinn gedreht) oder "2" (im Uhrzeigersinn). Mit jedem Tastendruck wird das angezeigte Foto um 90° in die jeweilige Richtung gedreht.

#### • Zoom mit Pause:

Drücken Sie im "Hilfe-Menü" die Taste "gelber Stern", wird zentriert in das gerade dargestellte Foto hineingezoomt. Es wird also die Mitte des aktuellen Fotos in voller Qualität dargestellt. Während des Zoomens wird die Diaschau angehalten. Möchten Sie den Bildausschnitt verändern, drücken Sie bitte im "Hilfe-Menü" die vier Richtungstasten - je nachdem, in welche Richtung Sie sich auf dem vergrößerten Bild bewegen möchten. Um den Bildausschnitt wieder zu zentrieren, drücken Sie die Taste "Ok". Sie beenden den Zoom-Modus und lassen wieder das Vollbild anzeigen, indem Sie die Taste "gelber Stern" erneut drücken. Die Diaschau wird danach fortgesetzt. Durch die Tasten "P+" und "P-" lässt sich der Zoom ebenfalls beenden, zudem wird die Diaschau fortgesetzt.

#### • Foto anhalten:

Mit der Taste "Pause" halten Sie das Abspielen vorübergehend an.

#### • Abspielen stoppen:

Mit der Taste "Stopp" beenden Sie das Abspielen und gelangen zurück ins Menü, aus dem Sie das Abspielen gestartet haben.

#### · Fotos aussortieren:

Merken Sie beim Abspielen, dass Sie bestimmte Bilder nicht auf Ihrem Gerät behalten möchten, können Sie im "Hilfe-Menü" auf die Taste "Rotes Herz" drücken, während das unerwünschte Foto dargestellt wird. So markieren Sie nach und nach alle Fotos, die gelöscht werden sollen. Haben Sie eine Markierung irrtümlich gesetzt, rufen Sie das "rote Herz" nochmals auf, um die Markierung auf zu heben. Nach dem Abspielvorgang werden automatisch alle markierten Bilder in den Papierkorb verschoben. Dieser ist in der Anzeige "alle Alben" sichtbar und Sie können von dort gegebenenfalls irrtümlich gelöschte Bilder wiederherstellen. Dies sollte aber Zeitnah erfolgen da der Papierkorb bei Platzmangel auf der Festplatte automatisch und ohne Rückfrage gelöscht wird.

#### **2.4.4 Foto-CD/DVD erstellen**

Durch Drücken der "DVD" Taste gelangen Sie in das Menü "Fotozusammenstellung", in dem Sie nun die gewünschten Fotos zusammenstellen können, um anschließend eine CD/DVD zu brennen oder diese auf USB zu exportieren. So können Sie die Fotos archivieren, mit Freunden austauschen oder zu einem Druck-Service geben. Die Bedienung entspricht der des Filmarchivs, weshalb Sie diesen Handbuchteil (Kapitel 2.2.7) vorab lesen sollten. Als Besonderheit der Foto-Zusammenstellung finden Sie unter "Optionen" die Möglichkeit Verzeichnisse für Alben anlegen zu lassen. Dadurch wird jedes exportierte Album, in einen eigenen Ordner gelegt.

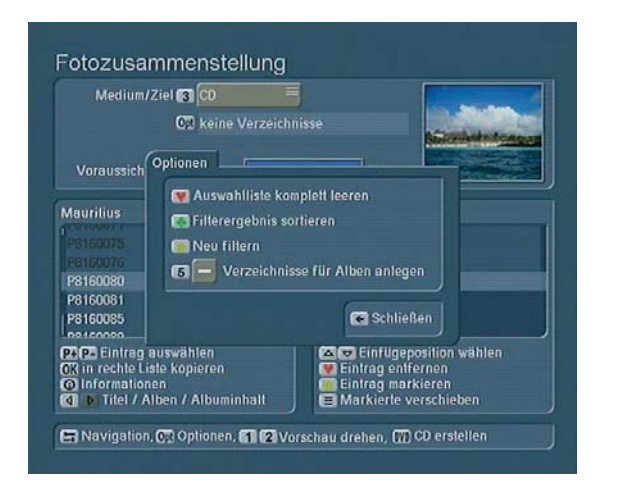

Haben Sie nun die gewünschten Fotos zusammengestellt und passen diese platzmässig auf Ihr Ziel/Medium, können Sie auf die Taste "DVD" Menü drücken, um die CD/DVD zu erstellen. Daraufhin öffnet sich ein Fenster, in dem Sie den Fortschritt des Exports ablesen können. Handelt es sich beim Ziel um eine CD -RW bzw. DVD RW, wird diese vor dem Brennen nach einer Sicherheitsabfrage automatisch gelöscht. Wurde die CD/ DVD erfolgreich gebrannt, so fährt das Laufwerk heraus und Sie können das Medium entnehmen.

Hinweis: Beachten Sie, dass die Lade nach einer Minute automatisch geschlossen wird falls Sie das nicht tun.

## **2.5.Internet-Browser**

Über eine speziell angepasste Version des bekannten Internet-Browsers "Firefox" haben Sie Zugang zum Internet. Die Steuerung kann sowohl über die Fernbedienung als auch über eine Tastatur und Maus bzw. Trackball erfolgen.

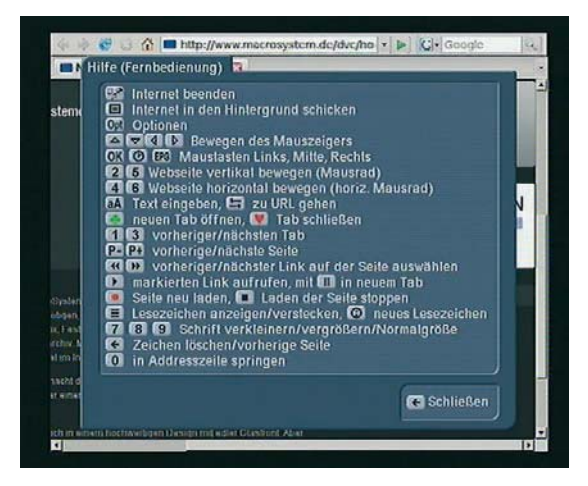

Für den Internet-Zugang muss das Casablanca Gerät an einen externen Router (ISDN oder DSL, DHCP-fähig) angeschlossen werden. Die Verbindung kann über ein Ethernet-Kabel, über einen WLAN-Adapter oder mittels Netzwerk über Stromkabel erfolgen. Entsprechend geprüfte Komponenten finden Sie auf unserer Zubehör-Preisliste. Ein PC ist für den Betrieb nicht notwendig. Nutzen Sie die "Hilfe-Funktion" um die erweiterten Bedienmöglichkeiten kennen zu lernen. Der Start des Internet Browsers kann in Abhängigkeit von der Konfiguration Ihres Netzwerkes und der Internetverbindung einige Zeit dauern. Die Internetmenüs werden auf dem Fernseher angezeigt, den Sie mit dem Gerät verwenden. Sie müssen keinen speziellen Monitor anschließen.

Hinweis: Der Internet Browser gibt Audio nur aus Flash-Inhalten wieder. Andere Wiedergabeformate werden derzeit nicht unterstützt. Auch wenn Sie die Möglichkeit angeboten bekommen, entsprechende "fehlende" Player herunter zu laden, so wird dies vom Casablanca System derzeit nicht unterstützt. Als Schutz gegen Viren aus dem Netzwerk oder Internet ist der Download von Daten über den Internet-Browser generell gesperrt. Dies dient Ihrem Schutz, da Sie vermutlich kaum einem Virus oder Hacker Zugriff auf Ihr persönliches Film-, Foto- und Musik-Archiv gewähren wollen.

## **2.6 Netzwerk**

Wenn das Casablanca Gerät über die Ethernet-Schnittstelle und einem Router mit einem PC verbunden ist, kann man vom Casablanca System direkt auf freigegebene Verzeichnisse des PCs zugreifen (SMB-Protokoll) und von dort Daten importieren oder abspielen. So können Sie Videos, Musikstücke und Fotos auf Ihr Casablanca Gerät übertragen und dort nutzen, oder direkt über den Universal-Player abspielen, ohne die Daten auf dem Casablanca Gerät zu speichern. Um eine solche

Verbindung zu ermöglichen, müssen Sie einige Einstellungen vornehmen. Geben Sie die gewünschten Verzeichnisse Ihres PCs frei, damit Ihr Casablanca Gerät darauf zugreifen kann. Wie Sie ein Verzeichnis auf Ihrem Computer frei geben, lesen Sie bitte in der Betriebsanleitung Ihres PCs nach. In der Regel gelangen Sie mit einem Klick der rechten Maustaste auf einen PC-Ordner in ein Menü, das unter dem Punkt "Freigabe und Sicherheit" die Option zur "Netzwerkfreigabe" bietet. Wenn Sie das Menü Netzwerk starten, sucht Ihr Casablanca Gerät nach freigegebenen Ordnern auf allen im Netzwerk befindlichen PCs und zeigt diese an. GRAFIK-33

Um die Auswahl der Ordner, die Sie mit dem Casablanca Gerät nutzen wollen zu erleichtern, empfehlen wir Ihnen, Ordnernamen mit einem einheitlichen Begriff beginnen zu lassen ("Prefix"). Am Besten lassen Sie alle Ordner mit "EP" anfangen. Sie können dann in der Netzwerkfreigabe einen Filter setzen, der die zu suchenden Verzeichnisnamen weiter eingrenzt. Suchen Sie nach dem einheitlichen Anfangsbegriff "EP" so bekommen Sie nur diese Ordner angezeigt. Nach Bestätigung mit der Taste "OK" werden alle erkannten Audio- und Videodateien im Menü aufgelistet. Die Inhalte von Unterverzeichnissen eines Ordners werden ebenfalls aufgelistet. Die Ordnerstruktur selbst wird jedoch nicht angezeigt. Bilder werden in dieser Liste nicht angezeigt. Wechseln Sie in das Fotoarchiv, wenn Sie auf Bilder zugreifen möchten. Sie können die gelisteten Dateien entweder über die Taste "abspielen" sofort wiedergeben, oder mit der Taste "Aufnahme" in das Importmenü wechseln, um die gewünschten Dateien auf Ihr Casablanca System zu übertragen. Sie können für den Import Audio und Videodateien gleichzeitig wählen, Ihr Casablanca Gerät sortiert diese dann automatisch in das Filmarchiv bzw. das Musikarchiv ein. Im Abspielmenü kann die Spieldauer der Stücke im Vorfeld nicht ermittelt werden und ist "unbekannt". Doch sobald Sie die Datei abspielen wird Ihnen die Länge angezeigt. Die reibungslose Wiedergabe Ihrer Videodateien innerhalb des Netzwerkes ist abhängig von der Datenrate, der Auflösung und der Komplexität des verwendeten Formates. Möglicherweise können nicht alle Videodateien ruckelfrei auf Ihrerem Casablanca Gerät wiedergegeben werden. Importieren Sie den Film in das Filmarchiv des Casablanca Gerätes, kann er von dort eventuell besser abgespielt werden. Bilder können Sie über das Fotoarchiv importieren. Wechseln Sie in das Fotoarchiv und starten Sie dort den "Import" mit der Quelle "Netzwerk". Im Importmenü können Sie aus den angezeigten Bildern eine Auswahl für den Import in das Casablanca Fotoarchiv treffen. Sie können die Übersichtlichkeit bei der Arbeit im Netzwerk verbessern, indem Sie Audio, Video und Bilddateien bereits auf Ihrem PC in separaten Ordnern verwalten.

## **3 Einstellungen**

Wenn Sie sich im Auswahlmenü des "Media Manager" befinden, drücken Sie die Taste "Einstellungen", um dieses Menü aufzurufen. Hier finden Sie weitere Funktionen zu verschiedenen Menüs, können Informationen ablesen und diverse Einstellungen vornehmen:

## **3.1 Grundeinstellungen**

Im unteren Bereich des Fensters Grundeinstellungen können Sie den Füllstand der Festplatte ablesen und die Systeminformationen aufrufen. Dazu gehören die Soft- und Hardware-Versionen, das DVD/BluRay-Laufwerk, die Festplattengröße, der Speicher und die Seriennummer. Sie schließen die Fenster Systeminformation drücken der Taste zurück/schließen.

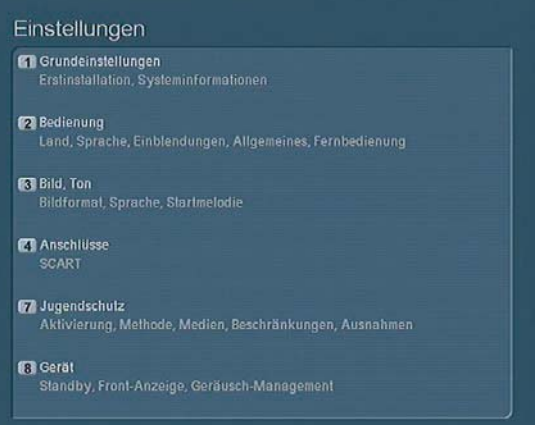

## **3.1.1 Erstinstallation erneut ausführen / Einstellungen zurücksetzen**

Die Punkte "1 Erstinstallation" und "2 alle Einstellungen zurücksetzen" sind bei Casablanca Modellen in der Regel nicht erforderlich, da hier alle Einstellungen unter BogartSE getroffen werden. Benutzen Sie diese Punkte daher nur in Absprache mit unserer Hotline.

#### **3.1.2 Produkt installieren**

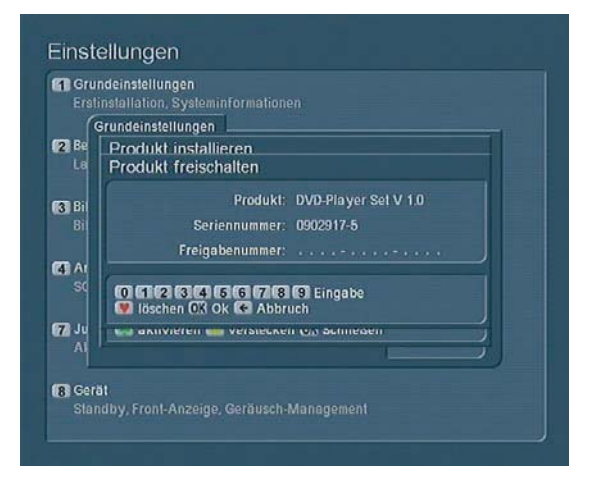

Rufen Sie diese Funktion auf, öffnet sich ein Fenster, in dem Sie die bereits installierten Zusatz-Programme für den Media Manager sehen und nun die Freischaltung vornehmen können. Nähere Informationen dazu erhalten Sie im Kapitel 1.1 gleich zu Beginn dieser Anleitung.

#### **3.1.3 Installations DVD kopieren**

Hier können Sie Software Update DVD´s in Ihrem Gerät vervielfältigen. Sie können sich damit selbst eine Sicherheitskopie anlegen, oder diese auch an Freunde und Bekannte weitergeben welche ebenfalls ein Casablanca mit "Media Manager" einsetzen. Legen Sie die Installations-DVD ein und warten Sie, bis diese geprüft wurde. Daraufhin wird die Funktion "Software Update einlesen" aktiv und Sie können die Taste "1" zum Einlesen drücken. Anschließend entnehmen Sie die DVD und legen eine leere ein. Drücken Sie auf die Zifferntaste "2" Software Update brennen, so dass der zuvor eingelesene Inhalt, dessen Titel Sie unter "aktuell eingelesen" sehen können, auf die leere DVD gebrannt wird. Ist der Vorgang abgeschlossen, bleibt die zuvor eingelesene Software so lange im Speicher, bis Sie eine neue Installations-DVD einlesen.

## **3.2 Bedienung**

#### **3.2.1 Land, Sprache**

Hier können Sie die Länderliste öffnen, aus der Sie mit Hilfe der Richtungstasten das Land in dem Sie sich befinden auswählen und anschließend mit "OK" bestätigen. Des Weiteren können Sie in diesem Fenster die bevorzugte Sprache für verschiedene Bereiche wählen: Sie können die Sprache für die Bedienung des gesamten Gerätes, die Sprache des DVD-Menüs und die Sprache der DVD-Untertitel festlegen. Durch Drücken der Taste zurück schließen Sie das Fenster wieder.

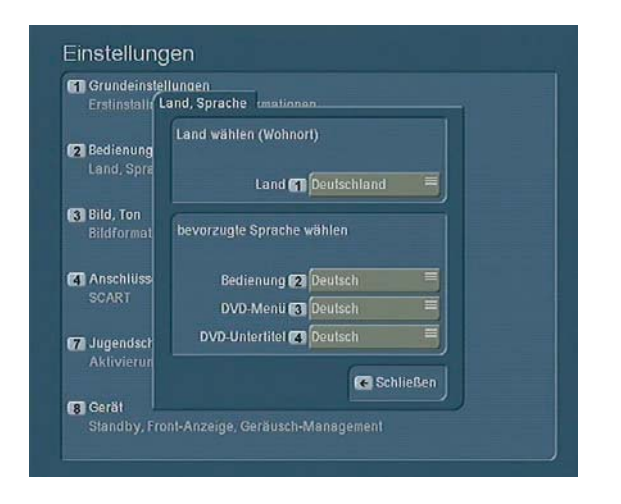

#### **3.2.2 Einblendungen**

Rufen Sie aus dem Fenster Bedienung nun das Fenster "Einblendungen" auf. Hier können Sie Einstellungen bezüglich der Bildschirmeinblendungen vornehmen.Die Funktion der Trans-

parenz ist vor allem bei Plasma-Bildschirmen wichtig, da sich die Menüs hier ansonsten bei längerer Inaktivität "einbrennen" können. Drücken Sie die entsprechende Zifferntaste, um den Schieberegler der Funktion Transparenz zu aktivieren. Zudem lässt sich die Transparenz auch abschalten (Regler ganz nach links). Um ein Menü dann wieder zu aktivieren bzw. normal darzustellen, drücken Sie eine beliebige Taste. Auf manchen Fernsehern wird das Bild etwas versetzt oder nicht komplett angezeigt. Sie können unter dem Punkt "Bildschirm Position und Größe einstellen" einen speziellen Justierungs-Bildschirm aufrufen, um grafisch den individuell sichtbaren Bereich für Ihren "Media Manager" Bildschirm einzustellen. Durch Druck auf eine der Tasten <2>, <4>, <6> oder <8> aktivieren Sie einen der vier Ränder zum Verschieben. Es erscheint eine Zahl, die den Wert der Änderung gegenüber der Grundeinstellung angibt. Die Zahl zeigt Ihnen zudem, welcher Rand aktuell gewählt ist. Stellen Sie diese Ränder so ein, dass die weiße Linie auf Ihrem Bildschirm gerade eben sichtbar ist. Die graue Fläche mit der weißen Umrandung ist dann der Bereich in dem die Menüs künftig eingeblendet werden. Wie diese Einstellung vorzunehmen ist, entnehmen Sie bitte der Anzeige im Menü. Durch Drücken der Taste "zurück" schließen Sie das Fenster "Einblendungen" wieder.

Hinweis: Wenn Sie mit zwei Bildschirmen arbeiten, sollten Sie die Justierung bei beiden vornehmen, da der "Media Manager" die jeweiligen Positionen getrennt speichert.

#### **3.2.3 Allgemeines**

Öffnen Sie im Fenster Bedienung die Funktion "Allgemeines". Hier können Sie die "Laufrichtung" von Listen festlegen, wenn Sie mit einer Fernbedienung im Media Manager arbeiten. Listen enthalten eine größere Anzahl von Einträgen, von denen meistens nur ein Teil zu sehen ist. Um nun auch andere Bereiche sehen zu können, müssen Sie die jeweilige Liste nach oben oder unten schieben ("rollen"). Je nach Liste werden dazu verschiedene Tasten verwendet (siehe Hilfe- Einblendungen). Wählen Sie für die Rollrichtung den Modus direkt, so wird zum Nach-oben-Schieben der Liste auch die Taste mit dem Pfeil nach oben benutzt, zum Nach-unten-Schieben analog der Pfeil nach unten. Bei Computern ist allerdings eine genau entgegengesetzte Bedienung üblich. Drückt man den Pfeil nach unten, kommt man zum nächsten weiter unten stehenden Eintrag – die Liste selbst rollt dabei nach oben, also entgegen gesetzt zum Tastendruck. Arbeiten Sie öfter auch an einem Computer und sind mit diesem Verhalten vertraut, kommen Sie wahrscheinlich mit dem Modus wie beim PC besser klar. Wenn Sie bei der Bedienung von Listen in der täglichen Praxis merken, dass Sie öfter zunächst intuitiv in die falsche Richtung rollen, schalten Sie hier die Rollrichtung um und probieren es dann für einige Zeit aus. Etwas Gewöhnung spielt dabei eine wichtige Rolle.

Eine weitere Funktion dieses Fensters ist der Regler zur "Wiederholung" (Instant-Replay). Diese Angabe bezieht sich auf

das Abspielen einer DVD oder Archiv-Inhaltes. Hier stellen Sie sekundenweise ein, wie lange die Filmsequenz ist, die wiederholt werden soll. Bestätigen Sie Ihre Einstellung anschließend mit "OK". (Möchten Sie eine längere Sequenz wiederholen lassen, deren Länge die mögliche Einstellung überschreitet, so drücken Sie bei der Wiedergabe mehrfach auf die Taste für Instant-Replay).

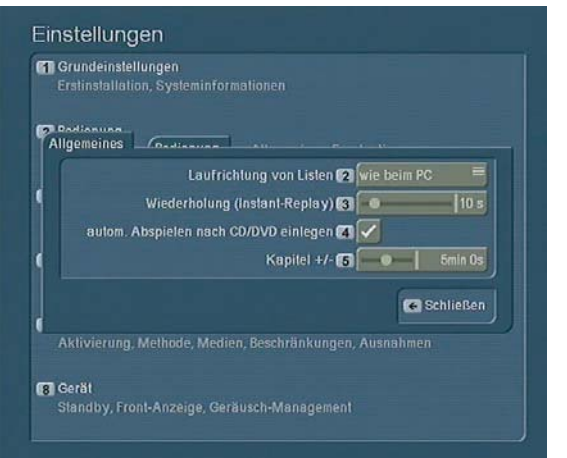

Zudem können Sie hier auch das "automatische Abspielen" einer CD/DVD aus/einschalten, nachdem diese eingelegt wurde. Die CD/DVD wird daraufhin abgespielt, sobald Sie sie eingelegt haben, unabhängig vom Menü, in dem Sie sich befinden.

Mit dem Regler der Funktion "Kapitel +/-" können Sie eine Taktung einstellen, die es Ihnen ermöglicht, sich beim Abspielen von Aufnahmen mit selbst eingestellten Zeitsprüngen durch den Film zu bewegen. Es ist eine Taktung zwischen 5 Sekunden und 10 Minuten möglich. Stellen Sie also z.B. 1 Minute ein, können Sie mit Hilfe der "Kapitel-Tasten" Minuten-Schritte durch die Filme machen. (nicht in allen Abspielvarianten vorhanden).

#### **3.2.4 Fernbedienung (optional erhältlich)**

Für viele Casablanca Modelle mit BogartSE und "Media Manager" ist eine optionale Fernbedienung zur komfortablen Steuerung des gesamten "Media Manager" erhältlich. Diese ist gerade bei der Wiedergabe von DVDs oder den Archiven sehr von Vorteil und bringt zusätzliche Möglichkeiten. Erkundigen Sie sich bei Interesse bei Ihrem Fachhändler, ob diese Erweiterung bei Ihrem Modell möglich ist.

Im Fenster "Fernbedienung" können Sie einigen Tasten auf der Fernbedienung eine individuelle Funktion für den laufenden Betrieb oder andere Menüs (Abspielen eines Films, DVD-Player, Auswahlmenü, Archive) zuweisen. Entscheidend ist, dass den entsprechenden Tasten nicht lokal eine andere Funktion zugewiesen ist. Sie können die konfigurierbaren Tasten der Fernbedienung auch doppelt belegen. Drückt man die entsprechende Taste nur kurz und lässt sie schnell wieder los, wird die eine Funktion ausgelöst, hält man die Taste länger gedrückt,

wird die andere Funktion gestartet. Um eine Taste mit einer Funktion zu belegen oder diese zu ändern, wählen Sie den entsprechenden Eintrag aus der Liste aus und drücken dann die Taste "1". Oder Sie drücken einfach die gewünschte zu konfigurierende Taste (kurz oder länger). Beispiele für sinnvolle Doppelbelegungen einer Taste: kurz drücken / länger drücken Untertitel wechseln / Untertitel an/aus

Audio-Auswahl / Video-Auswahl

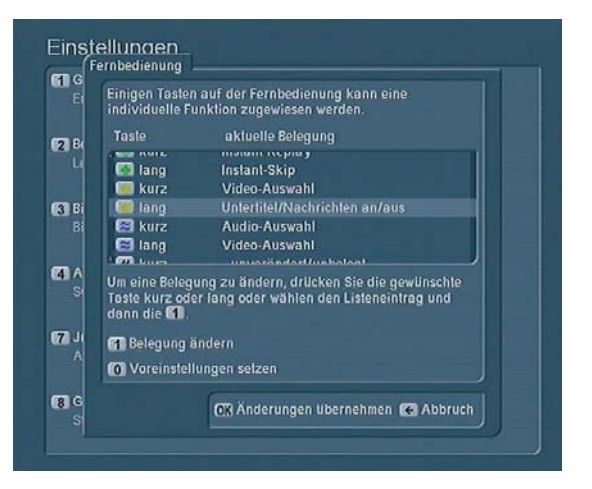

Haben Sie sich für eine Funktion entschieden, drücken Sie auf "OK", so dass die Belegung für die angewählte Taste übernommen wird. Um das Fenster zu verlassen, drücken Sie "OK Änderungen übernehmen" und schließen das Fenster Bedienung wieder.

## **3.3 Bild, Ton**

## **3.3.1 Bildformat**

Hier können Sie das Fenster "Bildformat" öffnen, in dem Sie einstellen können, welches Fernsehgerät (oder Beamer) Sie am Casablanca System angeschlossen haben und welches Kabel benutzt wird. Des Weiteren nehmen Sie hier Einstellungen für das Verhalten bei abweichendem Bildformat vor. Ihr Casablanca Gerät bietet je nach Modell eventuell auch die Möglichkeit, getrennte Bildeinstellungen für zwei verschiedene Bildschirme vorzunehmen. "Bildschirm 1" wird in der Regel das Fernsehgerät sein. Wird daneben z.B. auch ein Beamer genutzt, so sollten die dafür nötigen Einstellungen unter "Bildschirm 2" getroffen werden. So lässt sich später leicht zwischen beiden Anzeigegeräten und deren individuellen Optionen hin- und herschalten. Bei nur einem genutzten Gerät verwenden Sie lediglich "Bildschirm 1". Des Weiteren können Sie in diesem Menü den Anschluss + Modus für den oben ausgewählten Bildschirm bestimmen. Haben Sie mehrere Anschlussmöglichkeiten, wählen Sie über welche Verbindung der aktuelle Bildschirm (Fernseher, Beamer, …) angeschlossen ist. SCART/ AV bezeichnet die analogen Verbindungen, also entweder den SCART-Anschluss oder eine AV-Verbindung über die HosidenBuchse (SVHS) oder die Cinch-Buchse (FBAS). Bei Wahl eines der DVI/HDMI Modi wird die digitale HD Schnittstelle aktiviert und es sind hier unterschiedliche Auflösungen möglich.

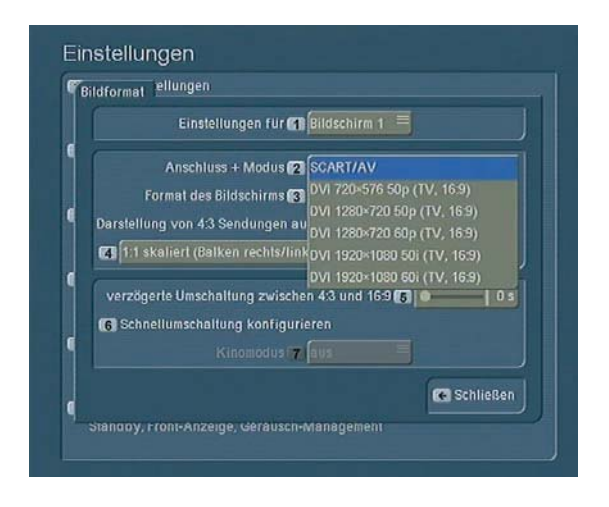

Achtung, Sie können gleichzeitig nur entweder analog oder digital ausgeben, der jeweils andere Anschluss ist nicht aktiv und Sie sehen kein Bild. Eine vorgenommene Umschaltung muss bestätigt werden, so dass keine Fehlbedienung erfolgt. Sollte binnen 30 Sekunden keine Bestätigung erfolgen, schaltet das Casablanca System automatisch zurück und Sie haben wieder ein Bild über den bisherigen Anschluss. In der Anzeige vorne am Gerät (Display) läuft währenddessen ein Zähler. Mit der Funktion "Format" des Bildschirms stellen Sie ein, ob Ihr Bildschirm ein 4:3 - oder ein 16:9 -Format hat. Bei älteren Fernsehern wird dies in der Regel 4:3 sein, bei neueren, speziell bei Flachbildschirmen (LCD, Plasma) handelt es sich häufig um ein 16:9 Format. Abhängig vom hier gewählten Format (4:3 oder 16:9) verändert sich die folgende Auswahl. Unter Darstellung von 16:9 Sendungen auf 4:3 Gerät bietet Ihnen dasSystem vier verschiedene Modi an, wie sich das Gerät verhalten soll, wenn eine 16:9 Sendung auf einem 4:3 Bildschirm angezeigt werden soll.

#### - 1:1 Automatik (Balken oben/unten):

Dieser Modus bietet sowohl bei 4:3 als auch bei 16:9 Sendungen die beste Bildqualität und zeigt immer das komplette Bild. Dazu ist es aber erforderlich, dass das Fernsehgerät über ein voll beschaltetes SCART-Kabel angeschlossen wird und zudem die Umschaltung zwischen 4:3 und 16:9 unterstützt (Auswertung der Schaltspannung). Bei neueren Geräten ist dies i.d.R. der Fall. Lesen Sie dazu ggf. im Handbuch Ihres Fernsehers nach oder probieren Sie es einfach aus. Werden echte 16:9 Sendungenauf Ihrem Gerät mit schwarzen Balken oben und unten angezeigt, ist dies korrekt. Falls das Bild jedoch vertikal in die Länge gezogen ist, kontrollieren Sie bitte das Kabel und die Einstellungen Ihres Fernsehers. Falls diese Einstellung nicht funktioniert, müssen Sie den nachfolgend beschriebenen Modus 1:1 skaliert benutzen.

### - 1:1 skaliert (Balken oben/unten):

Ältere 4:3 Geräte (Fernseher oder Beamer) unterstützen häufig noch kein echtes 16:9 Format. Auch wenn der Anschluss nicht

über SCART erfolgt, können die Geräte das Bild i.d.R. nicht korrekt darstellen. In diesem Modus gibt das Casablanca Gerät immer ein 4:3 Bild auf den angeschlossenen Bildschirm aus. Echte 16:9 Filme werden zuvor auf 4:3 umgewandelt. Die Bildqualität in diesem Modus ist bei 16:9 etwas niedriger als beim Modus 1:1 Automatik, da etwa 25% weniger Zeilen zur Verfügung stehen. Das entspricht dem Letterbox-Format, wie es besonders kleinere Privat-TV-Sender vielfach noch benutzen.

#### - vergrößert (rechts/links abgeschnitten):

Beide zuvor beschriebenen Modi haben den Nachteil, dass bei 16:9 Sendungen nur ein Teil der möglichen Bildfläche Ihres Bildschirms ausgenutzt wird. Oben und unten sind schwarze Balken zu sehen. Wenn Sie diesen Modus aktivieren, wird das Bild vergrößert. Dadurch verschwinden die schwarzen Balken oben und unten, dafür wird rechts und links aber etwas vom Bild abgeschnitten. Bei vielen Filmen sind die Randbereiche nicht so wichtig und man kann zu Gunsten eines größeren Bildes darauf verzichten. Beachten Sie bitte, dass die schwarzen Balken nicht immer vollständig verschwinden. Besonders bei ursprünglich fürs Kino produzierten Filmen wird häufig ein Format eingesetzt, das noch breiter als 16:9 ist (Cinemascope, 2,35:1 o.ä.). Trotz der Vergrößerung verbleibt dann oben und unten ein mehr oder weniger breiter Balken.

#### - Panorama (rechts/links gestaucht):

Auch hier wird das 16:9 Bild so vergrößert, dass der gesamte Bildschirm ausgefüllt wird. Jedoch bleiben die Seiten, die beim zuvor beschriebenen Modus (vergrößert) einfach abgeschnitten wurden, hier größtenteils sichtbar. Dazu wird das Bild, je weiter man zu den seitlichen Rändern kommt, immer stärker gestaucht. Der mittlere Bildbereich bleibt dabei weitgehend unverändert. Lediglich bei Filmen mit sehr viel Bewegung im Bild oder häufigen Kameraschwenks fallen Verzerrungen am Rand deutlich auf und wirken evtl. störend. Dies können Sie durch das Umschalten zwischen verschiedenen Modi verhindern (s.u.).

Die Option "verzögerte Umschaltung zwischen 4:3 und 16:9" ist nur beim Anschluss SCART/AV und gewähltem Darstellungsmodus "Automatik" wirksam. Ist hier eine Zeit größer als 0 eingestellt, so wird im Modus Automatik die Umschaltung des Fernsehers um den eingestellten Wert verzögert. Das hat den Vorteil, dass beim "Zappen" durch gemischte 4:3 und 16:9 Abspiellisten der Fernseher nicht ständig zwischen 4:3 und 16:9 umschalten muss. Das ist zwar nicht schädlich, führt bei einigen Geräten aber zu störendem Flackern und einer Einblendung. Durch die Verzögerung werden alle störenden Faktoren verhindert. Während der "Wartezeit" wird das Bild natürlich trotzdem korrekt und unverzerrt dargestellt. Bleibt man auf einem Sender, schaltet das Casablanca nach der gewählten Zeit um und zeigt dann die optimale Bildqualität, die der Modus Automatik bietet.

Weiters sehen Sie in diesem Menü noch die Funktion "Schnellumschaltung konfigurieren". Diese Funktion ist nur in Verbin-

dung mit der optionalen Fernbedienung nutzbar. Da man sich oft nicht dauerhaft auf eine der zuvor beschriebenen Optionen zur Bilddarstellung festlegen kann oder möchte, gibt es mit der "Schnellumschaltung" eine Möglichkeit, rasch zwischen mehreren ausgewählten Modi umzuschalten, ohne dass man jedes Mal die "Einstellungen" aufrufen und ändern muss. Das Fenster zeigt eine dem gewähltem Anschluss und Format angepasste Darstellung der möglichen Modi. Welche Taste auf der Fernbedienung als "Schnellwahltaste" fungiert, kann von Ihnen in den Einstellungen zur Fernbedienung (Kapitel 3.2.4) bestimmt werden. Das Fenster zeigt alle möglichen Modi für beide Bildschirme. Vor jedem Modus befindet sich ein Schalter, den Sie über die zugehörige Zifferntaste aktivieren oder deaktivieren können. So können Sie aus den angebotenen Modi eine beliebige, für Sie persönlich interessante Anzahl auswählen. Über die "Schnellumschalttaste" können Sie dann später – z.B. im laufenden Video – einfach zwischen den hier gewählten Modi umschalten. Wenn Sie nur einen Bildschirm haben, setzen Sie nur Häkchen bei "Bildschirm 1", nicht aber bei "Bildschirm 2". Verwenden Sie 2 Bildschirme, setzen Sie bei beiden die jeweils passenden Häkchen – so schalten Sie dann zusätzlich zu den Modi auch noch zwischen den beiden Bildschirmen um. Das ist besonders interessant, wenn Sie z.B. den Fernseher über (SCART/AV) und den Beamer über DVI/ HDMI angeschlossen haben.

Schnellumschaltung im laufenden TV-Betrieb:

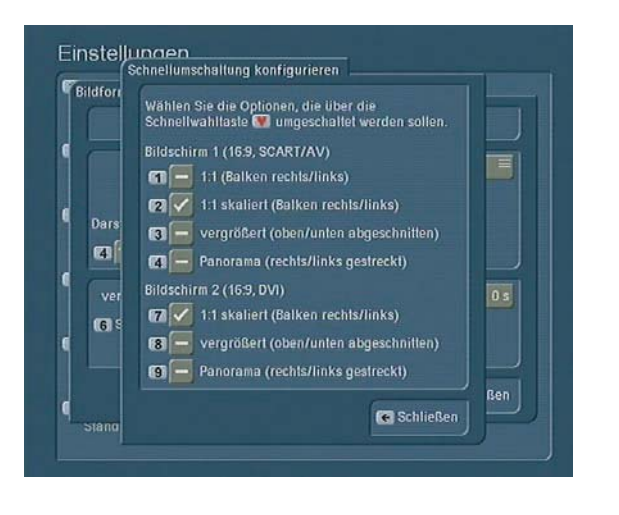

Bei der ersten Betätigung der programmierten Taste wird der momentan aktuell gewählte Modus oben links im Bildschirm und auch im Frontdisplay eingeblendet. Eine Umschaltung auf einen anderen Modus erfolgt noch nicht. So haben Sie die Möglichkeit, zu kontrollieren, welcher Modus gerade aktiv ist. Drücken Sie die Taste während der Einblendung erneut, so wird zum jeweils nächsten Modus gewechselt und zum Schluss wieder zum ersten. Eine Umschaltung auf einen anderen Modus erfolgt nicht sofort, sondern erst nach Ablauf der Anzeigedauer. Dadurch wird verhindert, dass es bei der Umschaltung zu ungewolltem Flackern oder gar zum kurzzeitigen Ausfall des Bildes kommt. Wird nach dem ersten Tastendruck nicht durch weitere Tastendrücke auf einen anderen Modus umgeschaltet, erfolgt nach Ablauf der Zeit keine Umschaltung auf einen anderen Modus. Mit "OK" kann ansonsten die Umschaltung beschleunigt werden, mit "zurück" wird abgebrochen (Einblendung verschwindet, es wird nicht umgeschaltet). Über die "Schnellumschaltung" getroffene Änderungen sind später auch in den Einstellungen direkt sichtbar.

#### Kinomodus

Über diesen Schalter kann die Ausgabe über den DVI/HDMI-Ausgang beeinflusst werden. Bei SCART/AV ist er ausser Betrieb. Abhängig davon, ob es sich beim angesehenen Film um eine Fernsehproduktion oder einen ursprünglich fürs Kino produzierten Film handelt, führt eine jeweils andere Aufbereitung des HD-Signals zu einer besseren Bildqualität. Bei Fernsehproduktionen sollte der Schalter auf "aus" stehen, bei Kinofilmen auf "an". Zudem gibt es die Option "automatisch", so dass Sie nicht ständig umschalten müssen. Das Gerät versucht dann automatisch den jeweils optimalen Modus zu ermitteln. Da die nötige Information aber nicht immer korrekt von den Sendern übermittelt wird, kann die Automatik evtl. auch den falschen Modus wählen. In diesem Fall hilft dann nur eine manuelle Umschaltung. Sollten Sie nicht sicher sein und teilweise störende Artefakte sehen (besonders bei Fernsehproduktionen mit irrtümlich aktiviertem Kinomodus), schalten Sie die Option auf "aus".

#### **3.3.2 Sprache, Versatz**

Hier können Sie nun Einstellungen für Filme mit Mehrkanal-Ton vornehmen. Wählen Sie die bei Punkt "1" die bevorzugte Sprache aus, wird diese bei der Wiedergabe von Mehrkanal-Filmen automatisch verwendet. Des Weiteren stellen Sie den gewünschten Ton-/Bildversatz in Millisekunden ein. Diese Funktion ist z.B. sinnvoll, falls Ihr Fernseher für den Bildaufbau mehr Zeit benötigt als ein Surround Verstärker. Testen Sie verschiedene Werte falls Videos nicht synchron aussehen.

#### **3.3.3 Startmelodie**

Hier stellen Sie ein, ob eine Startmelodie ertönen soll, wenn Sie Ihr Gerät direkt in den "Media Manager" starten. Des Weiteren können Sie den Regler aktivieren, mit dem Sie die Korrekturlautstärke einstellen können. Der Wert 0 dB entspricht der aktuellen Systemlautstärke. Nehmen Sie hier eine Änderung vor, so bezieht diese sich auch auf die Start-Melodie.

## **3.4 Anschlüsse**

Je nach Gerät bestimmen Sie hier (sofern vorhanden) das Format des oberen SCART-Anschlusses (TV). Aktivieren Sie das Format FBAS + RGB oder YC. Des Weiteren legen Sie hier (sofern vorhanden) die Einstellung des Formates des unteren SCART-Anschlusses (Video) fest (FBAS + RGB oder YC). Eine falsche Einstellung führt zu einer schlechteren oder Schwarz/

Weißen Bilddarstellung. Wird das Bild nicht korrekt angezeigt oder sehen Sie nach einer Änderung überhaupt kein Bild mehr, wird nach 10 Sekunden automatisch in den letzten Modus zurückgeschaltet.

## **3.5 Jugendschutz**

Wählen Sie in diesem Menü zwischen den Optionen "kein Jugendschutz", "Jugendschutz aktiv" und "Vollsperrung des gesamten Gerätes". Mit dem Schalter "Sicherungsmethode" können Sie Einstellungen für den Jugendschutz-Schlüssel vornehmen. Drücken Sie die entsprechende Zifferntaste, so dass Sie die Auswahl aus folgenden Optionen haben: "Jugendschutz-PIN eingeben/ändern", "Jugendschutz-PIN verwenden", "Schlüssel(Dongle) verwenden" und "Schlüssel anmelden/ändern". Wählen Sie die gewünschte Option aus und folgen Sie den Bildschirmhinweisen. Zum Zeitpunkt der Drucklegung ist die PIN-Abfrage lediglich für zwei Varianten möglich: 1) die Vollsperrung des Gerätes wenn es vom Media Manager aus abgeschaltet wurde. 2) Über Optionen – zulässige Medien – Archive und Einstellungen verändern können die Einstellungen des Media Manager gesperrt werden. Weiters kann die Front-Taste An/Aus gesperrt werden. ACHTUNG – das Einschalten des Systems ist bei gesperrter Front-Taste nur über die optionale Fernbedienung möglich! Vergessen Sie den eingestellten PIN und haben die Vollsperrung des Systems eingestellt, kann diese nur durch eine Neuinstallation des gesamten Systems aufgehoben werden.

## **3.6 Gerät**

Hier können Sie zunächst den "Stromspar-Modus" festlegen und entscheiden, ob und wann dieser aktiviert werden soll. Schalten Sie ihn komplett ab (Einstellung nie), so wird das Gerät beim Ausschalten nicht komplett ausgeschaltet, sondern die Menüs werden schwarz. Das hat den Vorteil, dass das Gerät beim Starten schneller hochfährt. Des Weiteren bestimmen Sie hier die "Anzeige am Gerät". Sie können die Helligkeit des Displays im Betrieb und im Standby variieren, und Sie können bestimmen, ob und wann die Anzeige ausgeschaltet werden soll. Schalten Sie den Stromspar-Modus und die Funktion Anzeige aus auf die Option "sofort", wird das Casablanca Gerät nach dem Abschalten umgehend in Standby versetzt. Bitte beachten Sie, dass manche Modell-Serien über einen 0-Watt Standby Modus verfügen, welcher bei einem neuen Gerät erst funktioniert nachdem es etwa einen Tag lang ans Stromnetz angeschlossen war. Im 0-Watt Standby sehen Sie keine Uhr im Display! Zudem kann in diesem Fenster das Geräusch-Management aufgerufen werden. Hier bestimmen Sie die Einstellung für das "DVD/BluRay Laufwerk" um die Geräuschentwicklung des Systems gegebenenfalls zu reduzieren.